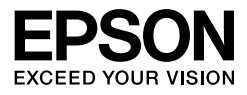

# **EPSON STYLUS PRO 7450** EPSON STYLUS<sub>*m*</sub> PRO 7880 EPSON STYLUS<sub>™</sub> PRO 7880C EPSON STYLUS<sub>M</sub>PRO 9450 EPSON STYLUS<sub>M</sub> PRO 9880 **EPSON STYLUS. PRO 9880C**

Kasutusjuhend

# <span id="page-1-0"></span>Kopeerimisõigused ja kaubamärgid

Ühtki käesoleva väljaande osa ei tohi ilma ettevõtte Seiko Epson Corporation eelneva kirjaliku loata paljundada, talletada ega edasi anda mis tahes kujul ega mingite elektrooniliste, mehaaniliste, kopeerimistehniliste, salvestus- ega muude vahenditega. Käesolev informatsioon on ette nähtud kasutamiseks ainult selle Epsoni printeriga. Epson ei ole vastutav selle informatsiooni kasutamise eest teiste printeritega.

Ettevõte Seiko Epson Corporation ja tema sidusettevõtted ei vastuta käesoleva toote ostjate ega kolmandate poolte ees mis tahes kahjustuste, kahjude, saamata jäänud tulude või lisakulude eest, mis võivad tekkida õnnetuse või toote väärkasutuse tagajärjel või autoriseerimata muudatuste või paranduste tegemisel ning (v.a USA-s) Seiko Epson Corporationi tegevus- ja hooldusjuhiste eeskirjadele mittetäitmisel.

Ettevõte Seiko Epson Corporation ei võta endale vastutust mis tahes kahjustuste või probleemide tekkimise eest, kui need on tekkinud mis tahes muude lisaseadmete või kulutarvikute kasutamisel, mis ei kanna tähistust Original Epson Product (Epsoni originaaltoode) või Epson Approved Products by Seiko Epson Corporation (Seiko Epson Corporationi heakskiiduga toode).

Ettevõte Seiko Epson Corporation ei võta endale vastutust mis tahes kahjustuste eest, kui see on tekkinud elektromagnetilisest häiretest, kasutades ühenduskaablit, mis ei kanna tähistust Epson Approved Products by Seiko Epson Corporation (Seiko Epson Corporationi heakskiiduga toode).

EPSON® on registreeritud kaubamärk ja EPSON STYLUS™ ja Exceed Your Vision on Seiko Epson Corporationi kaubamärgid.

Microsoft® ja Windows® on Microsoft Corporationi registreeritud kaubamärgid.

Apple® ja Macintosh® on Apple Inc. registreeritud kaubamärgid.

 $\mathrm{Adobe}^{\circledR}$ , Photoshop $^{\circledR}$  and  $\mathrm{Adobe}^{\circledR}$  RGB on Adobe Systems Incorporatedi registreeritud kaubamärgid.

*Üldine märkus.* Muid siintoodud tootenimesid on kasutatud ainult identifitseerimise eesmärgil ja need võivad olla teiste vastavate omanike kaubamärgid. Epson loobub kõigist õigustest selliste kaubamärkide suhtes.

Copyright © 2007 Seiko Epson Corporation. Kõik õigused kaitstud.

## Printeri osad

#### Eestvaade

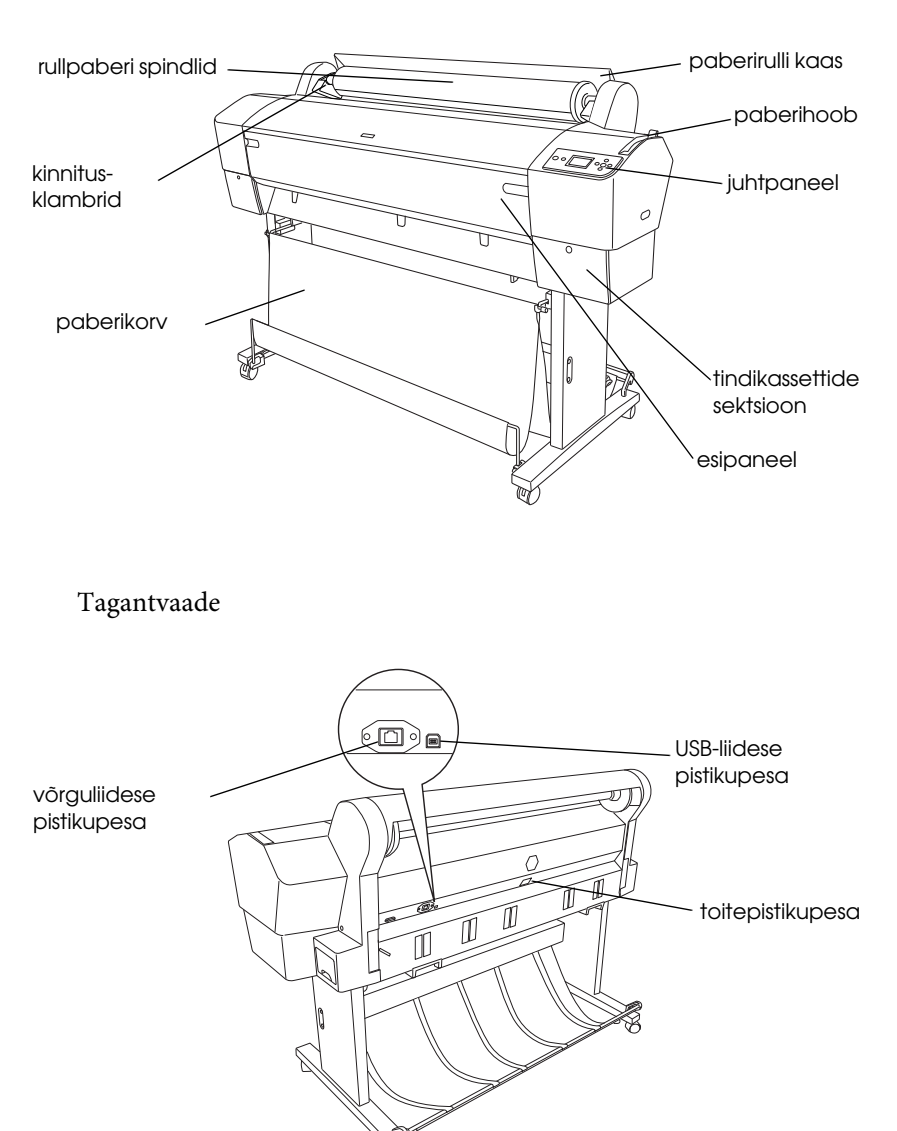

# <span id="page-3-0"></span>**Sisukord**

## [Kopeerimisõigused ja kaubamärgid](#page-1-0)

## [Sisukord](#page-3-0)

#### **[Ohutusjuhised](#page-9-0)**

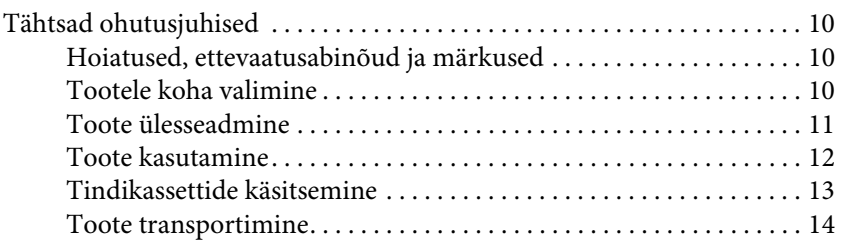

## [Peatükk 1](#page-14-0) **Printeri tarkvara kasutamine (Windows)**

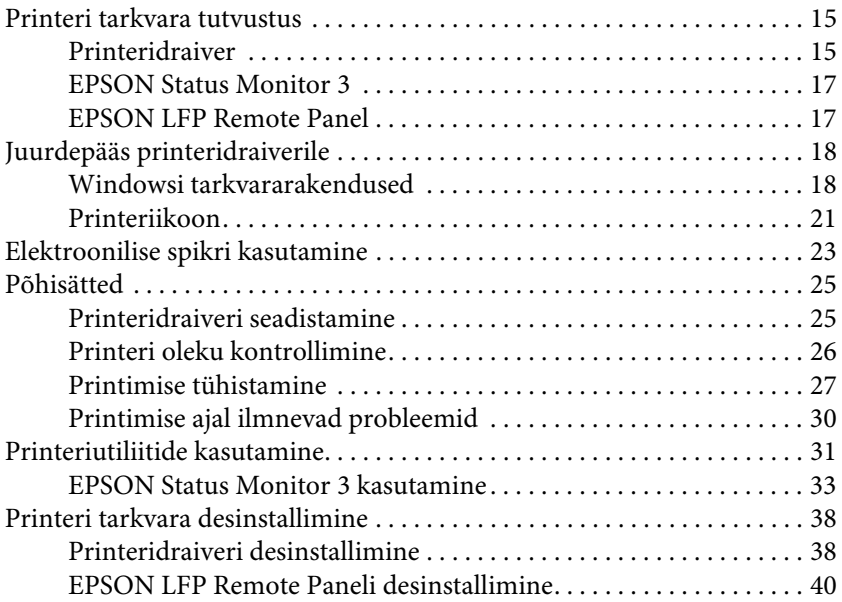

## [Peatükk 2](#page-40-0) **Printeri tarkvara kasutamine (Mac OS X)**

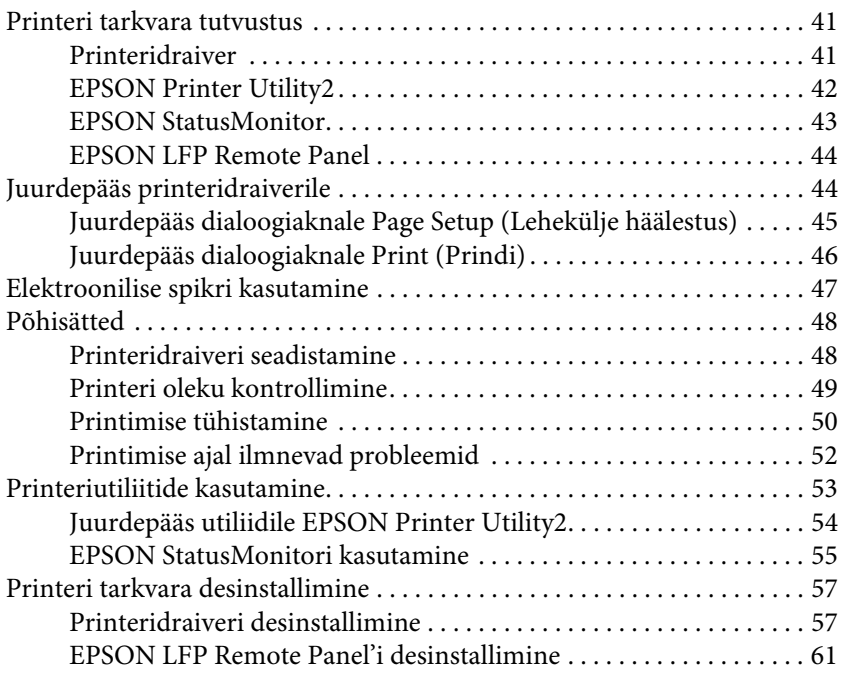

## [Peatükk 3](#page-61-0) **Väljaprintide valik**

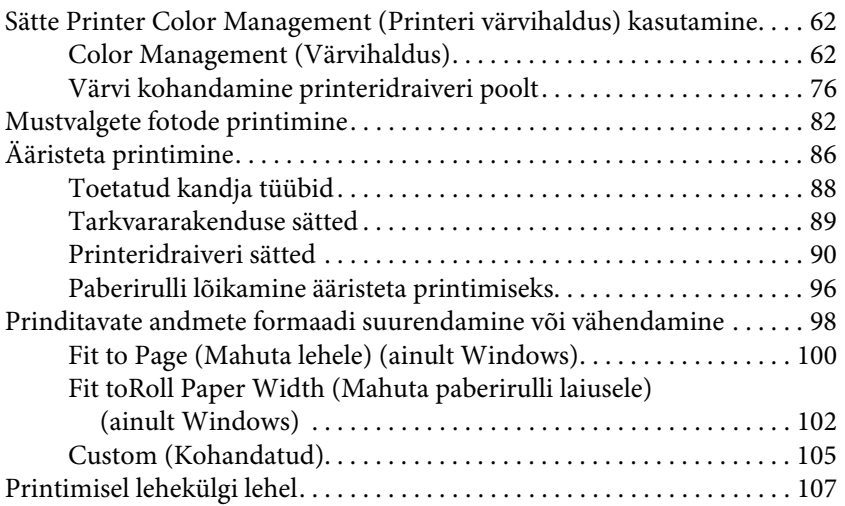

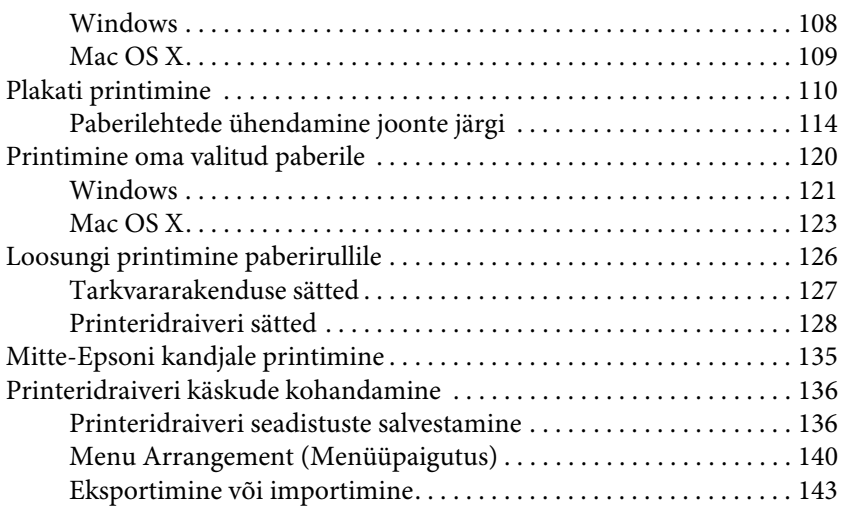

# [Peatükk 4](#page-145-0) **Juhtpaneel**

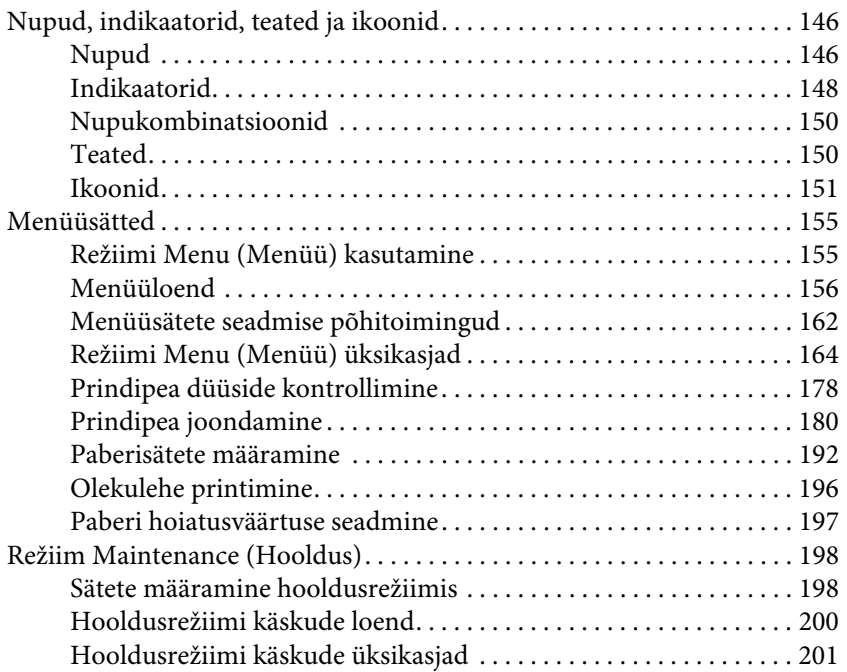

## [Peatükk 5](#page-204-0) **Paberikäsitsus**

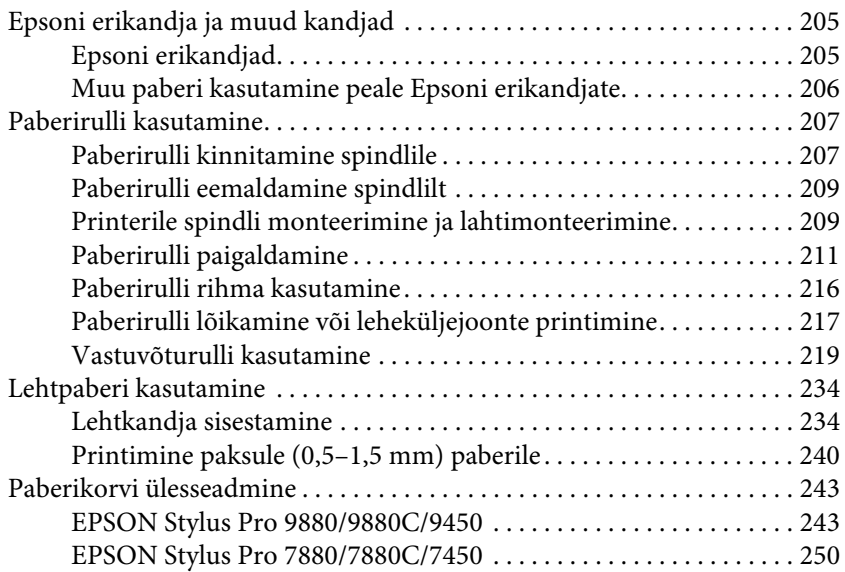

### [Peatükk 6](#page-252-0) **Hooldus ja transportimine**

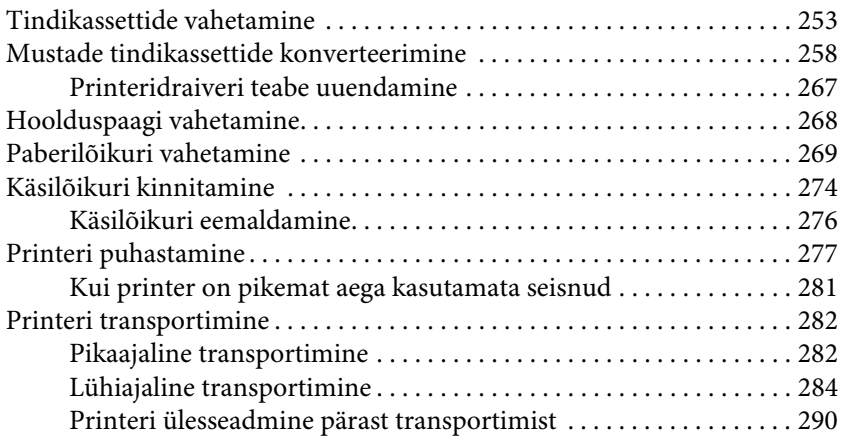

## [Peatükk 7](#page-290-0) **Probleemide lahendamine**

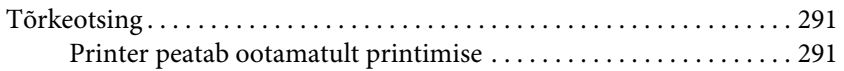

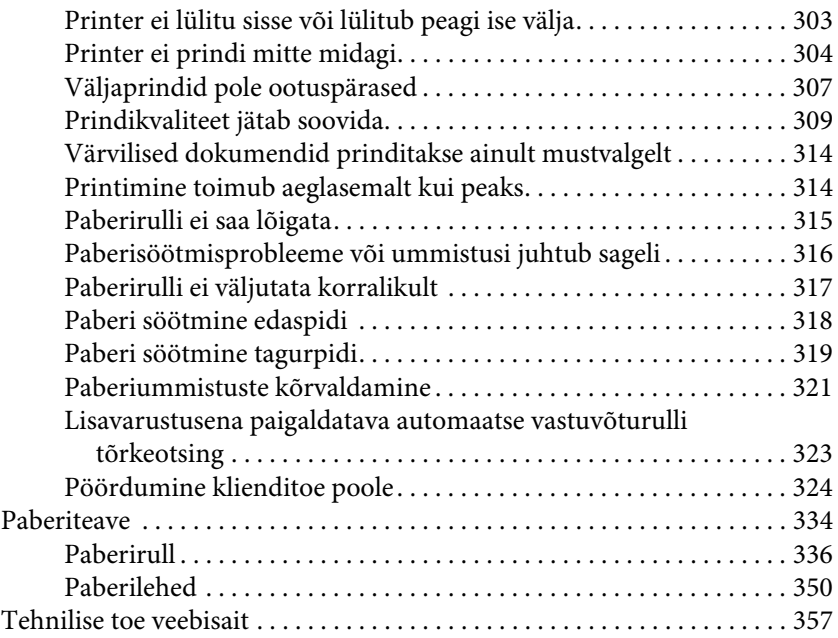

## [Peatükk 8](#page-357-0) **Tooteteave**

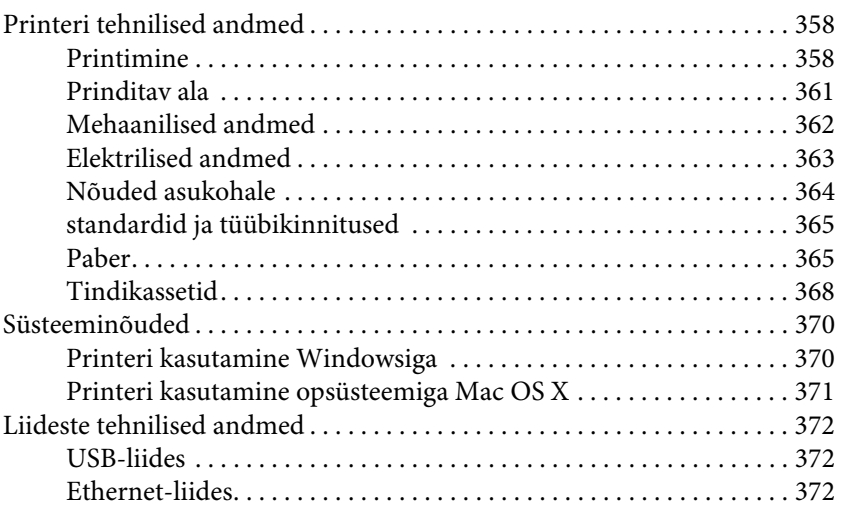

## [Peatükk 9](#page-372-0) **Lisaseadmed ja kulumaterjalid**

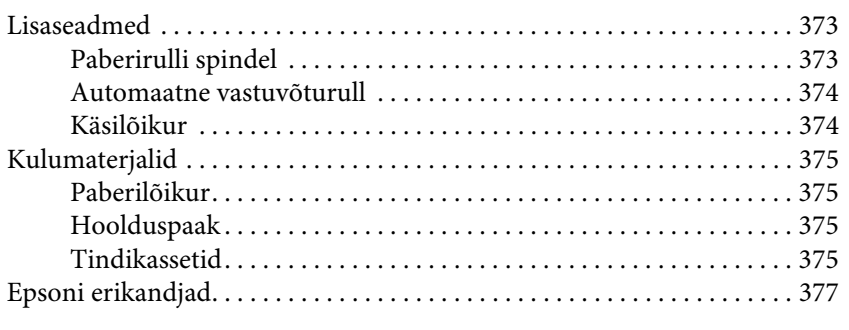

### [Sõnastik](#page-377-0)

### [Register](#page-383-0)

# <span id="page-9-0"></span>**Ohutusjuhised**

# <span id="page-9-1"></span>Tähtsad ohutusjuhised

Enne selle toote kasutamist lugege kõik need juhised läbi. Järgige kindlasti kõiki printerile märgitud hoiatusi ja juhiseid.

# <span id="page-9-2"></span>Hoiatused, ettevaatusabinõud ja märkused

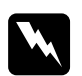

w *Hoiatusi* peab täitma hoolikalt, et vältida kehavigastusi.

c*Ettevaatusabinõudest* peab kinni pidama, et vältida seadme kahjustusi.

#### *Märkused*

sisaldavad tähtsat teavet ja kasulikke nõuandeid printeri kasutamise kohta.

# <span id="page-9-3"></span>Tootele koha valimine

- ❏ Asetage toode tasasele ja kindlale pinnale, mis on tootest suurem. Toode ei tööta kaldu olles korralikult.
- ❏ Vältige kohti, kus esineb järske temperatuuri ja niiskuse muutusi. Ärge paigutage toodet otsese päikesevalguse või tugeva valgustuse kätte või soojusallika lähedusse.
- ❏ Vältige kohti, kus võib esineda põrutusi või vibratsiooni.
- ❏ Ärge paigaldage toodet tolmusesse kohta.
- ❏ Asetage toode seinakontakti lähedusse, kus pistikut oleks lihtne lahti ühendada.

# <span id="page-10-0"></span>Toote ülesseadmine

- ❏ Ärge blokeerige ega katke kinni toote korpuse avausi.
- ❏ Ärge sisestage asju läbi avade. Vaadake, et tootele ei satuks vedelikke.
- ❏ Toote toitejuhe on ette nähtud ainult selle toote jaoks. Selle kasutamine teiste seadmetega võib esile kutsuda tulekahju või elektrišoki.
- ❏ Ühendage kõik seadmed korralikult maandatud kontakti. Ärge kasutage kontakte, mis on ühtses vooluringis fotokopeerijate või konditsioneersüsteemidega, mida lülitatakse regulaarselt sisse ja välja.
- ❏ Ärge kasutage kontakte, millel on automaatne taimer või seinalüliti.
- ❏ Hoidke kogu arvutisüsteem eemal võimalikest elektromagnetiliste häirete allikatest, nagu näiteks valjuhääldid või juhtmeta telefonide põhiseadmed.
- ❏ Kasutage ainult sellist toiteallika tüüpi, mis on märgitud toote sildile.
- ❏ Kasutage ainult seda toitejuhet, mis on tootega kaasas. Mõne teise juhtme kasutamine võib esile kutsuda tulekahju või elektrišoki.
- ❏ Ärge kasutage kahjustatud või kulunud toitejuhet.
- ❏ Kui kasutate selle tootega pikendusjuhet, veenduge, et sellega ühendatud seadmete voolutugevuse piirmäär ei ületaks juhtme voolutugevuse piirmäära. Samuti veenduge, et seinakontakti ühendatud seadmete voolutugevuse piirmäär ei ületaks kontakti voolutugevuse piirmäära.
- ❏ Ärge parandage seda toodet ise.
- ❏ Eemaldage toode vooluvõrgust ja pöörduge hooldustehniku poole, kui:

toitejuhe või pistik on kahjustatud; vedelikku on läinud toote sisse; toode on kukkunud või korpus on kahjustatud; toode ei tööta; korralikult või töötamisel ilmneb muutusi.

❏ Kui plaanite kasutada printerit Saksamaal, pange tähele:

Selleks, et pakkuda printerile küllaldast lühise- ja liigvoolukaitset; peab hoone juhtmestikku kaitsma 10- või 16-ampriline kaitselüliti.

❏ Kui juhe saab kahjustada, vahetage juhtmekomplekt välja või konsulteerige kvalifitseeritud elektrikuga. Kui pistikul on kaitsekorgid, vahetage need kindlasti õige suuruse ja võimsusega kaitsekorkide vastu.

# <span id="page-11-0"></span>Toote kasutamine

- ❏ Printimise ajal ärge pange oma kätt toote sisse ega katsuge tindikassette.
- ❏ Ärge eemaldage prindipeasid käsitsi, nii võite toodet kahjustada.
- ❏ Toote väljalülitamiseks kasutage alati juhtpaneelil olevat nuppu Toide. Kui seda nuppu vajutatakse, vilgub lühidalt tuli Toide ning kustub siis. Ärge eemaldage toitejuhet ega lülitage toodet välja enne, kui tuli Toide kustub.

# <span id="page-12-0"></span>Tindikassettide käsitsemine

- ❏ Ärge jätke tindikassette lastele kättesaadavasse kohta ning ärge jooge nende sisu.
- ❏ Kui tint satub teie nahale, peske see seebi ja veega maha. Kui tint läheb teile silma, loputage neid otsekohe veega.
- ❏ Raputage tindikassetti enne paigaldamist hoolikalt, et tagada parem prinditulemus.

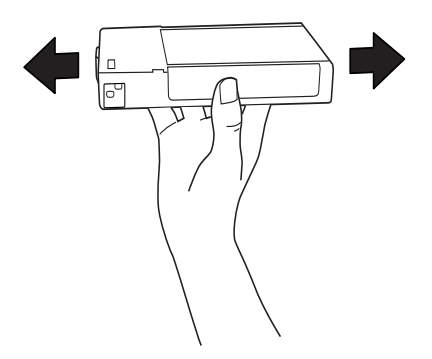

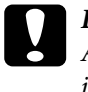

c*Ettevaatust:* Ärge raputage (varempaigaldatud) tindikassette ülemäära intensiivselt.

- ❏ Ärge kasutage tindikassette pärast kassetikarbile märgitud kuupäeva.
- ❏ Parima tulemuse saavutamiseks kasutage tindikassette kuue kuu jooksul pärast paigaldamist.
- ❏ Ärge võtke tindikassette lahti ega proovige neid täita. See võib kahjustada prindipead.
- ❏ Säilitage tindikassette jahedas ja pimedas kohas.
- ❏ Enne tindikasseti kasutamist jätke see toatemperatuuril seisma vähemalt kolmeks tunniks.
- ❏ Ärge katsuge tindikasseti küljel olevat rohelist IC-kiipi. See võib mõjutada normaaltalitlust ja printimist.
- ❏ Selle tindikasseti IC-kiibil on mitmesugust kassetiga seotud teavet, näiteks allesolev tindikogus, nii et kassetti võib vabalt eemaldada ja uuesti paigaldada.
- ❏ Kui eemaldate tindikasseti hilisemaks kasutamiseks, kaitske tindi toiteava piirkonda tolmu ja mustuse eest ning säilitage seda samas keskkonnas, kus toodet. Tindi toiteaval on klapp, tänu millele ei ole vaja kasutada katteid ega kinnitusi, kuid hoiduge määrimast tindiga esemeid, millega kassett kokku puutub. Ärge puutuge tindi toiteava piirkonda ega selle ümbrust.

# <span id="page-13-0"></span>Toote transportimine

❏ Enne printeri transportimist veenduge, et prindipead on lähteasendis (äärmis parempoolses servas).

# <span id="page-14-0"></span>Printeri tarkvara kasutamine (Windows)

# <span id="page-14-1"></span>Printeri tarkvara tutvustus

Printeri tarkvara CD-ROM sisaldab järgmisi tarkvarasid. Tarkvara installimise kohta vt teemat Lahtipakkimis- ja seadistusjuhend ning iga tarkvara üksikasjalikku teavet nende elektroonilistest spikritest.

❏ Printeridraiver

❏ EPSON Status Monitor 3

❏ EPSON LFP Remote Panel

#### *Märkus:*

Käesolevas kasutusjuhendis näidatud printeridraiveri valikuaknad käivad printeri EPSON Stylus Pro 9450 kohta, mis töötab opsüsteemiga Windows XP. Printerite EPSON Stylus Pro 9880/9880C/7880/7880C/7450 ja EPSON Stylus Pro 9450 valikuaknad on peaaegu ühesugused, välja arvatud viidatud erijuhtumitel.

# <span id="page-14-2"></span>Printeridraiver

Printeridraiver võimaldab teil printida dokumente printeri tarkvararakendustest.

Printeridraiveri põhifunktsioonid on järgmised:

❏ Saadab printimise andmed printerisse.

❏ Määrab printeri seadistused, näiteks kandja tüübi ja paberi suuruse. Saate registreerida need seadistused ning neid registreeritud seadistusi ka lihtsalt importida või eksportida.

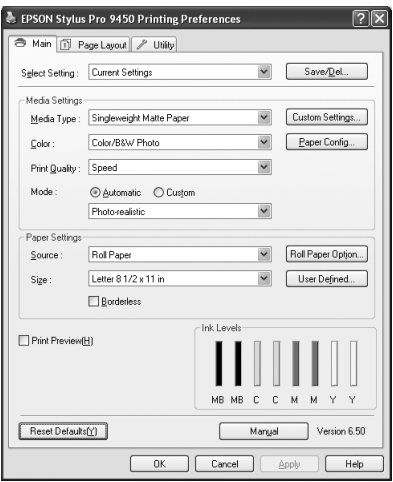

❏ Teostab printeri hooldusfunktsioone ja määrab printeridraiveri toimingud vahekaardil Utility (Utiliit). Saate printimise seadistusi ka importida või eksportida.

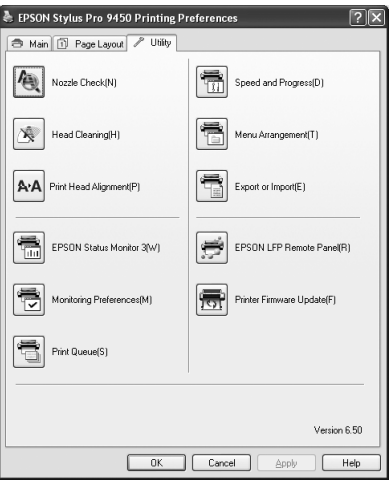

# <span id="page-16-0"></span>EPSON Status Monitor 3

See utiliit annab teavet printeri oleku kohta (nt tindikasseti oleku, hooldusmahutisse jäänud vaba ruumi suuruse kohta) ja kontrollib ka printeritõrgete olemasolu. EPSON Status Monitor 3 installitakse printeridraiveriga automaatselt.

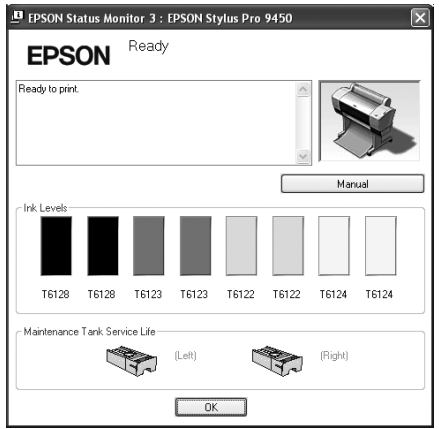

# <span id="page-16-1"></span>EPSON LFP Remote Panel

EPSON LFP Remote Panel annab kasutajale laiaulatusliku kontrolli printeri üle, et saavutada printimisel erinevatele kandjatele paremat kvaliteeti.

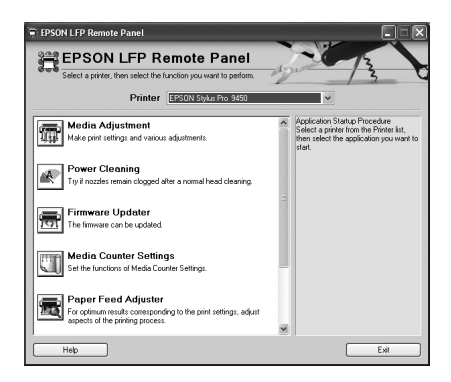

# <span id="page-17-0"></span>Juurdepääs printeridraiverile

Printeridraiverile pääsete ligi järgmiste meetoditega:

- ❏ Windowsi tarkvararakendused
- ❏ Printeriikoon

# <span id="page-17-1"></span>Windowsi tarkvararakendused

Printimise seadistuste tegemisel avage oma tarkvararakendusest printeridraiver.

Järgnevad toimingud võivad erineda sõltuvalt kasutatavast tarkvararakendusest.

1. Valige menüüst File (Fail) Print (Prindi) või Page Setup (Lehekülje häälestus).

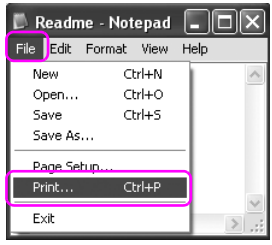

2. Veenduge, et valitud on õige printer ning klõpsake nuppu Printer, Setup (Seadistus), Options (Valikud), Properties (Atribuudid) või Preferences (Eelistused).

#### Näide:

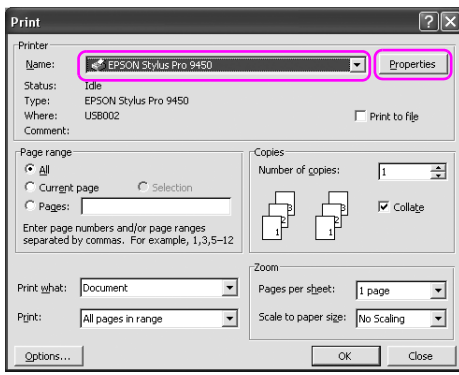

### Näide:

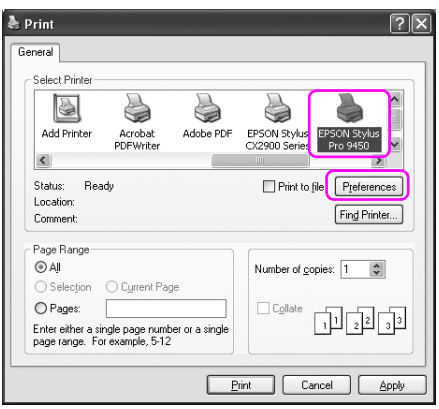

Avaneb printeridraiveri dialoogiaken.

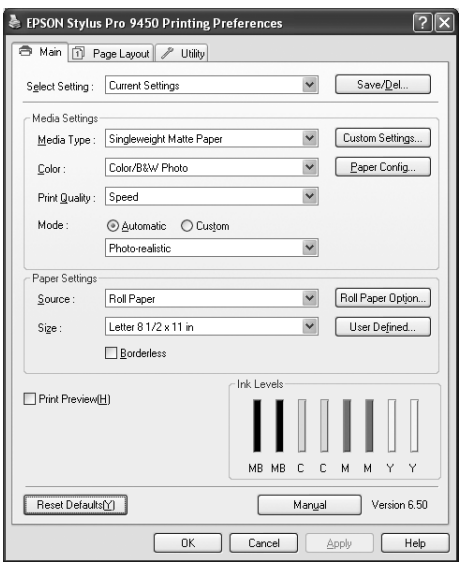

Tehke vajalikud seadistused ning alustage printimist.

# <span id="page-20-0"></span>Printeriikoon

Kui teete üldisi seadistusi või hooldate printerit, näiteks kontrollite düüse või puhastate prindipead, avage printeridraiver printeriikoonist.

1. Avage kaust Printers and Faxes (Printerid ja faksid) või Printers (Printerid).

Windows XP:

Klõpsake nuppu Start käsku Control Panel (Juhtpaneel). Klõpsake linki või ikooni Printers and Other Hardware (Printerid ja muu riistvara) ning seejärel linki või ikooni Printers and Faxes (Printerid ja faksid).

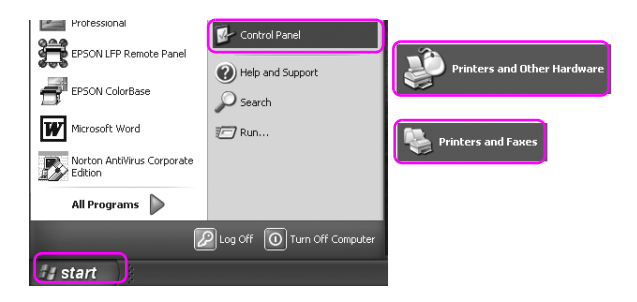

#### *Märkus:*

Kui teil on klassikaline juhtpaneel, klõpsake nuppu Start, käsku Control Panel (Juhtpaneel) ning seejärel linki või ikooni Printers and Faxes (Printerid ja faksid).

Windows Vista:

Klõpsake ikooni  $\rightarrow$  ning käsku Control Panel (Juhtpaneel) seejärel klõpsake linki või ikooni Hardware and Sound (Riistvara ja heli) ning linki või ikooni Printers (Printerid).

#### Windows 2000:

Klõpsake nuppu Start, liikuge edasi menüüsse Settings (Sätted) ning valige Printers (Printerid).

2. Paremklõpsake printeri ikoonil ning klõpsake käsku Printing Preferences (Prindieelistused).

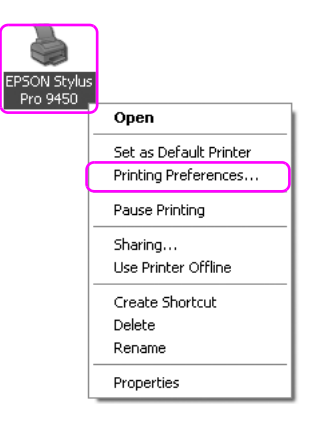

Avaneb printeridraiveri dialoogiaken.

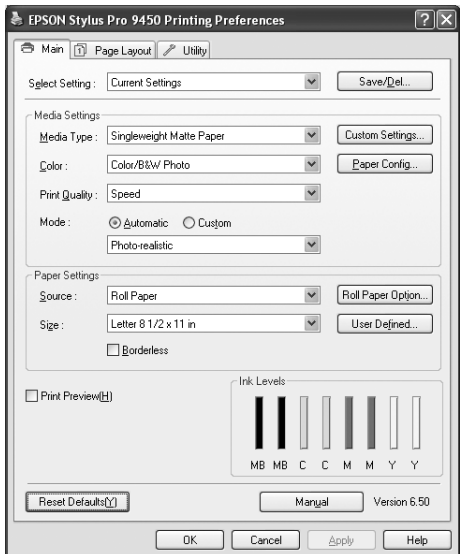

Tehtavatest seadistustest saavad pritneridraiveri vaikimisi seadistused.

# <span id="page-22-0"></span>Elektroonilise spikri kasutamine

Üksikasjalikku selgitust saate vaadata järgmiselt.

❏ Paremklõpsake üksusel ning klõpsake käsku Help (Spikker).

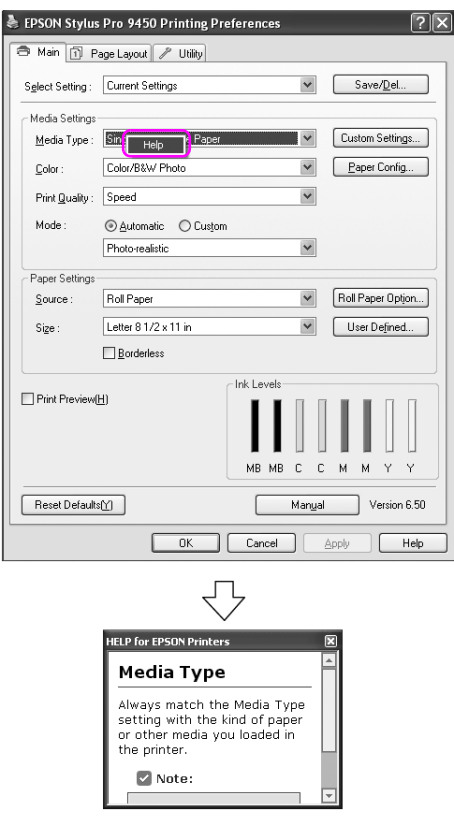

❏ Windows XP/2000 puhul klõpsake nuppu printeridraiveri dialoogiakna ülemises paremas nurgas ning seejärel klõpsake üksusel.

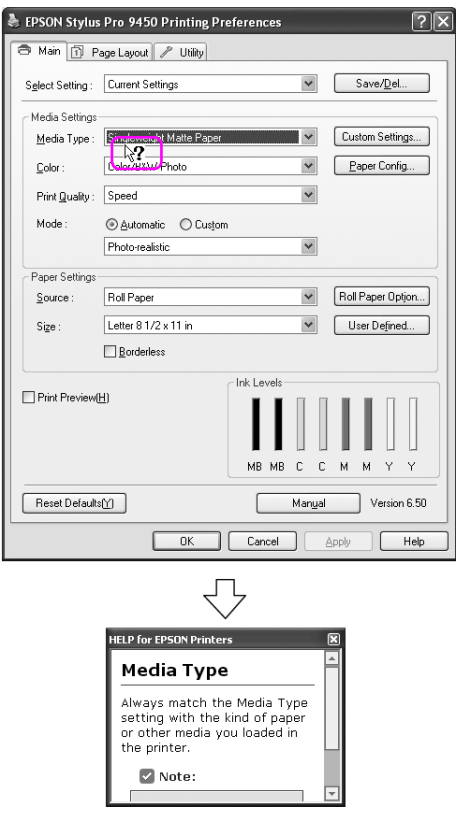

# <span id="page-24-0"></span>Põhisätted

See teema kirjeldab, kuidas saate printida oma andmeid tarkvararakendusest, kasutades selleks Epsoni printeridraiverit.

# <span id="page-24-1"></span>Printeridraiveri seadistamine

Esmalt tehke printimisandmed, kasutades selleks rakendustarvara. Enne printimist avage printeridraiveri dialoogiaken ning kinnitage printimise seadistused, nagu näiteks kandja tüüp ja paberi suurus.

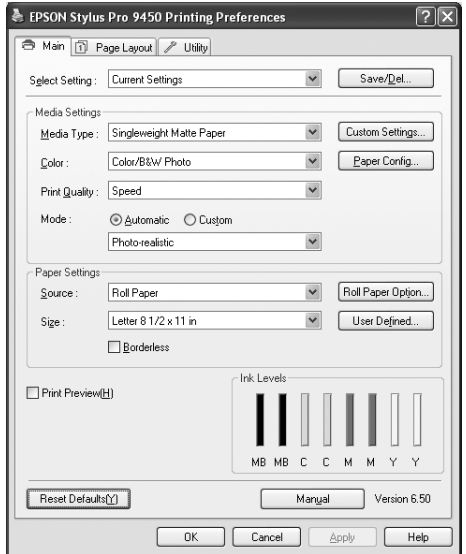

# <span id="page-25-0"></span>Printeri oleku kontrollimine

Kui saadate printerisse prinditöö, saate jälgida printeri olekut järgnevates dialoogiakendes.

## Edenemisriba

Edenemisriba ilmub teie ekraanile, kui alustate printimist. See näitab praeguse prinditöö kulgemist ja ka printeri olekuteavet, nagu näiteks allesolev tindikogus ja tindikassettide tootenumber. Edenemisriba kasutades saate tühistada ka prinditöö.

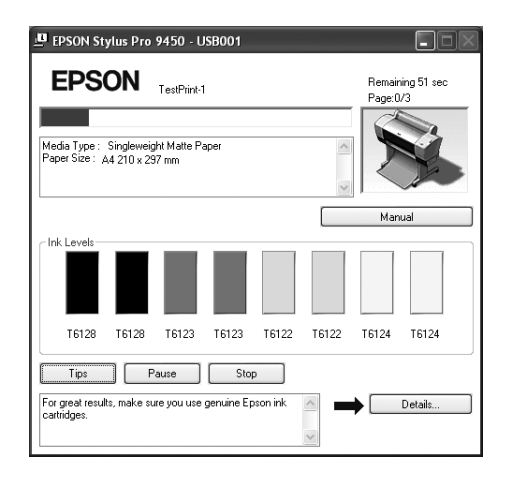

# Prindijärjekorra dialoogiaken

Saate kontrollida kõigi ootel olevate tööde loendit ja teavet ning ka tühistada prinditöid. Prindijärjekorra dialoogiaken ilmub, kui topeltklõpsate tegumirea printeriikoonil. See funktsioon on mõeldud opsüsteemi Windows kasutajatele.

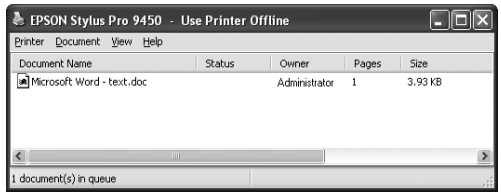

# <span id="page-26-0"></span>Printimise tühistamine

Saate arvutist tühistada ootel oleva prinditöö. Kui printimist on juba alustatud, peate selle tühistama printerist.

## Printimise tühistamine printerist

Printeri lähtestamiseks vajutage ja hoidke 3 sekundit all nuppu Paus II.

Printer lähtestatakse ka siis, kui parasjagu prinditakse tööd. Pärast lähtestamist läheb natuke aega, enne kui printer on valmis olekus. Printeri paberitoiming erineb sõltuvalt juhtpaneelil kuvatavast ikoonist.

#### *Märkus:*

Te ei saa tühistada arvutis ootel olevat prinditööd. Arvutis ootel oleva töö tühistamise kohta vt järgmist teemat ["Arvutiga printimise tühistamine"](#page-27-0)  [lk 28](#page-27-0).

# <span id="page-27-0"></span>Arvutiga printimise tühistamine

### Printimise tühistamine

Klõpsake nuppu Stop (Stopp) dialoogikastis EPSON Progress Meter (Edenemisriba).

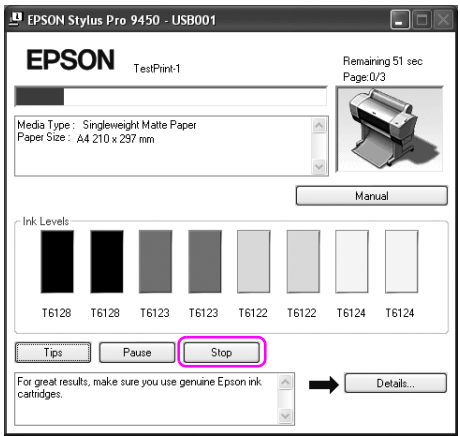

#### *Märkus:*

- ❏ Edenemisriba näitab hetkel käimasoleva prinditöö kulgemist. See kaob, kui töö on saadetud printerisse.
- ❏ Te ei saa tühistada prinditööd, kui see on juba printerisse saadetud. Sel juhul saate tühistada prinditöö printerist.

### Ootel oleva prinditöö kustutamine

Te saate arvutisse salvestatud ootel olevaid töid kustutada.

1. Topeltklõpsake tegumireal oleval printeriikoonil.

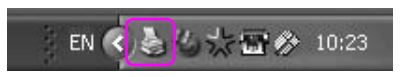

2. Valige printerimenüüst Cancel all documents (Tühista kõik dokumendid).

Kui soovite prinditööd kustutada, valige töö ning klõpsake menüüs Document (Dokument) nuppu Cancel (Tühista).

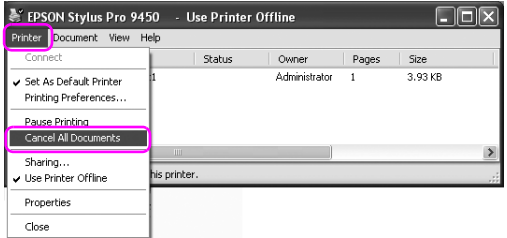

#### *Märkus:*

- ❏ Prindijärjekorra dialoogiaken näitab iga prinditöö kulgemist. See kaob, kui töö on saadetud printerisse.
- ❏ Te ei saa tühistada prinditööd, kui see on juba printerisse saadetud. Sel juhul saate tühistada prinditöö printerist.

# <span id="page-29-0"></span>Printimise ajal ilmnevad probleemid

Kui printimisel tekib probleem, kuvatakse dialoogiaknas EPSON Status Monitor tõrketeade.

Klõpsake nuppu How to (Tegemisviis) ja EPSON Status Monitor juhendab teid samm-sammult, kuidas lahendada probleemi.

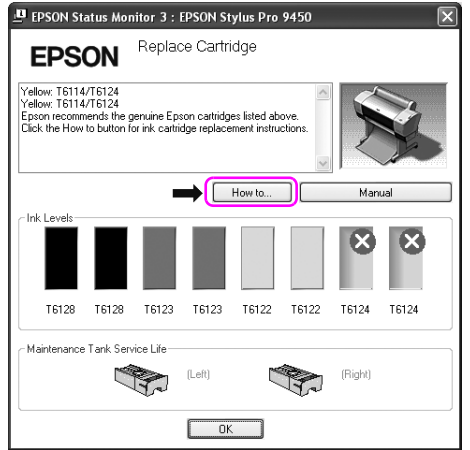

# <span id="page-30-0"></span>Printeriutiliitide kasutamine

Epsoni printeriutiliidid võimaldavad vaadata praegu valitud printeri olekut ja hooldada printerit otse arvutist.

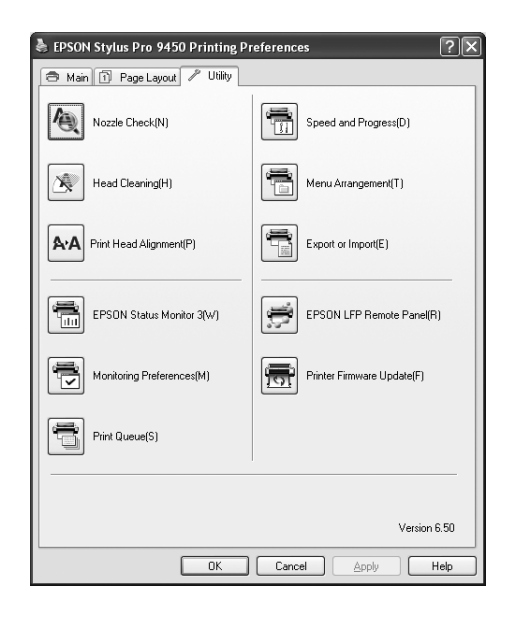

## Nozzle Check (Düüside kontroll)

Utiliit kontrollib prindipeade düüse, et näha, kas need on ummistunud ja vajavad puhastamist. Kontrollige düüse prindikvaliteedi languse märkamisel ja pärast pea puhastamist veendumaks, et prindipea düüsid on puhtad. Kui düüsid on ummistunud, viige läbi puhastus.

## Head Cleaning (Prindipea puhastamine)

See utiliit puhastab värvilised ja mustad prindipead. Prindipead võib olla tarvis puhastada siis, kui märkate, et prindikvaliteet on langenud.

## Print Head Alignment (Prindipea joondus)

Seda utiliiti saab kasutada prinditööde prindikvaliteedi parandamiseks. Prindipea joondust tuleks reguleerida siis, kui vertikaaljooned ei lange täpselt kokku või kui prinditud dokumendil on märgata valgeid või musti triipdefekte. Kasutage prindipea joondamiseks seda utiliiti.

# EPSON Status Monitor 3

See utiliit annab teavet printeri oleku kohta (nt tindikasseti oleku, hooldusmahutisse jäänud vaba ruumi suuruse kohta) ja kontrollib ka printeritõrgete olemasolu. Lisateavet vt teema ["EPSON Status Monitor 3](#page-32-0)  [kasutamine" lk 33](#page-32-0) alt.

## Monitoring Preferences (Seire-eelistused)

Selle funktsiooni abil saate määratleda seireutiliidi EPSON Status Monitor 3 seirefunktsiooni. Lisateavet vt teema ["Monitoring](#page-35-0)  [Preferences \(Seire-eelistused\) kasutamine" lk 36](#page-35-0) alt.

## **Prindijärjekord**

See funktsioon kuvab ootel olevate tööde loendi. Saate kontrollida kõigi ootel olevate tööde loendit ja teavet ning prinditöid tühistada ja uuesti alustada.

## Speed & Progress (Kiirus ja edenemine)

Saate määrata printimise kiiruse ja kuluga seotud sätteid.

# Menu Arrangement (Menüüpaigutus)

Saate paigutada üksuste Select Setting (Vali seade), Media Type (Kandja tüüp) ja Paper Size (Paberi suurus) loendeid. Paigutage üksused vastavalt oma soovile või liigitage need gruppidesse. Samuti saate peita üksusi, mida te parajasti ei kasuta.

# Export (Eksport) või Import (Import)

Saate printeridraiveri seadistusi eksportida või importida. Seda funktsiooni on mugav kasutada, kui soovite teha mitmele arvutile samasuguseid printeridraiveri seadistusi.

## EPSON LFP Remote Panel

See utiliit optimeerib printeri tööd. Saate käivitada selle utiliidi ainult juhul, kui see on installitud. Lisateavet vaadake utiliidi EPSON LFP Remote Panel elektroonilisest spikrist.

## Printer Firmware Update (Printeri püsivara uuendamine)

EPSON LFP Remote Panel käivitatakse ja printeri püsivara uuendatakse. Selle funktsiooni kasutamiseks peate eelnevalt Epsoni veebilehelt uusima püsivara alla laadima.

# <span id="page-32-0"></span>EPSON Status Monitor 3 kasutamine

EPSON Status Monitor 3 annab teile üksikasjalikku teavet printeri oleku kohta, tindikasseti oleku ja hoolduspaagi vaba ruumi graafilise kuva ning olekusõnumeid. Printeri oleku üksikasjade teada saamiseks avage printeri üksikasjalik aken. EPSON Status Monitor 3 hakkab printimise alustamisel printeri olekut jälgima ja kui ilmneb probleeme, kuvab tõrketeate ja lahenduse. Printeri oleku kontrollimiseks saate käivitada utiliidi EPSON Status Monitor 3 printeridraiverilt või otseteeikooni kaudu, kui topeltklõpsate Windowsi tegumiribal oleval printerikujulisel ikoonil.

# Juurdepääs utiliidile EPSON Status Monitor 3

Avage printeridraiveri dialoogiaken ja klõpsake vahekaardil Utility (Utiliit) ning seejärel nuppu EPSON Status Monitor 3.

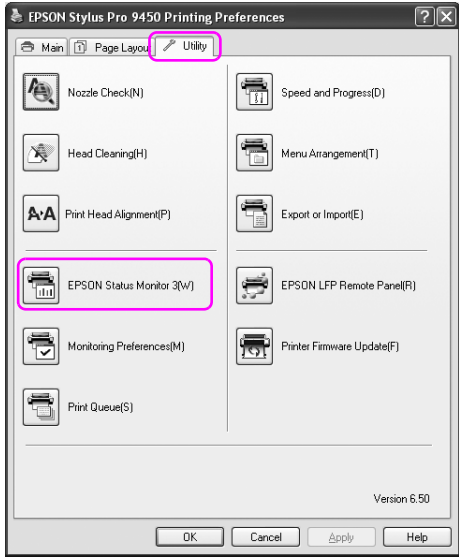

#### *Märkus:*

Seire-eelistusete dialoogikastis valige kontrollkast Shortcut Icon (Otseteeikoon), et kuvada otseteeikooni oma Windowsi tegumireal. Paremklõpsake otseteeikoonil ning valige printeri nimi, et kuvada dialoogikast EPSON Status Monitor 3. Lisateavet vt teema ["Teabe](#page-36-0)  [kuvamine utiliidis Monitoring Preferences \(Seire-eelistused\)" lk 37](#page-36-0) alt.

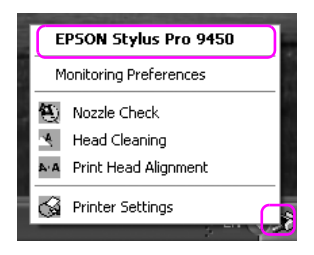

# Teave aknas EPSON Status Monitor 3

EPSON Status Monitor 3 annab teile üksikasjalikku teavet printeri oleku kohta, tindikasseti oleku ja hoolduspaagi vaba ruumi graafilise kuva ning olekusõnumeid. Kui printimisel tekib probleem, kuvatakse tõrketeade. Klõpsake tõrketeadet ja lahendage probleem vastavalt olukorrale.

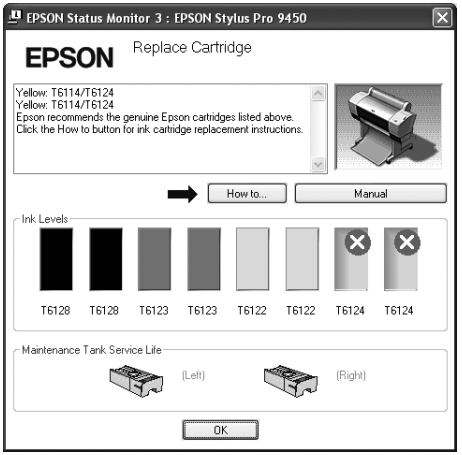

# <span id="page-35-0"></span>Monitoring Preferences (Seire-eelistused) kasutamine

Selle funktsiooni abil saate määratleda seireutiliidi EPSON Status Monitor 3 seirefunktsiooni.

## Juurdepääs utiliidile Monitoring Preferences (Seire-eelistused)

Avage printeridraiveri dialoogiaken ja klõpsake vahekaardil Utility (Utiliit) ning seejärel nuppu Monitoring Preferences (Seire-eelistused)**.**

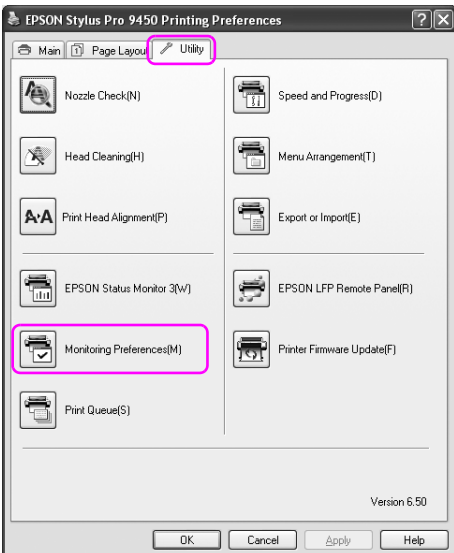
#### *Märkus:*

Seire-eelistusete dialoogikastis valige kontrollkast Shortcut Icon (Otseteeikoon), et kuvada otseteeikooni oma Windowsi tegumireal. Paremklõpsake otseteeikoonil ning valige Monitoring Preferences (Seire-eelistused), et avada dialoogikast Monitoring Preferences (Seire-eelistused).

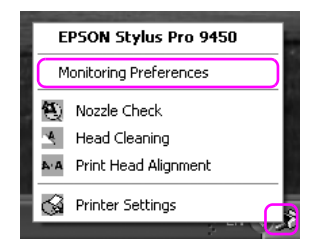

#### Teabe kuvamine utiliidis Monitoring Preferences (Seire-eelistused)

Dialoogikastis Monitoring Preferences (Seire-eelistused) saate valida tõrketüübid, mille kohta soovite saada teavituse ning saate teha otseteeikooni seadistusi ja jälgida printeri ühiskasutuse seadistusi.

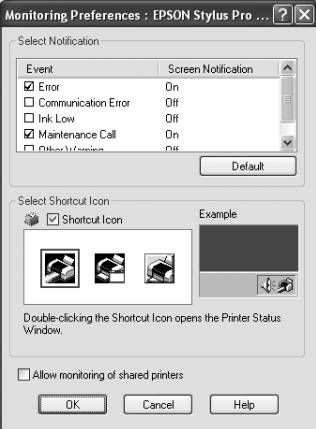

## Printeri tarkvara desinstallimine

See teema kirjeldab, kuidas desinstallida printeri tarkvara oma arvutist.

#### *Märkus:*

- ❏ Windows XP/Vista puhul peate Administraatori konto kasutajana ennast sisse logima. Kui desinstallite printeri tarkvara, võidakse Windows Vista puhul nõuda parooli. Kui teilt nõutakse parooli, sisestage see ning jätkake toimingut.
- ❏ Windows 2000 puhul peate ennast sisse logima administraatori õigustega kasutajana (kasutaja, kes kuulub Administraatorite gruppi).

## Printeridraiveri desinstallimine

Printeridraiveri desinstallimiseks järgige alltoodud juhiseid.

- 1. Lülitage printer välja ja eemaldage liidesekaabel, mis on ühendatud arvuti ja printeriga.
- 2. Klõpsake juhtpaneelil Add or Remove Programs (Lisa või eemalda programme) (või Add/Remove Programs (Lisa/eemalda programme)).

Windows Vista puhul klõpsake juhtpaneelil Programs (Programmid) ning seejärel Programs and Features (Programmid ja funktsioonid).

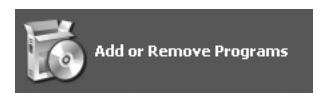

3. Valige EPSON Printer Software (EPSONi printeri tarkvara) ning seejärel klõpsake Change/Remove (Muuda/eemalda) (või Uninstall/Change (Desinstalli/muuda)).

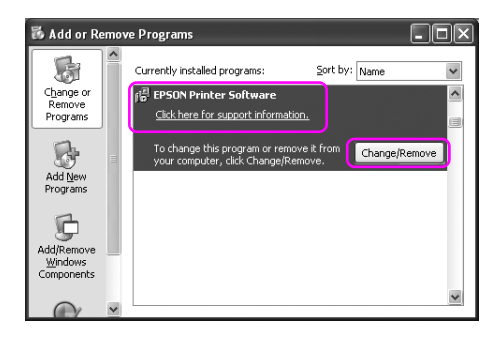

4. Valige eemaldatava printeri ikoon ning seejärel klõpsake OK.

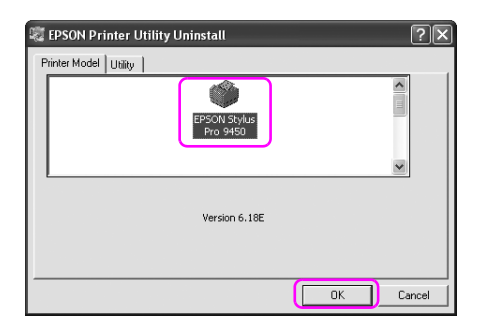

5. Desinstallimise lõpetamiseks järgige ekraanil kuvatavaid juhiseid.

Kui kuvatakse kinnitusteade, klõpsake nuppu Yes (Jah).

#### *Märkus:*

Kui kustutate printeridraiveri, kuvatakse järgnev teade. Isiklikus seadistusteabe failis salvestatakse tehtud seadistused. Kui te ei kustuta seda faili, saate kasutada registreeritud seadistusi, kui installite printeridraiveri uuesti. Klõpsake No (Ei), kui teil on plaanis installida printeridraiver hiljem uuesti või klõpsake Yes (Jah), et kustutada fail lõplikult.

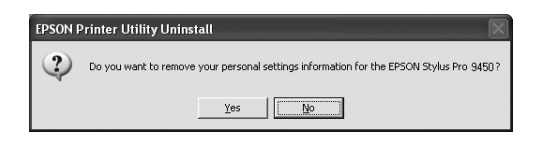

Kui installite printeridraiveri uuesti, käivitage ka arvuti uuesti.

## EPSON LFP Remote Paneli desinstallimine

Saate desinstallida EPSON LFP Remote Paneli, valides juhtpaneelil Add or Remove Programs (Lisa või eemalda programme) (või Add/Remove Programs (Lisa/eemalda programme)). Lisateavet vaadake utiliidi EPSON LFP Remote Panel elektroonilisest spikrist.

# Printeri tarkvara kasutamine (Mac OS X)

### Printeri tarkvara tutvustus

Printeri tarkvara CD-ROM sisaldab järgmisi tarkvarasid. Tarkvara installimise kohta vt teemat Lahtipakkimis- ja seadistusjuhend ning iga tarkvara üksikasjalikku teavet nende elektroonilistest spikritest.

- ❏ Printeridraiver
- ❏ EPSON Printer Utility2
- ❏ EPSON StatusMonitor
- ❏ EPSON LFP Remote Panel

### **Printeridraiver**

Printeridraiver võimaldab teil printida dokumente printeri tarkvararakendustest. Printeridraiveri põhifunktsioonid on järgmised:

❏ Saadab printimise andmed printerisse.

❏ Määrab printeri seadistused, näiteks kandja tüübi ja paberi suuruse. Saate registreerida need seadistused ning neid registreeritud seadistusi ka lihtsalt importida või eksportida.

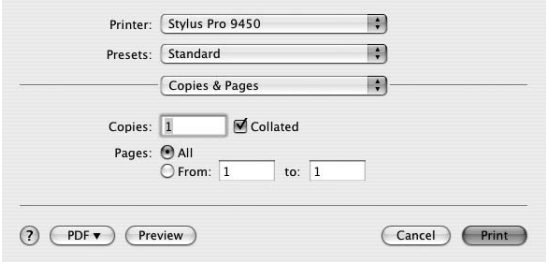

## EPSON Printer Utility2

Saate teostada printeri hooldusfunktsioone, nagu näiteks Nozzle Check (Düüside kontroll) ja Head Cleaning (Prindipeade puhastamine). EPSON Printer Utility2 installitakse printeridraiveriga automaatselt.

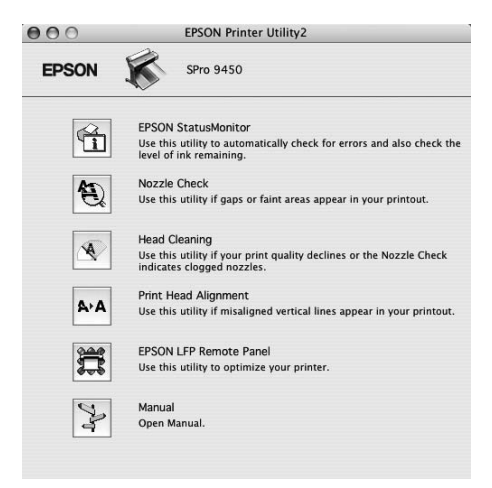

### EPSON StatusMonitor

See utiliit annab teavet printeri oleku (nt tindikasseti oleku ja hooldusmahutisse jäänud vaba ruumi suuruse) ning printeri tõrgete kohta.

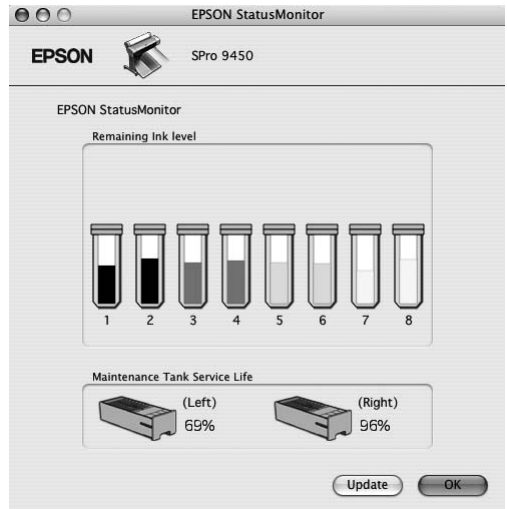

## EPSON LFP Remote Panel

EPSON LFP Remote Panel annab kasutajale laiaulatusliku kontrolli printeri üle, et saavutada printimisel erinevatele kandjatele paremat kvaliteeti.

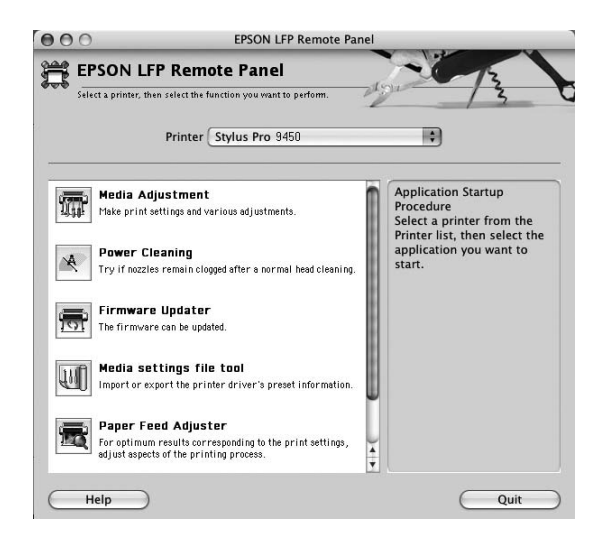

## <span id="page-43-0"></span>Juurdepääs printeridraiverile

Juurdepääsuks printeridraiverile järgige alltoodud juhiseid. Järgnevad toimingud võivad erineda sõltuvalt kasutatavast tarkvararakendusest.

❏ Page Setup dialog (Lehekülje häälestuse dialoogiaken)

Saate määrata paberi seadistused, näiteks kandja tüübi ja paberi suuruse.

❏ Print dialog (Prindi dialoogiaken)

Saate määrata printimise kvaliteediga seotud seadistusi.

### Juurdepääs dialoogiaknale Page Setup (Lehekülje häälestus)

Dialoogiaknale Page Setup (Lehekülje häälestus) juurdepääsuks klõpsake oma tarkvararakenduse menüüs File (Fail) käsku Page Setup (Lehekülje häälestus).

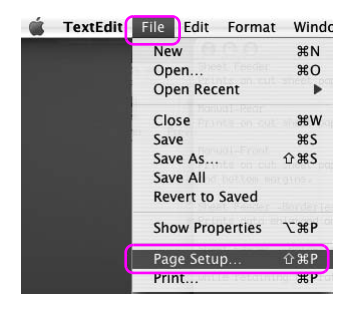

Kuvatakse dialoogiaken Page Setup (Lehekülje häälestus). Seadistuses Paper Size (Paberi suurus) saate valida paberi suurust, ääristeta printimist, paberiallikat ja prinditavat ala.

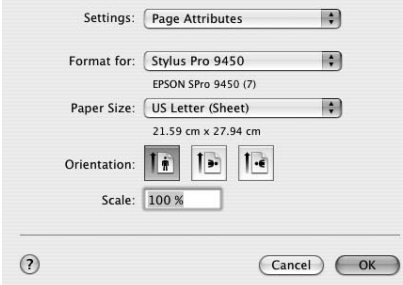

## Juurdepääs dialoogiaknale Print (Prindi)

Dialoogiaknasse Print (Prindi) pääsemiseks klõpsake oma tarkvararakenduse menüüs File (Fail) käsku Print (Prindi).

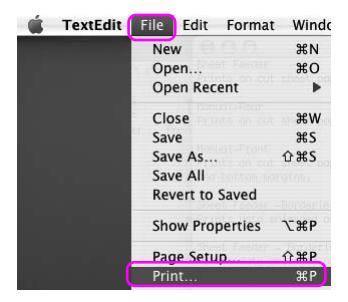

Kuvatakse dialoogiaken Print (Prindi).

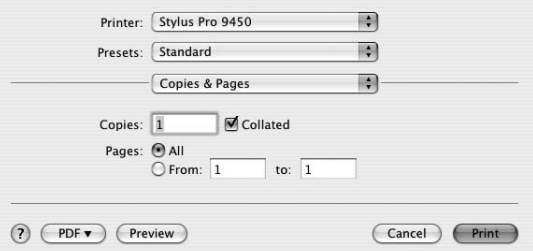

Tehke vajalikud seadistused ning alustage printimist.

# Elektroonilise spikri kasutamine

Juurdepääsuks elektroonilisele spikrile klõpsake nuppu $\boxed{\mathbf{?}}$ printeridraiveri dialoogiaknas.

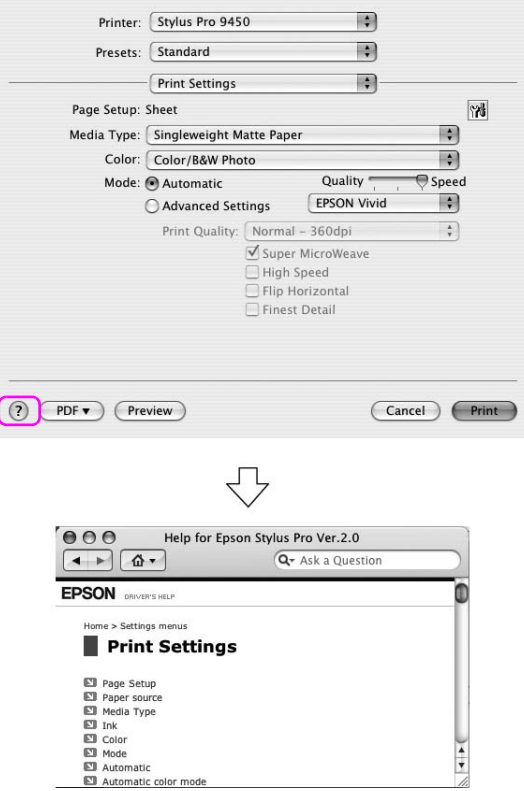

## Põhisätted

See teema kirjeldab, kuidas saate printida oma andmeid tarkvararakendusest, kasutades selleks Epsoni printeridraiverit.

### Printeridraiveri seadistamine

Esmalt tehke printimisandmed, kasutades selleks rakendustarvara. Enne printimist avage printeridraiveri dialoogiaken ning kinnitage printimise seadistused, nagu näiteks kandja tüüp ja paberi suurus.

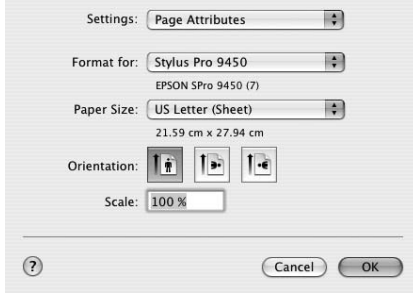

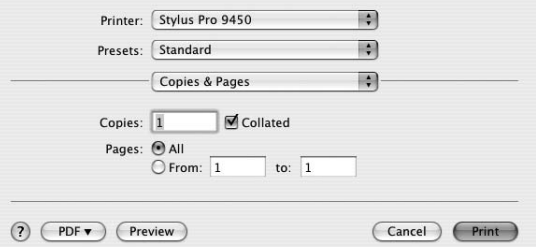

## Printeri oleku kontrollimine

1. Klõpsake printeri ikoonil.

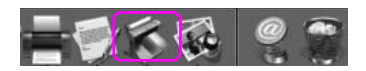

2. Saate kontrollida kõiki ootel olevaid töid ja teavet ning ka tühistada printimist.

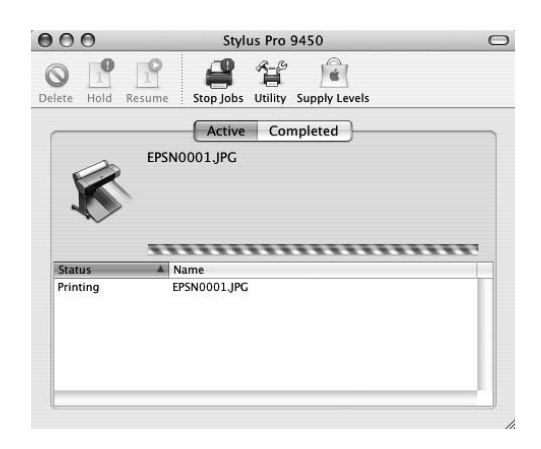

### Printimise tühistamine

Saate arvutist tühistada ootel oleva prinditöö. Kui printimist on juba alustatud, saate selle tühistada printerist.

### Printimise tühistamine printerist

Printeri lähtestamiseks vajutage ja hoidke 3 sekundit all nuppu Paus **II**.

Printer lähtestatakse ka siis, kui tööd juba prinditakse. Pärast lähtestamist läheb natuke aega, enne kui printer on valmis olekus.

#### *Märkus:*

Te ei saa tühistada arvutis ootel olevat prinditööd. Arvutis ootel oleva töö tühistamise kohta vt järgmist teemat ["Arvutiga printimise tühistamine" lk 51](#page-50-0).

### <span id="page-50-0"></span>Arvutiga printimise tühistamine

1. Klõpsake printeri ikoonil.

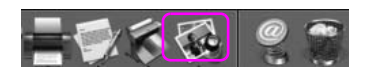

2. Klõpsake tööl, mida soovite kustutada ning seejärel klõpsake käsku Delete (Kustuta).

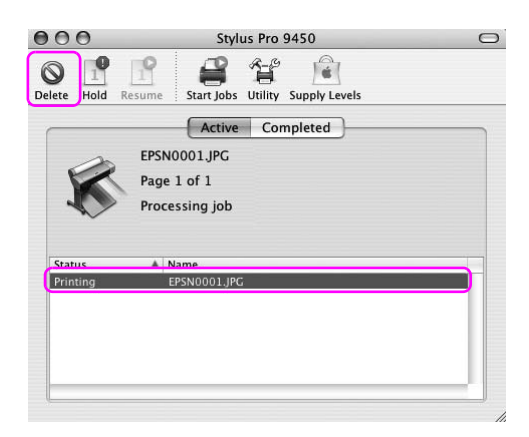

#### *Märkus:*

- ❏ Ootel olevat tööd saate kustutada ülaltoodud juhiste järgi.
- ❏ Te ei saa tühistada prinditööd, kui see on juba printerisse saadetud. Sel juhul saate tühistada prinditöö printerist.

## Printimise ajal ilmnevad probleemid

Kui printimisel tekib probleem, kuvatakse tõrketeade. Kui te ei ole kindel, kuidas probleemi lahendada, tühistage printimine ning seejärel käivitage EPSON StatusMonitor, mis juhendab teid samm-sammult, kuidas lahendada probleemi

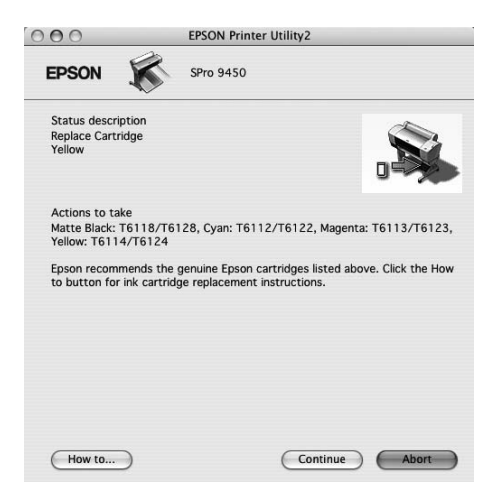

## Printeriutiliitide kasutamine

Epsoni printeriutiliidid võimaldavad vaadata praegu valitud printeri olekut ja hooldada printerit otse arvutist.

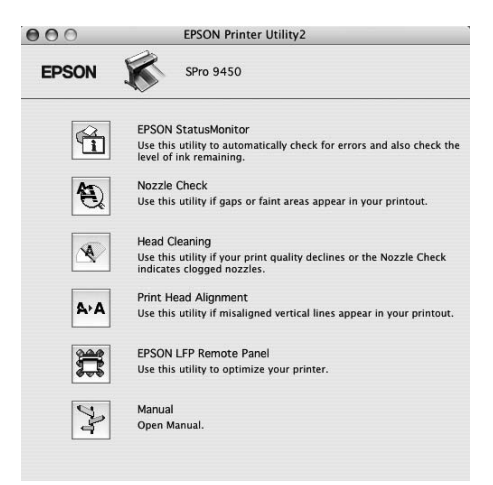

### EPSON StatusMonitor

See utiliit annab teavet printeri oleku (nt tindikasseti oleku ja hooldusmahutisse jäänud vaba ruumi suuruse) ning printeritõrgete kohta.

### Nozzle Check (Düüside kontroll)

Utiliit kontrollib prindipeade düüse, et näha, kas need on ummistunud ja vajavad puhastamist. Kontrollige düüse prindikvaliteedi languse märkamisel ja pärast pea puhastamist veendumaks, et prindipea düüsid on puhtad. Kui düüsid on ummistunud, viige läbi puhastus.

### Head Cleaning (Prindipea puhastamine)

See utiliit puhastab värvilised ja mustad prindipead. Prindipead võib olla tarvis puhastada siis, kui märkate, et prindikvaliteet on langenud.

### Print Head Alignment (Prindipea joondus)

Seda utiliiti saab kasutada prinditööde prindikvaliteedi parandamiseks. Prindipea joondust tuleks reguleerida siis, kui vertikaaljooned ei lange täpselt kokku või kui prinditud dokumendil on märgata valgeid või musti triipdefekte. Kasutage prindipea joondamiseks seda utiliiti.

### EPSON LFP Remote Panel

See utiliit optimeerib printeri tööd. Saate käivitada selle utiliidi ainult juhul, kui see on installitud. Lisateavet vaadake utiliidi EPSON LFP Remote Panel elektroonilisest spikrist.

### Manual (Käsitsi)

Saate avada User's Guide (Kasutusjuhendi). Kui User's Guide (Kasutusjuhend) ei ole installitud, avaneb veebilehe tehniline tugi.

## Juurdepääs utiliidile EPSON Printer Utility2

Utiliidile EPSON Printer Utility2 pääsete ligi järgmiste meetoditega.

- ❏ Dialoogiaknas Print (Prindi) valige Print Settings (Prindiseadistused) ning seejärel klõpsake ikoonil Utility (Utiliit).
- ❏ Topeltklõpsake kaustal Applications (Rakendused) ning seejärel ikoonil EPSON Printer Utility2.

### EPSON StatusMonitori kasutamine

EPSON StatusMonitor annab teile üksikasjalikku teavet printeri oleku kohta, tindikasseti oleku ja hoolduspaagi vaba ruumi graafilise kuva ning olekusõnumeid.

#### *Märkus:*

Printeri tõrketeade kuvatakse ekraanil automaatselt ka siis, kui EPSON StatusMonitor ei ole avatud.

#### Juurdepääs utiliidile EPSON StatusMonitor

Avage dialoogiaken EPSON Printer Utility2 ning seejärel klõpsake EPSON StatusMonitor.

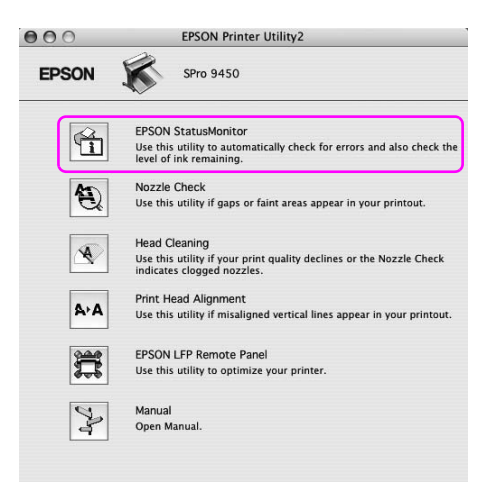

#### Teabe kuvamine utiliidis EPSON StatusMonitor

EPSON StatusMonitor annab teile üksikasjalikku teavet printeri oleku kohta, tindikasseti oleku ja hoolduspaagi vaba ruumi graafilise kuva ning olekusõnumeid. Kui printimisel tekib probleem, kuvatakse tõrketeade. Klõpsake tõrketeadet ja lahendage probleem vastavalt olukorrale.

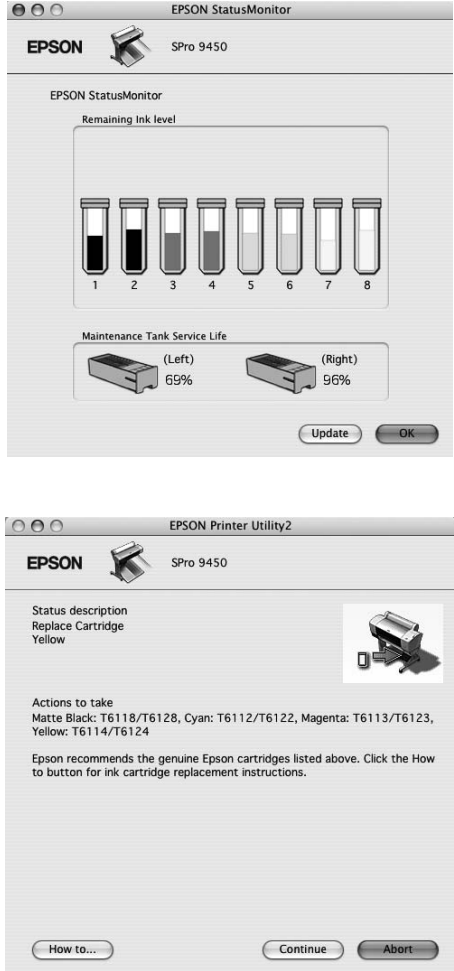

## Printeri tarkvara desinstallimine

Printeri tarkvara desinstallimiseks järgige alltoodud juhiseid.

## Printeridraiveri desinstallimine

Printeridraiveri ja utiliidi EPSON Printer Utility2 desinstallimiseks järgige alltoodud juhiseid.

- 1. Lülitage printer välja ja eemaldage liidesekaabel, mis on ühendatud arvuti ja printeriga.
- 2. Sulgege kõik tarkvararakendused.
- 3. Topeltklõpsake kõvaketta ikoonil.

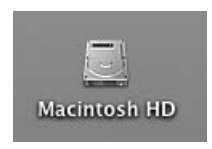

4. Topeltklõpsake kaustal Applications (Rakendused) ning seejärel kaustal Utility (Utiliit).

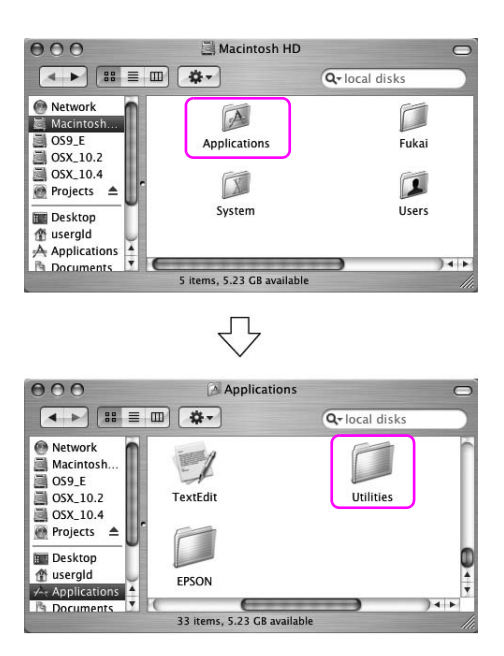

5. Topeltklõpsake ikoonil Print Center (Mac OS X 10,2.x) või ikoonil Printer Setup Utility (Mac OS X 10,3 või hilisem).

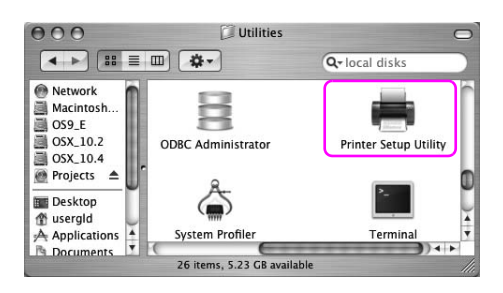

6. Valige printer ja seejärel klõpsake nuppu Delete (Kustuta).

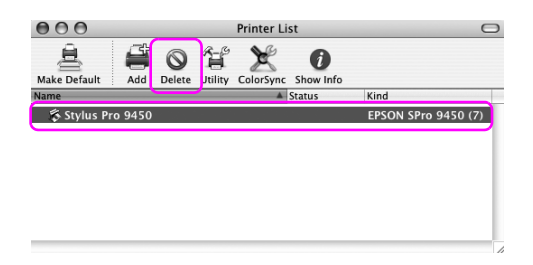

Pärast klõpsamist nupul Delete (Kustuta) sulgege dialoogiaken.

- 7. Sisestage printeri tarkvara CD-ROM kettaseadmesse.
- 8. Topeltklõpsake kaustal Printer Driver (Printeridraiver).

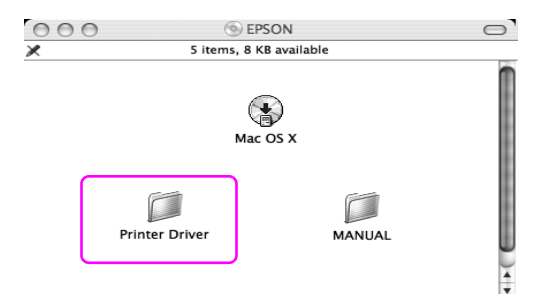

#### *Märkus:*

Kui kausta ei ilmu, topeltklõpsake töölaua ikoonil EPSON.

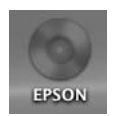

9. Topeltklõpsake ikoonil EPSON\_IJ\_Printer.

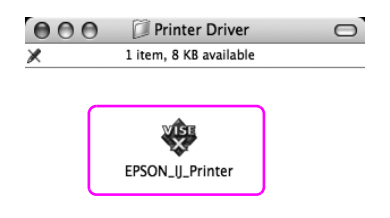

10. Kui avaneb dialoogiaken Authenticate (Autentimine), sisestage parool ja klõpsake nuppu OK.

Printeridraiveri desinstallimiseks peate end sisse logima administraatori õigustega kasutajana.

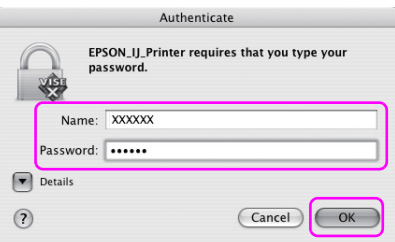

11. Klõpsake nuppu Continue (Jätka) ning seejärel Accept (Nõustu).

12. Valige rippmenüüst Uninstall (Desinstalli) ning seejärel klõpsake nuppu Uninstall (Desinstalli).

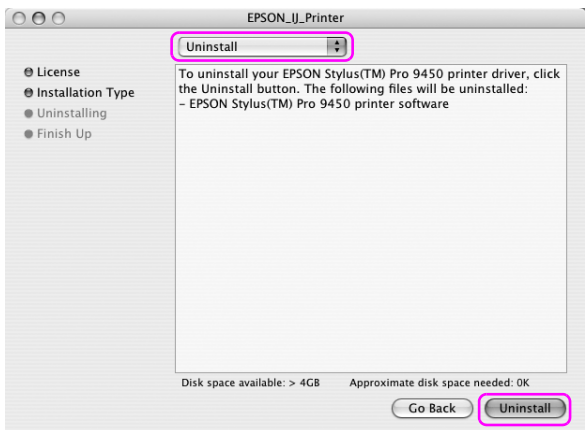

13. Printeridraiveri desinstallimiseks järgige ekraanil kuvatavaid juhiseid.

### EPSON LFP Remote Panel'i desinstallimine

Lohistage kaust EPSON LFP Remote Panel prügikasti. Lisateavet vaadake utiliidi EPSON LFP Remote Panel elektroonilisest spikrist.

# Peatükk 3 Väljaprintide valik

## Sätte Printer Color Management (Printeri värvihaldus) kasutamine

Printeridraiver pakub sätet, et prinditavatele andmetele saaks teostada värvihaldust ja ka värvi kohandamist, mis toodab parema väljanägemisega väljaprinte, kasutades selleks ainult printeridraiverit. Värvi kohandamist viiakse läbi ilma originaalandmete värvi kohandamiseta. Lisateavet vt teemast ["Värvihalduse meetodid" lk 63](#page-62-0).

## Color Management (Värvihaldus)

### Värvihaldussüsteem (CMS)

Kuna seadmed nagu digitaalkaamerad, skännerid, monitorid või printerid, toodavad värve erinevalt, võib väljaprint erineda ekraanil kuvatavast pildist. Kasutage värvihaldussüsteemi, et kohandada värve seadmete vahel. Nii opsüsteemil Windows kui ka Mac OS X on olemas värvihaldussüsteem standardfunktsioonina. Samuti toetavad osad pildiredigeerimistarkvarad värvihaldussüsteemi.

Iga opsüsteem toetab värvihaldussüsteemi, näiteks toetab Windows süsteemi ICM ja Mac OS süsteemi ColorSync. Kui sooritate värvihaldust printeridraiveriga, kasutatakse ka opsüsteemi värvihaldussüsteemi. Selles värvihaldussüsteemis kasutatakse seadmete vaheliseks värvisobitamiseks värvimääratlusfaili nimega ICC-profiil. ICC-profiil on valmistatud kõikide printerite ja kõikide kandja tüüpide jaoks. Digitaalkaamera jaoks võib sRGB, AdobeRGB jt värvidomeene määratleda profiilina.

Värvihalduses kutsutakse sisendseadet sisendi profiiliks (või allikaprofiiliks) ja väljundseadet, näiteks printerit, kutsutakse printeri profiiliks (või väljundprofiiliks).

#### *Märkus:*

Kui prindite pilti, mis on tehtud digitaalkaamera või skänneriga, jääb väljaprint tavaliselt erinev ekraanil kuvatavast pildist. See erinevus tekib, kuna iga seade, nagu digitaalkaamera, skänner, monitor või printer, toodab värve erinevalt. Selleks, et vähendada värvide vahelisi erinevusi seadete vahel, viige kõikide seadmete vahel läbi värvihaldus.

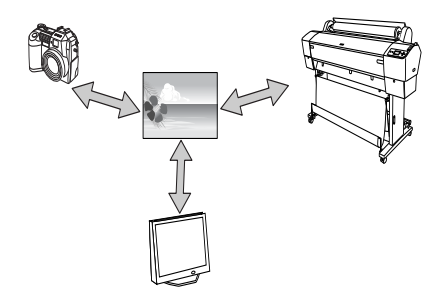

### <span id="page-62-0"></span>Värvihalduse meetodid

Värvihaldus printeridraiveri poolt

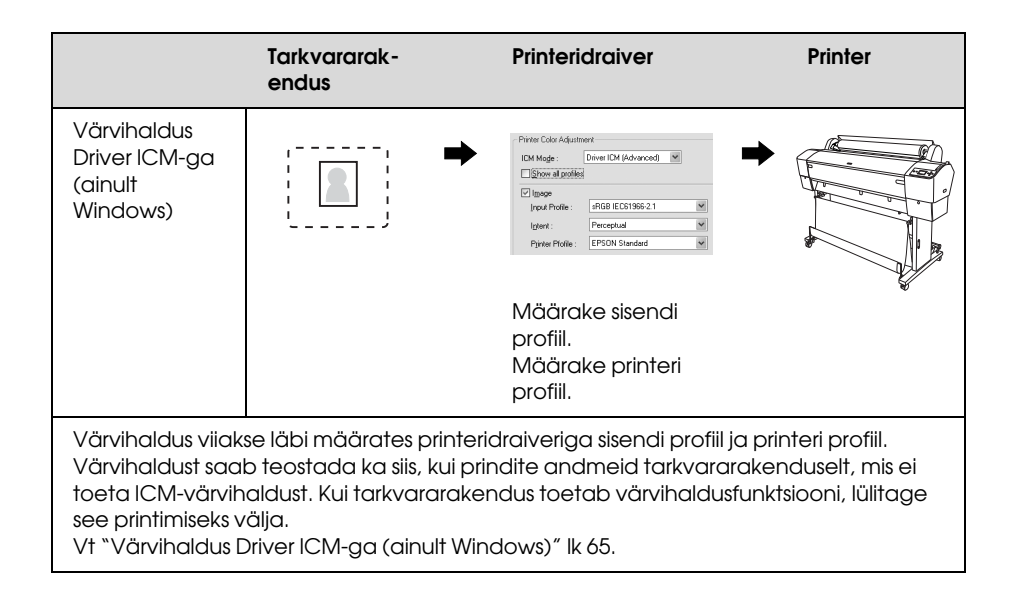

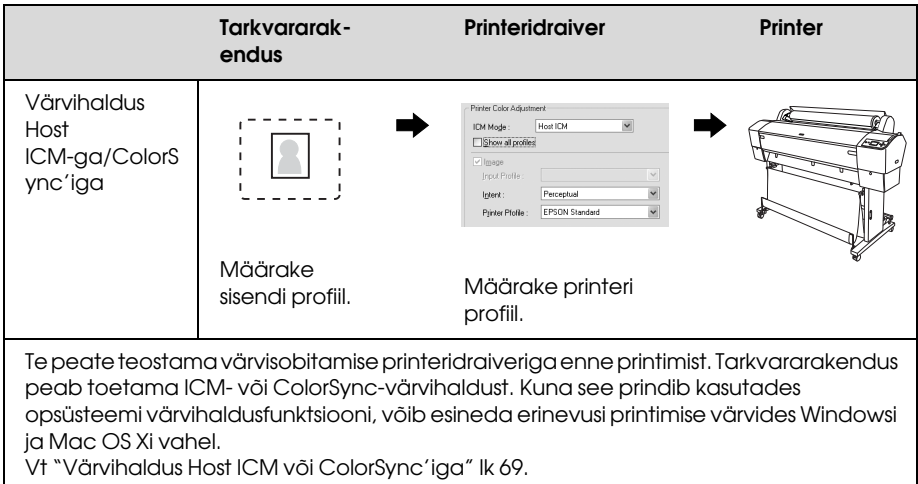

#### Värvihaldus tarkvararakenduse poolt

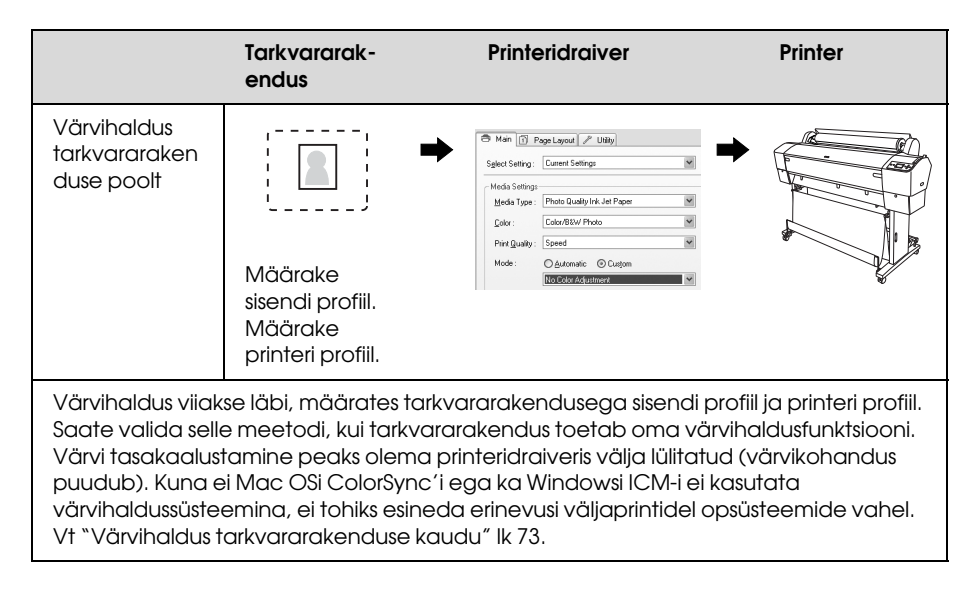

### <span id="page-64-0"></span>Värvihaldus Driver ICM-ga (ainult Windows)

Järgmised toimingud on mõeldud opsüsteemile Windows XP, kus töötab Adobe Photoshop CS2. Kasutades seda funktsiooni koos tarkvararakendusega, mis ei toeta värvihaldusfunktsiooni, saate värvisobitamise toimingu teostada alates 4. sammust.

1. Valige menüüst File (Fail) käsk Print with preview (Prindi koos eelvaatega).

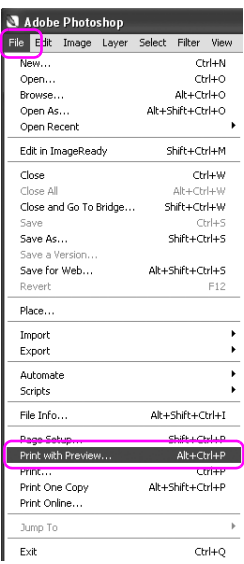

2. Printimiseks valige käsk Color Management (Värvihaldus) ja seejärel Document (Dokument). Värvi töötlemiseks valige No Color Management (Värvihaldus puudub). Seejärel klõpsake nuppu Done (Tehtud).

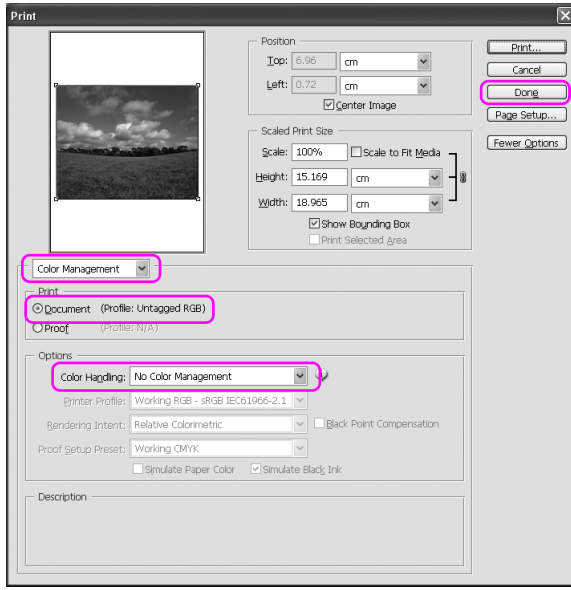

3. Avage printeridraiveri aken.

Vt ["Windowsi tarkvararakendused" lk 18](#page-17-0).

4. Valige menüü Main (Pőhimenüü) režiimiks Custom (Kohandatud) ja seejärel valige ICM ning siis Advanced (Erisätted).

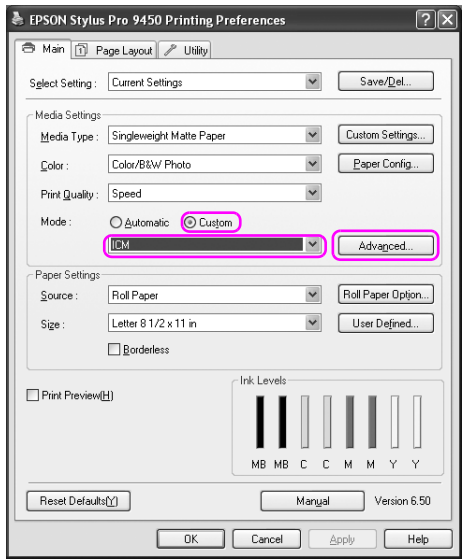

5. ICM-režiimiks valige ICM dialoogikastis Driver ICM (Basic) (Draiver ICM (Põhiline)) vői Driver ICM (Advanced) (Draiver ICM (Täpsem)).

Kui valite Driver ICM (Advanced) (Draiver ICM (Täpsem)), saate määratleda piltide, graafika ja tekstandmete profiile eraldi.

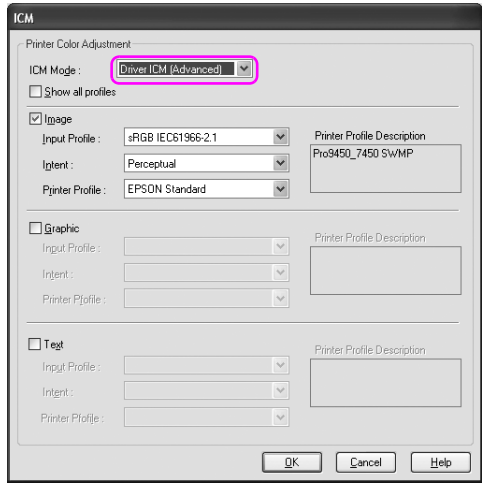

6. Kontrollige teisi seadistusi ning alustage printimist.

### <span id="page-68-0"></span>Värvihaldus Host ICM või ColorSync'iga

Järgmised toimingud on mõeldud opsüsteemile Windows XP, kus töötab Adobe Photoshop CS2.

#### *Märkus:*

- ❏ Kasutage pilte, millele on manustatud sisendi profiil.
- ❏ Tarkvararakendus peab toetama ICM-i või ColorSync'i.
- 1. Valige menüüst File (Fail) käsk Print with preview (Prindi koos eelvaatega).

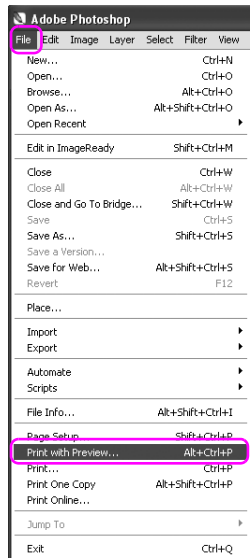

2. Printimiseks valige käsk Color Management (Värvihaldus) ja seejärel Document (Dokument). Värvi töötlemiseks valige Let Printer determine Colors (Lase printeril määrata värvid). Seejärel klõpsake nuppu Done (Tehtud).

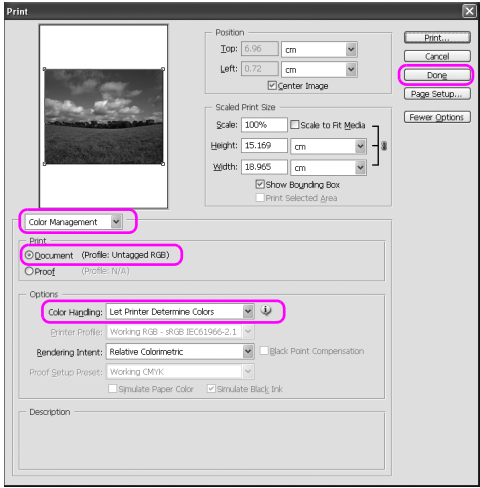

3. Avage printeridraiveri aken (Windows) või dialoogiaken Print (Mac OS X).

Windowsi puhul vt teemat ["Windowsi tarkvararakendused" lk 18.](#page-17-0)

Mac OS X puhul vt teemat ["Juurdepääs printeridraiverile" lk 44](#page-43-0).

4. Windowsi puhul valige menüü Main (Põhimenüü) režiimiks Custom (Kohandatud) ja seejärel valige ICM ning siis Advanced (Erisätted).

Mac OS X puhul valige Printer Color Management (Printeri värvihaldus).

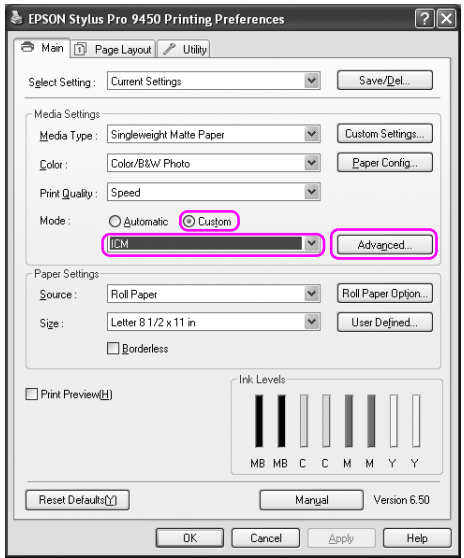

5. Valige Host ICM (Windows) või ColorSync (Mac OS X) dialoogikastis Printer Color Management (Printeri värvihaldus).

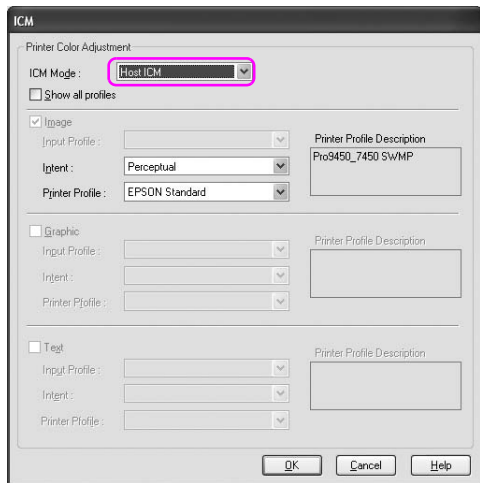

6. Kontrollige teisi seadistusi ning alustage printimist.
## Värvihaldus tarkvararakenduse kaudu

Järgmised toimingud on mõeldud opsüsteemile Windows XP, kus töötab Adobe Photoshop CS2.

Seadistuste kohta leiate lisateavet tarkvararakenduse kasutusjuhendist.

1. Valige menüüst File (Fail) käsk Print with preview (Prindi koos eelvaatega).

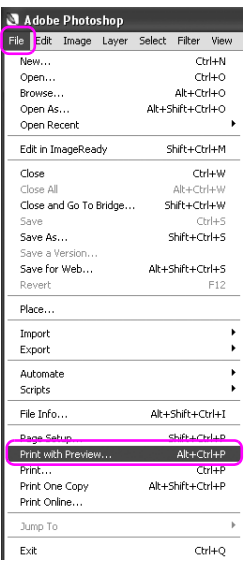

2. Printimiseks valige käsk Color Management (Värvihaldus) ja seejärel Document (Dokument). Värvi töötlemiseks valige Let Photoshop determine Colors (Lase Photoshopil määrata värvid). Valige Printer Profile (Printerprofiil) ja seejärel Rendering Intent (Renderdusparameeter). Seejärel klõpsake nuppu Done (Tehtud).

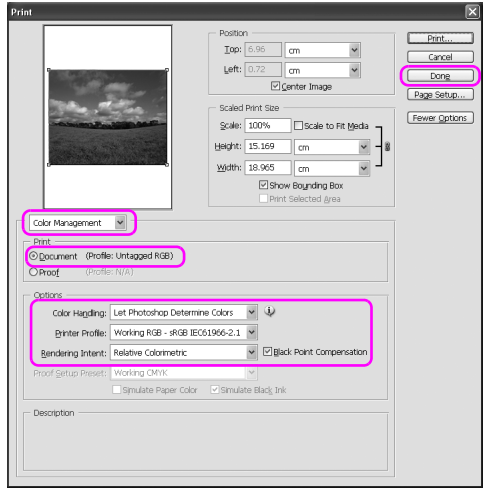

3. Avage printeridraiveri aken (Windows) või dialoogiaken Print (Mac OS X).

Windowsi puhul vt teemat ["Windowsi tarkvararakendused" lk 18.](#page-17-0)

Mac OS X puhul vt teemat ["Juurdepääs printeridraiverile" lk 44](#page-43-0).

4. Windowsi puhul valige menüü Main (Pőhimenüü) režiimiks Custom (Kohandatud) ja seejärel valige No Color Adjustment (Värve ei kohandata). Mac OS X puhul valige dialoogiaknas Printer Color Management (Printeri värvihaldus) Off (No Color Adjustment) (Väljas (Värve ei kohandata)).

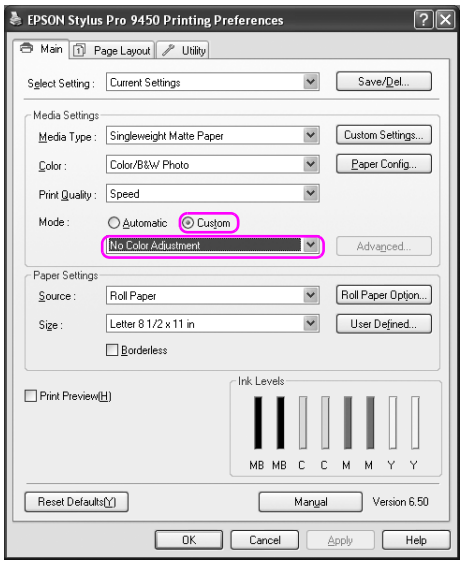

# Värvi kohandamine printeridraiveri poolt

Värvi kohandamist saate teostada ainult printeridraiveriga. Samuti saate kasutada funktsiooni Photo Enhance, et kohandada piltide värve automaatselt.

## Värvi kohandamine režiimi Color Controls (Värvireguleerimine) poolt

Värvi kohandamist saate teostada printeridraiveriga. Kasutage seda funktsiooni, kui tarkvararakendus ei toeta värvihaldust või kui soovite teha värvihaldust käsitsi.

#### *Märkus:*

Kui kasutate printeridraiveri värvihaldust tarkvararakenduselt nagu Adobe Photoshop CS2, lülitage tarkvararakenduse värvihaldusfunktsioon välja.

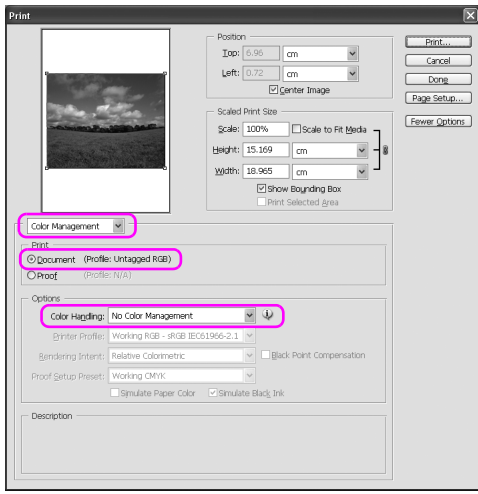

1. Avage printeridraiveri aken (Windows) või dialoogiaken Print (Mac OS X).

Windowsi puhul vt teemat ["Juurdepääs printeridraiverile" lk 18](#page-17-1).

Mac OS X puhul vt teemat ["Juurdepääs printeridraiverile" lk 44](#page-43-0).

2. Windowsi puhul valige menüü Main (Pőhimenüü) režiimiks Custom (Kohandatud) ja seejärel valige Color Controls (Värvireguleerimine) ning siis Advanced (Erisätted). Mac OS X puhul valige Printer Color Management (Printeri värvihaldus) ja klőpsake Color Controls (Värvireguleerimine) ja siis Advanced Settings (Erisätted).

Windows

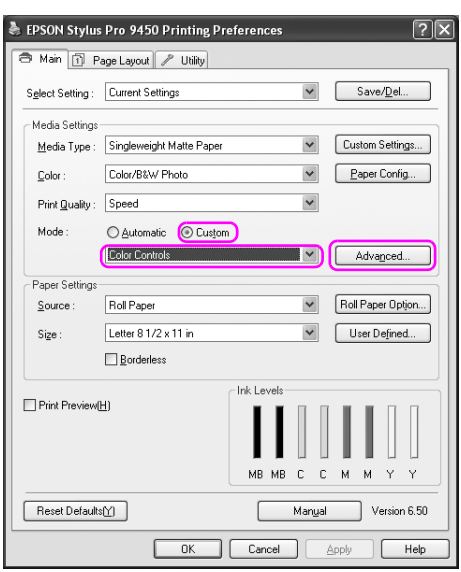

### Mac OS X

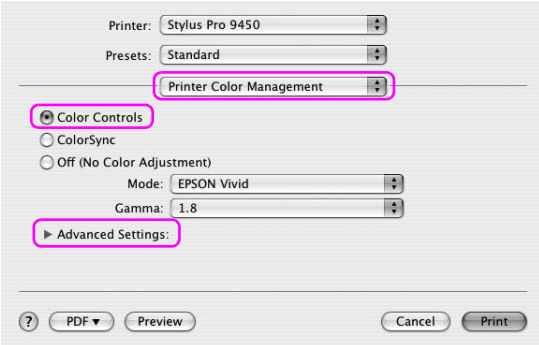

3. Tehke vajalikud seadistused.

Lisateavet printeridraiveri kohta vt elektroonilisest spikrist.

#### Windows

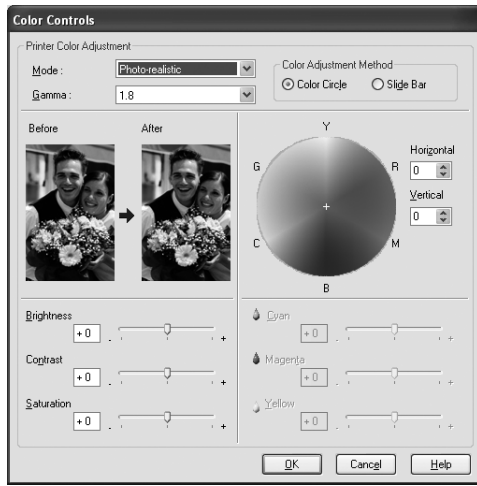

#### Mac OS X

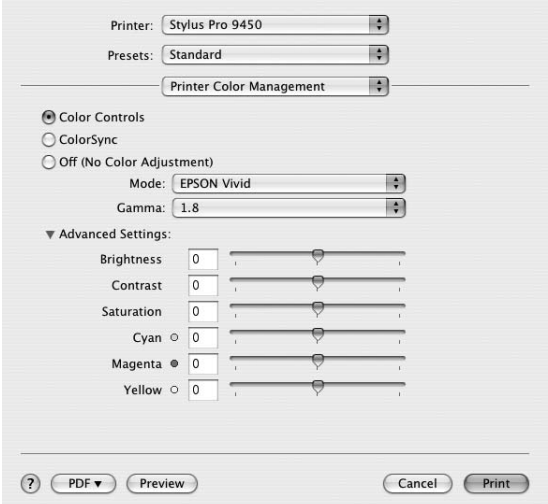

#### *Märkus:*

Windowsi kasutajad saavad teostada värvihalduse, märkides ära akna vasakpoolses ääres oleva näidispildi. Kvaliteetseks värvihalduseks saate kasutada ka värviringi.

## Automaatne värvihaldus Photo Enhance'i poolt (ainult Windows)

Siit leiate mitmesuguseid kujutise korrigeerimise sätteid, mida saab rakendada fotodele enne nende printimist. Photo Enhance ei mõjuta algandmeid.

1. Avage printeridraiveri aken.

Vt ["Juurdepääs printeridraiverile" lk 18](#page-17-1).

2. Klõpsake menüü Main (Põhimenüü) režiimiks Custom (Kohandatud) ja seejärel valige Photo Enhance ning siis klõpsake Advanced (Erisätted).

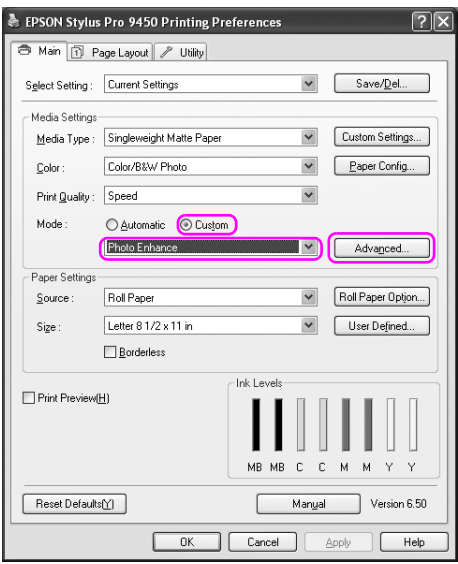

3. Valige dialoogikasitst PhotoEnhance efektisätted.

Lisateavet printeridraiveri kohta vt elektroonilisest spikrist.

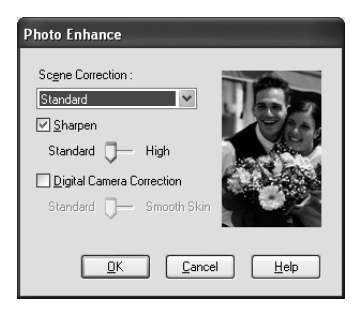

# Mustvalgete fotode printimine

Täiustatud mustvalgete fotode printimine on saadaval, kui teete dialoogikastis Color Contols (Värvireguleerimine) seadistusi, kasutamata selleks tarkvararakendust. Prinditavat pilti kohandatakse algandmeid muutmata.

Peate kasutama kandjat, mis on sobilik mustvalgete fotode printimiseks.

#### *Märkus:*

Advanced B&W Photo (Täiustatud mustvalge foto) printimine on saadaval vaid printeritele EPSON Stylus Pro 9880/9880C/7880/7880C.

1. Avage printeridraiveri aken (Windows) või dialoogiaken Print (Mac OS X).

Windowsi puhul vt teemat ["Juurdepääs printeridraiverile" lk 18](#page-17-1).

Mac OS X puhul vt teemat ["Juurdepääs printeridraiverile" lk 44](#page-43-0).

2. Värviks valige Advanced B&W Photo (Täiustatud mustvalge foto).

Windows

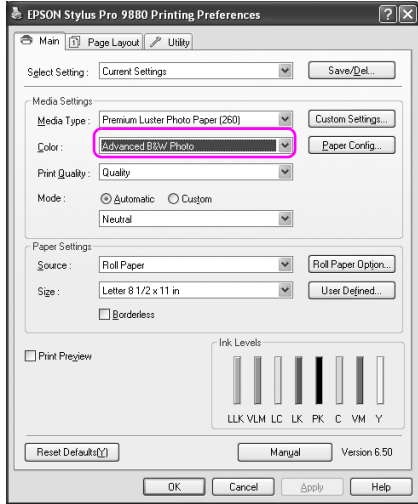

Mac OS X

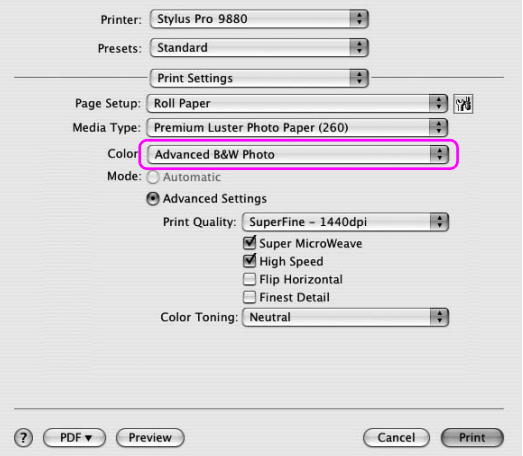

3. Windowsi puhul klõpsake menüü Main (Põhimenüü) režiimiks Custom (Kohandatud) ja seejärel klõpsake Color Controls (Värvireguleerimine) ning siis Advanced (Erisätted). Mac OS X puhul valige Printer Color Management (Printeri värvihaldus).

#### Windows

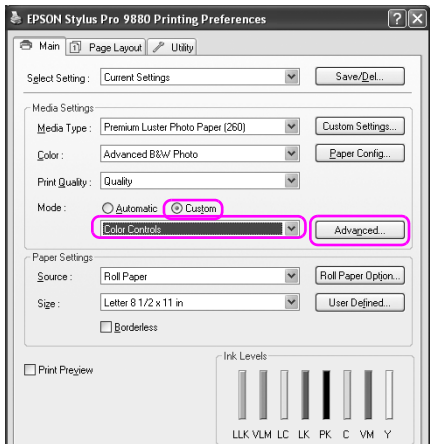

#### Mac OS X

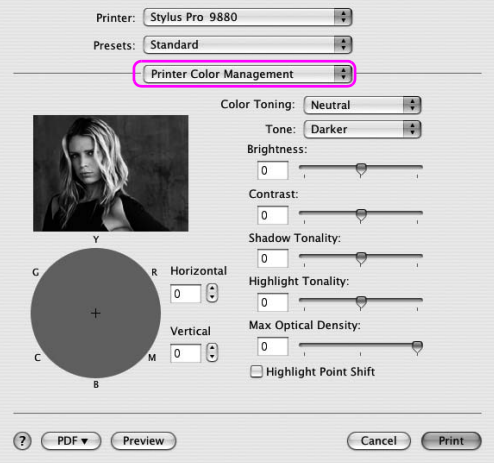

4. Tehke vajalikud seadistused ning alustage printimist. Lisateavet vt printeridraiveri elektroonilisest spikrist.

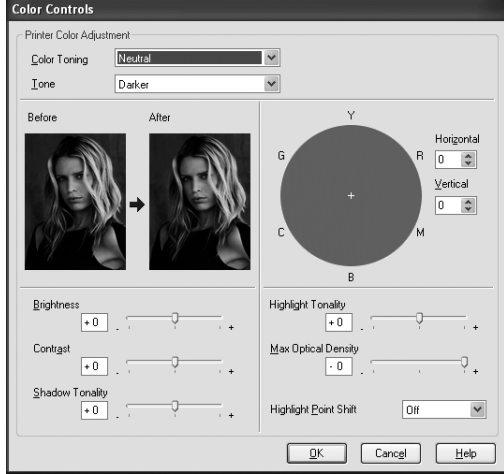

Windows

Mac OS X

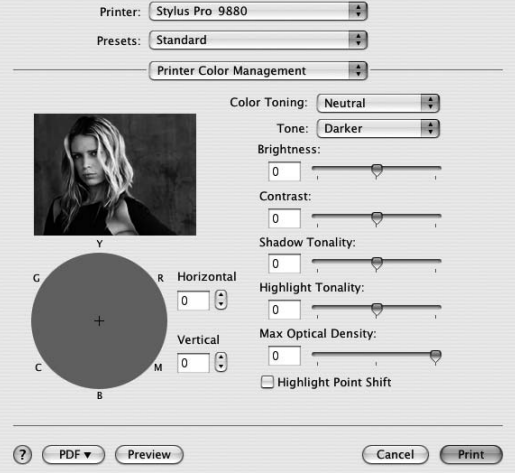

# Ääristeta printimine

Saate oma prinditöö paberile printida ilma ääristeta. Ääristeta printimise viise on kaks.

#### *Märkus:*

Kui kasutate paberirulli, saavad olla kõik neli serva ääristeta ning kui kasutate paberlehte, saavad olla ääristeta ainult parem ja vasak serv.

❏ Automaatne laiendamine

Laiendab prinditava töö formaati automaatselt ja prindib ilma veeristeta. Paberi formaati ületavad suurendatud alad jäävad paberile printimata.

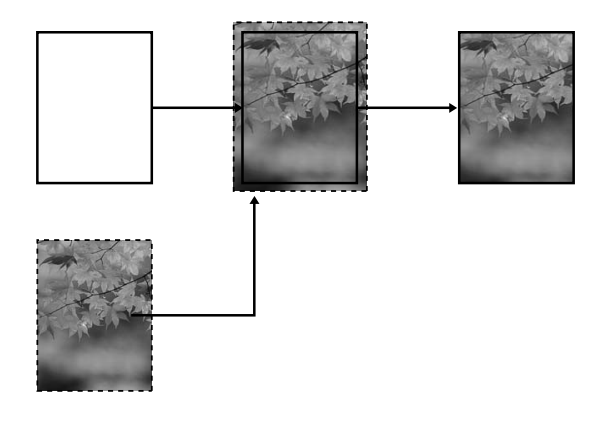

#### ❏ Formaadi säilitamine

Kasutades tarkvararakendust, suurendage prinditavat kujutist paberi laiuse ja pikkuseni, et ühtegi serva ei jääks printimata alasid. Printeridraiver ei laienda pilti. Soovitatav on kujutist suurendada nii vasakus kui ka paremas suunas 3 mm (kokku 6 mm), kasutades prinditöö loomiseks kasutatud rakendusprogrammi. Valige see säte, kui te ei soovi printeridraiveriga oma prinditava töö proportsiooni muuta.

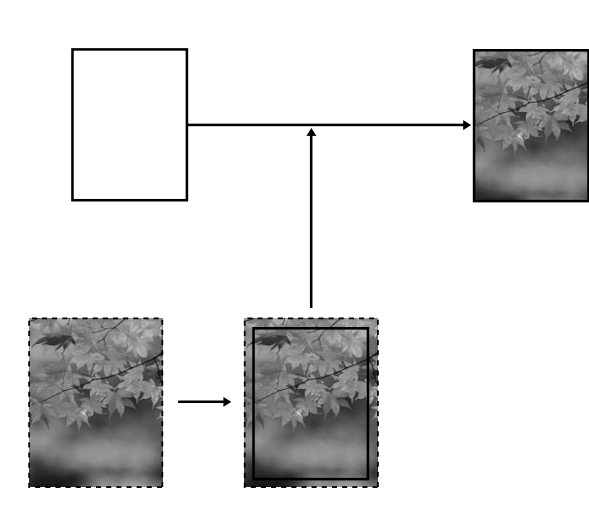

# Toetatud kandja tüübid

Järgnevaid kandja formaate toetatakse ääristeta printimisel.

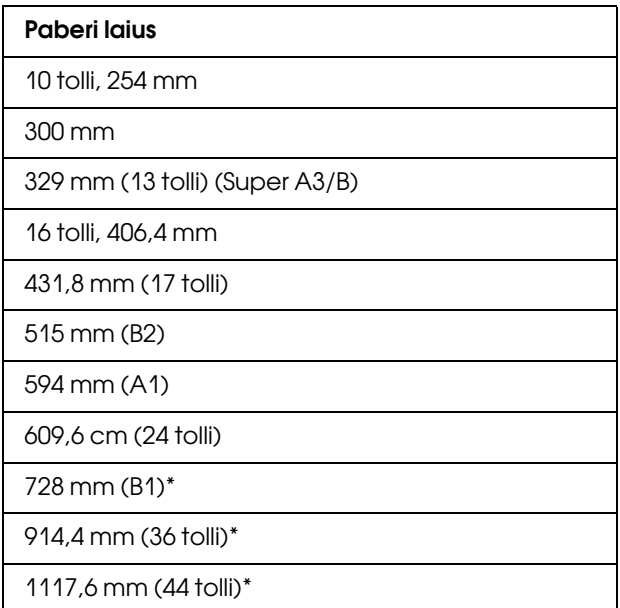

\* kasutamiseks ainult printeritega EPSON Stylus Pro 9880/9880C/9450,

#### *Märkus:*

- ❏ Lehtkandjatele printimisel seatakse nulli ainult vasak ja parem veeris. Ülemine veeris on alati 3 mm ja alumine 14 mm.
- ❏ Tint võib määrida printeri paberituge. Sel juhul pühkige tint riidelapiga ära.
- ❏ Selle funktsiooniga printimisel kulub rohkem aega kui tavalisel printimisel.
- ❏ Kui printimisel kasutada paberirulli Premium Glossy Photo Paper (250) (Kõrgekvaliteetne läikiv fotopaber (250)) või paberirulli Premium Semigloss Photo Paper (250) (Kõrgekvaliteetne poolläikiv fotopaber) (250)), on ülemise veerise laius alati 20 mm.

❏ Olenevalt kandjast võib tint määrida ülemist ja alumist osa.

Olenevalt kandja tüübist võib printimise kvaliteet halveneda või ääristeta printimist ei toetata. Lisateavet vt teemast ["Paberiteave" lk 334.](#page-333-0)

# Tarkvararakenduse sätted

Määrake pildi formaat, kasutades tarkvararakenduse dialoogikasti Page Setting (Lehekülje seadistamine).

## Automaatne laiendamine

- ❏ Määrake sama paberi formaat, mida kasutatakse printimiseks.
- ❏ Kui teie tarkvararakenduses on veerisesätted, määrake veeriseks 0 mm.
- ❏ Tehke pilt sama suureks, kui on paberi formaat.

## Formaadi säilitamine

- ❏ Suurendage pilti nii vasakus kui ka paremas suunas 3 mm (kokku 6 mm), kasutades prinditöö loomiseks kasutatud rakendusprogrammi.
- ❏ Kui teie tarkvararakenduses on veerisesätted, määrake veeriseks 0 mm.
- ❏ Tehke pilt sama suureks, kui on paberi formaat.

# Printeridraiveri sätted

Oma prinditöö printimiseks selle funktsiooniga toimige järgmiselt.

## Windows

1. Avage printeridraiveri aken.

Vt ["Juurdepääs printeridraiverile" lk 18](#page-17-1).

2. Menüüs Main (Põhimenüü) valige kandja tüüp, paberiallikas, lehekülje või paberi formaat.

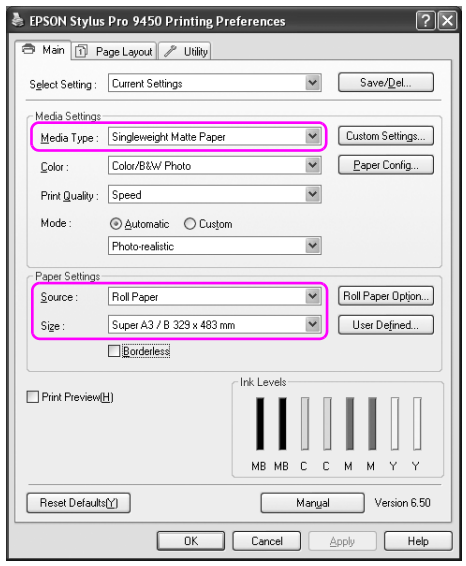

3. Kui prindite paberirulli, klõpsake Roll Paper Option (Paberirulli valik) ja valige säte Auto Cut (Automaatne lõikamine).

Vt ["Paberirulli lõikamine ääristeta printimiseks" lk 96.](#page-95-0)

4. Valige Borderless (Ääristeta) ja klõpsake seejärel nuppu Expansion (Laiendamine).

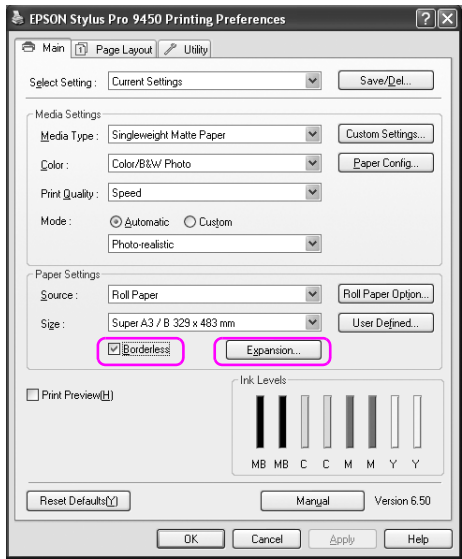

5. Valige Auto Expand (Automaatne laiendamine) või Retain Size (Formaadi säilitamine). Kui valite Auto Expand (Automaatne laiendamine), määrake laiendamise ulatus.

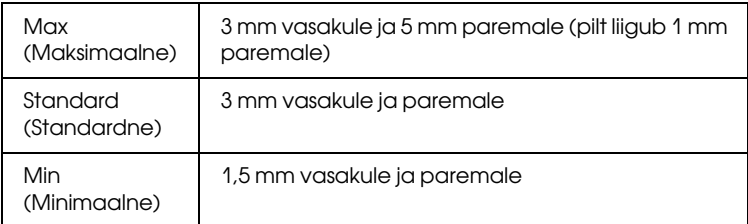

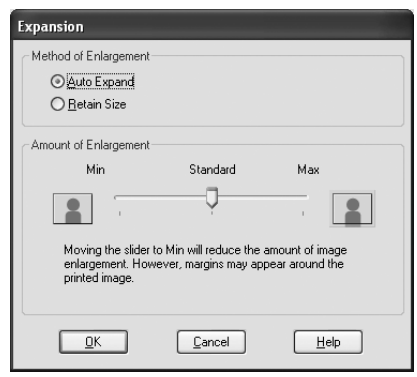

#### *Märkus:*

Liuguri nihutamisel asendi Min suunas väheneb kujutise suurenemine; kuid selle määra vähenedes võivad paberi ühele või mitmele servale ilmuda veerised.

## Mac OS X

1. Avage dialoogiaken Page Setup (Lehekülje häälestus).

Vt ["Juurdepääs printeridraiverile" lk 44](#page-43-0).

2. Valige paberi formaat ja ääristeta printimine nagu näiteksAuto Expand (Automaatne laiendamine) või Retain Size (Formaadi säilitamine) ning seejärel klõpsake OK.

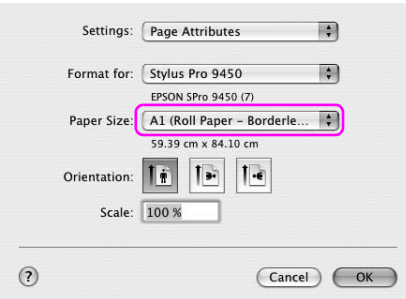

3. Avage dialoogiaken Print (Prindi).

Vt ["Juurdepääs printeridraiverile" lk 44](#page-43-0).

4. Kui valite Auto Expand (Automaatne laiendamine), määrake laiendamise ulatus.

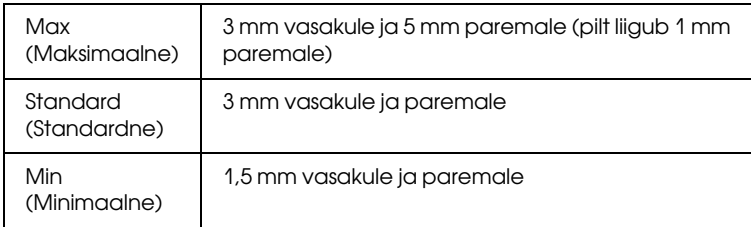

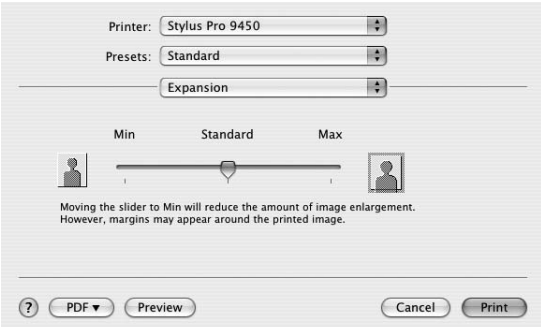

### *Märkus:*

Liuguri nihutamisel asendi Min suunas väheneb kujutise suurenemine; kuid selle määra vähenedes võivad paberi ühele või mitmele servale ilmuda veerised.

5. Valige dialoogiaknas Print Settings (Printimise sätted) kandja tüüp.

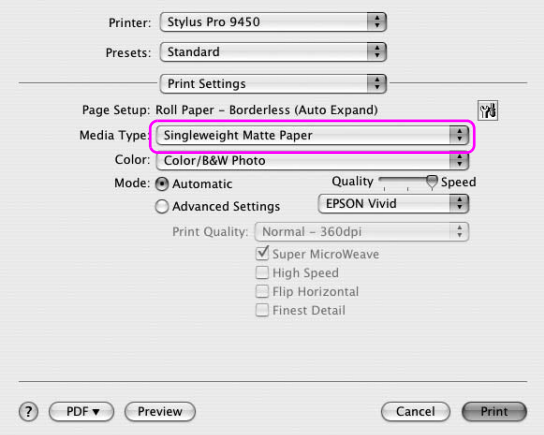

6. Kui prindite paberirulli, valige dialoogiaknas Roll Paper Option (Paberirulli valik) säte Auto Cut (Automaatne lõikamine).

Vt ["Paberirulli lõikamine ääristeta printimiseks" lk 96.](#page-95-0)

# <span id="page-95-0"></span>Paberirulli lõikamine ääristeta printimiseks

Kui kasutate ääristeta printimiseks paberirulli, on paberilõikamine erinev, sõltuvalt printeridraiveri sätetest Borderless (Ääristeta) ja Auto Cut (Automaatne lõikamine).

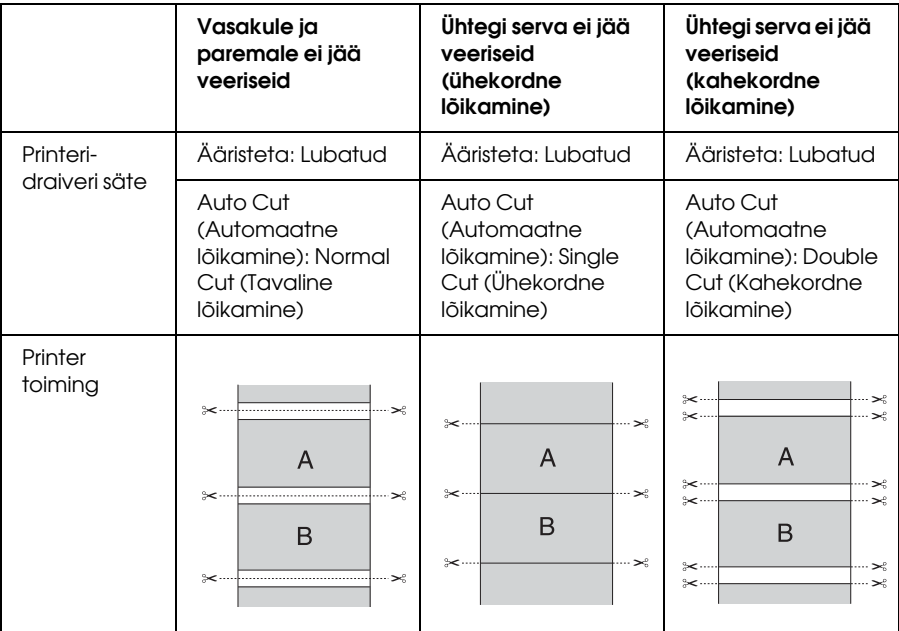

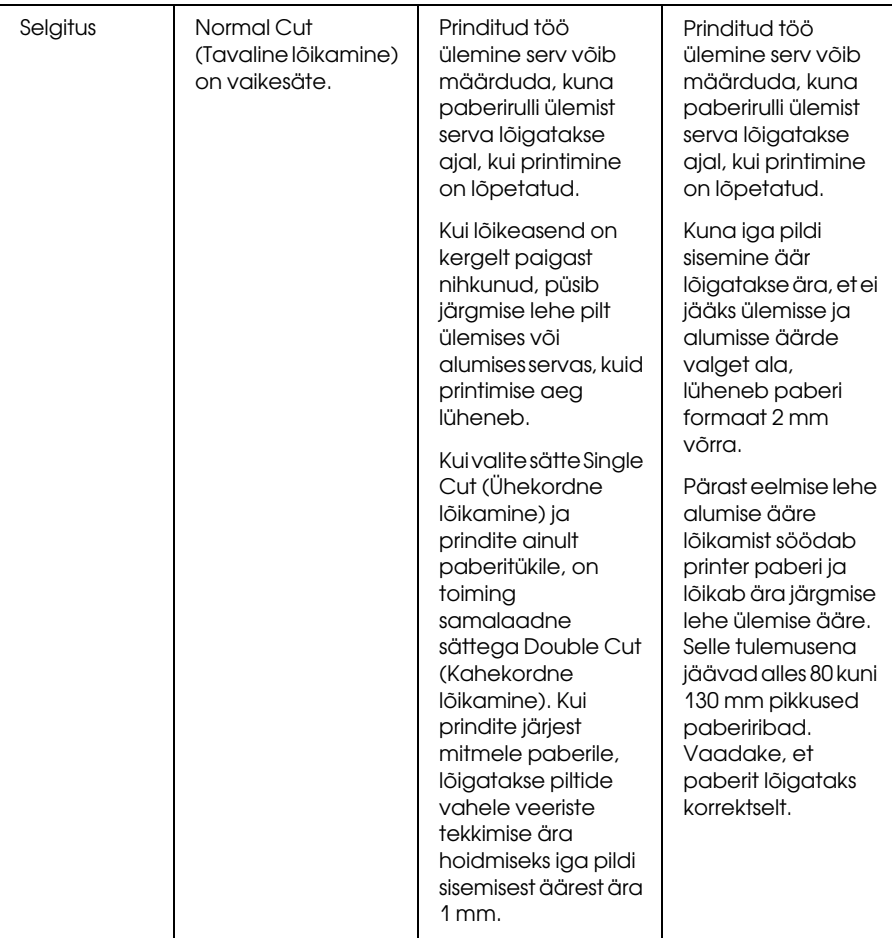

### *Märkus:*

Kui soovite väljaprinte lõigata käsitsi, valige OFF (Väljas).

# <span id="page-97-0"></span>Prinditavate andmete formaadi suurendamine või vähendamine

Saate oma prinditöö formaadi kohandada prinditava paberi formaadiga. Andmete formaadi suurendamiseks ja vähendamiseks on kolm võimalust.

❏ Fit to Page (Mahuta lehele) (ainult Windows)

Suurendab või vähendab prinditavat kujutist, et mahutada see sättega Output Paper Size (Väljundi paberi formaat) määratud paberi formaadile.

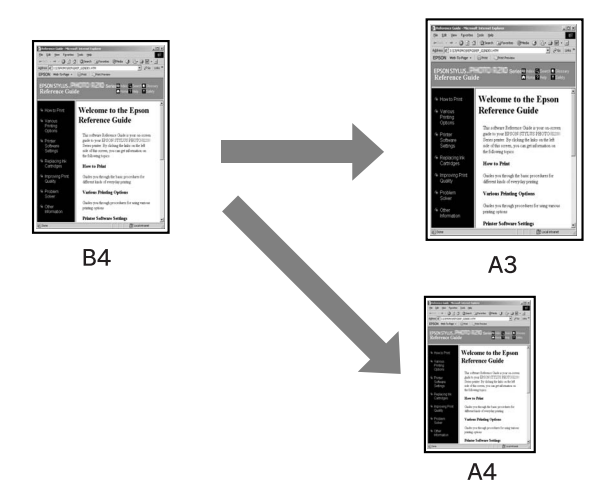

❏ Fit toRoll Paper Width (Mahuta paberirulli laiusele) (ainult Windows)

Suurendab või vähendab prinditavat kujutist, et mahutada see sättega Output Paper Size (Väljundi paberi formaat) määratud paberirulli laiusele.

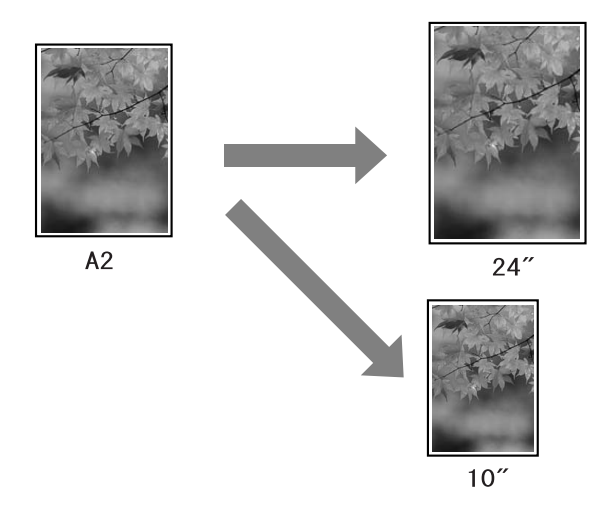

### ❏ Custom (Kohandatud)

Saate määrata prinditava kujutise suurenduse või vähenduse protsendi.

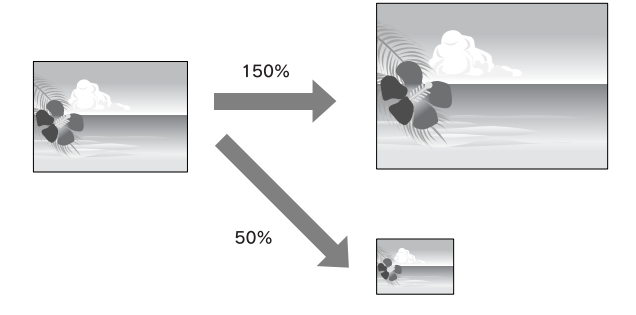

# Fit to Page (Mahuta lehele) (ainult Windows)

Saate oma prinditöö formaadi kohandada prinditava paberi formaadiga.

1. Avage printeridraiveri aken.

Vt ["Juurdepääs printeridraiverile" lk 18](#page-17-1).

2. Klõpsake vahekaardile Page Layout (Lehekülje paigutus) ja seejärel valige andmete paberi formaadiga sama paberi formaat.

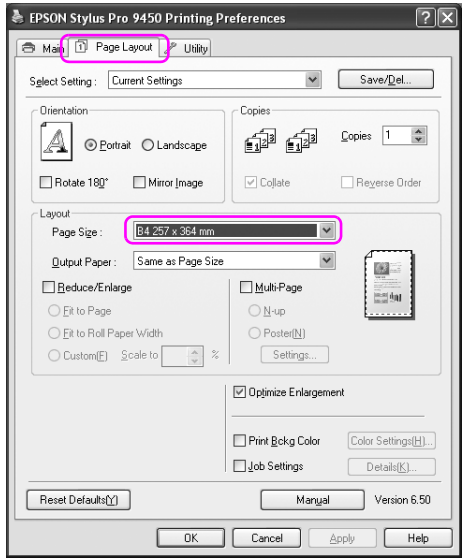

3. Valige loendist Output Paper (Väljundi paber) paberi formaat, mis on sisestatud printerisse.

Suurendab või vähendab prinditavat kujutist, et mahutada see sättega Output Paper (Väljundi paber) määratud paberi formaadile.

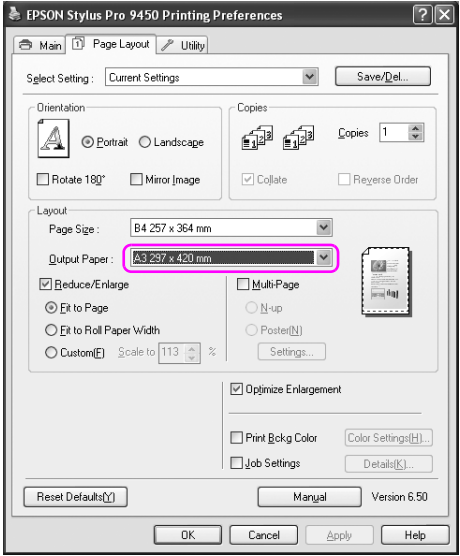

# Fit toRoll Paper Width (Mahuta paberirulli laiusele) (ainult Windows)

1. Avage printeridraiveri aken.

Vt ["Juurdepääs printeridraiverile" lk 18](#page-17-1).

2. Klõpsake vahekaardile Page Layout (Lehekülje paigutus) ja seejärel valige andmete paberi formaadiga sama paberi formaat.

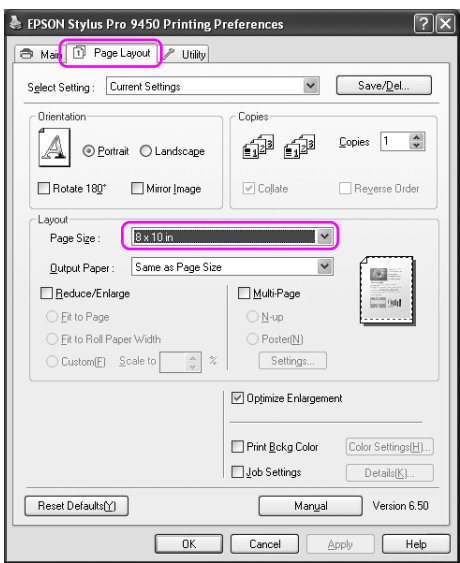

3. Valige Reduce/Enlarge (Vähenda/suurenda) ja seejärel klõpsake Fit to Roll Paper Width (Mahuta paberirulli laiusega).

Suurendab või vähendab prinditavat kujutist, et mahutada see sättega Roll Width (Rulli laius) määratud paberi formaadile.

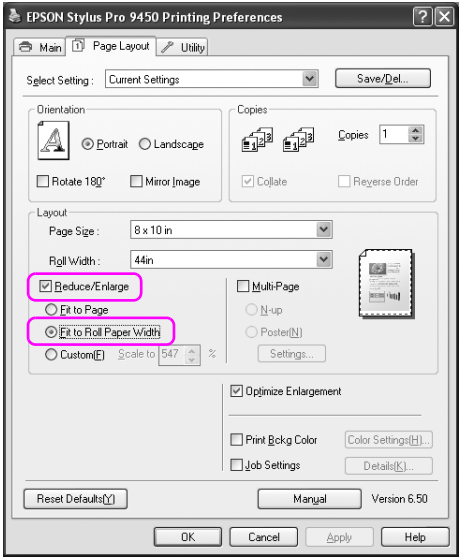

4. Valige loendist Roll Width (Rulli laius) paberirulli laius, mis on sisestatud printerisse.

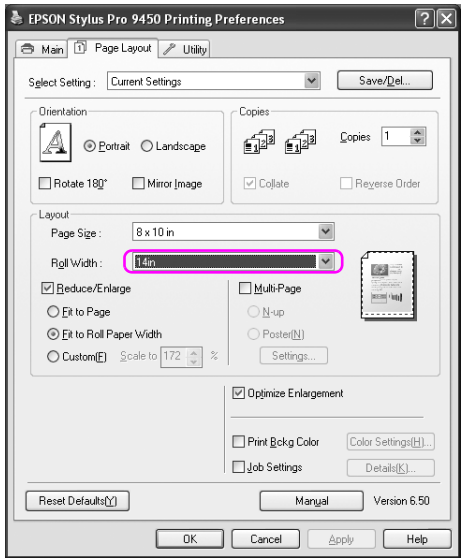

# Custom (Kohandatud)

Saate määrata suurenduse või vähenduse protsendi.

## Windows

1. Avage printeridraiveri aken.

Vt ["Juurdepääs printeridraiverile" lk 18](#page-17-1).

- 2. Klõpsake vahekaardile Page Layout (Lehekülje paigutus) ja seejärel valige andmete paberi formaadiga sama paberi formaat.
- 3. Valige loendist Output Paper (Väljundi paber) või Roll Width (Rulli laius) paberi formaat, mis on sisestatud printerisse.
- 4. Valige Reduce/Enlarge (Vähenda/suurenda) ja klõpsake seejärel nuppu Custom (Kohandatud).

Proportsiooni valikuks vahemikus 10–650% klõpsake välja Scale (Mastaap) kõrval asuvaid noolenuppe.

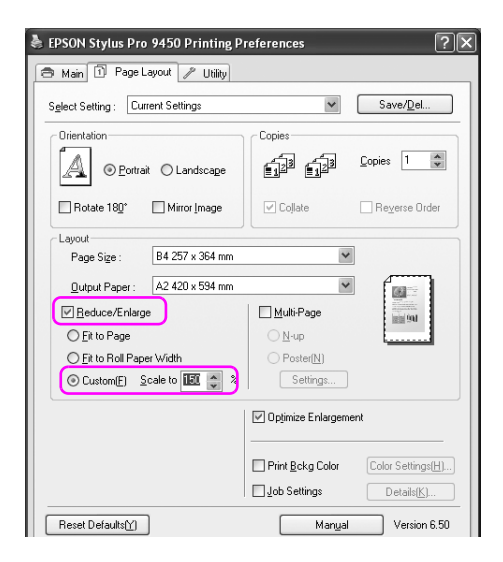

5. Kontrollige teisi seadistusi ning alustage printimist.

## Mac OS X

1. Avage dialoogiaken Page Setup (Lehekülje häälestus).

Vt ["Juurdepääs printeridraiverile" lk 44](#page-43-0).

2. Valige printer ja paberi formaat.

Valige paberi formaat, mis on sisestatud printerisse.

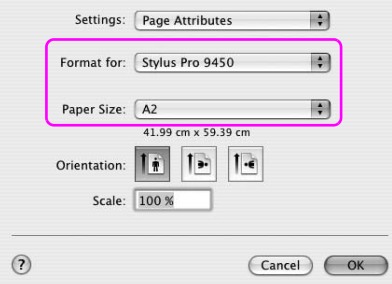

3. Määrake välja Scale (Mastaap) suuruseks 25-400%.

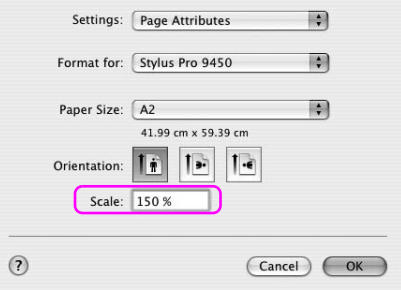

# Printimisel lehekülgi lehel

Saate printida kaks või neli dokumendi lehekülge ühele lehele. Kui te prindite lakkamatult küljendusandmeid A4-formaadiga paberile, prinditakse see allpool näidatud viisil.

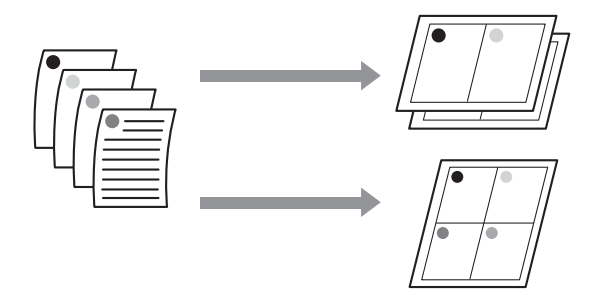

#### *Märkus:*

- ❏ Windowsi puhul kasutage küljendusprintimiseks printeridraiveri funktsiooni. Mac OS X puhul kasutage küljendusprintimiseks opsüsteemi standardfunktsiooni.
- ❏ Te ei saa kasutada Windowsi printeridraiveri funktsiooni Multi-Page (Mitmeleheküljeline), kui kasutate ääristeta printimist.
- ❏ Windowsi puhul saate printida andmeid erinevate formaatidega paberitele, kui kasutate funktsiooni Fit to Page (Mahuta lehele).

Vt ["Prinditavate andmete formaadi suurendamine või](#page-97-0)  [vähendamine" lk 98](#page-97-0).

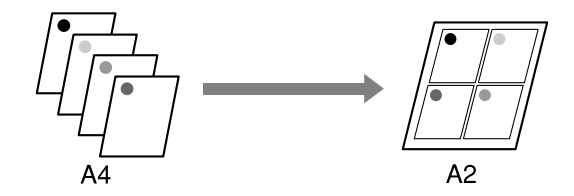

# Windows

1. Avage printeridraiveri aken.

Vt ["Juurdepääs printeridraiverile" lk 18](#page-17-1).

2. Klõpsake vahekaarti Page Layout (Lehekülje paigutus), valige kontrollkast Multi-Page (Mitmeleheküljeline) ja N-up ning seejärel klõpsake Settings (Sätted).

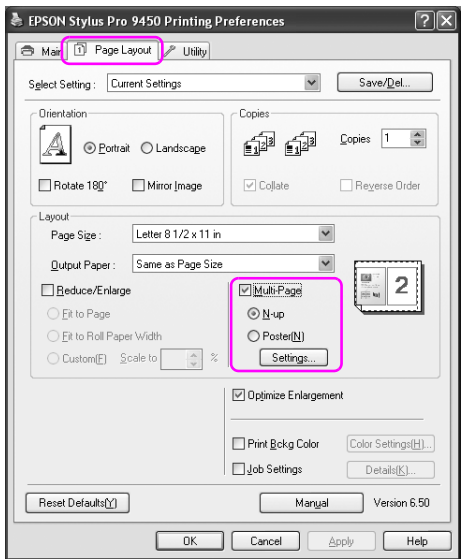

3. Määrake dialoogikastis Print Layout (Prindipaigutus), millises järjekorras lehekülgi prinditakse.

Lehele prinditud lehekülgede ümber raamide printimiseks, märkige kontrollkast Print page frames (Prindi lehekülje raamid).
## Mac OS X

1. Avage dialoogiaken Print (Prindi).

Vt ["Juurdepääs printeridraiverile" lk 44](#page-43-0).

2. Valige kasutatav printer ja seejärel valige loendist Layout (Paigutus), millises järjekorras lehekülgi prinditakse.

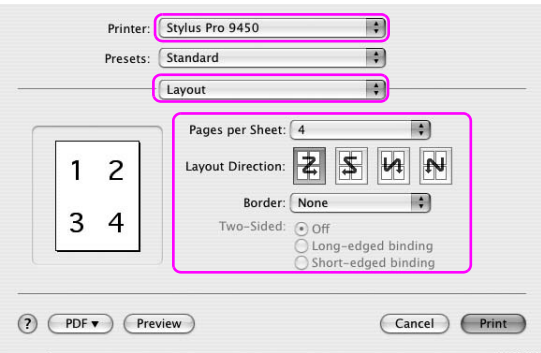

#### *Märkus:*

Kui valite sätteks Border (Ääris) midagi muud peale käsu None (Puudub), prinditakse raamid igale prinditavale lehele.

3. Kontrollige teisi seadistusi ning alustage printimist.

# Plakati printimine

Plakati printimise funktsioon võimaldab teil printida plakati suuruseid pilte, suurendades ühte lehte, et see kataks mitmeid paberilehti. Seda funktsiooni toetab ainult Windows. Saate teha plakati või kalendri, ühendades omavahel mitu prinditud paberilehte. Plakati printimine toetab kahte järgnevat meetodit.

❏ Ääristeta plakati printimine

Saate printida ääristeta plakati suuruseid pilte, suurendades automaatselt ühte lehte, et see kataks mitu paberilehte. Saate teha plakati, ühendades omavahel mitu prinditud paberilehte. Kuna pilti suurendatakse üle paberi formaadi, ei saa printida ala, mis läheb üle lehekülje ääre. See funktsioon on saadaval ainult paberirulli kasutamisel.

#### *Märkus:*

Ääristeta plakati printimine ei pruugi teha "õmblusteta" plakateid, mis koosnevad mitmest prinditud lehest. Kui soovite "õmblusteta" pilti, proovige funktsiooni Poster printings with margins (Plakati printimine veeristega).

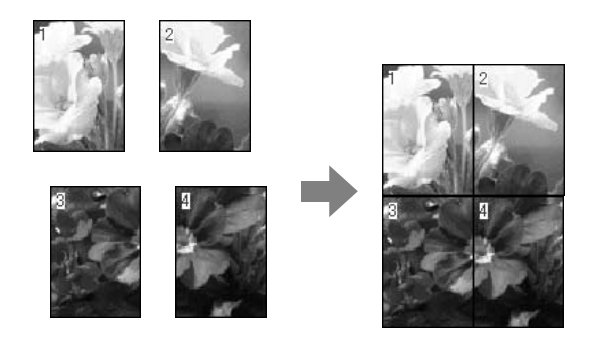

❏ Plakati printimine veeristega

Saate printida plakati suuruseid pilte, suurendades automaatselt ühte lehte, et see kataks mitu paberilehte. Plakati tegemiseks peate lõikama veerised ning siis paberilehed ühendama.

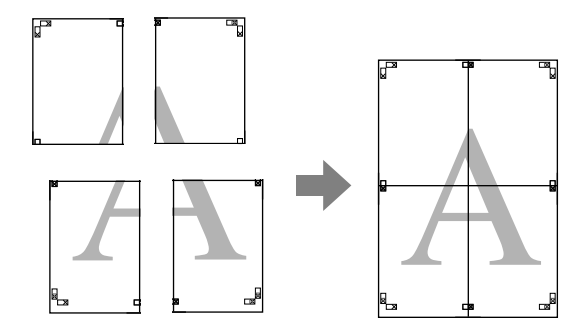

1. Avage printeridraiveri aken.

Vt ["Juurdepääs printeridraiverile" lk 18](#page-17-0).

2. Klõpsake vahekaarti Page Layout (Lehekülje paigutus), valige kontrollkast Multi-Page (Mitmeleheküljeline) ja Poster (Plakat) ning seejärel klõpsake Settings (Sätted).

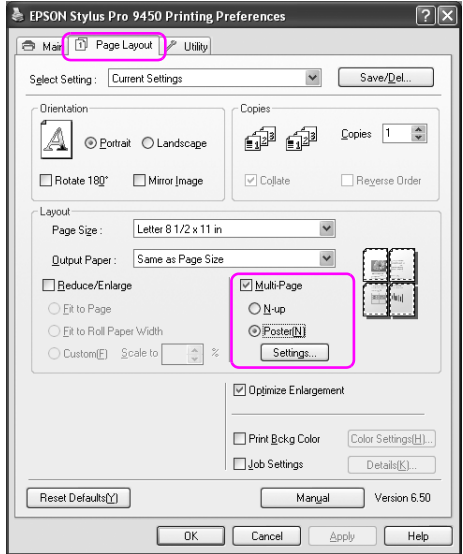

3. Dialoogikastis Poster Settings (Plakati sätted) valige prinditavate lehtede arv, millele soovite plakatit teha.

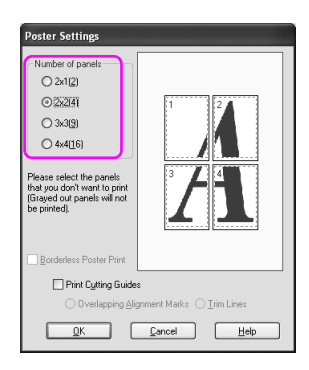

#### *Märkus:*

Saate teha suurema plakati, kui valite jaotuseks suurema numbri.

4. Kui soovite printida ääristeta plakatit, valige kontrollkast Borderless Poster Print (Ääristeta plakati printimine) ja valige pildid, mida te ei soovi printida ning seejärel klõpsake OK. Jätkake juhisega 6.

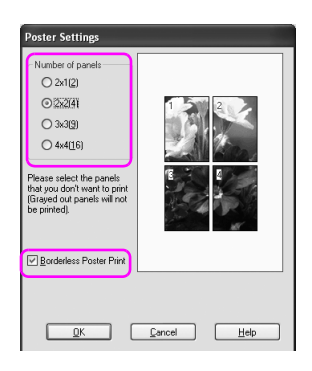

5. Kui soovite veeriseid plakati ümber, eemaldage kindlasti märgistus kontrollkastist Borderless Poster Print (Ääristeta plakati printimine) ja tehke muud vajalikud seadistused.

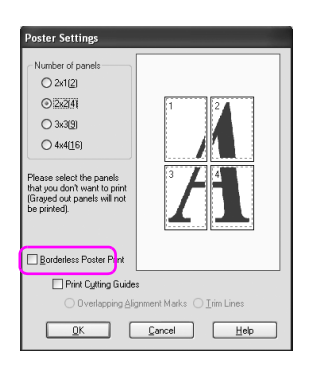

#### *Märkus:*

Osade ühendamise suurust puudutav teave: Lõppsuurus on sama, vaatamata sellele, kas Trim Lines (Lõikejooned) on valitud või mitte. Kuid kui on valitud Print Cutting Guides (Prindi lõikejooned), jääb lõppsuurus kattumise ulatuses väiksem.

6. Kontrollige teisi seadistusi ning alustage printimist.

## Paberilehtede ühendamine joonte järgi

Paberilehtede ühendamise sammud on erinevad, olenevalt sellest, kas prinditud lehed on ääristeta või mitte.

### Ääristeta plakati printimine

See teema selgitab, kuidas ühendada omavahel nelja lehekülge. Ühendage prinditud leheküljed sobivalt ja kleepige nende tagumised küljed kleeplindiga kokku.

Ühendage lehed alloleval pildil näidatud järjekorras.

### *Märkus:*

Plakati printimine ei pruugi teha "õmblusteta" plakateid, mis koosnevad mitmest prinditud lehest. Kui soovite "õmblusteta" pilti, proovige funktsiooni Poster printings with margins (Plakati printimine veeristega).

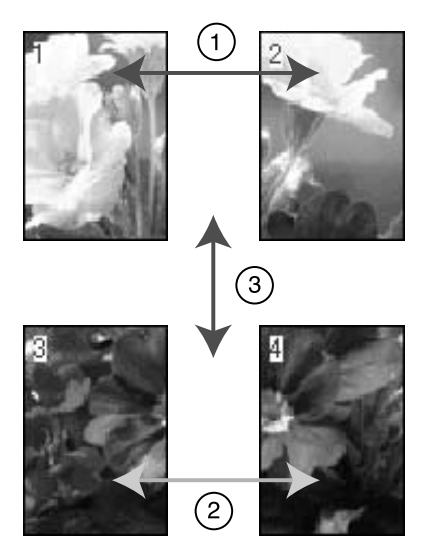

### Plakati printimine veeristega

Kui valite Overlapping Alignment Marks (Ülekatte joondusmärgid), prinditakse paberile alloleval joonisel olevad märgid. Vaadake allolevaid toiminguid, kuidas ühendada omavahel nelja joondusmärkidega lehekülge.

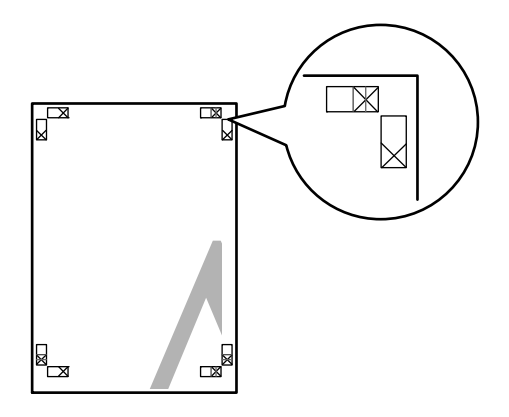

Neli lehte ühendatakse omavahel allpool näidatud järjekorras.

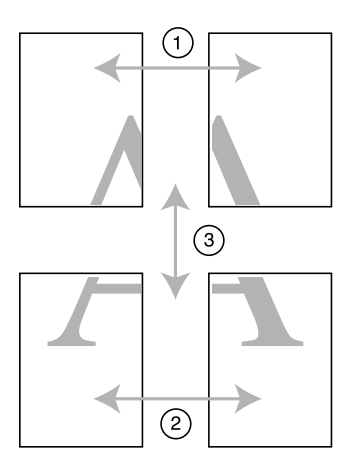

1. Lõigake ülemise vasaku lehe serv ära piki joondusmärki (vertikaalne sinine joon).

Mustvalgelt printides on see juhik musta värvi.

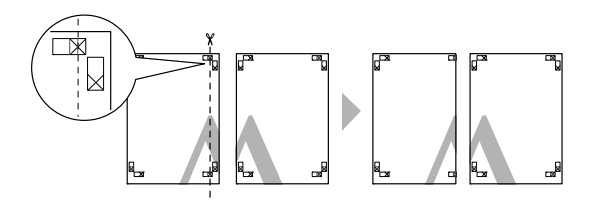

2. Paigutage ülemine vasak leht ülemise parema lehe peale. Sobitage X-märgid nii, nagu on näidatud alloleval joonisel ja ühendage kleeplindiga ajutiselt ülemine parem leht.

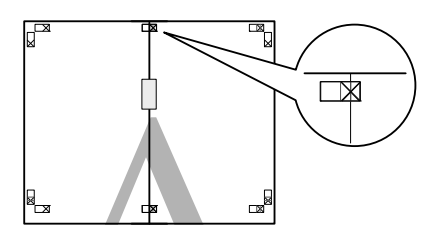

3. Lõigake lehtede ülemised servad ära piki joondusmärki (vertikaalne punane joon).

Mustvalgelt printides on see juhik musta värvi.

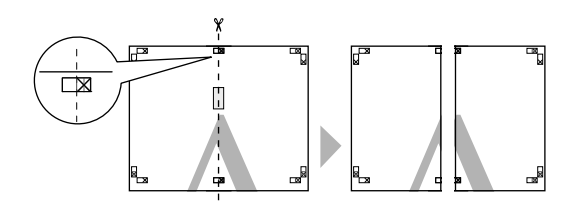

4. Ühendage ülemine vasak ja parem leht ja kleepige nende tagumised küljed kleeplindiga kokku.

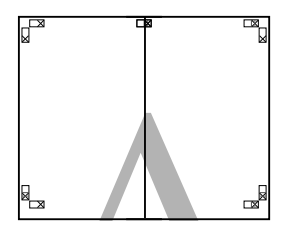

- 5. Alumiste lehtede ühendamiseks korrake samme 1–4.
- 6. Lõigake ülemiste lehtede alumised servad ära piki joondusmärki (horisontaalne sinine joon).

Mustvalgelt printides on see juhik musta värvi.

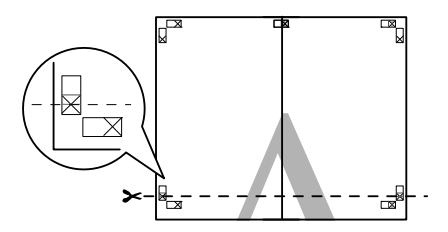

7. Paigutage ülemised lehed alumiste lehtede peale. Sobitage X-märgid nii, nagu on näidatud alloleval joonisel ja ühendage kleeplindiga ajutiselt ülemised ja alumised lehed.

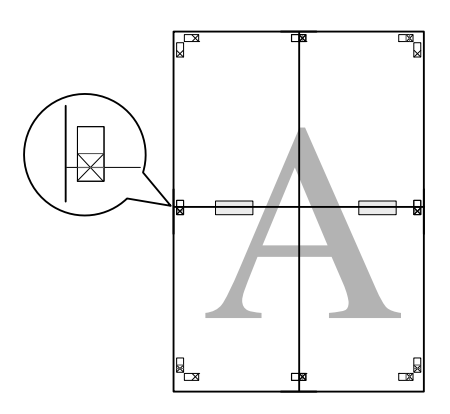

8. Lõigake lehtede servad ära piki joondusmärki (horisontaalne punane joon).

Mustvalgelt printides on see juhik musta värvi.

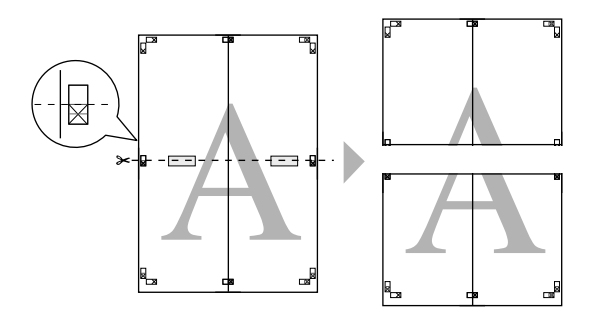

9. Ühendage ülemised ja alumised lehed ja kleepige nende tagumised küljed kleeplindiga kokku.

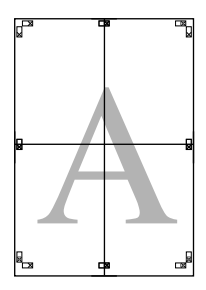

10. Pärast lehtede ühendamist lõigake veerised piki välist juhikut.

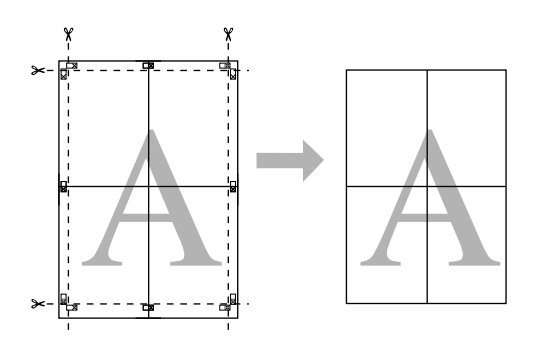

# Printimine oma valitud paberile

Saate printida ka oma valitud paberile, täites järgnevaid juhiseid.

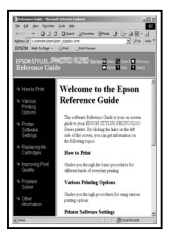

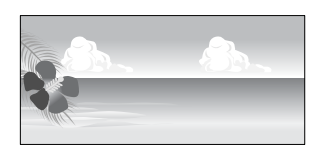

### Registreeritavad formaadid on järgmised.

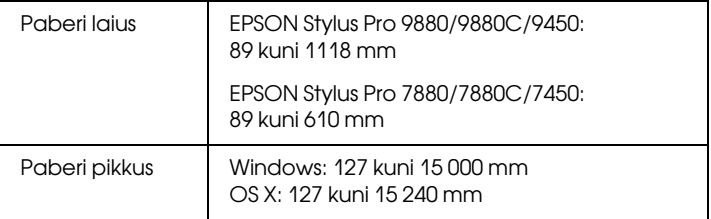

✽ Paberirulli maksimaalne pikkus võib olla pikem paberi pikkusest, kui kasutate tarkvararakendust, mis toetab loosungi printimist. Tegelik printimise formaat on siiski sõltuv tarkvararakendusest, printeris määratud sättest ja arvutioludest.

#### *Märkus:*

- ❏ Mac OS X puhul saate määrata sättes Custom Paper Size (Kohandatud paberi formaat) suurema formaadi kui printeri sättes, kuid see ei prindi korrektselt.
- ❏ Saadaolevat väljundi formaati võidakse sõltuvalt tarkvararakendusest piirata.

## Windows

1. Avage printeridraiveri aken.

Vt ["Juurdepääs printeridraiverile" lk 18](#page-17-0).

2. Klõpsake menüüs Main (Põhimenüü) käsku User Defined (Kasutaja määratud).

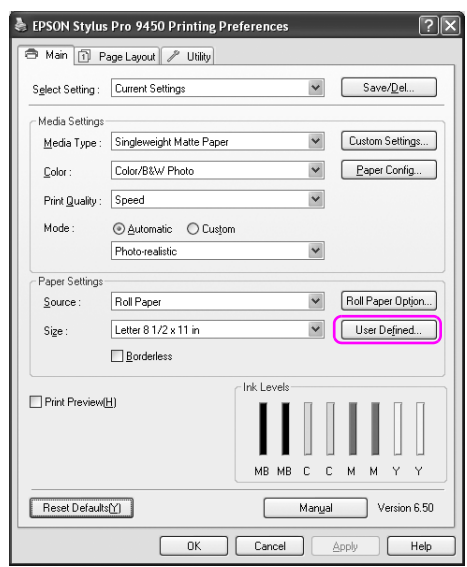

#### *Märkus:*

Te ei saa valida käsku User Defined (Kasutaja määratud) kui Borderless (Ääristeta) on valitud menüüs Paper Settings (Paberisätted).

- 3. Määrake kohandatud paberi formaat, mida soovite kasutada ja klõpsake OK.
	- ❏ Paper Size Name (Paberi formaadi nimi) võib sisaldada kuni 24 tähemärki.
- ❏ Saate formaati kergesti muuta, valides paberi formaadi, mis on ligilähedane formaadiga, mida soovite määrata väljal Base Paper Size (Põhipaberi formaat).
- ❏ Kui koefitsent on määratud paberi formaadiga sama, valige koefitsent väljal Fix Aspect Ratio (Määra koefitsent) ning valige väljal Base (Põhiline) kas Landscape (Rõhtpaigutus) või Portrait (Vertikaalpaigutus). Sel juhul saate kohandada ainult välja Paper Width (Paberi laius) või Paper Height (Paberi pikkus).

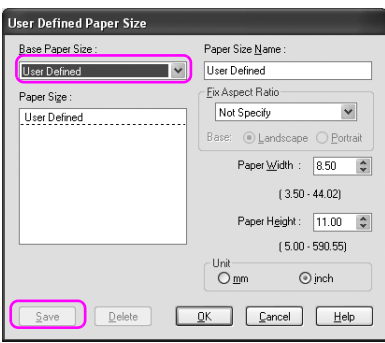

#### *Märkus:*

- ❏ Registreeritud paberi formaadi muutmiseks valige loendist paberi formaadi nimi ja seejärel muutke formaati.
- ❏ Registreeritud kasutajana määratud formaadi kustutamiseks valige loendist paberi formaadi nimi ja seejärel klõpsake Delete (Kustuta).
- ❏ Võite salvestada kuni 100 paberi formaati.
- 4. Kohandatud paberi formaadi salvestamiseks vajutage nuppu OK.

Kohandatud paberi formaat registreeritakse väljal Paper Size (Paberi formaat).

Nüüd saate printimiseks kasutada samasuguseid samme nagu tavaliselt.

## Mac OS X

1. Avage dialoogiaken Page Setup (Lehekülje häälestus).

Vt ["Juurdepääs printeridraiverile" lk 44](#page-43-0).

2. Valige Manage Custom Sizes (Halda kohandatud formaate) väljal Paper Size (Paberi formaat).

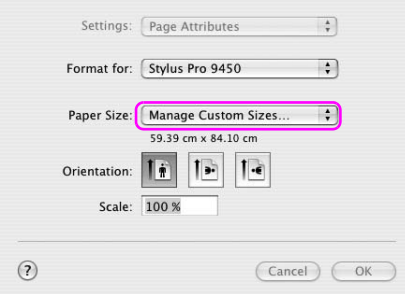

3. Paberi formaadi nime sisestamiseks klõpsake +.

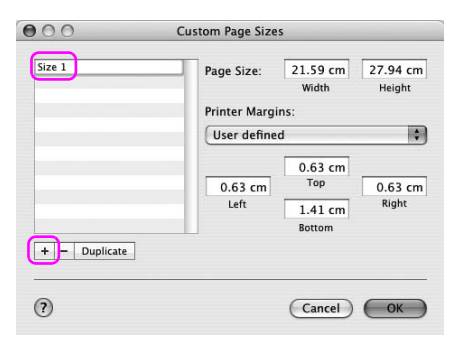

4. Sisestage paberi laius ja pikkus ning veerised ning seejärel klõpsake OK.

Paberi formaadid ja printeri veerised, mida saate määrata, on järgmised.

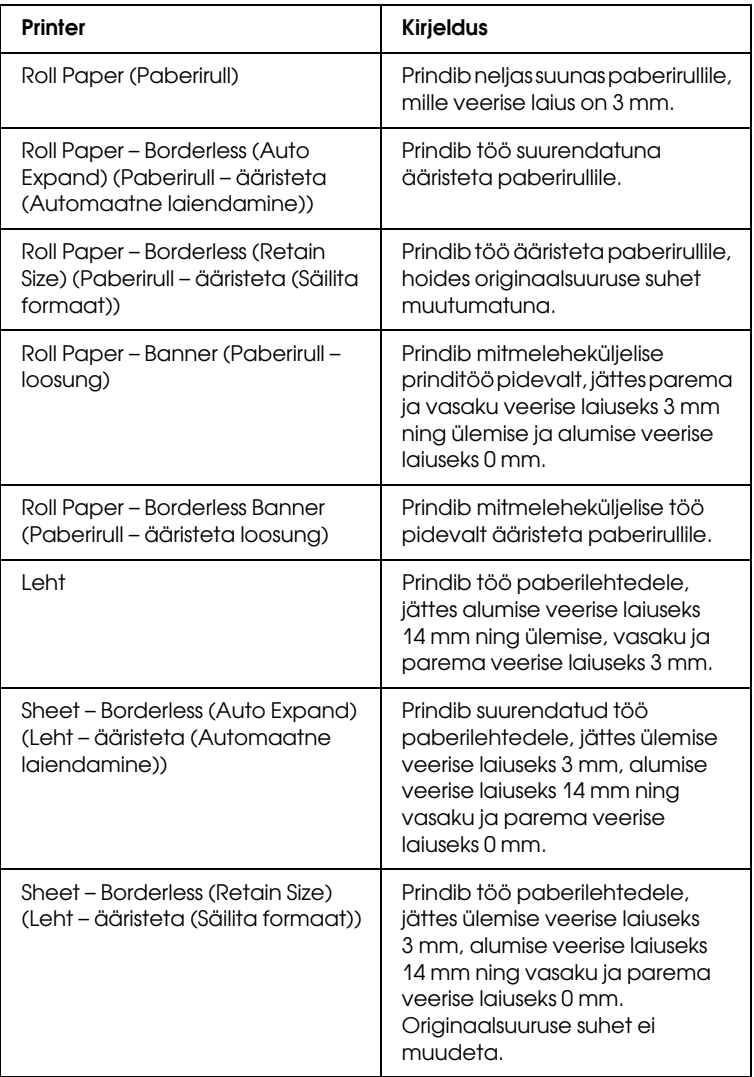

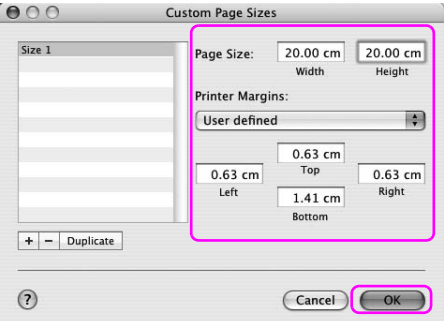

### *Märkus:*

- ❏ Registreeritud seadistuste muutmiseks klõpsake loendis paberi formaadi nimele.
- ❏ Registreeritud paberi formaadi kopeerimiseks klõpsake loendis paberi formaadi nimele ning seejärel klõpsake Duplicate (Kopeeri).
- ❏ Registreeritud paberi formaadi kustutamiseks klõpsake loendis paberi formaadi nimele ning seejärel klõpsake -.
- ❏ Kohandatud paberi formaadi seadistus on erinev sõltuvalt opsüsteemi versioonist. Üksikasju vt oma opsüsteemi dokumentidest.
- 5. Klõpsake nuppu OK.

Kohandatud paberi formaat registreeritakse hüpikmenüüs Paper Size (Paberi formaat). Nüüd saate printimiseks kasutada samasuguseid samme kui tavaliselt.

# Loosungi printimine paberirullile

See teema selgitab, kuidas printida loosungeid ja panoraampilte.

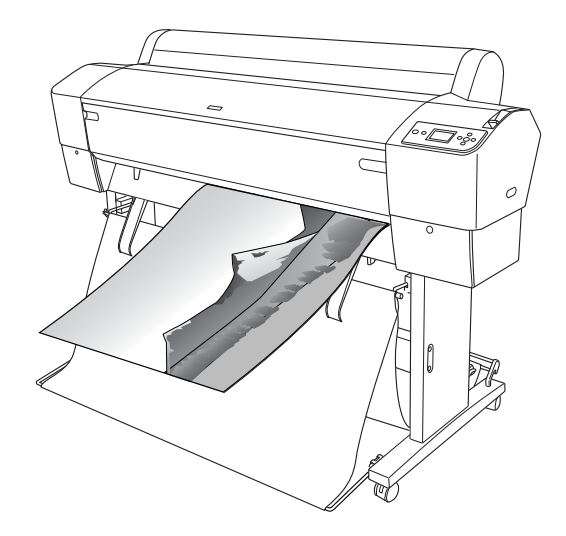

Loosungi printimiseks on kaks meetodit.

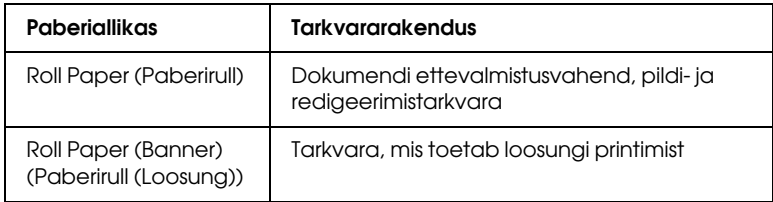

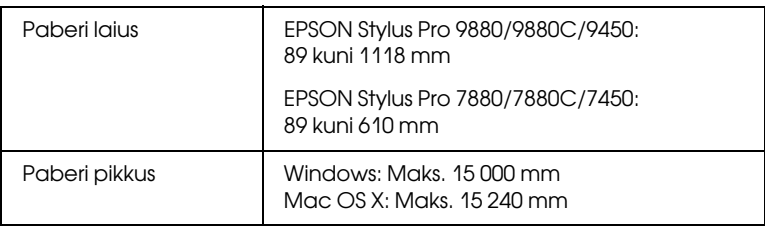

Kättesaadavad printimise formaadid on järgmised.

✽ Paberirulli maksimaalne pikkus võib olla pikem paberi pikkusest, kui kasutate tarkvara, mis toetab loosungi printimist, kuid tegelik prinditav pikkus võib erineda sõltuvalt printimiseks kasutatavast tarkvararakendusest ja arvutist.

## Tarkvararakenduse sätted

Loosungi printimiseks peate tarkvararakenduse abil tegema prinditöö. Kui paberi formaat, millele soovite printida, on võrdne või väiksem maksimaalsest sätte formaadist, mida tarkvararakendus saab määrata, valige eelistatav paberi formaat.

## Printeridraiveri sätted

### Windows

1. Avage printeridraiveri aken.

Vt ["Juurdepääs printeridraiverile" lk 18](#page-17-0).

2. Valige menüüs Main (Põhimenüü) kandja tüüp.

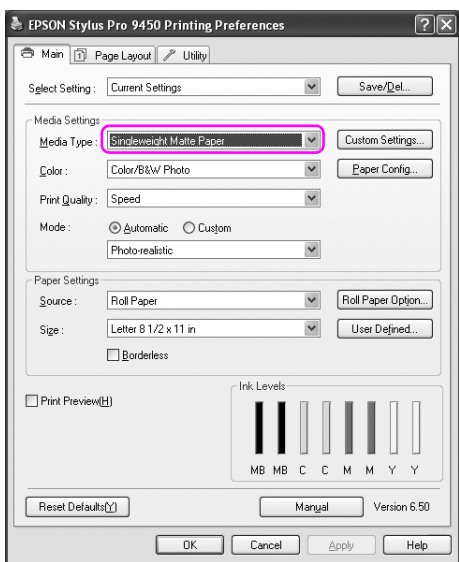

3. Valige loendist Source (Allikas) Roll Paper (Paberirull) või Roll paper (Banner) (Paberirull (Loosung)).

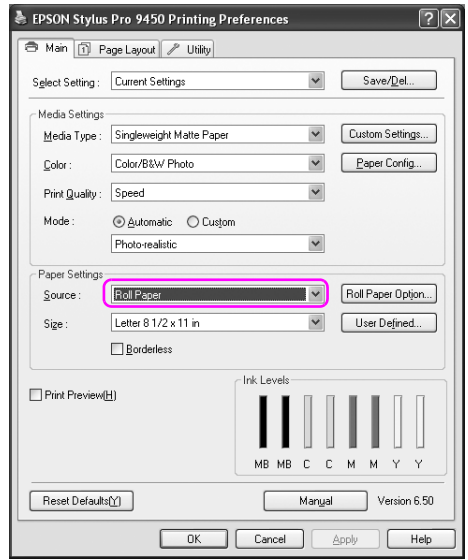

### *Märkus:*

Valikut Roll Paper (Banner) (Paberirull (Loosung)) saab kasutada tarkvararakenduse jaoks, mis toetab loosungi printimist.

4. Klõpsake Roll Paper Option (Paberirulli valik) ning seejärel valige loendist Auto Cut (Automaatne lõikamine) Normal Cut (Tavaline lõikamine) või Off (Väljas).

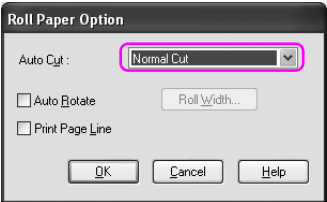

5. Klõpsake vahekaarti Page Layout (Lehekülje paigutus) ja valige Reduce/Enlarge (Vähenda/suurenda) ning seejärel Fit to Page (Mahuta lehele) või Fit to Roll Paper Width (Mahuta paberirulli laiusele).

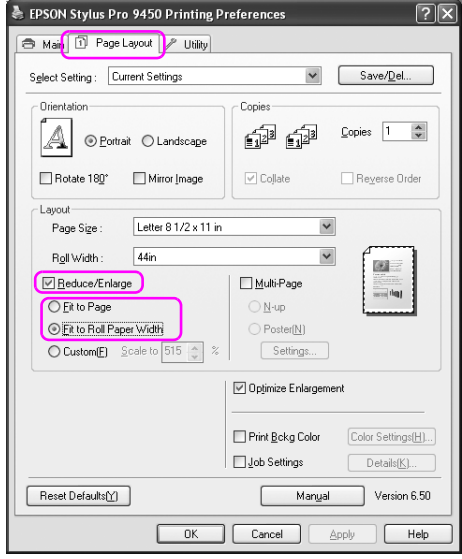

### *Märkus:*

Kui kasutate tarkvararakendust, mis toetab loosungi printimist, ei pea te tegema Enlarge/Reduce (Suurenda/vähenda) seadistust, kui Roll Paper (Banner) (Paberirull (Loosung)) on valitud väljal Source (Allikas).

6. Valige loodud dokumendi formaat, kasutades tarkvararakendust loendist Page Size (Paberi formaat) ja valige paberirulli laius, mis on määratud printeris valikule Roll Width (Rulli laius).

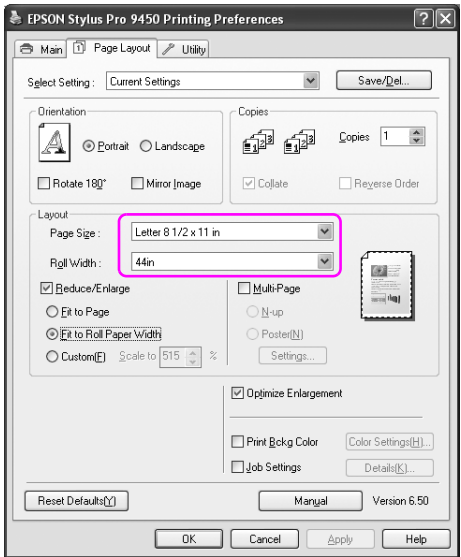

Paberi formaati saate kohandada, kui valite User Defined (Kasutaja määratud).

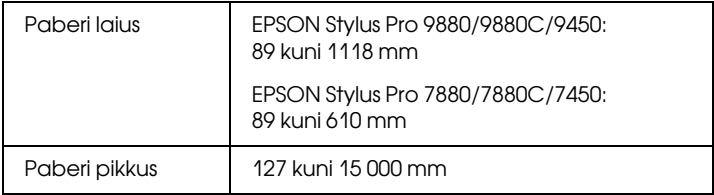

### *Märkus:*

Kui kasutate tarkvararakendust, mis toetab loosungi printimist, ei pea te määrama kasutaja määratud formaati, kui valite Roll Paper (Banner) (Paberirull (Loosung)) väljal Source (Allikas).

7. Valige loendist Output Paper (Väljundi paber) paberi formaat ja veenduge, et valitud oleks kontrollkast Optimize Enlargement (Optimeeri suurendust).

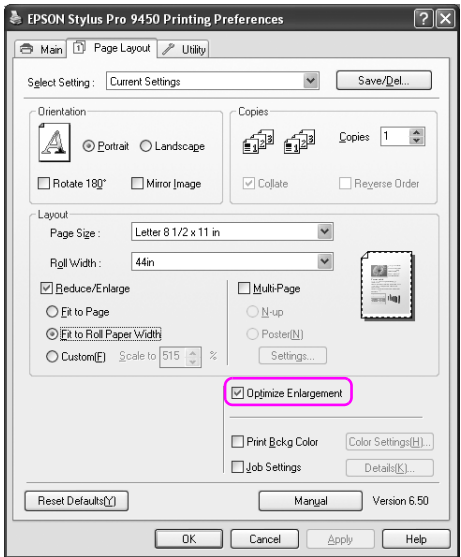

8. Kontrollige teisi seadistusi ning alustage printimist.

### Mac OS X

1. Avage dialoogiaken Page Setup (Lehekülje häälestus).

Vt ["Juurdepääs printeridraiverile" lk 44](#page-43-0).

2. Veenduge, et oleks valitud teie printer ning valige tarkvararakendust kasutades loodud dokumendi formaat.

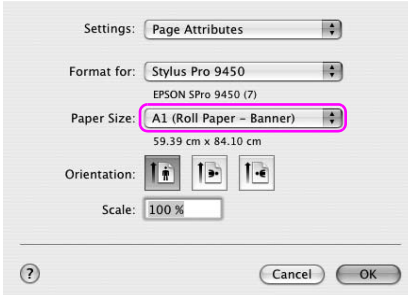

Paberi formaati saate kohandada ka valides Manage Custom Sizes (Halda kohandatud formaate).

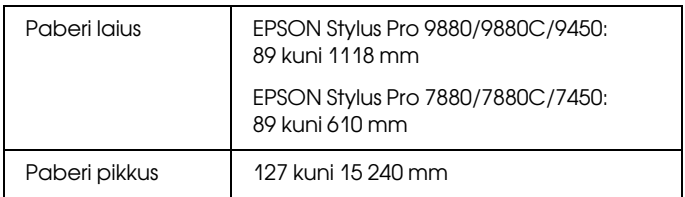

3. Sisestage mastaabi väärtus prinditöö suurendamiseks või vähendamiseks.

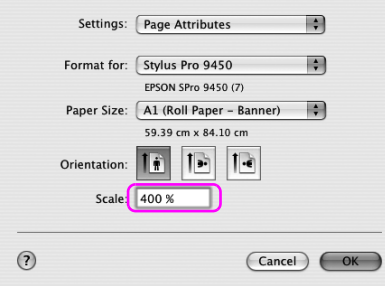

4. Kontrollige teisi seadistusi ning alustage printimist.

# Mitte-Epsoni kandjale printimine

Kui kasutate mitte-Epsoni kandjaid, tehke enne printimist ära paberi seadistused vastavalt paberi omadustele. Seadistuste tegemiseks ja printimiseks on kaks meetodit.

- ❏ Registreerige printeri juhtpaneeli kasutades kohandatud paber menüürežiimis Menu ja printige, kasutades registreeritud sätet. Vt ["Paberisätete määramine" lk 192.](#page-191-0)
- ❏ Tehke seadistus, kasutades printeridraiveris dialoogikasti Paper Configuration (Paberi konfigureerimine).

#### *Märkus:*

- ❏ Kindlasti kontrollige enne kohandatud paberi paigaldamist paberi omadusi, nagu näiteks paberi pingulolek, tindi fikseerimine ja paberi paksus. Lisateavet paberi omaduste kohta vt paberiga kaasasolevast kirjeldusest.
- ❏ Dialoogikastis Paper Configuration (Paberi konfigureerimine) tehtavatel seadistustel on ülemvõim printeri juhtpaneelil tehtavate seadistuste üle.
- ❏ Kasutades EPSON LFP Remote Panel'it saate registreerida oma arvutis kohandatud paberit või printeri seadistusi. Lisateavet vaadake utiliidi EPSON LFP Remote Panel elektroonilisest spikrist.

Kui see ei prindi registreeritud paberil ühtlaselt, kasutage ühesuunalist printimist. Eemaldage märgistus printeridraiveri kontrollkastist High Speed (Suur kiirus).

## Printeridraiveri käskude kohandamine

Saate soovi kohaselt salvestada seadistusi ja muuta ekraanikäske. Saate seadistusi eksportida ka failina ning teha mitmele arvutile samasuguseid printeridraiveri seadistusi.

### Printeridraiveri seadistuste salvestamine

Võite salvestada kuni 100 seadistust.

### Salvestamine lemmikuna

Saate salvestada kõik printeridraiveri seadistuste käsud.

- 1. Muutke seadistusi menüüdes Main (Põhimenüü) ja Page Layout (Lehekülje paigutus).
- 2. Klõpsake menüüs Main (Põhimenüü) või Page Layout (Lehekülje paigutus) käsku Save/Del... (Salvesta/kustuta).

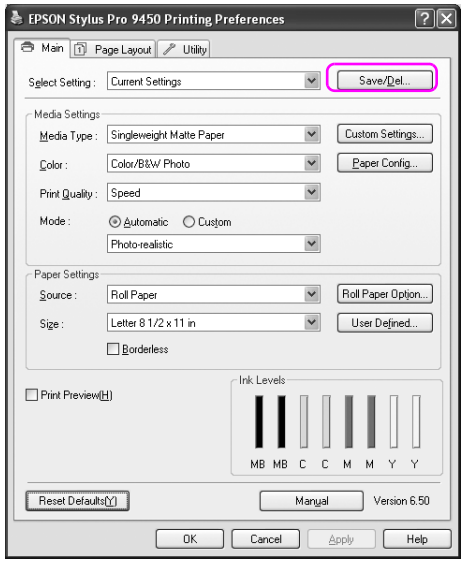

3. Sisestage nimi kasti Name (Nimi) ja seejärel klõpsake Save (Salvesta).

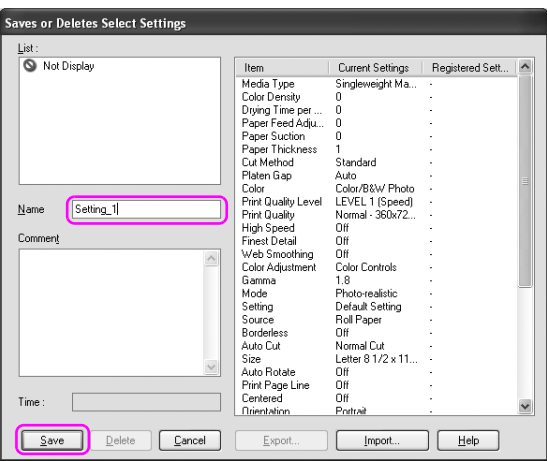

Saate valida registreeritud seadistuse loendikastist Select Setting (Vali seadistus).

### Salvestamine kohandatud kandjana

Menüüs Main (Põhimenüü) saate salvestada menüü Media Settings (Kandja seadistused) käske.

1. Muutke menüüs Main (Põhimenüü) menüü Media Settings (Kandja seadistused) käske.

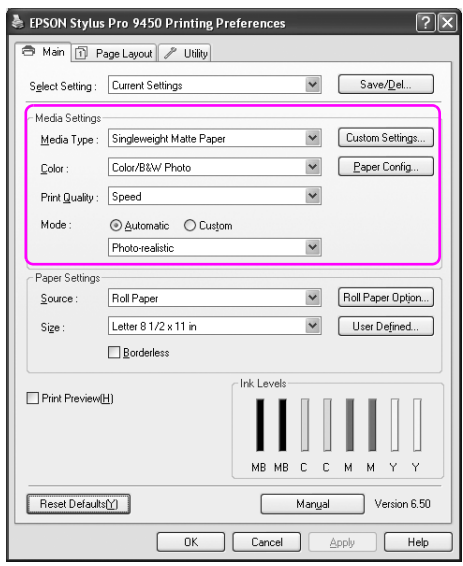

2. Klõpsake Custom Settings (Kohandatud seadistused).

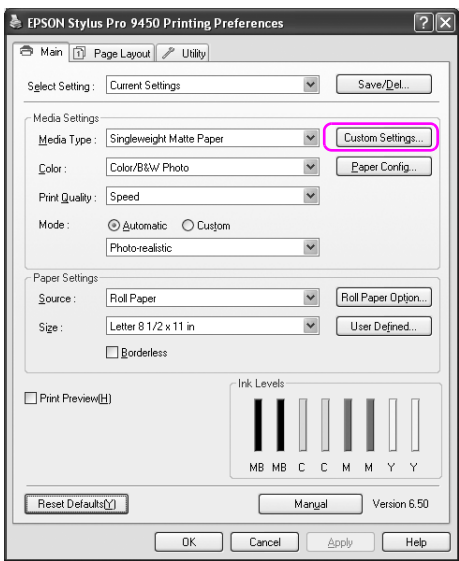

3. Sisestage nimi kasti Name (Nimi) ja seejärel klõpsake Save (Salvesta).

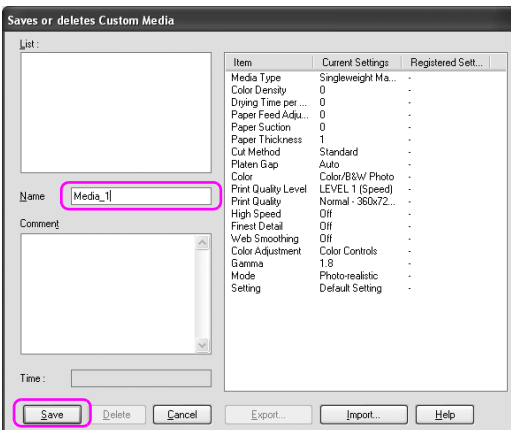

Saate valida registreeritud seadistuse loendikastist MediaType (Kandja tüüp).

## Menu Arrangement (Menüüpaigutus)

Saate paigutada käske Select Setting (Vali seade), Media Type (Kandja tüüp) ja Paper Size (Paberi suurus).

1. Klõpsake vahekaarti Utility (Utiliit) ja seejärel Menu Arrangement (Menüüpaigutus).

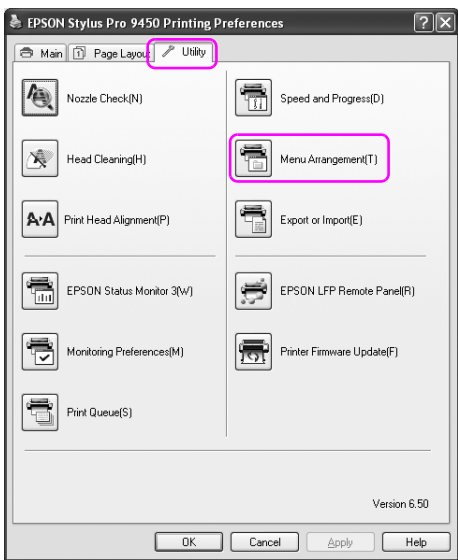

2. Valige muudetav käsk.

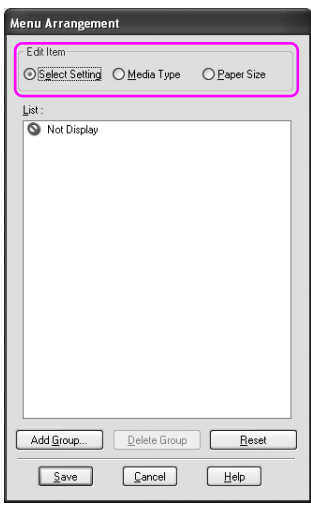

- 3. Kastis List (Loend) paigutage käsud soovi kohaselt või liigitage need gruppidesse.
	- ❏ Loendikäske saate hiirega lohistades ümber paigutada.
	- ❏ Uue grupi lisamiseks klõpsake Add Group (Lisa grupp).
	- ❏ Grupi kustutamiseks klõpsake Delete Group (Kustuta grupp).

❏ Teisaldage kasutamata käsud gruppi Not Display (Ei kuvata).

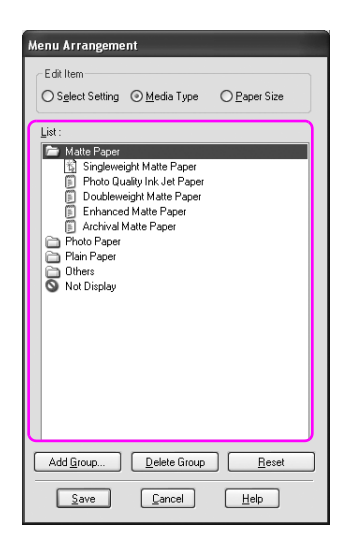

### *Märkus:*

Te ei saa kustutada vaikekäske.

4. Klõpsake nuppu Save (Salvesta).

## Eksportimine või importimine

Saate failina registreeritud seadistusi eksportida või importida.

### Seadistuste eksportimine

- 1. Avage dialoogikast Saves or Deletes Select Settings (Salvesta või kustuta valitud seadistused) või dialoogikast Saves or deletes Custom Media (Salvesta või kustuta kohandatud kandja).
- 2. Valige kastis List (Loend) seadistus ja klõpsake Export (Eksport).

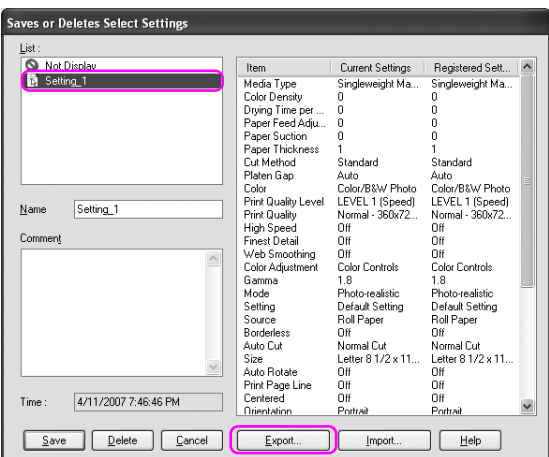

3. Valige sihtkoht ja sisestage faili nimi ning seejärel klõpsake Save (Salvesta).

### Seadistuste importimine

- 1. Avage dialoogikast Saves or Deletes Select Settings (Salvesta või kustuta valitud seadistused) või dialoogikast Saves or deletes Custom Media (Salvesta või kustuta kohandatud kandja).
- 2. Klõpsake nuppu Import (Impordi).

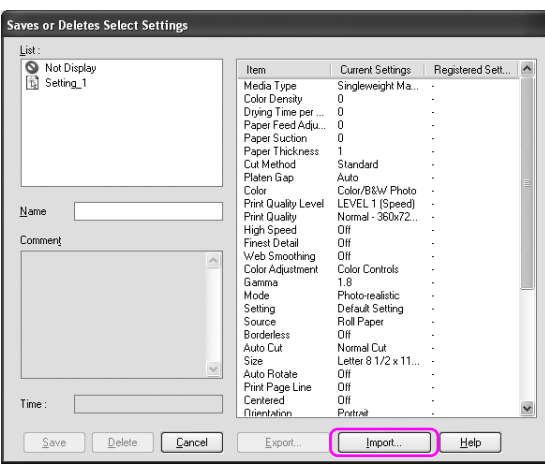

3. Valige fail, mida soovite importida ja seejärel klõpsake Delete (Kustuta).
## Kõikide seadistuste eksportimine või importimine

Saate failina eksportida või importida kõiki printeridraiveri seadistusi.

1. Klõpsake vahekaarti Utility (Utiliit) ja seejärel Export or Import (Eksport või import).

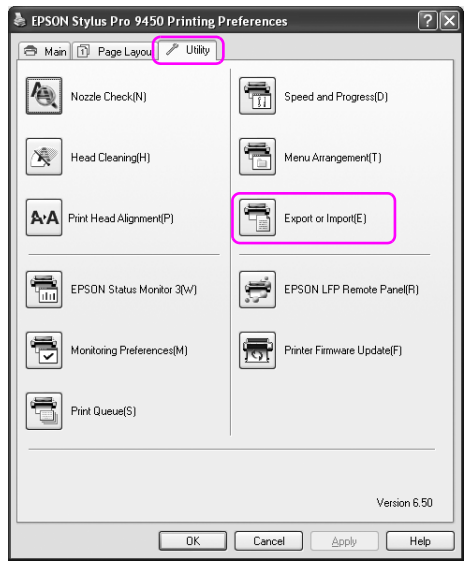

2. Klõpsake Export (Eksport) või Import.

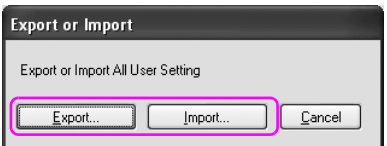

3. Seadistuse eksportimiseks sisestage faili nimi ja seejärel klõpsake Save (Salvesta). Seadistuste importimiseks valige fail, mida soovite importida ja seejärel klõpsake Open (Ava).

# **Juhtpaneel**

# Nupud, indikaatorid, teated ja ikoonid

Printeri juhtpaneelil on 7 nuppu, 4 indikaatorit ja vedelkristallekraan.

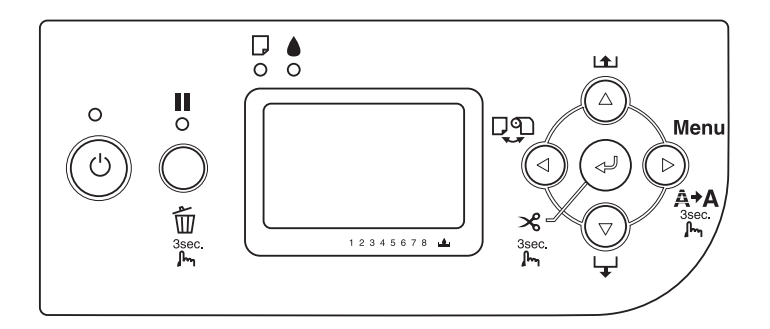

# Nupud

Selles teemas kirjeldatakse juhtpaneeli nuppude funktsioone.

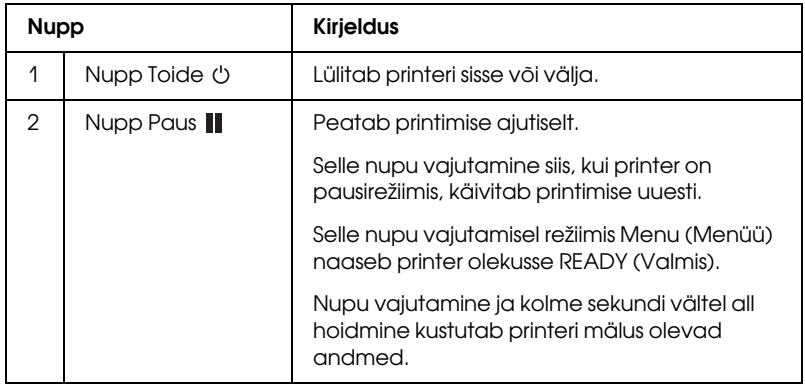

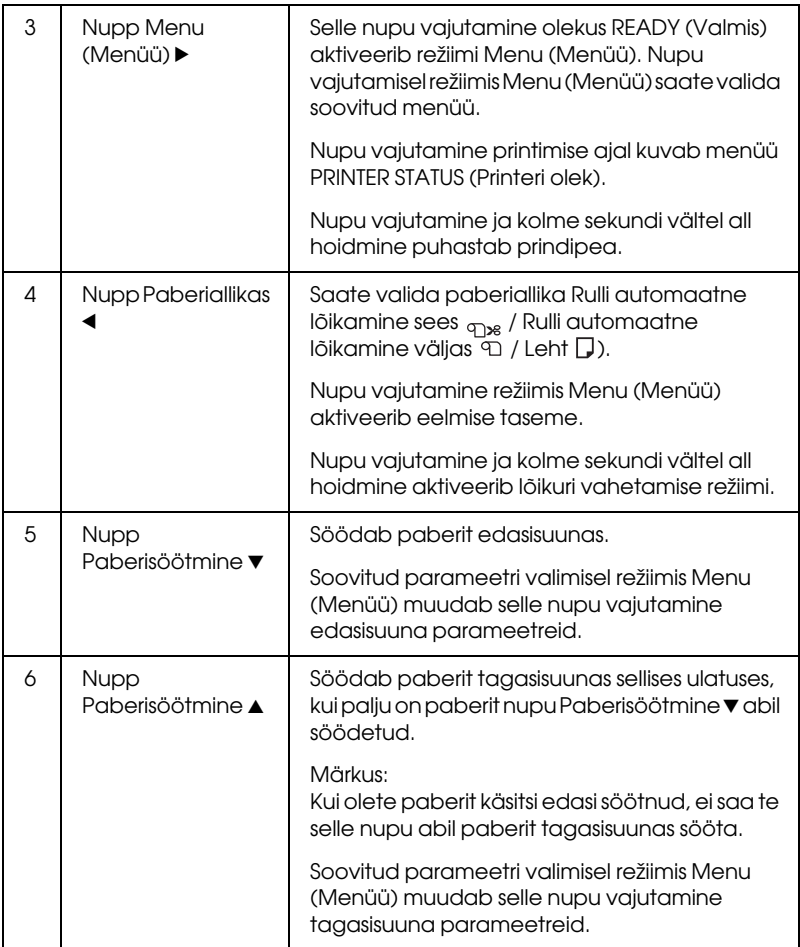

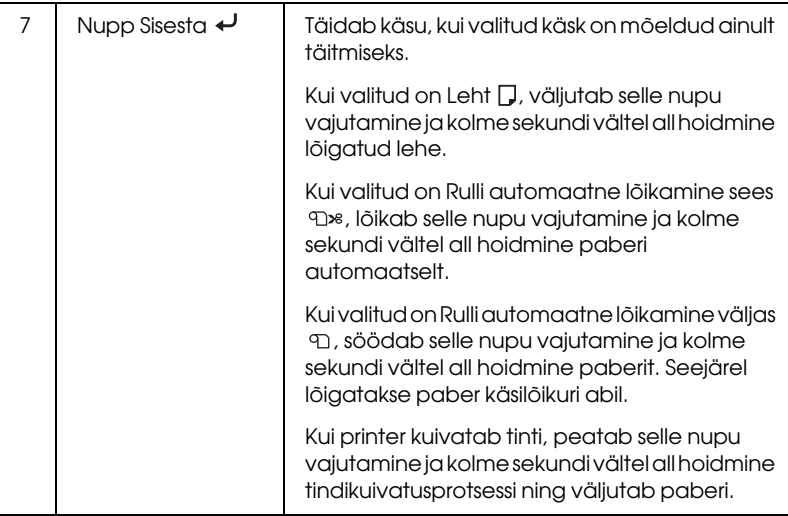

# **Indikaatorid**

Selles teemas kirjeldatakse juhtpaneeli indikaatorite funktsioone.

Indikaatorid teavitavad teid printeri olekust ja tõrgete ilmnemisel nende laadist.

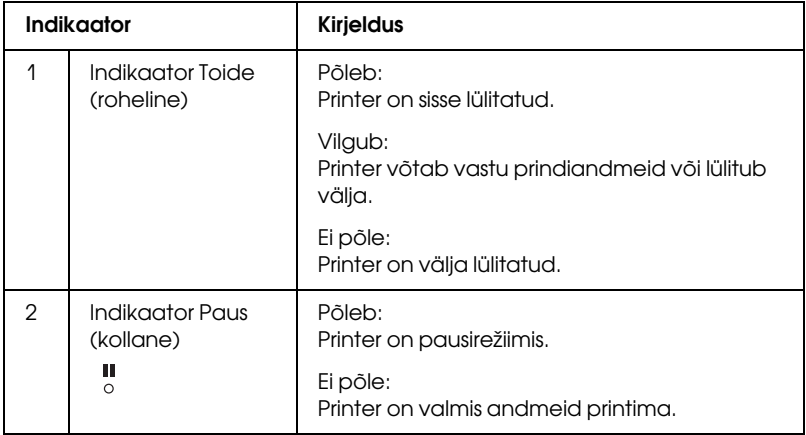

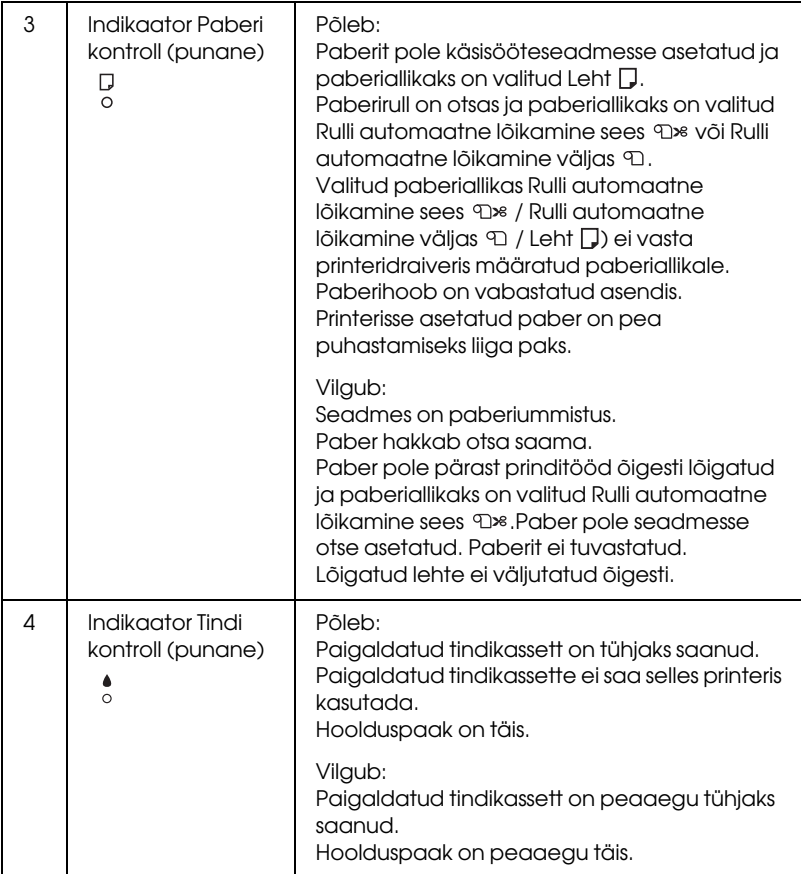

# Nupukombinatsioonid

Selles teemas kirjeldatakse mitme nupu korraga vajutamisel saadaolevaid funktsioone.

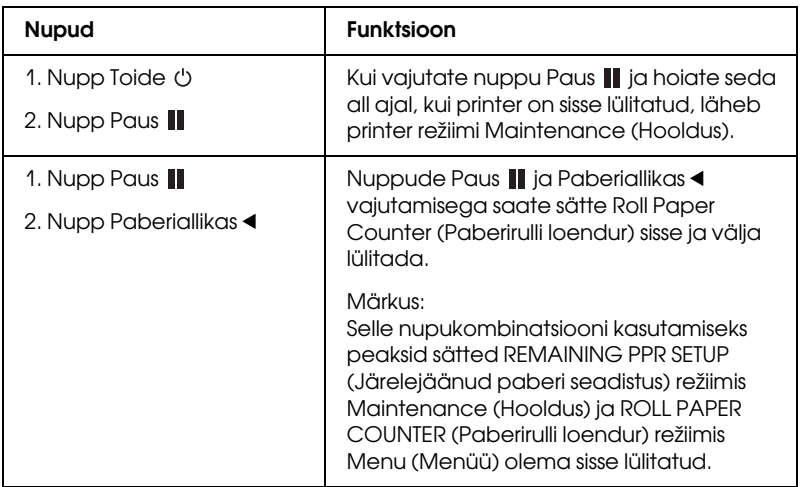

## **Teated**

Selles teemas kirjeldatakse LCD-paneelil kuvatavate teadete tähendust.

Teateid on kahte liiki: olekuteated ja tõrketeated. Tõrketeadete kohta vt teemat ["Tekkis tõrge" lk 291.](#page-290-0)

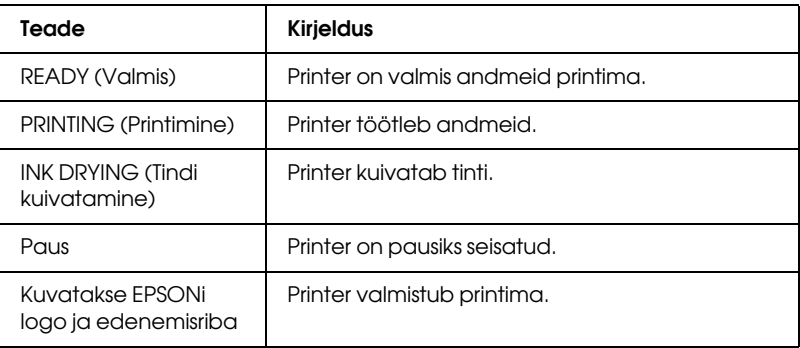

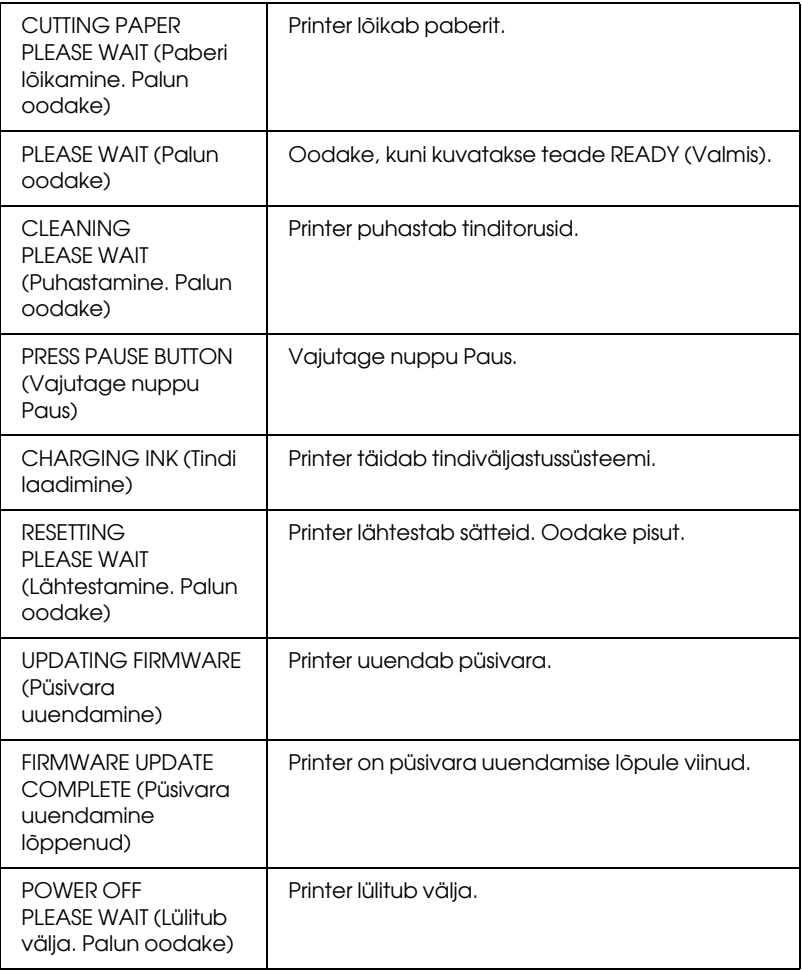

# Ikoonid

Selles teemas kirjeldatakse LCD-paneelil kuvatavate ikoonide tähendust.

## Paberiallika ikoon

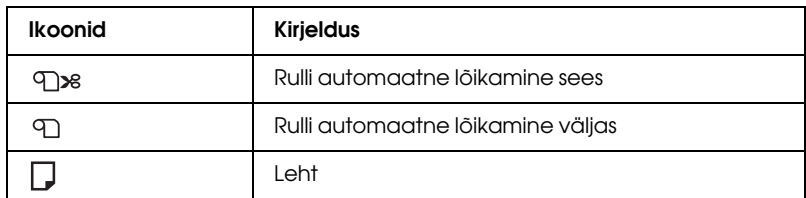

## Paberitoe vahe ikoon

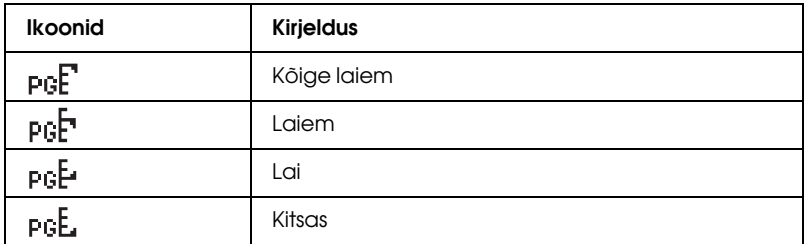

#### Paberirulli veerise ikoon

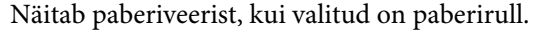

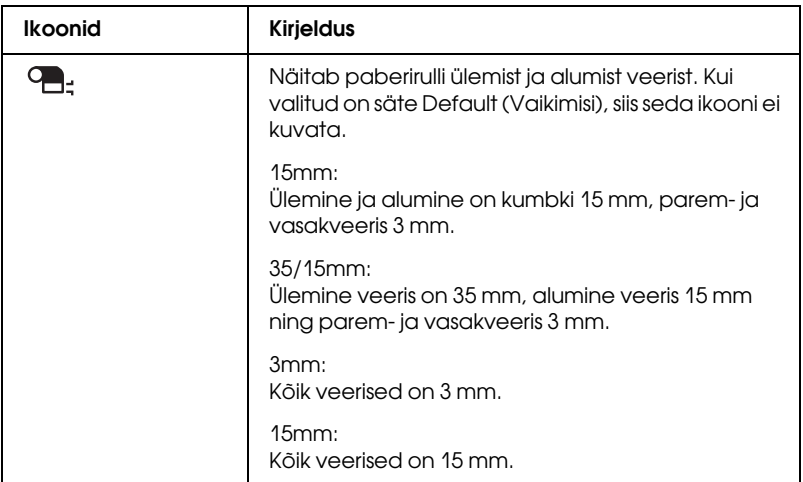

### Paberirulli loenduri ikoon

Kuvatakse, kui sisse on lülitatud säte REMAINING PPR SETUP (Järelejäänud paberi seadistus) režiimis Maintenance (Hooldus) ja ROLL PAPER COUNTER (Paberirulli loendur) režiimis Menu (Menüü).

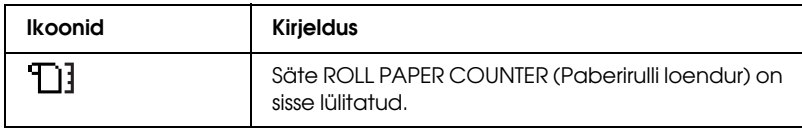

#### Alles oleva tindi ikoon

Kuvab kassettides oleva tindi hulga.

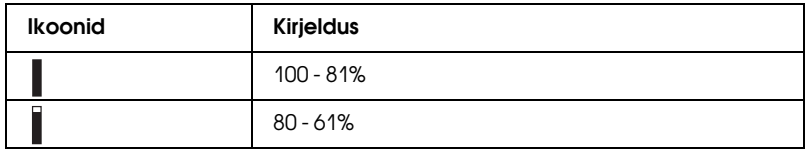

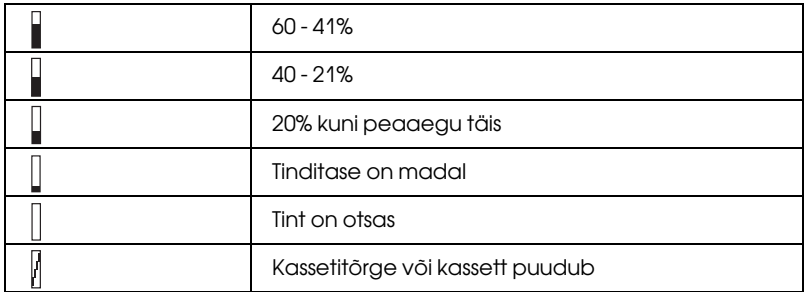

#### Hoolduspaagi mahutavuse ikoon

Kuvab hoolduspaagi vaba mahu. EPSON Stylus Pro 7880/7880C/7450 puhul kuvatakse üks ning EPSON Stylus Pro 9880/9880C/9450 puhul kaks hooldusikooni.

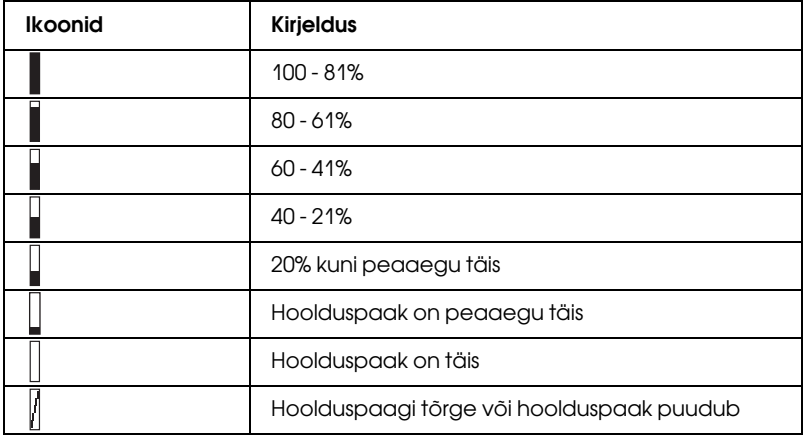

Paberitõmbejõu ikoon

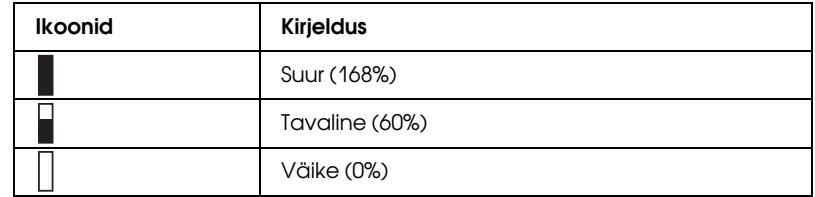

# **Menüüsätted**

## Režiimi Menu (Menüü) kasutamine

Režiimis Menu (Menüü) saate otse juhtpaneeli kaudu valida tavaliselt draiveris või tarkvaras valitavaid printerisätteid, kuid lisaks saate määrata ka muid sätteid.

#### *Märkus:*

- ❏ Mõni rakendus võib printerile saata käske, mis alistavad menüüs määratud sätted. Kui te ei saa soovitud tulemusi, kontrollige oma rakenduse sätteid.
- ❏ Praeguste menüüsätete vaatamiseks printige olekuleht.

# Menüüloend

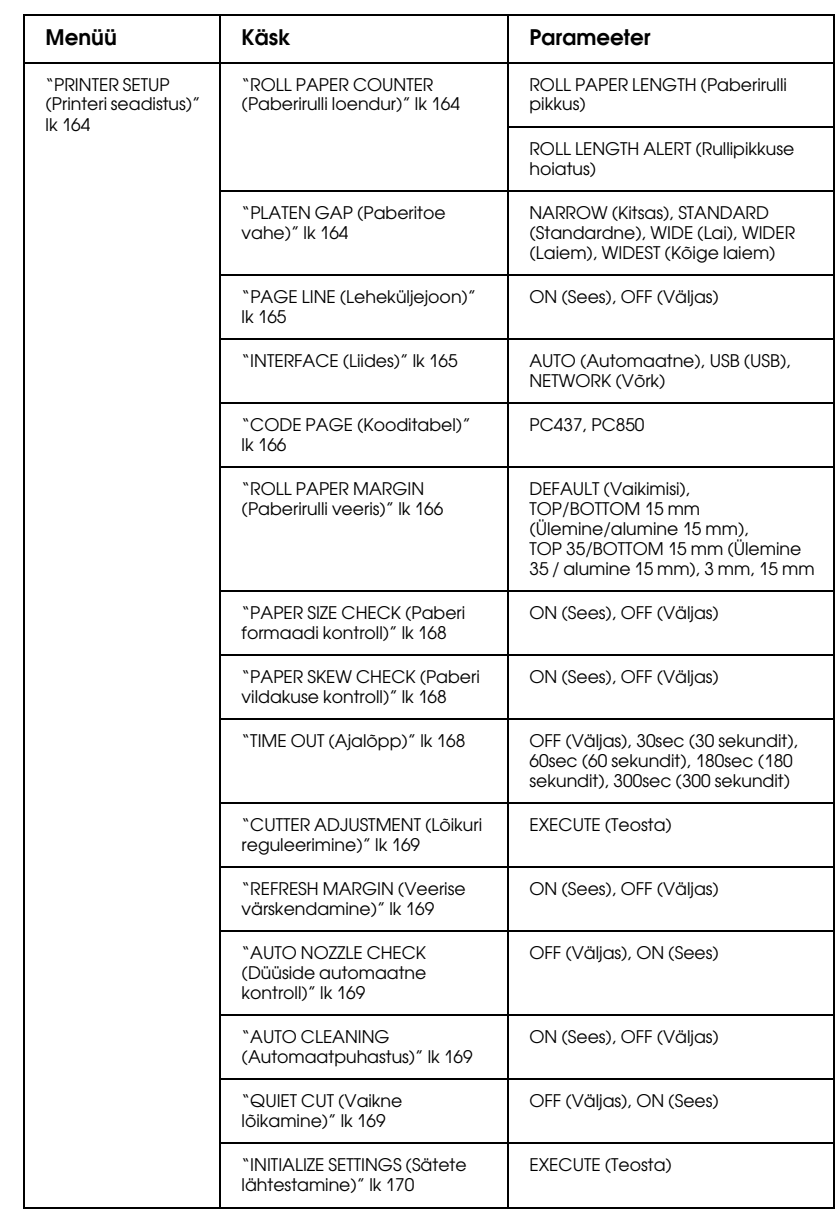

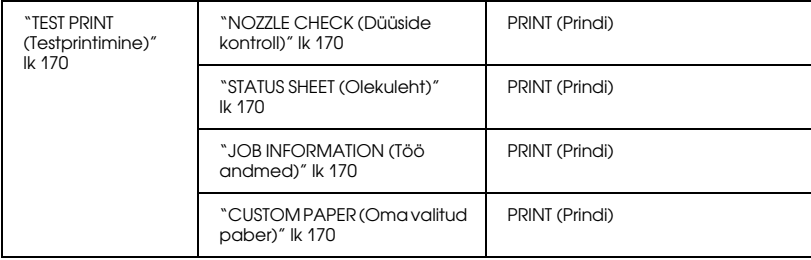

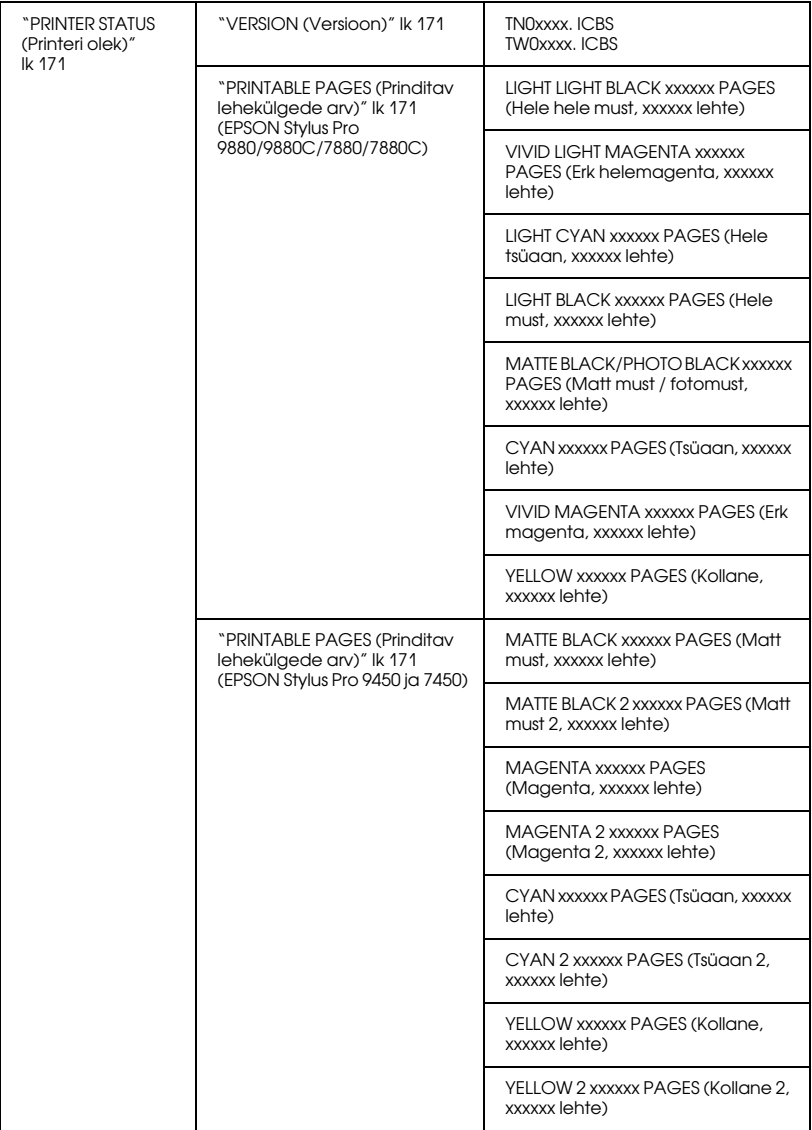

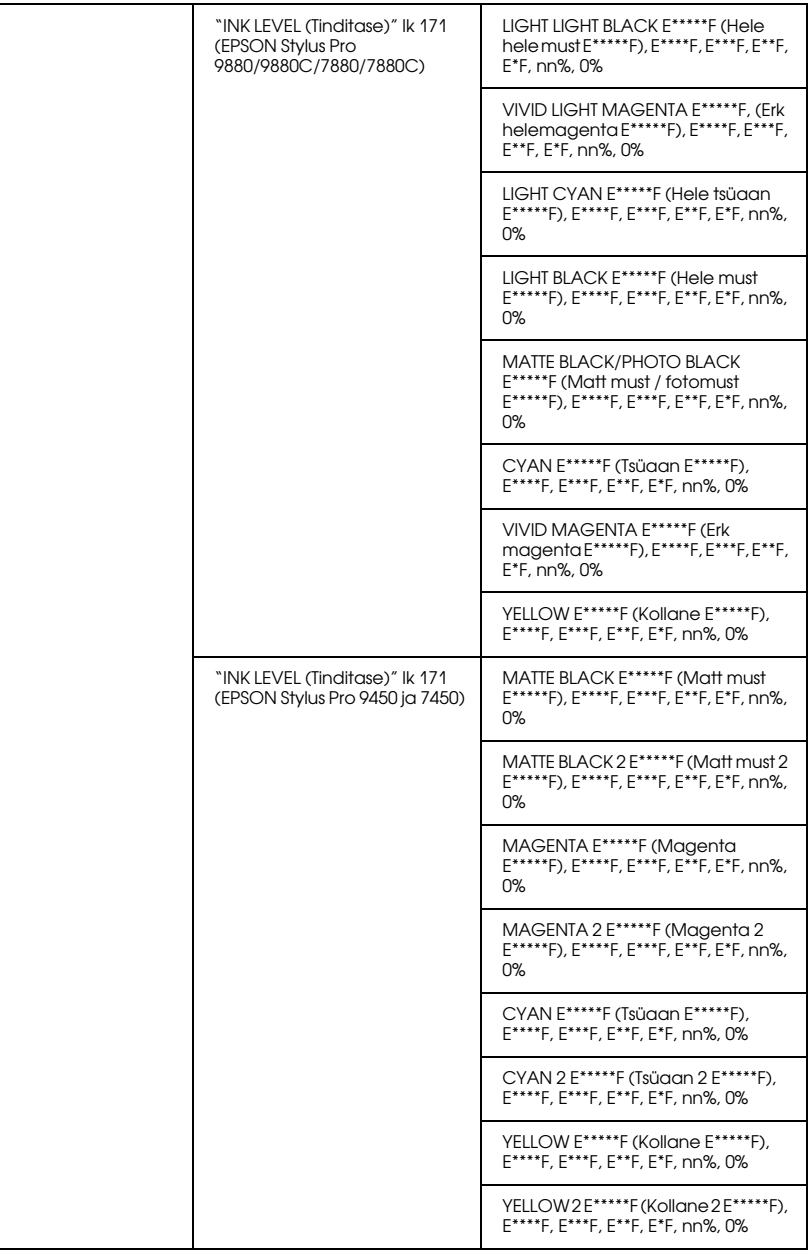

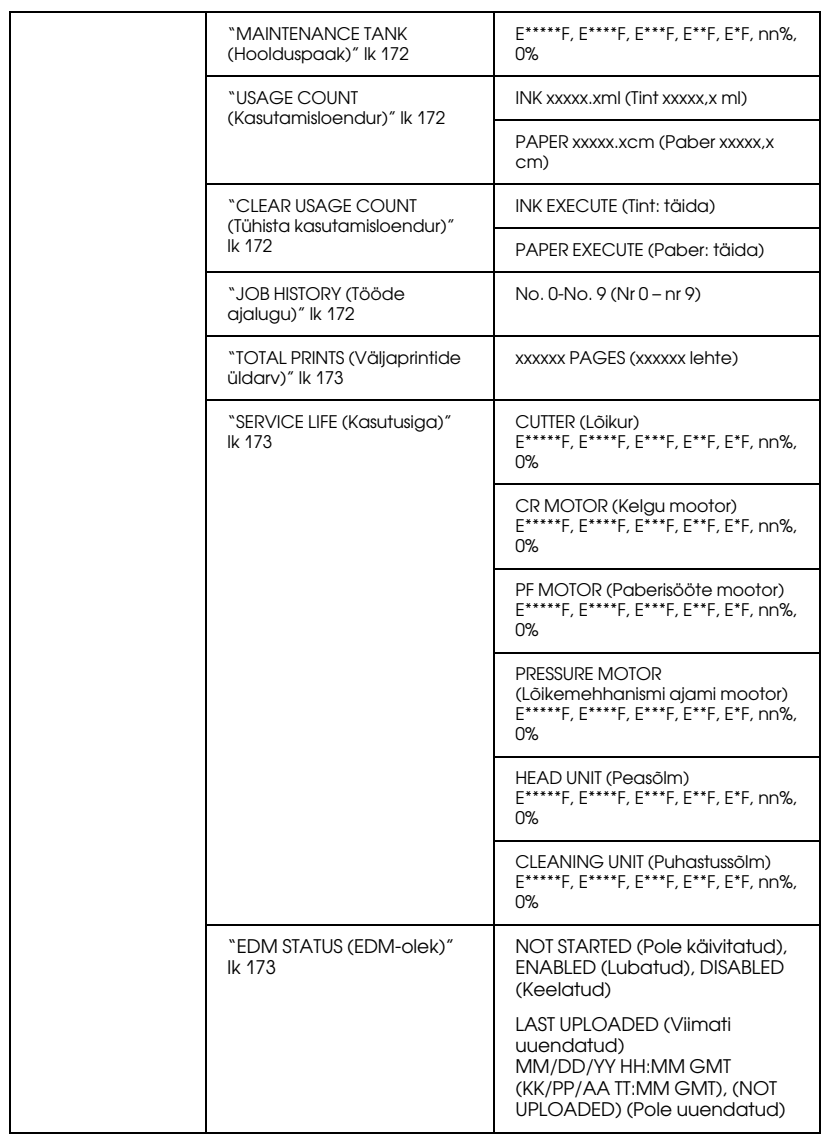

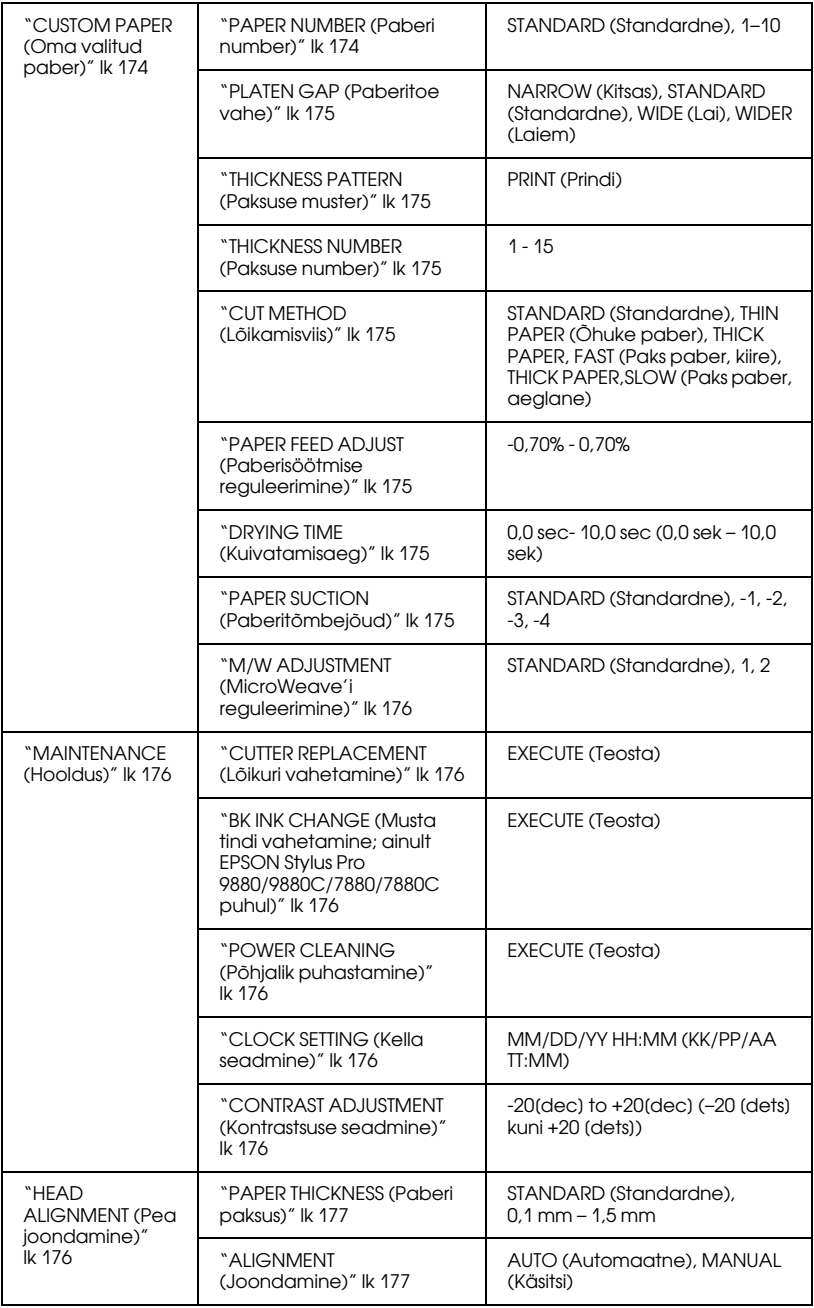

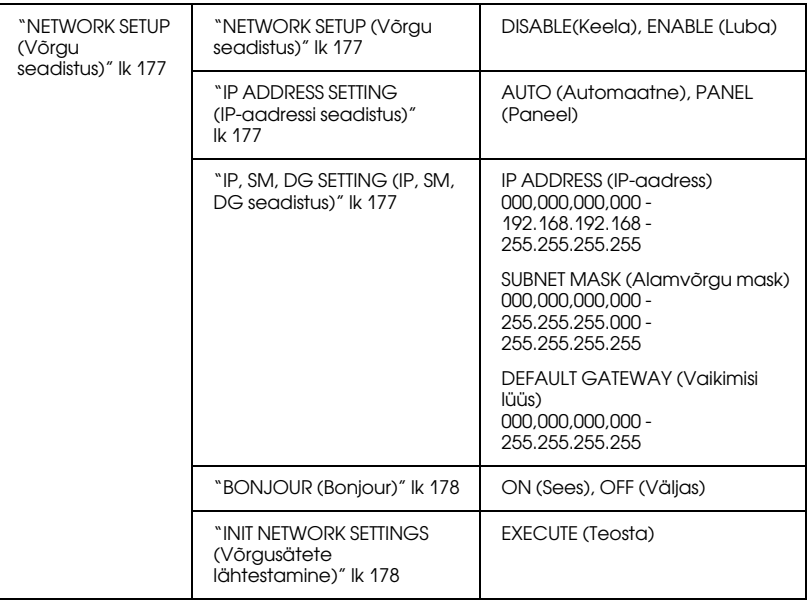

# Menüüsätete seadmise põhitoimingud

Selles teemas kirjeldatakse juhtpaneeli nuppude abil režiimi Menu (Menüü) sisenemist ja sätete seadmist.

#### *Märkus:*

- ❏ Vajutage nuppu Paus , kui soovite väljuda režiimist Menu (Menüü) ja naasta olekusse READY (Valmis).
- ❏ Eelmisse juhisesse naasmiseks vajutage nuppu Paberiallikas l.

#### 1. **Avage režiim Menu (Menüü).**

Veenduge, et LCD-paneelil oleks kuvatud teade READY (Valmis). Seejärel vajutage nuppu Menu (Menüü) >. LCD-paneelil kuvatakse esimene menüü.

#### 2. **Valige menüü.**

Soovitud menüü valimiseks vajutage nuppu Paberi söötmine ▼ või Paberi söötmine  $\blacktriangle$ 

#### 3. **Seadke menüü.**

Valitud menüü seadmiseks vajutage nuppu Menu (Menüü)▶. LCD-paneelil kuvatakse esimene käsk.

#### 4. **Valige soovitud käsk.**

Soovitud käsu valimiseks vajutage nuppu Paberi söötmine  $\blacktriangledown$  või Paberi söötmine $\blacktriangle$ .

#### 5. **Määrake käsk.**

Valitud üksusse sisenemiseks vajutage nuppu Menu (Menüü) ▶. LCD-paneelil kuvatakse esimene parameeter.

#### 6. **Valige parameeter.**

Käsu jaoks soovitud parameetri valimiseks vajutage nuppu Paberi söötmine  $\blacktriangledown$  või Paberi söötmine  $\blacktriangle$ 

#### 7. **Määrake parameeter.**

Valitud parameetri salvestamiseks vajutage nuppu Menu (Menüü) ▶. Kui parameeter on mõeldud ainult täitmiseks, vajutage käsu funktsiooni täitmiseks nuppu Sisesta .

#### 8. **Väljuge režiimist Menu (Menüü).**

Vajutage nuppu PQUS || . Printer naaseb olekusse READY (Valmis).

# Režiimi Menu (Menüü) üksikasjad

## <span id="page-163-0"></span>PRINTER SETUP (Printeri seadistus)

See menüü sisaldab järgmisi üksusi.

## <span id="page-163-1"></span>ROLL PAPER COUNTER (Paberirulli loendur)

Rullihoiatuse seadmisel kuvatakse teade, kui paber hakkab seadmest otsa lõppema.

Paberirulli kasutamisel sisestage printerisse paigutatud paberirulli pikkus ja hoiatusväärtus. Paberirulli pikkuse saate seada vahemikus 5,0–99,5 m ja rullipikkuse hoiatuse vahemikus 1–15 m.

#### *Märkus:*

See säte on saadaval ainult juhul, kui olete režiimis Maintenance (Hooldus) määranud käsu REMAINING PPR SETUP (Järelejäänud paberi seadistus) väärtuseks ROLL (Rull). Lisateavet vt teemast ["REMAINING PPR SETUP \(Alles oleva paberi häälestus\)" lk 202](#page-201-0).

## <span id="page-163-2"></span>PLATEN GAP (Paberitoe vahe)

Selle käsu abil saate reguleerida prindipea ja paberi vahelist kaugust. Üldjuhul jätke sätteks STANDARD (Standardne). Kui prinditud pildid on määrdunud, valige WIDE (Lai) või WIDER (Laiem). Õhukesele paberile printimiseks valige NARROW (Kitsas) ja paksule paberile printimiseks WIDEST (Kõige laiem).

## <span id="page-164-0"></span>PAGE LINE (Leheküljejoon)

Saate valida, kas paberirullile prinditakse leheküljejoon (joon, mille kohalt paber lõigatakse) või mitte. Leheküljejoone printimiseks valige ON (Sees) ja printimata jätmiseks OFF (Väljas).

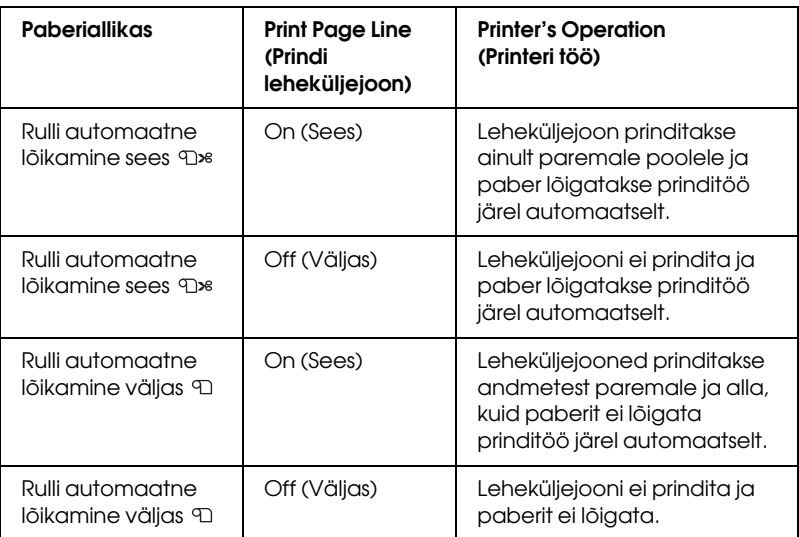

See toiming muutub vastavalt automaatlõikamise sätetele.

#### *Märkus:*

See säte on saadaval ainult paberirulli kasutamisel.

## <span id="page-164-1"></span>INTERFACE (Liides)

Prindiandmete vastuvõtuks saate valida soovitud liidese. Sätte AUTO (Automaatne) valimisel aktiveerib printer liideseid automaatselt, sõltuvalt sellest, milline liides andmeid esimesena vastu võtab. Sätte USB või NETWORK (Võrk) valimisel võtab teie prindiandmeid vastu ainult valitud liides. Kui prinditöid enam vastu ei võeta, naaseb printer 10 või enama sekundi möödumisel ooterežiimi.

## <span id="page-165-0"></span>CODE PAGE (Kooditabel)

Saate valida sobiva kooditabeli: PC437 (laiendatud graafika) või PC850 (mitmekeelne).

#### <span id="page-165-1"></span>ROLL PAPER MARGIN (Paberirulli veeris)

Paberirulli jaoks saate valida veeriseid: DEFAULT (Vaikimisi), TOP/BOTTOM 15 mm (Ülemine/alumine 15 mm), TOP 35/BOTTOM 15 mm (Ülemine 35 / alumine 15 mm), 3 mm või 15 mm.

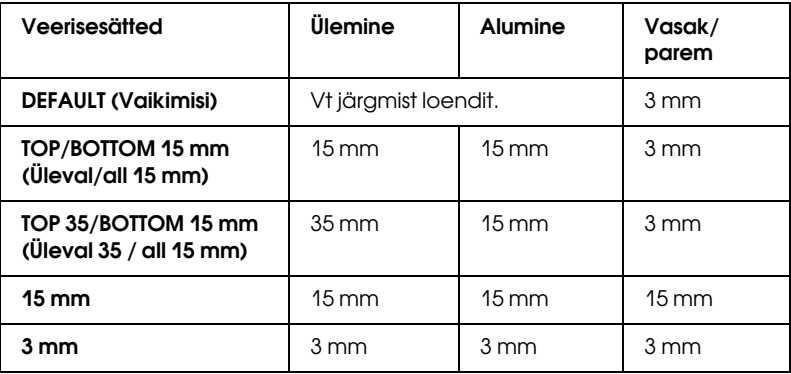

Järgmises tabelis on ära toodud vaikeveerised erinevate paberitüüpide puhul.

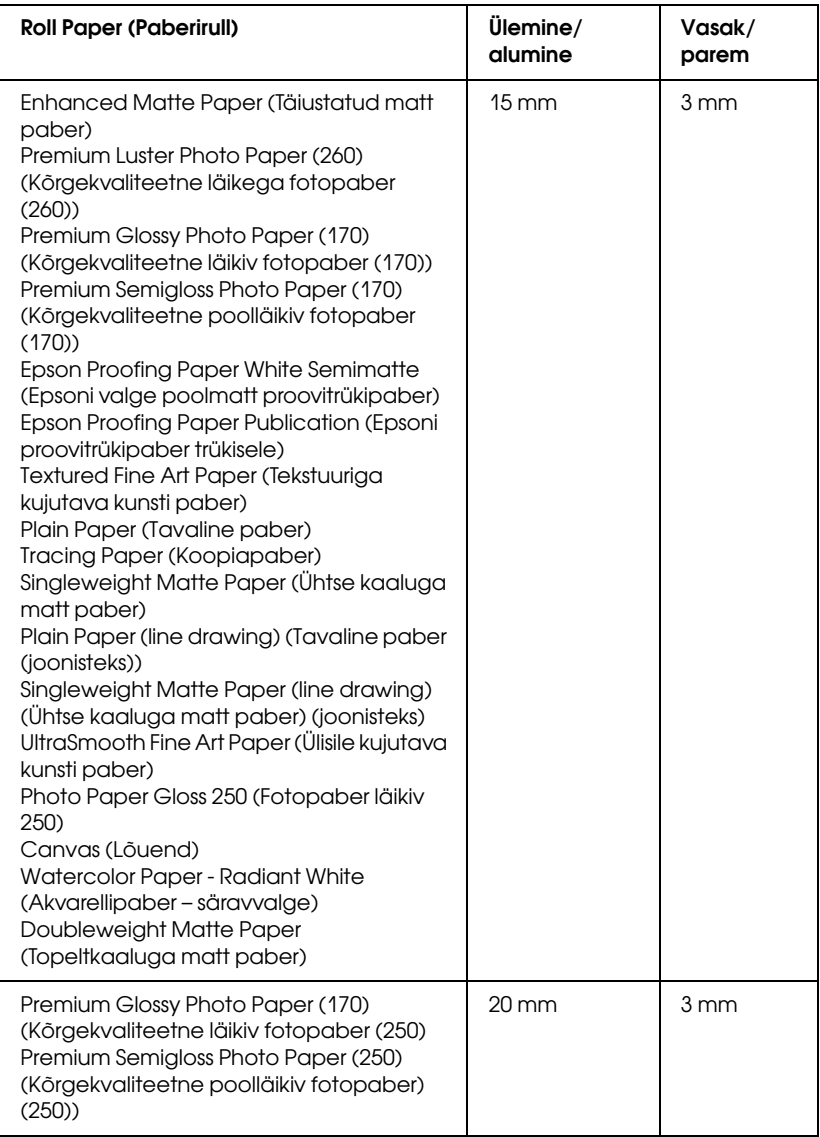

Kui samad andmed printida 3 mm veerisega ja 15 mm veerisega ning tulemusi omavahel võrrelda, võite märgata, et osa 15 mm veerisega pildi paremast servast ei prindita.

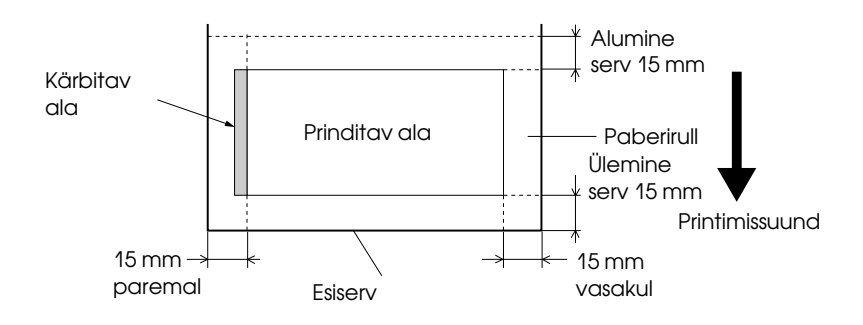

### <span id="page-167-0"></span>PAPER SIZE CHECK (Paberi formaadi kontroll)

Valige ON (Sees), et kontrollida andmelaiuse reguleerimiseks printerisse asetatud paberi laiust. Sätte OFF (Väljas) valimisel võib printer printida laiemalt, kui paberi laius võimaldab, seda ka juhul, kui paberi laius ei vasta andmete laiusele. Soovitame valida sätte ON (Sees).

### <span id="page-167-1"></span>PAPER SKEW CHECK (Paberi vildakuse kontroll)

Kui valite sätte ON (Sees) ja kui paber ei jookse otse, kuvatakse LCD-paneelil teade PAPER SKEW (Paber viltu) ja printer peatab printimise. Kui valite sätte OFF (Väljas), ei ilmne paberijoondamistõrget ka siis, kui prinditud andmed on paberi ulatusest väljas, ja printer jätkab printimist.

#### <span id="page-167-2"></span>TIME OUT (Ajalõpp)

Sätte vahemik on 30–300 sekundit. Kui printeri kaabel eemaldatakse või printer hangub määratud ajavahemikust pikemaks ajaks, siis prinditöö katkestatakse ja printer alustab paberi söötmist.

## <span id="page-168-0"></span>CUTTER ADJUSTMENT (Lõikuri reguleerimine)

Kui ülemine ja alumine veeris on printimisel null, saate paberilõikamiskohta reguleerida. Selle funktsiooni kasutamisel prinditakse lõikuri reguleerimise mustrid, mille seast saate valida sobiva lõikamiskoha.

## <span id="page-168-1"></span>REFRESH MARGIN (Veerise värskendamine)

Sätte ON (Sees) valimisel lõikab printer pärast ääristeta printimise kasutamist automaatselt täiendava prindiala.

## <span id="page-168-2"></span>AUTO NOZZLE CHECK (Düüside automaatne kontroll)

Sätte ON (Sees) valimisel kontrollib printer düüse enne printimist iga prinditöö puhul.

#### *Märkus:*

- ❏ Ärge valige sätet ON (Sees), kui kasutate mõne muu tootja (mitte Epsoni) erikandjaid või kui kasutatava paberi laius jääb alla 210 mm.
- ❏ See säte on saadaval ainult juhul, kui sätte AUTO CLEANING (Automaatpuhastus) väärtuseks on valitud ON (Sees).

### <span id="page-168-3"></span>AUTO CLEANING (Automaatpuhastus)

Kui valite sätte ON (Sees) ja käivitate printeridraiveri või juhtpaneeli kaudu düüsikontrolli, puhastab printer lisaks düüsiummistuste kontrollimisele automaatselt ka prindipea.

#### *Märkus:*

Ärge valige sätet ON (Sees), kui kasutate mõne muu tootja (mitte Epsoni) erikandjaid või kui kasutatava paberi laius jääb alla 210 mm.

### <span id="page-168-4"></span>QUIET CUT (Vaikne lõikamine)

Sätte ON (Sees) valimisel lõikab printer väljaprinti aeglaselt, et vähendada lõikamisega kaasnevat müra ja paberiosakeste hulka.

### <span id="page-169-0"></span>INITIALIZE SETTINGS (Sätete lähtestamine)

Kõigi menüüs PRINTER SETUP (Printeri seadistus) määratud sätete puhul saate taastada tehases seatud väärtused.

## <span id="page-169-1"></span>TEST PRINT (Testprintimine)

See menüü sisaldab järgmisi üksusi.

## <span id="page-169-2"></span>NOZZLE CHECK (Düüside kontroll)

Iga tindikasseti puhul saate printida prindipea düüside kontrollmustri. Prinditulemuste põhjal saate kontrollida, kas tint väljub düüsidest õigesti. Üksikasju vt teemast ["Prindipea düüside kontrollimine" lk 178.](#page-177-2)

#### *Märkus:*

Düüside kontrollmustri saate printida printeri tarkvara menüü Utility (Utiliit) kaudu. Windowsi puhul vt teemat ["Printeriutiliitide kasutamine"](#page-30-0)  [lk 31](#page-30-0). Mac OS X puhul vt teemat ["Printeriutiliitide kasutamine" lk 53.](#page-52-0)

## <span id="page-169-3"></span>STATUS SHEET (Olekuleht)

Saate printida praeguse oleku. Üksikasju vt teemast ["Olekulehe](#page-195-0)  [printimine" lk 196](#page-195-0).

## <span id="page-169-4"></span>JOB INFORMATION (Töö andmed)

Saate printida printeris salvestatud teabe prinditööde kohta (kuni 10 tööd).

## <span id="page-169-5"></span>CUSTOM PAPER (Oma valitud paber)

Saate printida registreeritud teabe.

## <span id="page-170-0"></span>PRINTER STATUS (Printeri olek)

See menüü sisaldab järgmisi üksusi.

### <span id="page-170-1"></span>VERSION (Versioon)

Siin saate kontrollida püsivara versiooni.

## <span id="page-170-2"></span>PRINTABLE PAGES (Prinditav lehekülgede arv)

Siin saate vaadata, mitu lehekülge saab iga tindikassetiga veel printida.

## <span id="page-170-3"></span>INK LEVEL (Tinditase)

Siin saate vaadata, kui palju tinti on igas tindikassetis veel alles.

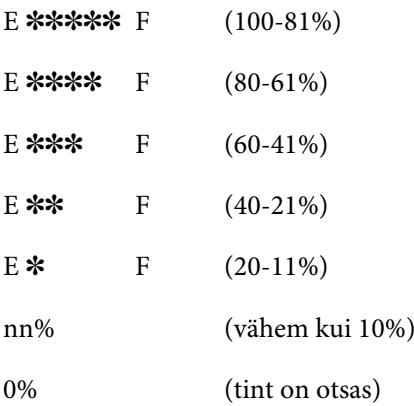

#### <span id="page-171-0"></span>MAINTENANCE TANK (Hoolduspaak)

Siin saate vaadata hoolduspaagi vaba mahtu.

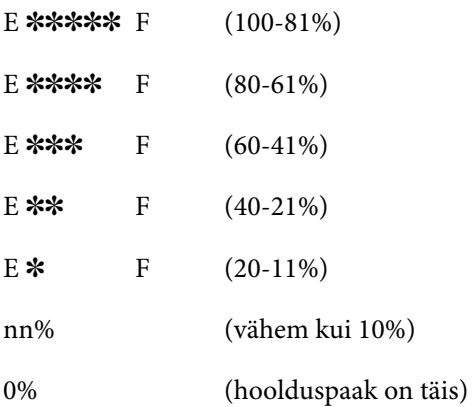

### <span id="page-171-1"></span>USAGE COUNT (Kasutamisloendur)

Siin saate vaadata kasutatud tindi hulka milliliitrites ja paberikulu sentimeetrites.

#### *Märkus:*

Menüüs USAGE COUNT (Kasutusloendur) kuvatavad väärtused on umbkaudsed.

### <span id="page-171-2"></span>CLEAR USAGE COUNT (Tühista kasutamisloendur)

Siin saate kustutada menüüs USAGE COUNT (Kasutamisloendur) seatud väärtused.

### <span id="page-171-3"></span>JOB HISTORY (Tööde ajalugu)

Siin saate vaadata iga printeris salvestatud prinditöö puhul kasutatud tindi hulka (INK (Tint)) milliliitrites ja paberikulu (PAPER (Paber)) cm<sup>2</sup> . Kõige värskem töö salvestatakse numbriga 0,

## <span id="page-172-0"></span>TOTAL PRINTS (Väljaprintide üldarv)

Siin saate vaadata prinditud lehekülgede koguarvu.

## <span id="page-172-1"></span>SERVICE LIFE (Kasutusiga)

Siin saate vaadata iga kulumaterjali kasutusiga.

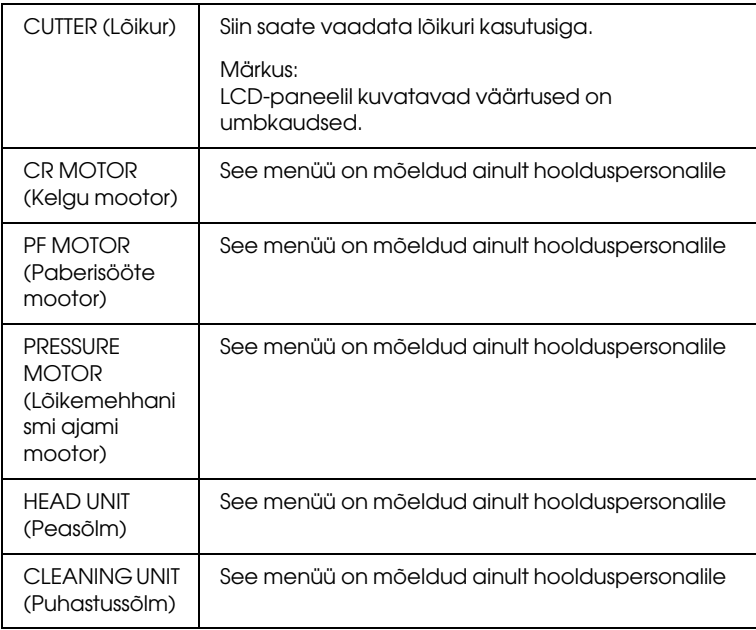

### <span id="page-172-2"></span>EDM STATUS (EDM-olek)

Saate vaadata, kas EDM on lubatud või keelatud. Kui EDM on lubatud, kuvatakse aeg, millal EDM olekut viimati uuendati.

## <span id="page-173-0"></span>CUSTOM PAPER (Oma valitud paber)

See menüü sisaldab järgmisi üksusi. Paberisätte määramise kohta vt teemat ["Paberisätete määramine" lk 192.](#page-191-0)

## <span id="page-173-1"></span>PAPER NUMBER (Paberi number)

Sätte STANDARD (Standardne) valimisel määratleb printer paberi paksuse automaatselt. Siin saate valida ka sätte No. X (Nr X) (X võib olla suvaline number vahemikus 1–10), et registreerida või mälust tuua järgmised enda määratud sätted.

- ❏ Platen gap (Paberitoe vahe)
- ❏ Thickness pattern (Paksuse muster)
- ❏ Thickness number (Paksuse number)
- ❏ Cut method (Lõikamisviis)
- ❏ Paper feed adjustment (Paberisööte reguleerimine)
- ❏ Drying time (Kuivatamisaeg)
- ❏ Paper suction (Paberitõmbejõud)
- ❏ MicroWeave adjustment (MicroWeave'i reguleerimine)

#### *Märkus:*

Sätte STANDARD (Standardne) valimisel kasutab printer andmete printimisel draiveris määratud sätteid. Väärtuse No. X (Nr X) valimisel alistavad juhtpaneeli sätted draiveri sätted.

#### <span id="page-174-0"></span>PLATEN GAP (Paberitoe vahe)

Selle käsu abil saate reguleerida prindipea ja paberi vahelist kaugust. Üldjuhul jätke sätteks STANDARD (Standardne). Kui prinditud pildid on määrdunud, valige WIDE (Lai). Õhukesele paberile printimiseks valige NARROW (Kitsas) ja paksule paberile printimiseks WIDER (Laiem).

#### <span id="page-174-1"></span>THICKNESS PATTERN (Paksuse muster)

Selle sätte abil saate printida paberi paksuse tuvastamise mustri. Kui olete menüüs PAPER NUMBER (Paberi number) valinud sätte STANDARD (Standardne), siis mustrit ei prindita.

#### <span id="page-174-2"></span>THICKNESS NUMBER (Paksuse number)

Kontrollige paberi paksuse tuvastamise mustrit ja sisestage väikseima vahega prindimustri number.

#### <span id="page-174-3"></span>CUT METHOD (Lõikamisviis)

Siin saate määrata lõikamisviisi: STANDARD (Standardne), THIN PAPER (Õhuke paber), THICK PAPER, FAST (Paks paber, kiire) või THICK PAPER, SLOW (Paks paber, aeglane).

#### <span id="page-174-4"></span>PAPER FEED ADJUST (Paberisöötmise reguleerimine)

Siin saate määrata paberisööte ulatuse. Vahemik on –0,70 kuni 0,70%.

#### <span id="page-174-5"></span>DRYING TIME (Kuivatamisaeg)

Siin saate määrata tindi kuivamisaja prindipea igal töötiirul. Vahemik on 0–10 sekundit.

#### <span id="page-174-6"></span>PAPER SUCTION (Paberitõmbejõud)

Siin saate määrata prinditava paberi söötmiseks kasutatava tõmbejõu suuruse. Valige STANDARD (Standardne), -1, -2, -3 või -4.

### <span id="page-175-0"></span>M/W ADJUSTMENT (MicroWeave'i reguleerimine)

Siin saate reguleerida MicroWeave'i režiimi. Võimalikud sätted on STANDARD (Standardne), 1 ja 2. Kui teile on tähtsam prindikiirus, siis tõstke seda väärtust, kui olulisim on prindikvaliteet, siis valige madalam väärtus.

## <span id="page-175-1"></span>MAINTENANCE (Hooldus)

See menüü sisaldab järgmisi üksusi.

## <span id="page-175-2"></span>CUTTER REPLACEMENT (Lõikuri vahetamine)

Siin saate vaadata paberilõikuri väljavahetamiseks vajalikke toiminguid. Järgige LCD-paneelil kuvatavaid juhiseid.

### <span id="page-175-3"></span>BK INK CHANGE (Musta tindi vahetamine; ainult EPSON Stylus Pro 9880/9880C/7880/7880C puhul)

Musta tinti saate vastavalt prinditööle vahetada. Saate valida kas Matte Black (Matt must) või Photo Black (Fotomust) vahel. Lisateavet vt teemast ["Mustade tindikassettide konverteerimine" lk 258](#page-257-0).

## <span id="page-175-4"></span>POWER CLEANING (Põhjalik puhastamine)

Selle funktsiooni abil saate prindipea tavalise puhastusega võrreldes tõhusamalt puhastada.

## <span id="page-175-5"></span>CLOCK SETTING (Kella seadmine)

Siin saate seada aasta, kuu, kuupäeva, tunnid ja minutid.

## <span id="page-175-6"></span>CONTRAST ADJUSTMENT (Kontrastsuse seadmine)

Siin saate reguleerida LCD-paneeli kontrastsust.

## <span id="page-175-7"></span>HEAD ALIGNMENT (Pea joondamine)

See menüü sisaldab järgmisi üksusi.

#### <span id="page-176-0"></span>PAPER THICKNESS (Paberi paksus)

Siin saate reguleerida kasutatava paberi paksust. Kui kasutate mõnda Epsoni erikandjat, mille paksus on 0,2 mm või 1,2 mm, valige STANDARD (Standardne). Kui kasutate mõne muu tootja erikandjat, sisestage paberi paksus (vahemikus 0,1–1,5 mm).

#### <span id="page-176-1"></span>ALIGNMENT (Joondamine)

Selle menüü kaudu saate prindipea võimalikku vale joondust optimaalsete prinditulemuste saamiseks parandada. Üksikasju vt teemast ["Prindipea joondamine" lk 180](#page-179-0).

## <span id="page-176-2"></span>NETWORK SETUP (Võrgu seadistus)

See menüü sisaldab järgmisi üksusi. Lisateavet tindikassettide kohta vt teemast Administraatori juhend.

#### <span id="page-176-3"></span>NETWORK SETUP (Võrgu seadistus)

Siin saate konfigureerida printeri võrguseadistust. Järgnevad üksused kuvatakse ainult juhul, kui valitud on ENABLE (Luba).

#### <span id="page-176-4"></span>IP ADDRESS SETTING (IP-aadressi seadistus)

Saate valida, mis keeles LCD-paneelil tekst kuvatakse. Kui valitud on säte AUTO (Automaatne), ei kuvata valikuid IP, SM, DG SETTING (DG seadistus). Kasutades printeri juhtpaneeli nende aadresside määramiseks, valige PANEL (Paneel). Valige PANEL (Paneel), kui määrate IP-aadressi, alamvõrgu maski ja vaikimisi lüüsi, kasutades selleks printeri juhtpaneeli. Valige AUTO (Automaatne), kui hangite IP-aadressi DHCP-serverist. IP-aadress hangitakse automaatselt DHCP-serverist, kui printer lähtestatakse või lülitatakse sisse.

#### <span id="page-176-5"></span>IP, SM, DG SETTING (IP, SM, DG seadistus)

Saate printerile määrata IP-aadressi, alamvõrgu maski ja vaikimisi lüüsi.

<span id="page-177-0"></span>BONJOUR (Bonjour)

Siin saate seadistada printeri Bonjour-seadistust.

<span id="page-177-1"></span>INIT NETWORK SETTINGS (Võrgusätete lähtestamine)

Siin saate printeri võrgusätteid lähtestada vaikeväärtusele.

# <span id="page-177-2"></span>Prindipea düüside kontrollimine

Kontrollimaks, kas tint väljub düüsidest õigesti, saate printida düüside kontrollmustri. Kui düüsid ei väljuta tinti õigesti, on puuduvad täpid prinditud kontrollmustril selgelt näha. Düüside kontrollmustri printimiseks järgige alltoodud juhiseid.

#### *Märkus:*

- ❏ Kui soovite pihusteid enne iga prinditööd automaatselt kontrollida, määrake esmalt sätte AUTO CLEANING (Automaatpuhastus) väärtuseks ON (Sees) ning seejärel ka sätte AUTO NOZZLE CHECK (Düüside automaatne kontroll) väärtuseks ON (Sees).
- ❏ Enne andmete printimise alustamist veenduge, et düüside kontrollmustri printimine oleks lõpule viidud. Vastasel juhul võib prindikvaliteet halveneda.
- 1. Veenduge, et printeris oleks paberit.
- 2. Režiimi Menu (Menüü) sisenemiseks vajutage nuppu Menu  $(Menüü)$ .
- 3. Vajutage nuppu Paberi söötmine  $\blacktriangledown$  või Paberi söötmine  $\blacktriangle$ , et kuvada teade TEST PRINT (Testprintimine). Seejärel vajutage nuppu Menu (Menüü)  $\blacktriangleright$ .
- 4. Vajutage nuppu Paberi söötmine  $\blacktriangledown$  või Paberi söötmine  $\blacktriangle$ , et kuvada teade NOZZLE CHECK (Düüside kontroll).
- 5. Vajutage nuppu Menu (Menüü) , et kuvada teade PRINT (Prindi).

6. Düüside kontrollmustri printimise alustamiseks vajutage uuesti nuppu Sisesta  $\leftarrow$ .

Pärast düüside kontrollmustri printimist väljub printer režiimist Menu (Menüü) ja naaseb olekusse READY (Valmis).

Düüside kontrollmustri näiteid:

hea

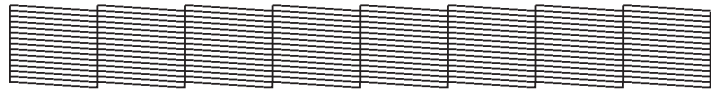

prindipea puhastamine on vajalik

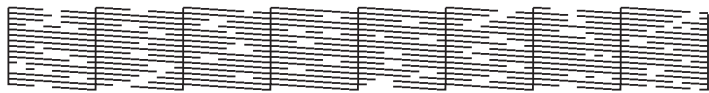

Kui märkate, et mustri testridades on täppe puudu, peate prindipead puhastama. Vajutage nuppu Menu (Menüü) > ja hoidke seda vähemalt kolm sekundit all või avage tarkvarautiliit Head Cleaning (Prindipea puhastamine). Windowsi puhul vt teemat ["Printeriutiliitide](#page-30-0)  [kasutamine" lk 31](#page-30-0). Mac OS X puhul vt teemat ["Printeriutiliitide](#page-52-0)  [kasutamine" lk 53](#page-52-0).

# <span id="page-179-0"></span>Prindipea joondamine

Prindipea joondamise vigadest põhjustatud prindikvaliteedi halvenemise vältimiseks joondage prindipea enne andmete printimist. Prindipea saate joondada nii käsitsi kui ka automaatselt. Proovige esmalt automaatset joondamist. Kui prindipea pole ikka õigesti joondatud, proovige prindipead käsitsi joondada.

#### Prindipea automaatne joondamine

1. Veenduge, et printeris oleks paberit.

#### *Märkus:*

Prindipea joondamise mustri printimisel parimate tulemuste saamiseks kasutage sama kandjat, mida te tavaliselt andmete printimiseks kasutate.

- 2. Režiimi Menu (Menüü) sisenemiseks vajutage nuppu Menu  $(Menüü)$ .
- 3. Vajutage nuppu Paberi söötmine  $\blacktriangledown$  või Paberi söötmine  $\blacktriangle$ , et kuvada teade HEAD ALIGNMENT (Pea joondamine). Seejärel vajutage nuppu Menu (Menüü) .
- 4. Teate PAPER THICKNESS (Paberi paksus) ilmumisel vajutage nuppu Menu (Menüü) ▶.
- 5. Vajutage nuppu Paberi söötmine  $\blacktriangledown$  või Paberi söötmine  $\blacktriangle$ , et valida STANDARD (Standardne) või paberi paksus vahemikus 0,1 mm (0,1 mm) kuni 1.5 mm (1,5 mm). Kui paberi paksus on 0,2 mm või 1,2 mm, siis valige STANDARD (Standardne), muul juhul valige paberi tegelik paksus.
- 6. Valitud väärtuse registreerimiseks vajutage nuppu Sisesta  $\leftrightarrow$ .
- 7. Vajutage esmalt nuppu Paberiallikas ia seejärel Paberi söötmine  $\blacktriangledown$ .
- 8. Kui LCD-paneeli alumisel real kuvatakse teade ALIGNMENT (Joondamine), vajutage nuppu Menu (Menüü)  $\blacktriangleright$ .
- 9. Valige AUTO (Automaatne) ja vajutage nuppu Menu (Menüü)  $\blacktriangleright$ . Seejärel vajutage nuppu Paberi söötmine  $\ntriangleright$  või Paberi söötmine A, et valida BI-D 2-COLOR (Kahesuunaline: kahevärviline).
- 10. Vajutage nuppu Sisesta  $\leftrightarrow$  ja printer alustab printimist. Kui printimine on lõpule viidud, alustatakse automaatselt prindipea joondamist.

Kui te pole joondusvalikuga BI-D 2-COLOR (Kahesuunaline: kahevärviline) rahul, vajutage eelmisele menüütasemele naasmiseks nuppu Paberiallikas < ja valige siis BI-D ALL (Kahesuunaline: kõik).

Kui te pole ka joondusvaliku BI-D ALL (Kahesuunaline: kõik) tulemusega rahul, proovige valikut UNI-D (Ühesuunaline).

Prindipäid saate ka ükshaaval joondada. Selleks valige BI-D #1 (Kahesuunaline nr 1), BI-D #2 (Kahesuunaline nr 2) või BI-D #3 (Kahesuunaline nr 3). Valige tindipiisa suurus – BI-D #1 (Kahesuunaline nr 1) kuni BI-D #3 (Kahesuunaline nr 3) – sõltuvalt kasutatavast kandjast ja soovitud printimisrežiimist. Tabelist ["Tindipiisa suurus"](#page-181-0)  [lk 182](#page-181-0) näete, millised parameetrid on vastavalt kandjatüübile ja prindikvaliteedile saadaval. Prindikvaliteeti saate määrata printeri draiveri kaudu.

11. Vajutage nuppu PQUS ||, et naasta olekusse READY (Valmis).

# <span id="page-181-0"></span>Tindipiisa suurus

## EPSON Stylus Pro 9450/7450 Windowsi jaoks:

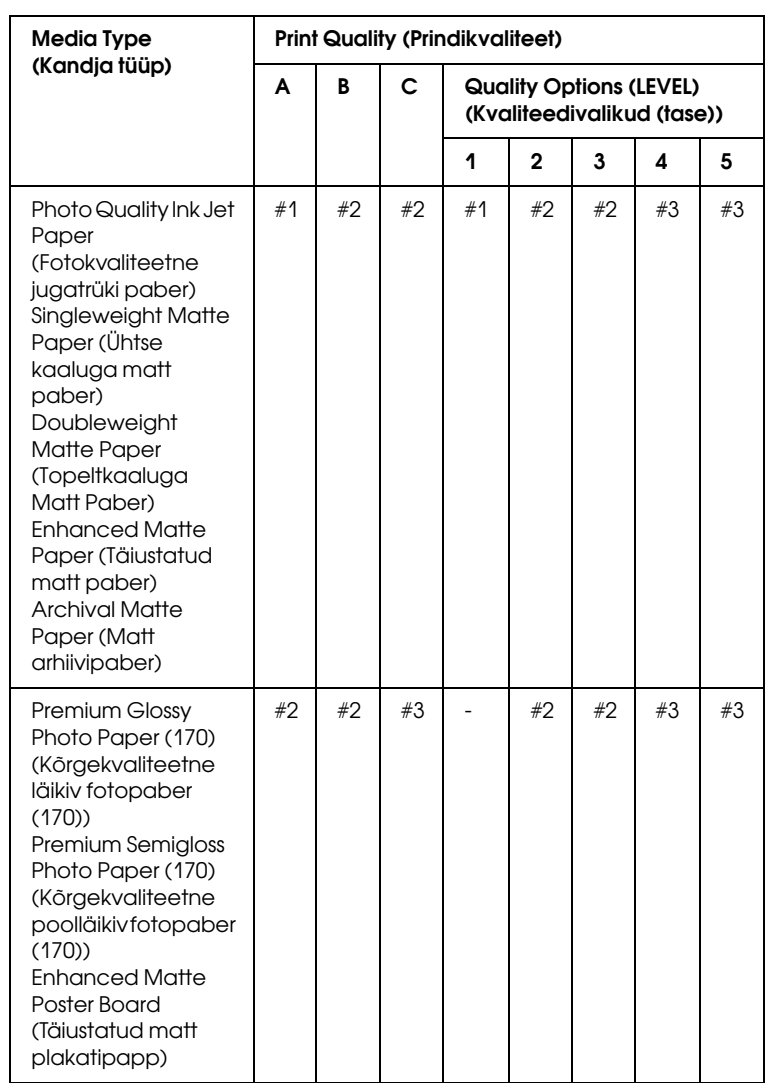

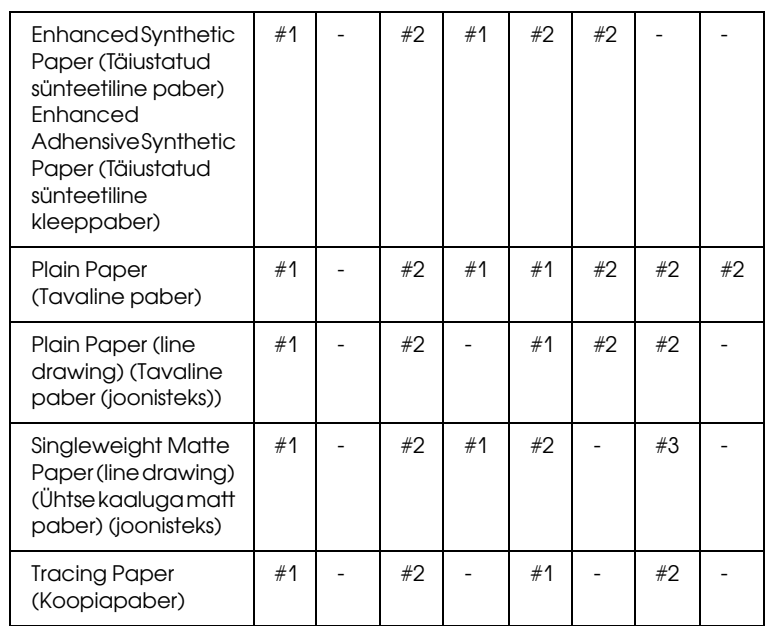

\* Print Quality (Prindikvaliteet) A: Speed (Kiirus), B: Production (Tootlus), C: Quality (Kvaliteet)

EPSON Stylus Pro 9450/7450 Mac OS X jaoks:

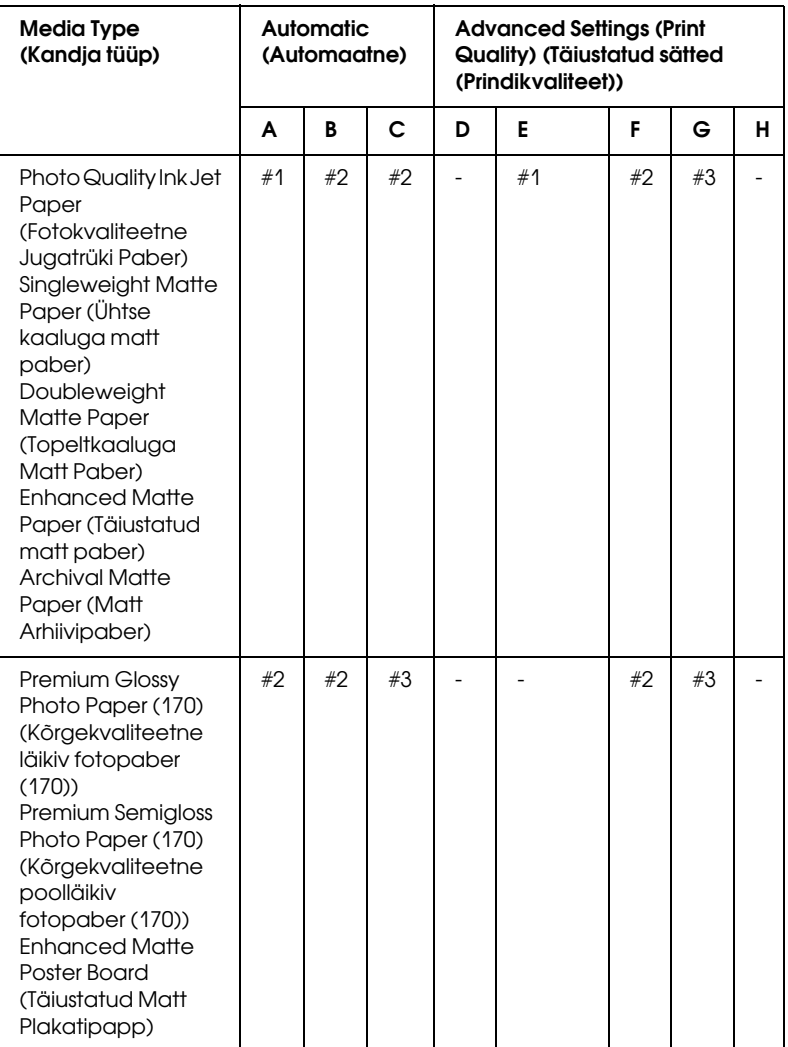

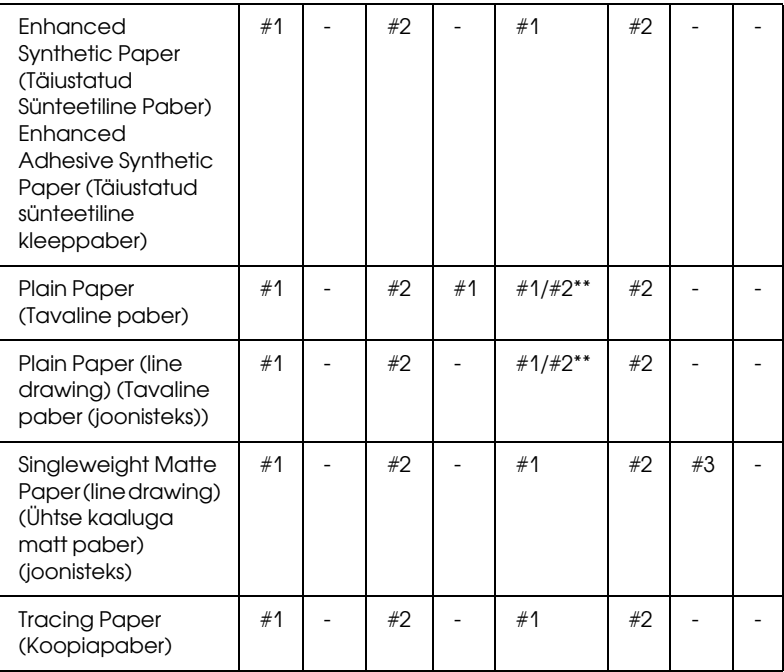

\* Print Quality (Prindikvaliteet) A: Speed (Kiirus), B: Medium (Keskmine), C: Quality (Kvaliteet), D: Draft (Mustand), E: Normal (Tavaline) F: Fine, G: SuperFine, H: SuperPhoto

\*\* Kui valitud on printeridraiveri säte Super MicroWeave, valige väärtus #2 (Nr 2). Kui sätet Super MicroWeave pole valitud, valige väärtus #1 (Nr 1).

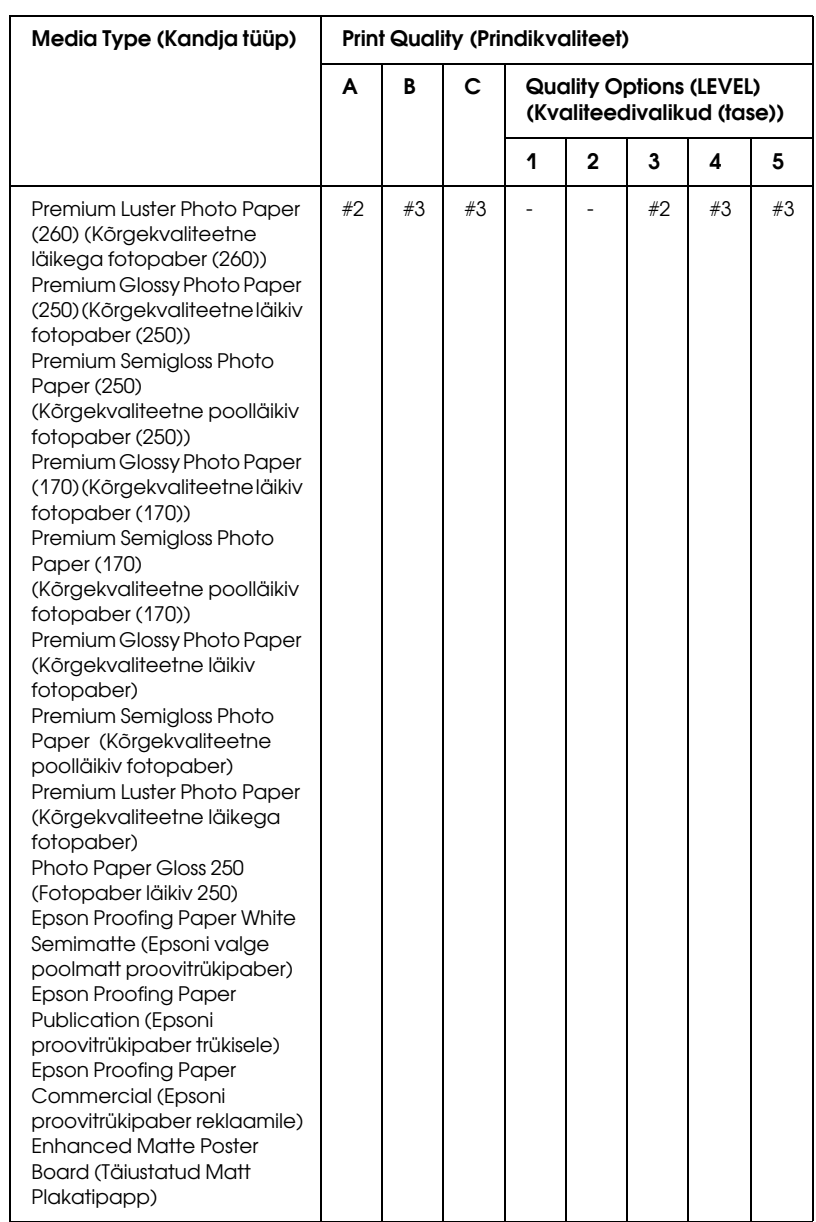

## EPSON Stylus Pro 9880/9880C/7880/7880C Windowsi jaoks:

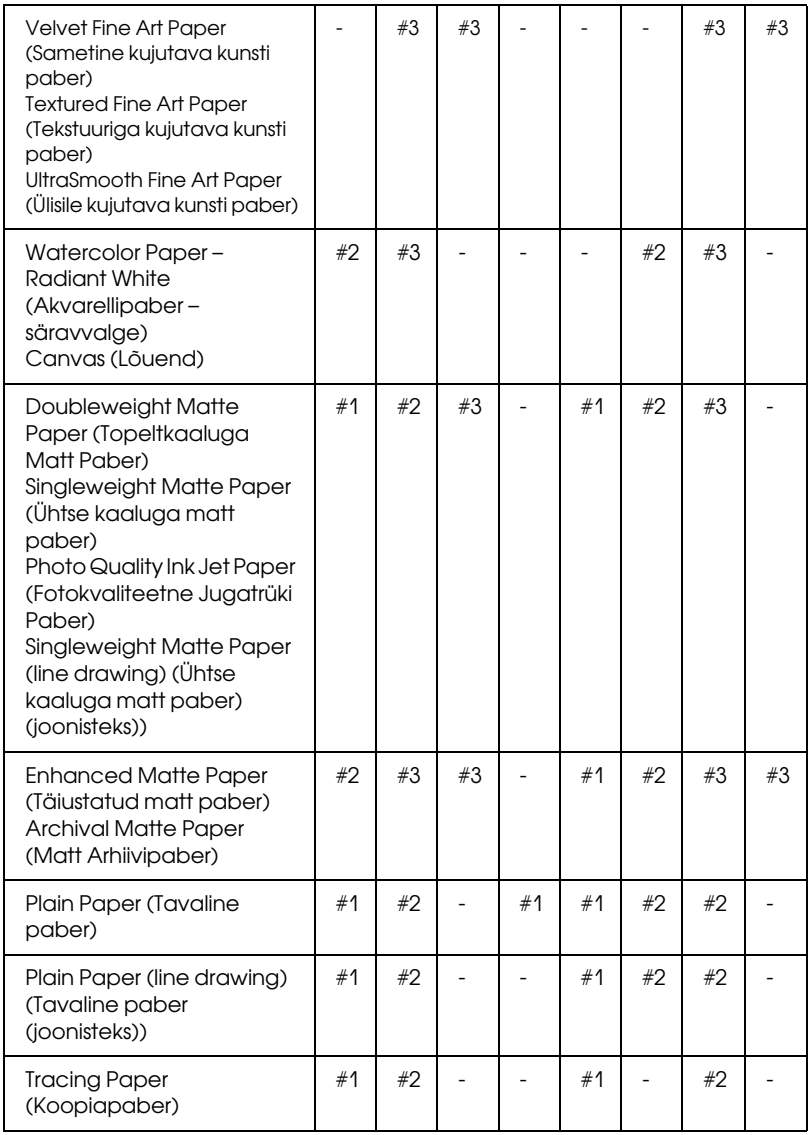

\* Print Quality (Prindikvaliteet) A: Speed (Kiirus), B: Quality (Kvaliteet), C: Max Quality (Maksimaalne kvaliteet)

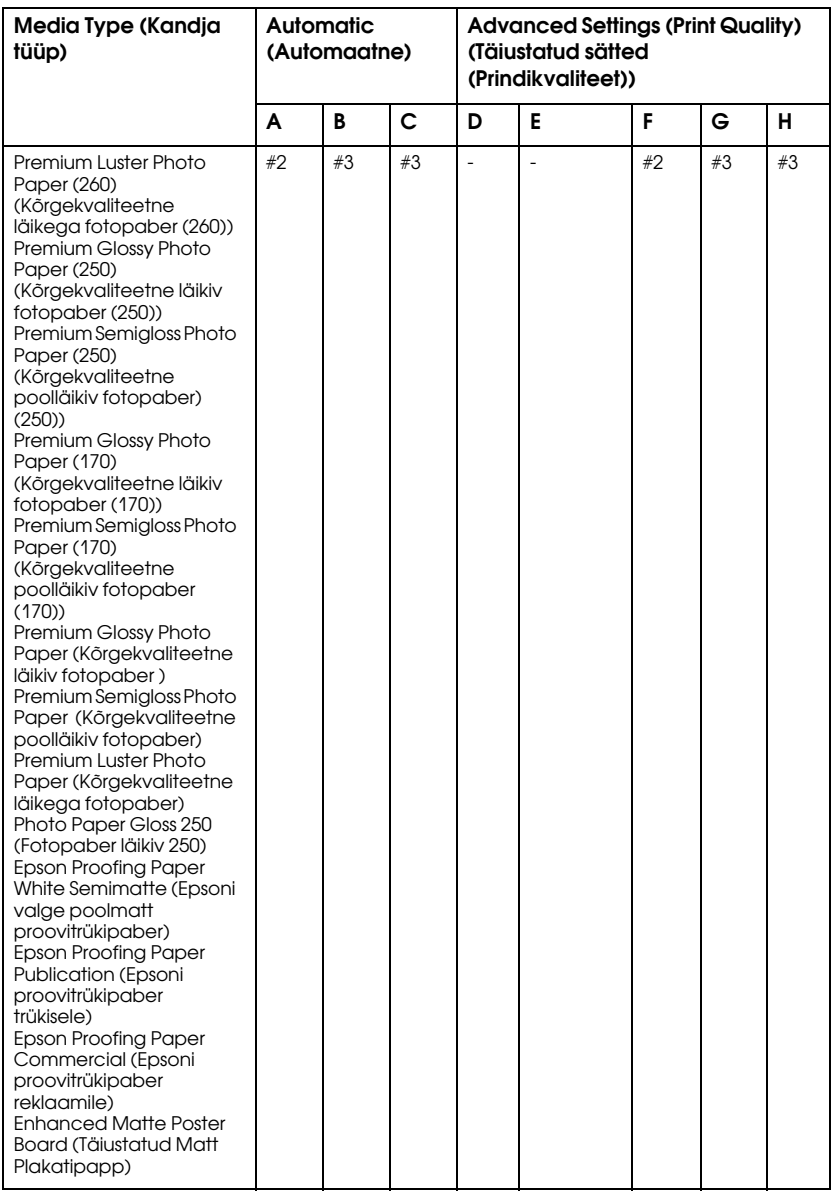

## EPSON Stylus Pro 9880/9880C/7880/7880C Mac OS jaoks:

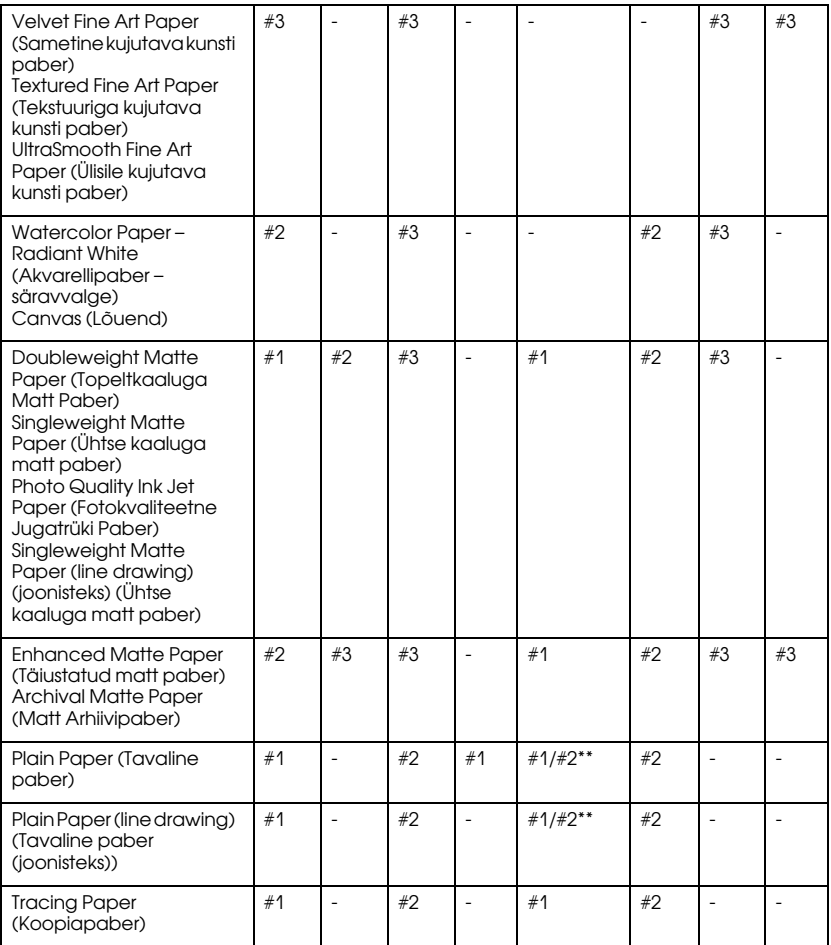

\* Print Quality (Prindikvaliteet) A: Speed (Kiirus), B: Medium (Keskmine), C: Quality (Kvaliteet), D: Draft (Mustand), E: Normal (Tavaline) F: Fine, G: SuperFine, H: SuperPhoto

\*\* Kui valitud on printeridraiveri säte Super MicroWeave, valige väärtus #2 (Nr 2). Kui sätet Super MicroWeave pole valitud, valige väärtus #1 (Nr 1).

# Prindipea käsitsi joondamine

Kui prindipeade automaatne joondamine ei anna rahuldavaid tulemusi, saate prindipead käsitsi joondada. Prindipeade käsitsi joondamiseks järgige alltoodud juhiseid.

- 1. Režiimi Menu (Menüü) sisenemiseks vajutage nuppu Menu  $(Menüü)$ .
- 2. Vajutage nuppu Paberi söötmine  $\blacktriangledown$  või Paberi söötmine  $\blacktriangle$ , et kuvada teade HEAD ALIGNMENT (Pea joondamine). Seejärel vajutage nuppu Menu (Menüü) ▶.
- 3. Teate PAPER THICKNESS (Paberi paksus) ilmumisel vajutage nuppu Menu (Menüü) ▶.
- 4. Vajutage nuppu Paberi söötmine  $\blacktriangledown$  või Paberi söötmine  $\blacktriangle$ , et valida säte STANDARD (Standardne) või paberi paksus vahemikus 0,1 mm (0,1 mm) kuni 1.5 mm (1,5 mm). Kui paberi paksus on 0,2 mm või 1,2 mm, siis valige STANDARD (Standardne), muul juhul valige paberi tegelik paksus.
- 5. Valitud väärtuse registreerimiseks vajutage nuppu Sisesta  $\leftrightarrow$ .
- 6. Vajutage esmalt nuppu Paberiallikas  $\triangleleft$  ja seejärel Paberi söötmine  $\blacktriangledown$ .
- 7. Kui LCD-paneeli alumisel real kuvatakse teade ALIGNMENT (Joondamine), vajutage nuppu Menu (Menüü)  $\blacktriangleright$ .
- 8. Valige MANUAL (Käsitsi) ja vajutage nuppu Menu (Menüü)  $\blacktriangleright$ . Seejärel vajutage nuppu Paberi söötmine ▼ või Paberi söötmine A, et valida BI-D 2-COLOR (Kahesuunaline: kahevärviline).
- 9. Vajutage nuppu Sisesta  $\leftrightarrow$  ja printer alustab printimist.

Prindipeade joondamise mustri näiteid:

#### EPSON Stylus Pro 9880/9880C/7880/7880C:

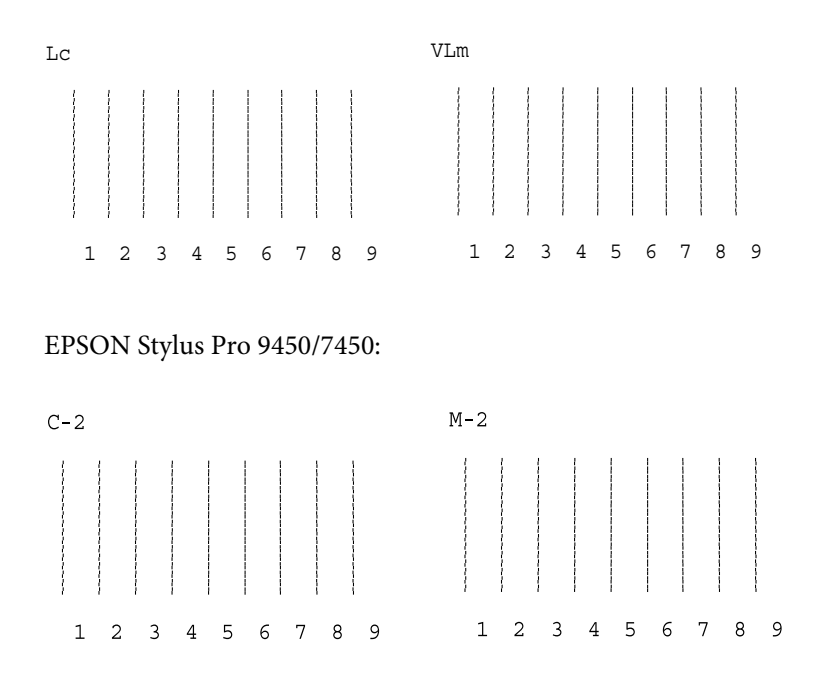

- 10. Kui printimine on lõpule jõudnud, kuvatakse ekraanil mustri number ja praeguse komplekti number. Valige kõige väiksemate vahedega komplekt ja vajutage siis selle komplekti numbri kuvamiseks nuppu Paberi söötmine  $\blacktriangledown$  või Paberi söötmine  $\blacktriangle$ .
- 11. Komplekti numbri registreerimiseks vajutage nuppu Sisesta  $\leftrightarrow$ . Kuvatakse järgmise mustri number. Seejärel korrake 10, juhist.

Kui te pole selle joondamise tulemustega rahul, vajutage eelmisele tasemele naasmiseks nuppu Paberiallikas < ja valige seejärel BI-D ALL (Kahesuunaline: kõik).

Kui te pole ka joondusvaliku BI-D ALL (Kahesuunaline: kõik) tulemusega rahul, proovige valikut UNI-D (Ühesuunaline).

12. Pärast mustrite seadmist vajutage nuppu PQUS ||, et naasta olekusse READY (Valmis).

# Paberisätete määramine

Kõikvõimalike kandjatüüpide puhul saate registreerida ja mälust tuua oma paberisätteid.

Saate määrata järgmisi paberisätteid:

- ❏ Paberi number
- ❏ Paberitoe vahe
- ❏ Paksuse muster
- ❏ Paksuse number
- ❏ Lõikamisviis
- ❏ Paberisööte reguleerimine
- ❏ Kuivatamisaeg
- ❏ Paberitõmbejõud
- ❏ MicroWeave'i reguleerimine

# Sätete reguleerimine

Paberisätete registreerimiseks järgige alltoodud juhiseid.

- 1. Laadige printerisse paberit, mida soovite kontrollida.
- 2. Režiimi Menu (Menüü) sisenemiseks vajutage nuppu Menu  $(Menüü)$ .
- 3. Vajutage nuppu Paberi söötmine  $\blacktriangledown$  või Paberi söötmine  $\blacktriangle$ , et kuvada menüü CUSTOM PAPER (Oma valitud paber).
- 4. Vajutage nuppu Menu (Menüü) , et kuvada teade PAPER NUMBER (Paberi number).
- 5. Vajutage esmalt nuppu Menu (Menüü) ▶ ja seejärel nuppu Paberi söötmine ▼ või Paberi söötmine ▲, et valida STANDARD (Standardne) või number (No. 1 (Nr 1) kuni No. 10 (Nr 10)), mida soovite sättena registreerida.

Mõne Epsoni erikandja kasutamisel valige STANDARD (Standardne) ja jätkake siis 11. juhisega. Te ei pea paberi paksuse sätet määrama, kuna STANDARD (Standardne) määratleb paberi paksuse automaatselt.

- 6. Paberi numbri registreerimiseks vajutage nuppu Sisesta  $\leftrightarrow$ .
- 7. Vajutage nuppu Paberiallikas  $\triangleleft$ .
- 8. Valige PLATEN GAP (Paberitoe vahe) ja vajutage seejärel nuppu Menu (Menüü) ▶. Vajutage nuppu Paberi söötmine ▼ või Paberi söötmine ▲, et valida säte NARROW (Kitsas), STANDARD (Standardne), WIDE (Lai) või WIDER (Laiem). Seejärel vajutage valitud paberitoe vahe salvestamiseks nuppu Sisesta  $\leftrightarrow$ .
- 9. Vajutage nuppu Paberiallikas  $\triangleleft$ .

10. Valige THICKNESS PATTERN (Paksuse muster) ja vajutage seejärel nuppu Menu (Menüü) >. Paberipaksuse testprintimismustri printimiseks vajutage nuppu Sisesta .

Paberipaksuse testmustri näide:

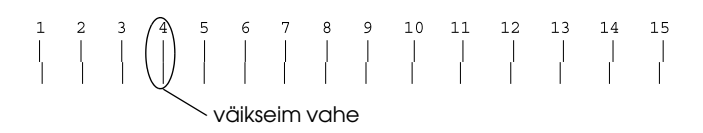

- 11. Uurige prinditud mustrit, et kindlaks teha, milline joontekomplekt on joondatud (väikseima vahega), ning märkige vastava komplekti number üles.
- 12. Pärast mustri printimist kuvatakse säte THICKNESS NUMBER (Paksuse number). Vajutage nuppu Paberi söötmine  $\nabla$  või Paberi söötmine ▲, et valida 11. juhises üles märgitud number. Seejärel vajutage valitud väärtuse salvestamiseks nuppu Sisest $\alpha \leftarrow$ .
- 13. Vajutage nuppu Paberiallikas <.
- 14. Valige CUT METHOD (Lõikamisviis) ja vajutage seejärel nuppu Menu (Menüü)  $\blacktriangleright$ . Vajutage nuppu Paberi söötmine  $\nabla$  või Paberi söötmine A, et valida säte STANDARD (Standardne), THICK PAPER, SLOW (Paks paber, aeglane), THICK PAPER, FAST (Paks paber, kiire) või THIN PAPER (Õhuke paber). Seejärel vajutage nuppu Sisesta  $\leftrightarrow$ .
- 15. Vajutage nuppu Paberiallikas  $\triangleleft$ .
- 16. Valige PAPER FEED ADJUST (Paberisööte reguleerimine) ja vajutage seejärel nuppu Menu (Menüü) ». Vajutage paberisööte hulga seadmiseks nuppu Paberi söötmine ▼ või Paberi söötmine  $\blacktriangle$ . Seejärel vajutage nuppu Sisesta  $\blacktriangle$ .
- 17. Vajutage nuppu Paberiallikas <
- 18. Valige DRYING TIME (Kuivatamisaeg) ja vajutage seejärel nuppu Menu (Menüü) >. Vajutage aja valimiseks sekundites nuppu Paberi söötmine v või Paberi söötmine ▲. Seejärel vajutage nuppu Sisesta ↓.
- 19. Vajutage nuppu Paberiallikas <
- 20. Valige PAPER SUCTION (Paberitõmbejõud) ja vajutage seejärel nuppu Menu (Menüü) ▶. Vajutage nuppu Paberi söötmine ▼ või Paberi söötmine A, et valida säte STANDARD (Standardne),  $-1, -2, -3$  või  $-4$ . Seejärel vajutage nuppu Sisesta  $\leftrightarrow$ .
- 21. Vajutage nuppu Paberiallikas  $\triangleleft$ .
- 22. Valige M/W ADJUSTMENT (MicroWeave'i reguleerimine) ja vajutage seejärel nuppu Menu (Menüü) >. MicroWeave'i reguleerimiseks vajutage nuppu Paberi söötmine  $\blacktriangledown$  või Paberi söötmine u. Kui teile on tähtsam prindikiirus, siis tõstke seda väärtust, kui olulisim on prindikvaliteet, siis valige madalam väärtus. Valitud väärtuse salvestamiseks vajutage nuppu Sisesta  $\leftrightarrow$ .

## Registreeritud sätete valimine

Registreeritud sätete valimiseks järgige alltoodud juhiseid.

- 1. Režiimi Menu (Menüü) sisenemiseks vajutage nuppu Menu  $(Menüü)$ .
- 2. Vajutage nuppu Paberi söötmine  $\blacktriangledown$  või Paberi söötmine  $\blacktriangle$ , et kuvada säte CUSTOM PAPER (Oma valitud paber). Seejärel vajutage nuppu Menu (Menüü) ▶.
- 3. Vajutage nuppu Paberi söötmine  $\blacktriangledown$  või Paberi söötmine  $\blacktriangle$ , et kuvada säte PAPER NUMBER (Paberi number). Seejärel vajutage nuppu Menu (Menüü) $\blacktriangleright$ .
- 4. Vajutage nuppu Paberi söötmine  $\blacktriangledown$  või Paberi söötmine  $\blacktriangle$ , et valida registreeritud number, mida soovite kasutada. Sätte STANDARD (Standardne) valimisel kasutab printer andmete printimisel draiveris määratud sätteid. Väärtuse No. X (Nr X) valimisel alistavad juhtpaneeli sätted draiveri sätted.
- 5. Vajutage nuppu Sisesta  $\leftrightarrow$ . Väärtuse No. X (Nr X) valimisel kuvatakse LCD-paneelil valitud number.
- 6. Režiimist Menu (Menüü) väljumiseks vajutage nuppu P $\alpha$ us  $\blacksquare$ .

# Olekulehe printimine

Režiimis Menu (Menüü) saate praeguste vaikeväärtuste vaatamiseks printida olekulehe. Olekulehe printimiseks järgige alltoodud juhiseid.

- 1. Veenduge, et printeris oleks paberit.
- 2. Režiimi Menu (Menüü) sisenemiseks vajutage nuppu Menu  $(Menüü)$ .
- 3. Vajutage nuppu Paberi söötmine  $\blacktriangledown$  või Paberi söötmine  $\blacktriangle$ , et kuvada teade TEST PRINT (Testprintimine). Seejärel vajutage nuppu Menu (Menüü) ▶.
- 4. Vajutage nuppu Paberi söötmine  $\blacktriangledown$  või Paberi söötmine  $\blacktriangle$ , et kuvada teade STATUS SHEET (Olekuleht). Seejärel vajutage nuppu Menu (Menüü) ▶.
- 5. Olekulehe printimise alustamiseks vajutage uuesti nuppu Sisesta  $\overline{v}$ .

Kui printimine on lõpule jõudnud, järgige olekusse READY (Valmis) naasmiseks LCD-paneelil kuvatavaid juhiseid.

# Paberi hoiatusväärtuse seadmine

Kui paberirull hakkab seadmest otsa lõppema, kuvatakse selle kohta vastav teade. Selleks peate esmalt järgmiste juhiste abil määrama hoiatuse väärtuse.

### *Märkus:*

See säte on saadaval ainult juhul, kui olete režiimis Maintenance (Hooldus) määranud käsu REMAINING PPR SETUP (Järelejäänud paberi seadistus) väärtuseks ROLL (Rull). Lisateavet vt teemast ["REMAINING PPR SETUP \(Alles oleva paberi häälestus\)" lk 202](#page-201-0).

- 1. Režiimi Menu (Menüü) sisenemiseks vajutage nuppu Menu  $(Menüü)$ .
- 2. Vajutage nuppu Paberi söötmine  $\blacktriangledown$  või Paberi söötmine  $\blacktriangle$ , et kuvada menüü PRINTER SETUP (Printeri seadistus). Seejärel vajutage nuppu Menu (Menüü)  $\blacktriangleright$ .
- 3. Vajutage nuppu Paberi söötmine  $\blacktriangledown$  või Paberi söötmine  $\blacktriangle$ , et kuvada säte ROLL PAPER COUNTER (Paberirulli loendur). Seejärel vajutage nuppu Menu (Menüü)  $\blacktriangleright$ .
- 4. Vajutage nuppu Paberi söötmine  $\blacktriangledown$  või Paberi söötmine  $\blacktriangle$ , et valida paberirulli pikkus (vahemikus 5–99,5 m ehk 15–300 jalga). Seejärel vajutage nuppu Sisesta  $\leftrightarrow$ .
- 5. Ekraan muutub ja saate valida hoiatuse väärtuse. Hoiatuse väärtuse (1–15 m ehk 3–50 jalga) valimiseks vajutage nuppu Paberi söötmine  $\blacktriangledown$  või Paberi söötmine  $\blacktriangle$
- 6. Hoiatuse väärtuse seadmiseks vajutage nuppu Sisesta  $\leftrightarrow$ .
- 7. Pärast hoiatuse väärtuse seadmist vajutage nuppu Paus , et naasta olekusse READY (Valmis).

# Režiim Maintenance (Hooldus)

# Sätete määramine hooldusrežiimis

Selles teemas kirjeldatakse juhtpaneeli nuppude abil režiimi Maintenance (Hooldus) sisenemist ja sätete seadmist.

Hooldusrežiimi sätete määramiseks toimige järgmiselt.

#### *Märkus:*

❏ Eelmisse juhisesse naasmiseks vajutage nuppu Paberiallikasl.

❏ Kui printer on režiimis Maintenance (Hooldus), ei kuvata LCD-paneelil ühtki tõrketeadet (isegi siis, kui mõni tõrge on tuvastatud). Seetõttu kasutage hooldusrežiimi vaid siis, kui printer on tavaolekus (ühtki tõrget ei esine).

#### 1. **Avage režiim Maintenance (Hooldus)**

Veenduge, et printer oleks välja lülitatud. Printeri sisselülitamiseks vajutage nuppu  $\text{Toide} \circlearrowleft$  samal ajal vajutades ja all hoides nuppu  $P$ *CIUS*  $\blacksquare$ 

#### 2. **Valige soovitud käsk.**

Soovitud käsu valimiseks vajutage nuppu Paberi söötmine  $\blacktriangledown$  või Paberi söötmine  $\blacktriangle$ .

#### 3. **Määrake käsk.**

Valitud üksusse sisenemiseks vajutage nuppu Menu (Menüü) ▶. LCD-paneelil kuvatakse esimene parameeter.

#### 4. **Valige parameeter.**

Käsu jaoks soovitud parameetri valimiseks vajutage nuppu Paberi söötmine  $\blacktriangledown$  või Paberi söötmine  $\blacktriangle$ 

## 5. **Määrake parameeter.**

Valitud parameetri salvestamiseks vajutage nuppu Sisesta . Kui parameeter on mõeldud ainult täitmiseks, vajutage käsu funktsiooni täitmiseks nuppu Sisesta  $\rightarrow$ .

### *Märkus:*

Kui LCD-paneelil kuvatakse järgmine parameeter, korrake selle valikuks ja määramiseks juhiseid 4 ja 5.

## 6. **Väljuge režiimist Maintenance (Hooldus).**

Lülitage printer nuppu Toide  $\circlearrowright$  vajutades välja ning seejärel taas sisse.

# Hooldusrežiimi käskude loend

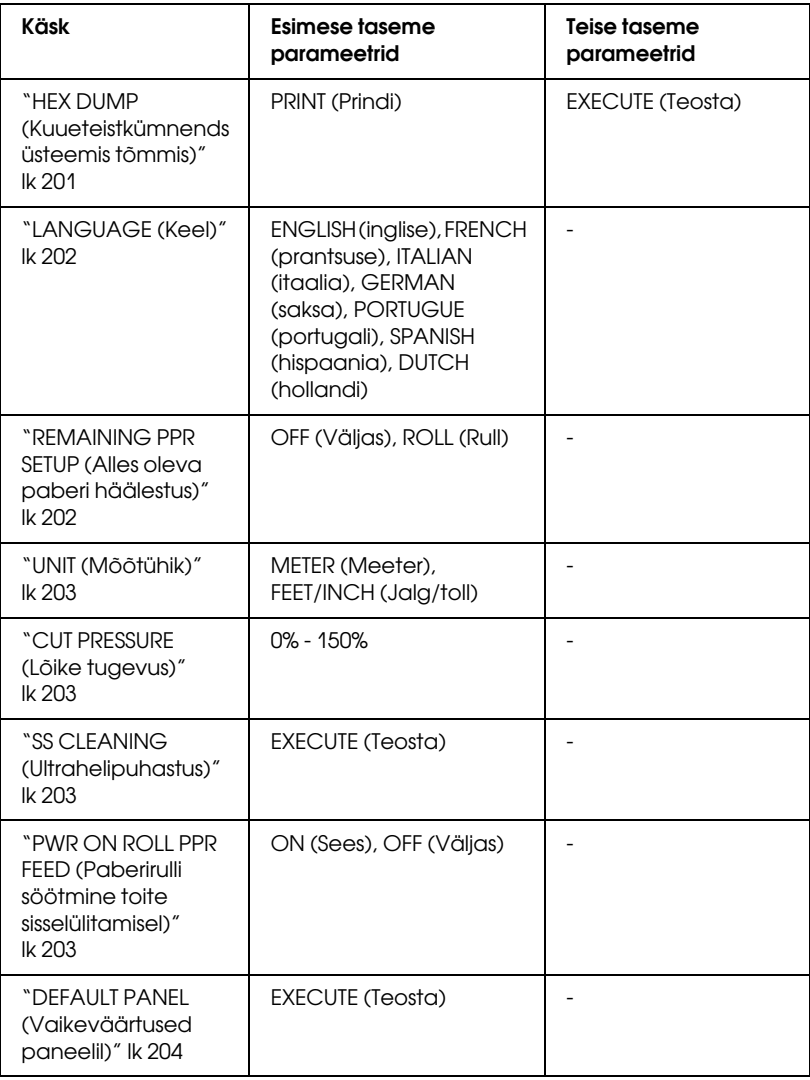

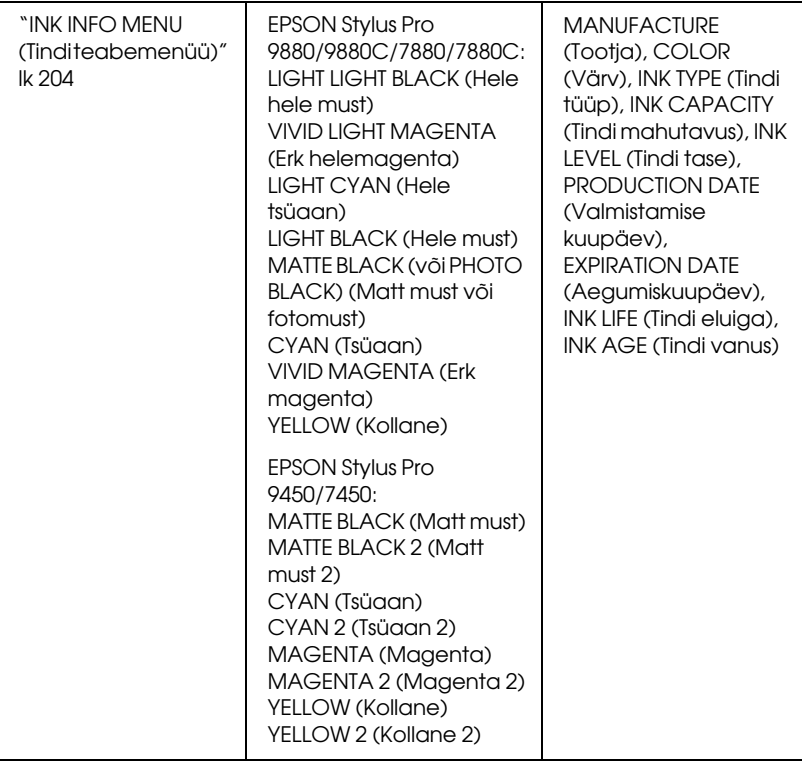

# Hooldusrežiimi käskude üksikasjad

<span id="page-200-0"></span>HEX DUMP (Kuueteistkümnendsüsteemis tõmmis)

Arvutist printimiseks väljastatud andmeid saab välja printida kuueteistkümnendsüsteemi numbritena.

Andmete väljaprintimiseks tehke järgmist.

- 1. Veenduge, et printeris oleks paberit.
- 2. Režiimis Maintenance (Hooldus) olles, vajutage nuppu Paberi söötmine $\blacktriangledown$ või Paberi söötmine $\blacktriangle$ , et kuvada menüü HEX DUMP (Kuueteistkümnendsüsteemis tõmmis).

3. Printimise alustamiseks vajutage nuppu Menu (Menüü)▶, et kuvada teade PRINT (Prindi) ning seejärel vajutage uuesti nuppu Sisesta  $\leftrightarrow$ 

Printeri puhvris asuv andmejada prinditakse välja 16-baidiste kuueteistkümnendsüsteemi andmetena vasakus veerus koos vastavate ASCII-märkidega paremas veerus.

### *Märkus:*

Kui viimane andmejääk on väiksem kui 16 baiti, ei prindita seda enne,  $kui$  vajutate nuppu P $\Box$ 

# <span id="page-201-1"></span>LANGUAGE (Keel)

Saate valida, mis keeles LCD-paneelil tekst kuvatakse.

Sobiva keele valikuks tehke järgmist.

- 1. Režiimis Maintenance (Hooldus) olles vajutage nuppu Paberi söötmine  $\blacktriangledown$  või Paberi söötmine  $\blacktriangle$ , et kuvada säte LANGUAGE (Keel). Seejärel vajutage nuppu Menu (Menüü)  $\blacktriangleright$ .
- 2.

Soovitud käsu valimiseks vajutage nuppu P $\alpha$ beri söötmine  $\blacktriangledown$  või Paberi söötmine  $\blacktriangle$ .

3. Keele seadmiseks vajutage nuppu Sisesta  $\leftrightarrow$ . Kontrollige, kas LCD-paneelil kuvatakse teade READY (Valmis). (Või kuvatakse sama tähendusega sõna valitud keeles.)

## *Märkus:*

Teate READY (Valmis) (või sama tähendusega sõna valitud keeles) kuvamiseks kulub mõni hetk aega.

# <span id="page-201-0"></span>REMAINING PPR SETUP (Alles oleva paberi häälestus)

Saate valida alles jääva paberi loenduri funktsiooni. Kui see funktsioon on sisse lülitatud, kuvatakse menüüs PRINTER SETUP (Printeri seadistamine) säte ROLL PAPER COUNTER (Paberirulli loendur).

- 1. Režiimis Maintenance (Hooldus) olles vajutage nuppu Paberi söötmine  $\blacktriangledown$  või Paberi söötmine  $\blacktriangle$ , et kuvada säte REMAINING PPR SETUP (Alles oleva paberi häälestus). Seejärel vajutage nuppu Menu (Menüü) ▶.
- 2. Soovitud käsu valimiseks vajutage nuppu P $\alpha$ beri söötmine  $\blacktriangledown$  või Paberi söötmine  $\blacktriangle$ .
- 3. Vajutage nuppu Sisesta  $\leftrightarrow$ .

## <span id="page-202-0"></span>UNIT (Mõõtühik)

Saate valida, millistes mõõtühikutes pikkus kuvatakse. Sobiva mõõtühiku valikuks tehke järgmist.

- 1. Režiimis Maintenance (Hooldus) olles vajutage nuppu Paberi söötmine  $\blacktriangledown$  või Paberi söötmine  $\blacktriangle$ , et kuvada säte UNIT (Mõõtühik). Seejärel vajutage nuppu Menu (Menüü) ▶.
- 2. Soovitud käsu valimiseks vajutage nuppu Paberi söötmine  $\blacktriangledown$  või Paberi söötmine  $\blacktriangle$
- 3. Keele seadmiseks vajutage nuppu Sisesta  $\rightarrow$ .

<span id="page-202-1"></span>CUT PRESSURE (Lõike tugevus)

Saate valida lõikamise tugevuse.

## <span id="page-202-2"></span>SS CLEANING (Ultrahelipuhastus)

Saate prindipead ultraheli abil puhastada.

## <span id="page-202-3"></span>PWR ON ROLL PPR FEED (Paberirulli söötmine toite sisselülitamisel)

Saate paberirulli kokku hoida, kui ei lase printeril toite sisselülitamisel paberit sisse tõmmata.

## <span id="page-203-0"></span>DEFAULT PANEL (Vaikeväärtused paneelil)

Kõigi menüürežiimis määratud sätete puhul saate taastada tehases seatud väärtused.

## <span id="page-203-1"></span>INK INFO MENU (Tindi teabemenüü)

See menüü on mõeldud ainult hoolduspersonalile.

# Epsoni erikandja ja muud kandjad

Kuigi enamik kaetud paberite tüüpe annab häid printimistulemusi, sõltub prindikvaliteet paberi kvaliteedist ja tootjast. Enne suuremate paberikoguste ostmist katsetage prindikvaliteeti.

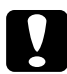

c *Hoiatus* Ärge puudutage sõrmedega kandja prinditavat pinda, sest sõrmejäljed võivad prindikvaliteeti halvendada. Võimaluse korral kasutage kandjate käsitsemisel kindaid.

# Epsoni erikandjad

Epson pakub erikandjaid, millega võib prinditud dokumentide kasutusvaldkonda avardada ja väljendusrikkust suurendada. Epsoni erikandjate kasutamisel veenduge, et printeridraiveris oleks määratud sobivad sätted. Teavet Epsoni erikandjate kohta vt teema ["Paberiteave"](#page-333-0)   $lk$  334 alt.

#### *Märkus:*

- ❏ Parimate prinditulemuste saamiseks kasutage Epsoni erikandjaid tavalistes sisetingimustes (temperatuuri ja õhuniiskuse poolest).
- ❏ Epsoni erikandjate kasutamisel lugege esmalt kaasasolevat juhendmaterjali.

## Epsoni erikandjate hoidmine

Epsoni erikandjate kvaliteedi säilitamiseks tehke järgmist.

- ❏ Hoidke kandjavaru niiskuse eest kaitstuna originaalkilekotis ja täiendavas pakendis.
- ❏ Vältige kandjate säilitamist kõrge temperatuuri ning õhuniiskusega ja otsese päikesevalgusega kohtades.

# Muu paberi kasutamine peale Epsoni erikandjate

Kui kasutate muud paberit peale Epsoni erikandjate või prindite RIP-protsessori (rastriprotsessor) abil, vt paberiga või RIP-süsteemiga kaasas olevaid juhiseid või pöörduge lisateabe saamiseks müüja poole.

# Paberirulli kasutamine

# Paberirulli kinnitamine spindlile

Paberirulli kinnitamiseks spindlile tehke järgmist.

1. Tõmmake must liigutatav äärik spindli otsalt maha.

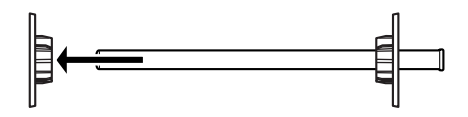

2. 2-tollise südamikuga paberirulli kinnitamisel eemaldage äärikutelt hallid kinnitused.

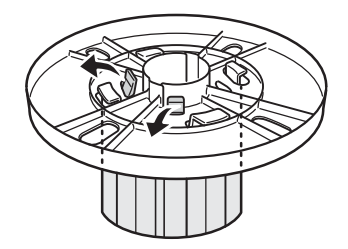

*Märkus:* Hoidke hallid kinnitused kindlas kohas hilisemaks kasutamiseks.

3-tollise südamikuga paberirulli kinnitamisel paigaldage mustadele ja valgetele äärikutele hallid kinnitused, viies neli noolt omavahel kohakuti.

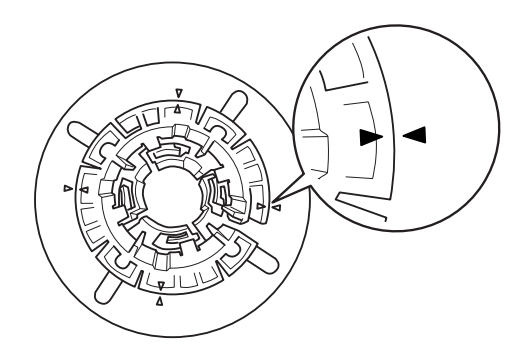

3. Asetage paberirull tasasele pinnale nii, et see end lahti ei keriks. Libistage paberirull spindlile ja toetage valgele äärikule, kuni see oma kohale kinnitub.

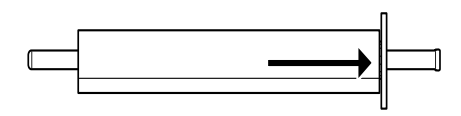

#### *Märkus:*

Ärge hoidke spindlit paberirulli kinnitamisel püstiasendis. See võib põhjustada hilisemat paberi viltusöötmist.

4. Libistage (1. juhises eemaldatud) must liikuv äärik spindlile paberirulli südamiku otsani, kuni see oma kohale kinnitub.

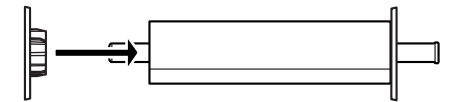

# Paberirulli eemaldamine spindlilt

Paberirulli eemaldamiseks spindlilt tehke järgmist.

- 1. Asetage spindel koos sellele kinnitatud paberiga tasasele pinnale.
- 2. Libistage must liikuv äärik spindli otsalt maha, koputades selle vabastamiseks käega spindli samale otsale. Äärik eemaldub.

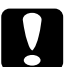

c*Ettevaatust:* Musta liikuva ääriku eemaldamiseks spindlilt ärge hoidke seda vertikaalselt ega koputage spindli otsa vastu põrandat – sellega võite spindli rikkuda.

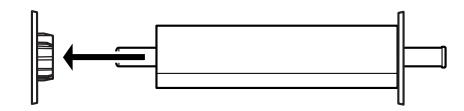

3. Võtke paberirull spindlilt maha.

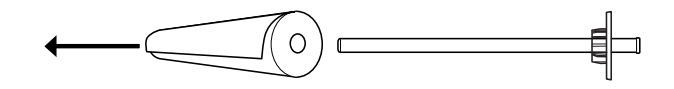

## *Märkus:*

Hoidke tagavara paberirulle originaalpakendis. Pakkige paberirull niiskuse vältimiseks kilekotti ja täiendavasse pakendisse.

# Printerile spindli monteerimine ja lahtimonteerimine

Paberirulliga spindli monteerimiseks printerile tehke järgmist. Kui eemaldate spindli printerist, võtke paberirull sisestuspilust välja ja täitke järgnevaid juhiseid vastupidises järjestuses.

- 1. Avage paberirulli kaas.
- 2. Veenduge, et liikuv äärik oleks korralikult paberirulli südamiku otsale kinnitatud.

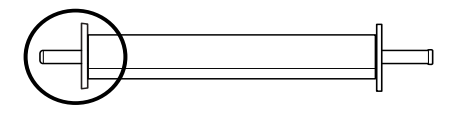

3. Hoidke paberirulli spindlit nii, et püsivalt kinnitatud äärik jääks paremale poole. Seejärel asetage üheaegselt spindli mõlemad otsad printeri peal asuvatesse õnarustesse.

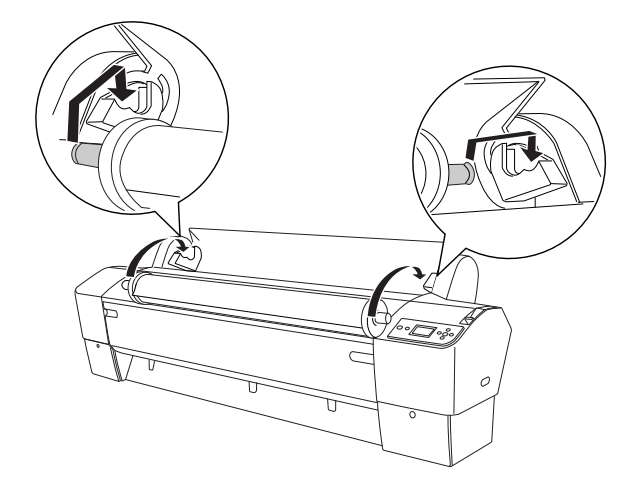

#### *Märkus:*

Spindli õigetpidi paigaldamiseks jälgige, et spindli otsa värv langeks kokku kinnitusklambri värviga.

4. Tõstke spindlit veel kord ja asetage spindli otsad printeri kinnitusklambritesse.

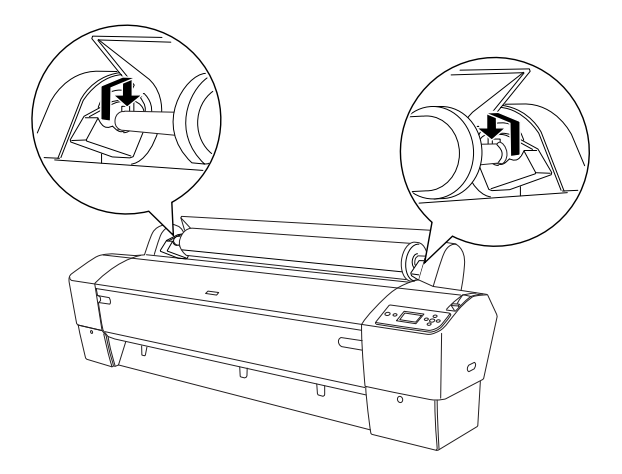

5. Sulgege paberirulli kaas või vt paberi paigaldamiseks teemat ["Paberirulli paigaldamine" lk 211.](#page-210-0)

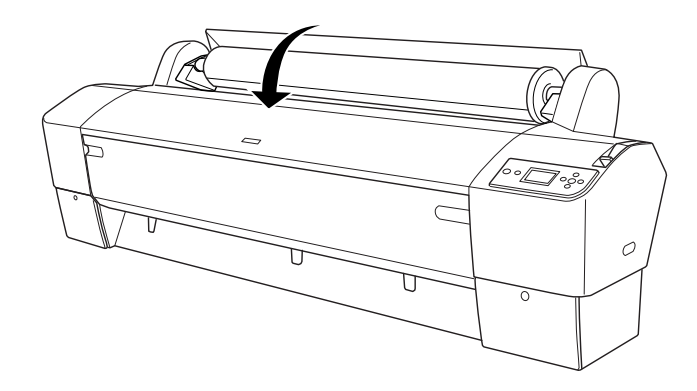

# <span id="page-210-0"></span>Paberirulli paigaldamine

Paberirulli paigaldamiseks täitke järgmised juhised.

## *Märkus:*

Enne printimist on kasulik üles seada paberikorv. Vt ["Paberikorvi](#page-242-0)  [ülesseadmine" lk 243](#page-242-0).

- 1. Avage paberirulli kaas. Veenduge, et paberirull oleks korralikult printerisse paigaldatud.
- 2. Veenduge, et printer oleks sisse lülitatud.
- 3. Jälgige, et märgutuli Toide ei vilguks. Seejärel nihutage paberihoob vabastatud asendisse. LCD-paneelil kuvatakse teade LEVER RELEASED. LOAD PAPER (Hoob vabastatud. Sisestage paberit).

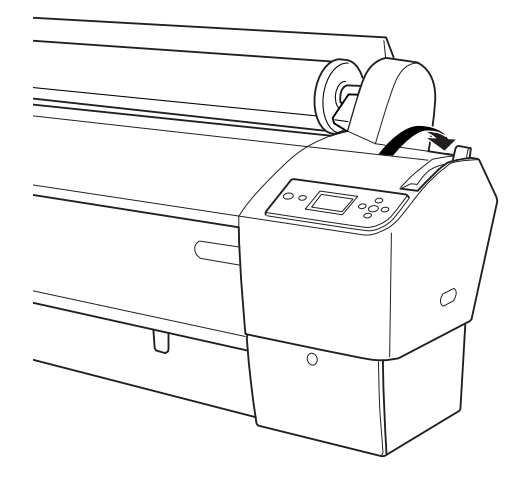

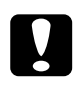

c*Ettevaatust:* Ärge nihutage paberihooba vabastatud asendisse ajal, mil märgutuli Toide vilgub. See võib printerit kahjustada.

4. Sisestage paber sisestuspilusse.

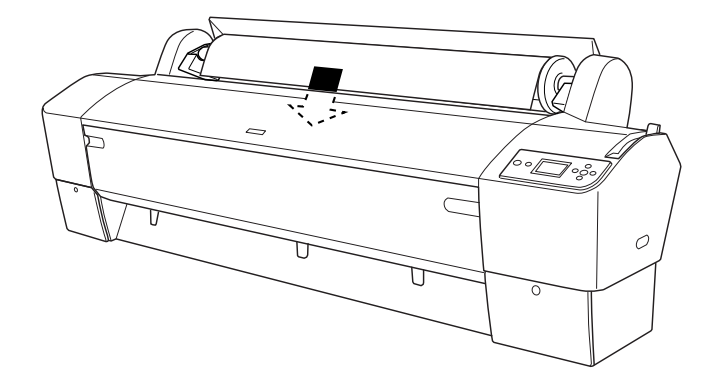

5. Lükake paberit läbi paberi sisestuspilu, kuni paber altpoolt väljub.

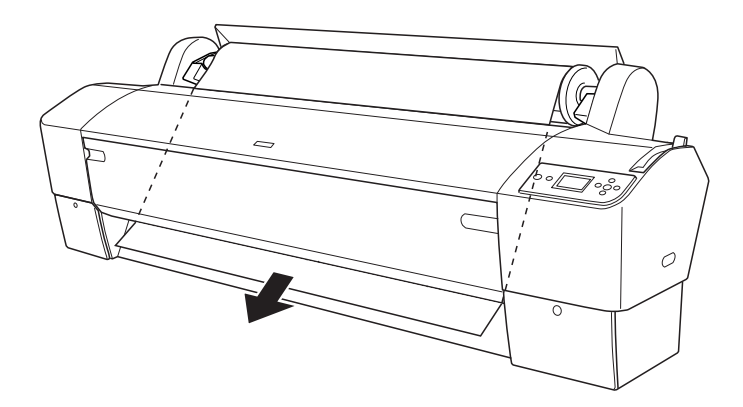

*Märkus:* Kui paberi ots altpoolt ei välju, tehke järgmist.

❏ Reguleerige söötmistugevust juhtpaneeli nuppudega Paberi söötmine. Kui kasutate paksu, rasket või rullitõmbuvat paberit, vajutage tugevuse suurendamiseks nuppu Paberi söötmine  $\blacktriangle$ . Kui kasutate õhukest või kerget paberit, vajutage tugevuse vähendamiseks nuppu Paberi söötmine ▼.

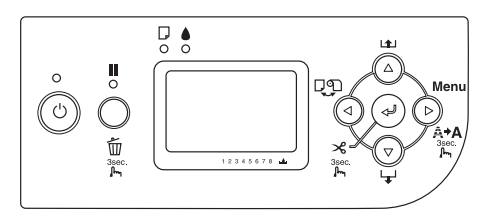

- ❏ Kui paber ei välju ka pärast kirjeldatud toiminguid, avage esiluuk ja tõmmake paber käsitsi välja.
- 6. Hoides paberi alumisest servast kinni, pöörake paberirulli lõtku eemaldamiseks. Veenduge, et paberi alumine serv oleks sirge ja horisontaaljoonega joondatud.

## *Märkus:*

Paberi paremat serva ei ole vaja vertikaaljoonega joondada.

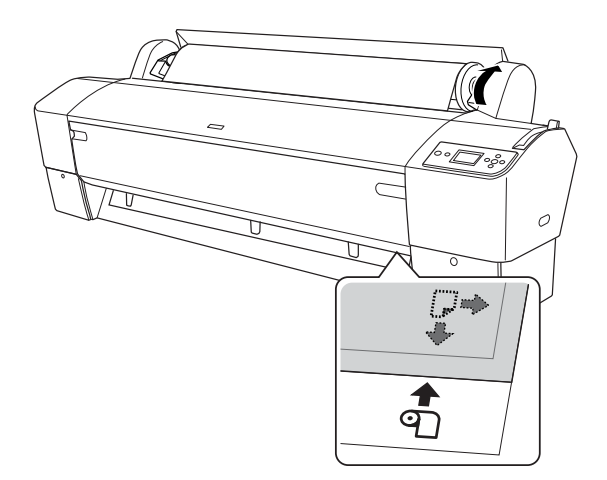

7. Seadke paberihoob kinnitatud asendisse ja sulgege paberirulli kaas. Kuvatakse teade PRESS PAUSE BUTTON (Vajutage nuppu Paus).

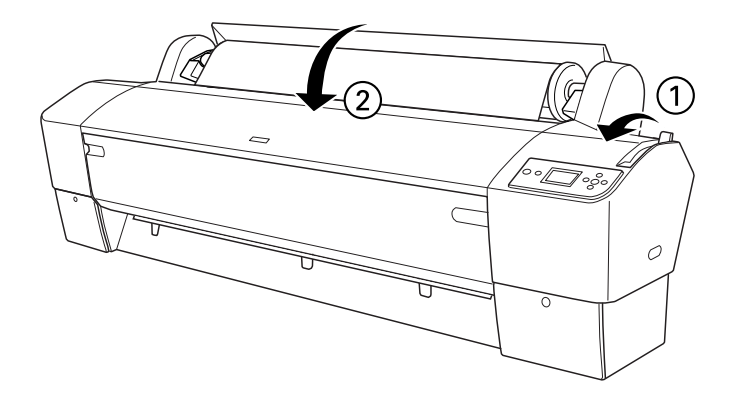

8. Vajutage nuppu Paus  $\blacksquare$ .

Prindipead hakkavad liikuma ja paber söödetakse automaatselt printimisasendisse. LCD-paneelil kuvatakse teade READY (Valmis).

## *Märkus:*

Prindipead liiguvad ja paber söödetakse automaatselt printimisasendisse ka siis, kui te nuppu P $\alpha$ us  $\mathbf{u}$  ei vajuta. LCD-paneelil kuvatakse teade READY (Valmis) .

9. Vajutage nuppu Paberiallikas <, et valida kas käsk Rulli automaatne lõikamine sees või Rulli automaatne lõikamine väljas <sup>q</sup>.

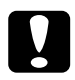

c*Ettevaatust:* Kui sisestate printerisse paksu paberirulli, valige käsk Rulli automaatne lõikamine väljas  $\mathcal D$ . Liiga paks paber võib paberilõikuri rikkuda.

Printer on nüüd printimiseks valmis. Ärge avage printimise ajal printeri esikaant. Kui avate esikaane printimise ajal, katkestab printer printimise ja alustab printimist otsast peale, kui esikaane uuesti sulgete. Printimise peatamine ja taasalustamine võib prindikvaliteeti halvendada.

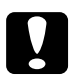

c*Ettevaatust:* Ärge jätke paberit kauaks printerisse – paberi kvaliteet halveneb. Soovitatav on paber printerist pärast printimist välja võtta.

# Paberirulli rihma kasutamine

Paberirulli rihm sisaldub 2/3-tollise kahe rulliga söötespindli lisavarustuses. Paberirulli rihma saate osta ka eraldi.

Paberirulli rihm tuleb nihutada kergelt paberirulli peale. Rihm mähkub ise paberirulli ümber.

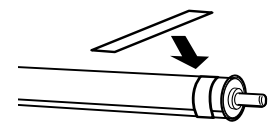

Paberirulli rihma eemaldamiseks keerake see lihtsalt paberilt ära. Kui te paberirulli rihma ei kasuta, keerake see ümber spindli otsa.
# Paberirulli lõikamine või leheküljejoonte printimine

Kui prinditöö on valmis, lõikab printer paberirulli automaatselt lahti või prindib lehtedele leheküljejooned vastavalt teie valitud sätetele. Need sätted võite määrata juhtpaneelilt või printeri tarkvara abil.

#### *Märkus:*

- ❏ Printeridraiveri sätted alistavad harilikult juhtpaneelilt määratud sätted. Võimalusel kasutage printeridraiveri sätteid.
- ❏ Kui printer väljaprindi lahti lõikab, võib pärast printimise lõppu kuluda veidi aega, enne kui printer lõikamist alustab.

## Paberirulli automaatne lõikamine

Paberirulli automaatseks lõikamiseks pärast printimist toimige järgmiselt.

- 1. Vajutage enne printimist nuppu Paberiallikas  $\triangleleft$ , et valida käsk Rulli automaatne lõikamine sees .
- 2. Alustage prinditöö printimist.

Automaatse lõikamise seadistamise kohta juhtpaneelilt vt teemat ["Paberirulli lõikamine ääristeta printimiseks" lk 96.](#page-95-0)

## <span id="page-216-0"></span>Paberirulli lõikamine käsitsi

Väljaprintide käsitsi lõikamiseks toimige järgmiselt.

- 1. Vajutage nuppu Paberiallikas , et valida käsk Rulli automaatne lõikamine väljas  $\mathcal{D}.$
- 2. Vajutage nuppu Sisesta  $\leftrightarrow$ .
- 3. Printer söödab paberi automaatselt lõikuri juhikusse ja lülitub välja. LCD-paneelil kuvatakse teade Paus.
- 4. Vajaduse korral korrigeerige lõikamisasendit, vajutades nuppu Paberi söötmine  $\vec{\bm{\nabla}}$  või Paberi söötmine  $\vec{\bm{\Delta}}$ .
- 5. Lõigake käsilõikuriga paberit piki lõikuri juhikut.
- 6. Pärast paberi lõikamist vajutage nuppu PQUS . Printer lülitub sisse.

# Leheküljejoonte printimine

Kui soovite printida paberirullile järjest ja seejärel pärast printimise lõpetamist lehti ise lõigata, kasutage sätet Print Page Line (Prindi leheküljejoon).

Sätte Print Page Line (Prindi leheküljejoon) sisselülitamise kohta juhtpaneelilt vt teemat ["PAGE LINE \(Leheküljejoon\)" lk 165](#page-164-0).

Sätte Print Page Line (Prindi leheküljejoon) sisselülitamise kohta printeri tarkvaralt vt elektroonilisest spikrist.

# Vastuvõturulli kasutamine

Kui soovite printida andmeid paberirullile, kuid ei soovi seda lõigata ega lasta põrandale väljastada, võite kasutada oma väljaprindi rullikerimiseks fakultatiivset vastuvõturulli.

Selle lisaseadme paigaldamise kohta vt lisaseadme juhendit Auto Take-Up Reel Unit User's Guide (Automaatse vastuvõturulli kasutusjuhend).

#### *Märkus:*

- ❏ Automaatne vastuvõturull on mõeldud kasutamiseks ainult printeritel EPSON Stylus Pro 9880/9880C/9450,
- ❏ Automaatse vastuvõturulli kasutamisel lülitage (printeri juhtpaneelilt või printeridraiverist) kindlasti välja säte Auto Cut (Automaatne lõikamine). Lisateavet vt teema ["Paberirulli lõikamine](#page-95-0)  [ääristeta printimiseks" lk 96](#page-95-0) alt.
- ❏ Automaatse vastuvõturulli kasutamisel võite seada paberikorvi tagurpidi paberisöötmisasendisse (kuni formaadini B1; rõhtpaigutus).

❏ Automaatse vastuvõturulliga kaasasolevate paberijuhikute kasutamiseks eemaldage esmalt printeriga kaasasolevad paberijuhikud ja hoidikud, nagu näidatud allpool. Seejärel kinnitage ühtlaste vahedega paberijuhikud, mis on automaatse vastuvõturulliga kaasas.

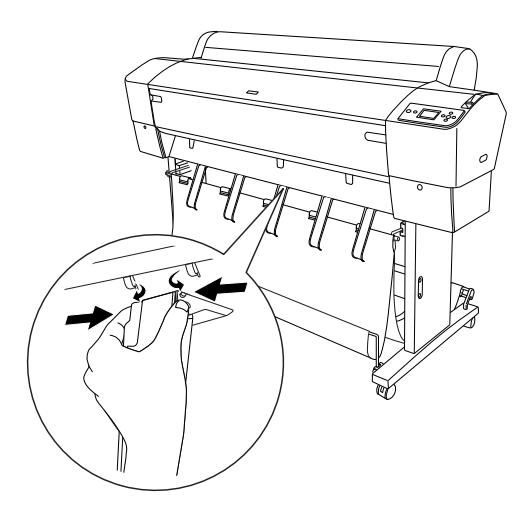

# **Juhtpaneel**

Ajamiseadme juhtpaneel on kinnitatud printeri alumisse paremasse nurka.

Paneelil asuvate lülitite otstarve ja märgutule Sensor (Andur) signaalide tähendused on järgmised.

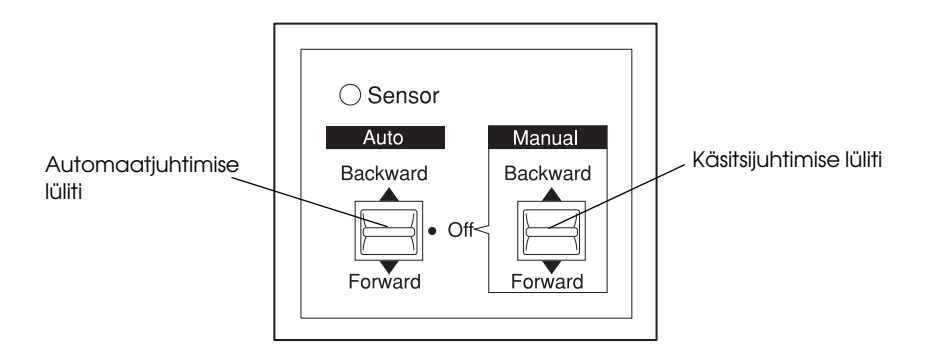

## Anduri märgutuli

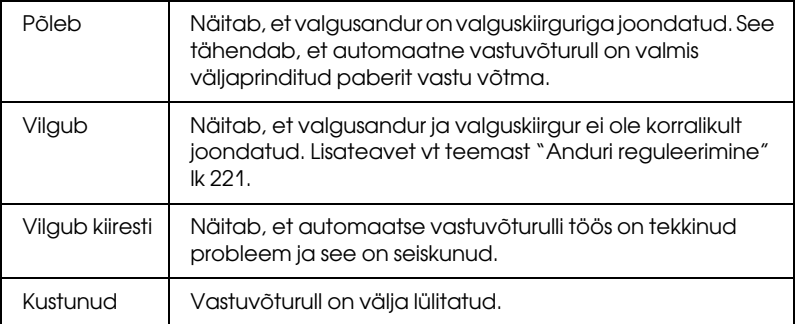

## Lülitid

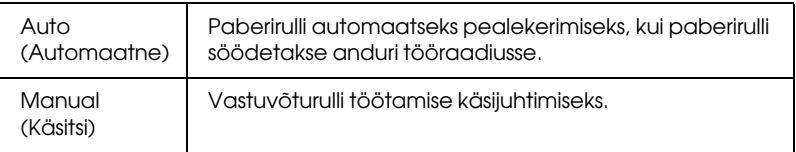

# <span id="page-220-0"></span>Anduri reguleerimine

Seadme andurite nurgad on juba tehases paika reguleeritud. Kui aga juhtpaneeli märgutuli Sensor (Andur) vilgub, peate andurit reguleerima, et see oleks valguskiirguriga joondatud. Kui need on joondatud, siis süttib märgutuli Sensor (Andur).

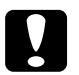

# *Ettevaatust:*<br>□ *Vältige d*

- ❏ Vältige anduri paigutamist otsese päikesevalguse kätte sel juhul ei tarvitse automaatne vastuvõturull õigesti töötada.
- ❏ Ärge laske ventilaatoritel või kliimaseadmetel puhuda otse paberirullile. Kui paber puhutakse anduri tööpiirkonnast välja, ei kerita seda õigesti peale.

Anduri asendi reguleerimiseks toimige järgmiselt.

1. Lõdvendage valguskiirguri nuppu.

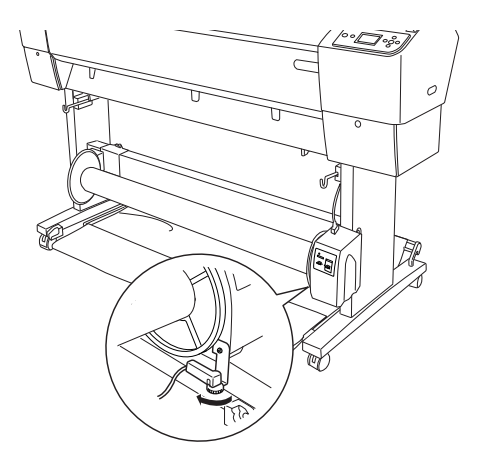

2. Reguleerige kiirguri horisontaalset nurka, nii et süttiks märgutuli Sensor (Andur).

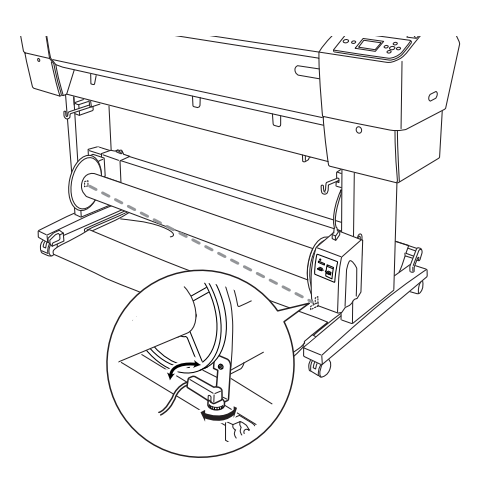

3. Hoides detektorit paigal, kinnitage nupp uuesti.

# Paberirulli paigaldamine vastuvõturulli südamikule

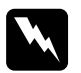

#### $Hoiatus:$

❏ Enne vastuvõturullile paberi kinnitamist lülitage vastuvõturull välja. Vastuvõturulli ootamatu töölehakkamine võib põhjustada kehavigastusi.

❏ Veenduge, et pealekerimise rull oleks õigesti ja kindlalt paigaldatud. Kukkumisel võib see tekitada kehavigastusi.

Enne paberirulli paigaldamist vastuvõturulli südamikule kontrollige järgmist.

- ❏ Kontrollige, kas paberirulli esiserv on sirge.
- ❏ Eemaldage kindlasti korvi keskmine võll ülemistest haakidest ja alumised võllid aluse põhjaavadest ning asetage paberikorv printeri alla.

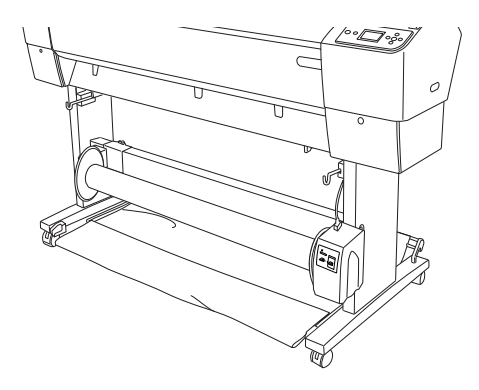

### Paberi edasisuunas kerimine

Kui soovite kerida paberit vastuvõturulli südamikule, prinditud külg väljaspool, seadke pealekerimise rull paberit edasisuunas kerima. Toimige järgmiselt.

- 1. Kinnitage ühtlaste vahedega kolm paberijuhikut, mis on automaatse vastuvõturulliga kaasas.
- 2. Veenduge, et paberirull oleks korralikult printerisse pandud. Juhiseid vt teemast ["Paberirulli paigaldamine" lk 211](#page-210-0).
- 3. Vajutage nuppu Paberiallikas <, et valida käsk Rulli automaatne lõikamine väljas  $\mathfrak{D}.$
- 4. Vajutage printeril paberirulli edasikerimiseks nuppu Paberi söötmine $\blacktriangledown$

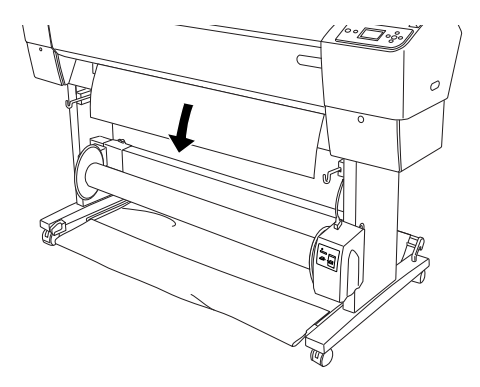

5. Lülitage lisaseadme juhtpaneelil nupp Auto (Automaatne) asendisse Off (Väljas).

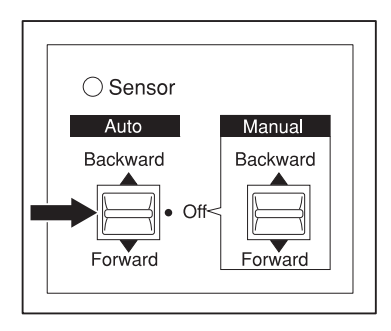

6. Kinnitage paberirulli esiserv kleeplindiga kolmest kohast vastuvõturulli südamiku külge.

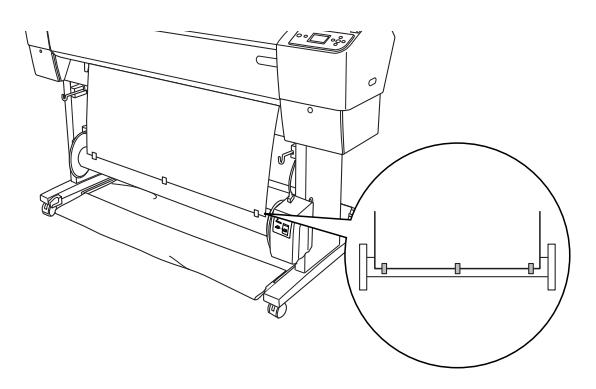

7. Paberi edasisöötmiseks ja lõtkusilmuse moodustamiseks vajutage nuppu Paberi söötmine  $\blacktriangledown$ .

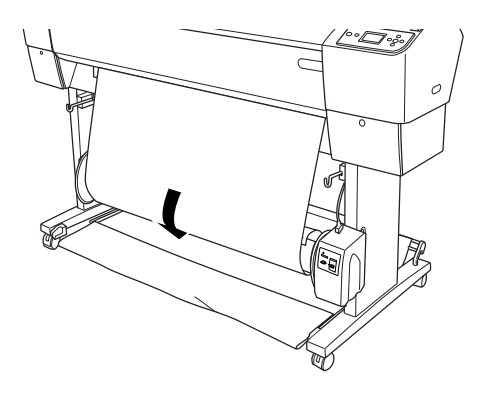

8. Nihutage automaatse vastuvõturulli lüliti Manual (Käsitsi) asendisse Forward (Edasi) ja hoidke seda selles asendis ning keerake vastuvõturulli südamikule vähemalt üks ring paberit. Kontrollige, et paberirulli ja vastuvõturulli südamiku vahele jääks piisav lõtk.

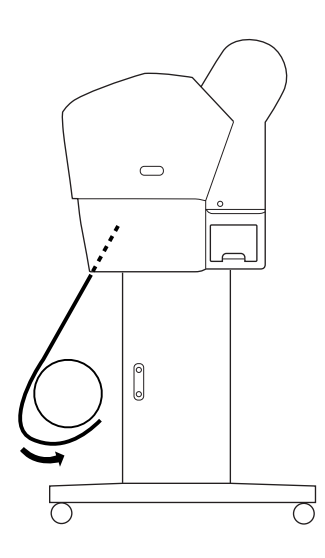

### Paberi tagasisuunas kerimine

Kui soovite kerida paberit vastuvõturulli südamikule, prinditud külg seespool, seadke pealekerimise rull paberit tagasisuunas kerima. Toimige järgmiselt.

- 1. Eemaldage paberijuhikud printerist.
- 2. Veenduge, et paberirull oleks korralikult printerisse pandud. Juhiseid vt teemast ["Paberirulli paigaldamine" lk 211](#page-210-0).
- 3. Vajutage nuppu Paberiallikas , et valida käsk Rulli automaatne lõikamine väljas 9.
- 4. Vajutage printeril paberirulli edasikerimiseks nuppu Paberi söötmine $\blacktriangledown$ .

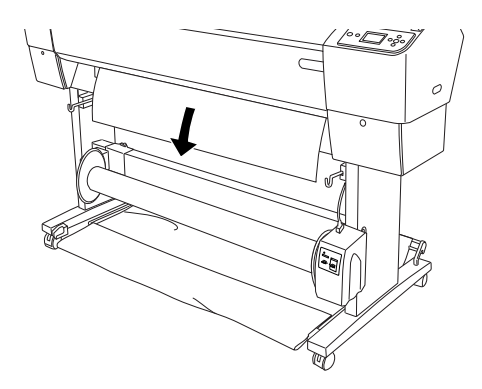

5. Lülitage lisaseadme juhtpaneelil nupp Auto (Automaatne) asendisse Off (Väljas).

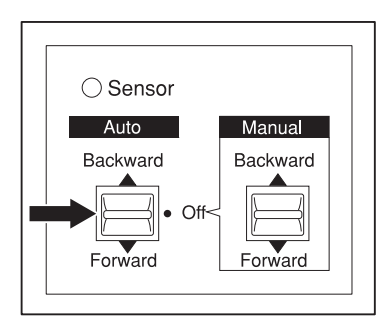

6. Tõmmake paberirulli alumine ots ümber rulli südamiku tagakülje (vt joonist). Kinnitage nüüd paberirulli esiserv kleeplindiga kolmest kohast vastuvõturulli südamiku külge.

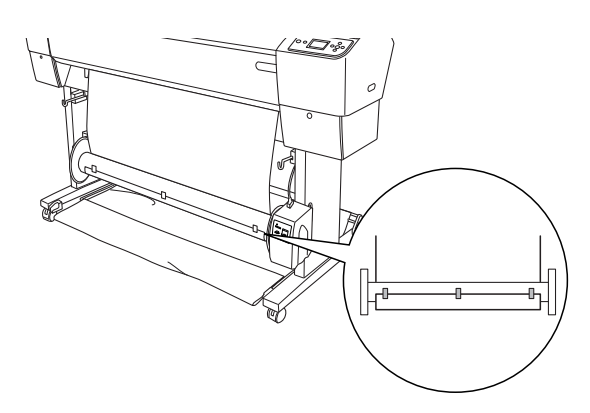

7. Paberi edasisöötmiseks ja lõtkusilmuse moodustamiseks vajutage nuppu Paberi söötmine  $\blacktriangledown$ .

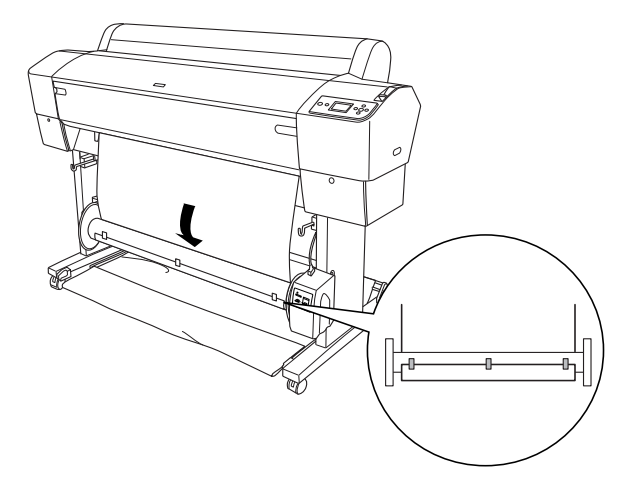

8. Nihutage automaatse vastuvõturulli lüliti Manual (Käsitsi) asendisse Backward (Tagasi) ja hoidke seda selles asendis ning keerake vastuvõturulli südamikule vähemalt üks ring paberit. Kontrollige, et paberirulli ja vastuvõturulli südamiku vahele jääks piisav lõtk.

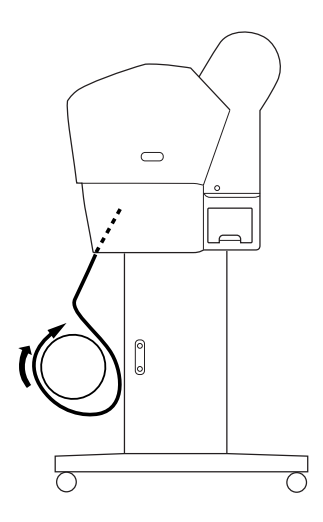

# Prinditööde vastuvõtmine

Kui on paigaldatud automaatne vastuvõturull ja selle südamikule on paigaldatud paber selle pealekerimiseks soovitud suunas, võite kasutada lisaseadet väljaprintide vastuvõtmiseks.

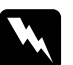

#### Hoiatus:

- ❏ Ärge puudutage automaatse vastuvõturulli lisaseadet selle töötamise ajal. Töötava seadme puudutamisel võite saada vigastada.
- ❏ Ärge vaadake otse anduri valguskiirt. Võite saada püsiva nägemiskahjustuse.

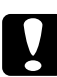

c*Ettevaatust:* Töötamise ajal hoiduge kindlasti anduri tööpiirkonnast eemale. Andurikiire katkestamisel võidakse alustada paberi pealekerimist suurema jõuga, mis võib prinditulemust halvendada.

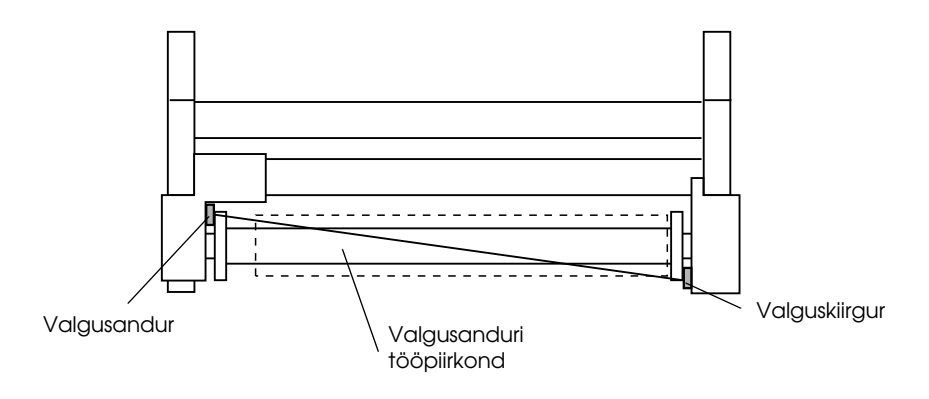

- 1. Vajutage nuppu Paberiallikas <, et valida käsk Rulli automaatne lõikamine väljas  $\mathfrak D$ .
- 2. Valige lisaseadme juhtpaneeli lülitist paberi pealekerimise suunaks Auto (Automaatne).

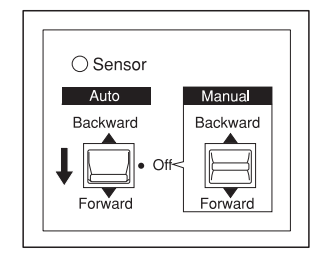

Edasisuunas kerimine Tagasisuunas kerimine

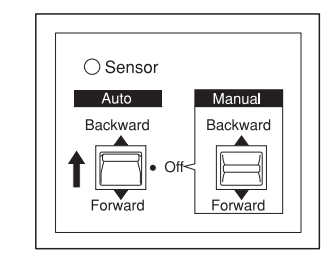

3. Saatke prinditöö printerisse. Printer alustab printimist. Automaatne vastuvõturull võtab paberirulli vastu suunas, mille seadsite 2. juhises.

#### *Märkus:*

Ärge puudutage printimise ajal lülitit Manual (Käsitsi). See võib rikkuda prinditulemuse.

# Paberi eemaldamine pärast pealekerimist

Kui kogu prinditöö on keritud vastuvõturulli südamikule, toimige järgmiselt.

1. Lülitage vastuvõturull välja.

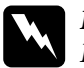

w *Hoiatus:* Enne vastuvõturulli südamiku eemaldamist lülitage vastuvõturull välja. Vastuvõturulli ootamatu töölehakkamine võib põhjustada vigastusi.

2. Vajutage nuppu Paberiallikas <, et valida käsk Rulli automaatne lõikamine sees 9x8. Vajutage nüüd nuppu Sisest $\alpha \leftrightarrow j$  ja hoidke seda 3 sekundit all. Paberirulli lõigatakse nüüd automaatselt.

### *Märkus:*

Kui prindite väga paksule paberirullile, on soovitatav (printeri juhtpaneelilt ja printeridraiverist) säte Auto Cut (Automaatne lõikamine) välja lülitada ja vajutada printeril paberi söötmiseks  $nuppu$  Paberi söötmine $\nabla$  ning seejärel lõigata paberit ise – muidu võite paberilõikurit kahjustada. Vt ["Paberirulli lõikamine käsitsi"](#page-216-0)  [lk 217](#page-216-0).

3. Vastuvõturulli veetava sõlme lukust vabastamiseks keerake hooba ja nihutage sõlme seejärel vasakule, et ääriku tugiaste väljuks vastuvõturulli südamiku otsast. Samal ajal toetage ühe käega vastuvõturulli südamikku, et see alla ei kukuks.

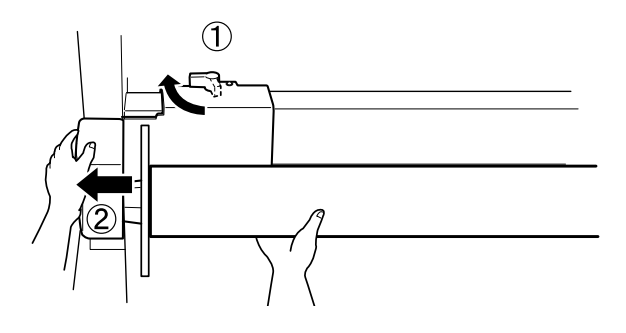

4. Eemaldage vastuvõturulli südamik veetava sõlme ääriku tugiastmelt.

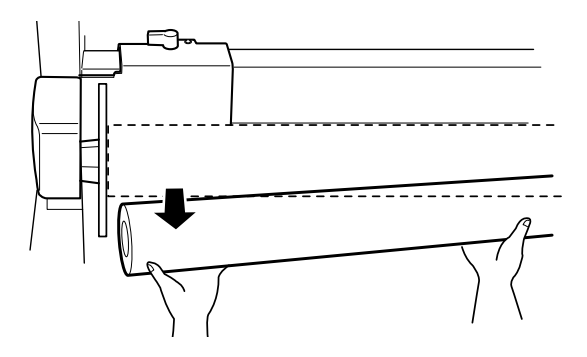

5. Samamoodi eemaldage vastuvõturulli südamik vedava sõlme ääriku tugiastmelt.

# Lehtpaberi kasutamine

# Lehtkandja sisestamine

Pikemate kui formaadis A3 või Legal lehtkandjate sisestamise kohta vt järgmist lõiku. Formaadis A4, Letter või 8 × 10-tollise lehtkandja sisestamiseks vt teemat ["Formaadis A4, Letter või 8 x 10-tolliste](#page-237-0)  [lehtkandjate sisestamine" lk 238](#page-237-0).

Paksule paberile (0,5–1,5 mm) printimise kohta vt teemat ["Printimine](#page-239-0)  [paksule \(0,5–1,5 mm\) paberile" lk 240](#page-239-0).

### Pikemate kui formaadis A3 või Legal lehtkandjate sisestamine

Pikemate kui formaadis A3 või Legal lehtkandjate sisestamiseks printerisse toimige järgmiselt.

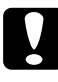

c*Ettevaatust:* Püüdke võimalikult vähe puudutada kandja prinditavat pinda, sest sõrmejäljed võivad prindikvaliteeti halvendada.

- 1. Veenduge, et printer oleks sisse lülitatud ja paberirulli kaas suletud.
- 2. Vajutage korduvalt nuppu Paberiallikas <, kuni kuvatakse valik Leht  $\Pi$ .

3. Jälgige, et märgutuli Toide ei vilguks. Seejärel nihutage paberihoob vabastatud asendisse. LCD-paneelil kuvatakse teade LEVER RELEASED. LOAD PAPER (Hoob vabastatud. Sisestage paberit).

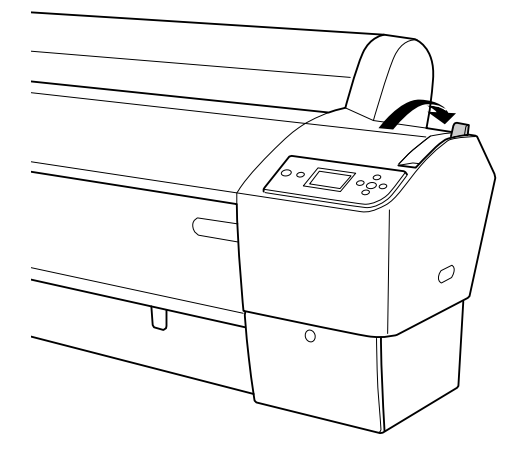

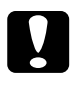

c*Ettevaatust:* Ärge nihutage paberihooba vabastatud asendisse ajal, mil märgutuli Toide vilgub – nii võite printerit kahjustada.

4. Sisestage paberileht paberisisestuspilusse, kuni paber altpoolt väljub. Veenduge, et lehe parem ja alumine serv oleksid sirged ja joondatud horisontaal- ja vertikaaljoonega.

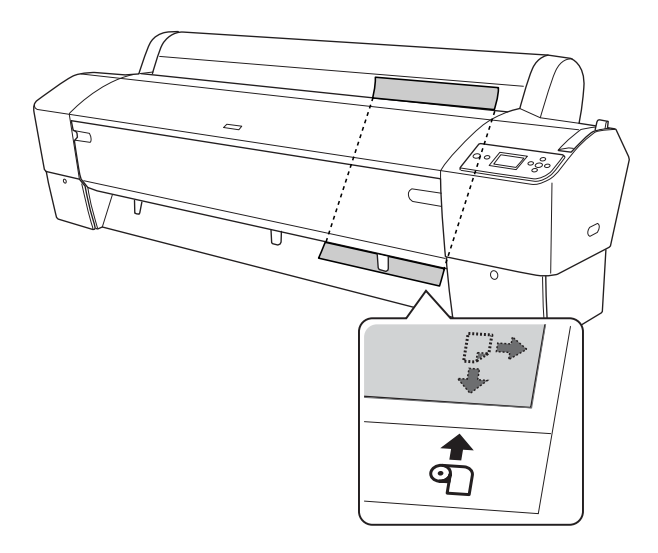

5. Nihutage paberihoob kinnitatud asendisse. LCD-paneelil kuvatakse teade PRESS PAUSE BUTTON (Vajutage nuppu Paus).

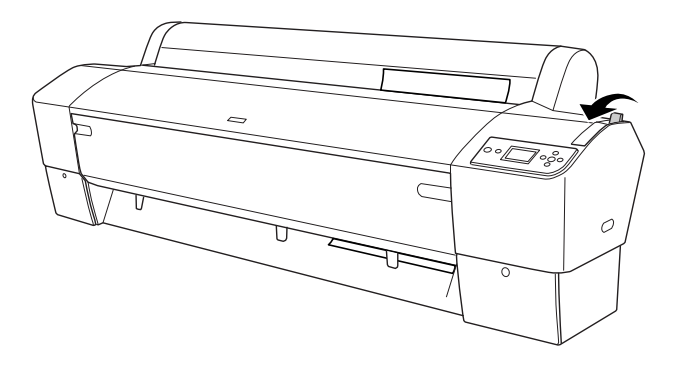

6. Vajutage nuppu P $\alpha$ us  $\blacksquare$ .

Prindipead hakkavad liikuma ja paberileht söödetakse automaatselt printimisasendisse. LCD-paneelil kuvatakse teade READY (Valmis).

Printer on nüüd printimiseks valmis. Ärge avage printimise ajal printeri esikaant. Kui avate esikaane printimise ajal, katkestab printer printimise ja alustab printimist otsast peale, kui esikaane uuesti sulgete. Printimise peatamine ja taasalustamine võib prindikvaliteeti halvendada.

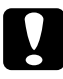

c*Ettevaatust:* Ärge jätke paberit kauaks printerisse – paberi kvaliteet halveneb. Soovitatav on paber printerist pärast printimist välja võtta.

# <span id="page-237-0"></span>Formaadis A4, Letter või 8 x 10-tolliste lehtkandjate sisestamine

Formaadis A4, Letter või  $8 \times 10$ -tolliste lehtkandjate sisestamiseks tehke järgmist.

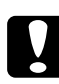

c*Ettevaatust:* Püüdke võimalikult vähe puudutada kandja prinditavat pinda, sest sõrmejäljed võivad prindikvaliteeti halvendada.

- 1. Veenduge, et printer oleks sisse lülitatud ja paberirulli kaas suletud.
- 2. Vajutage korduvalt nuppu Paberiallikas  $\triangleleft$ , kuni kuvatakse valik Leht  $\Pi$
- 3. Kontrollige, et paberihoob oleks kinnitatud asendis, ja sisestage leht paberisisestuspilusse, kuni tunnete takistust. Veenduge, et paberi parem serv oleks sirge ja joondatud paberirulli kaanel oleva skaala parema servaga. LCD-paneelil kuvatakse teade PRESS PAUSE BUTTON (Vajutage nuppu Paus).

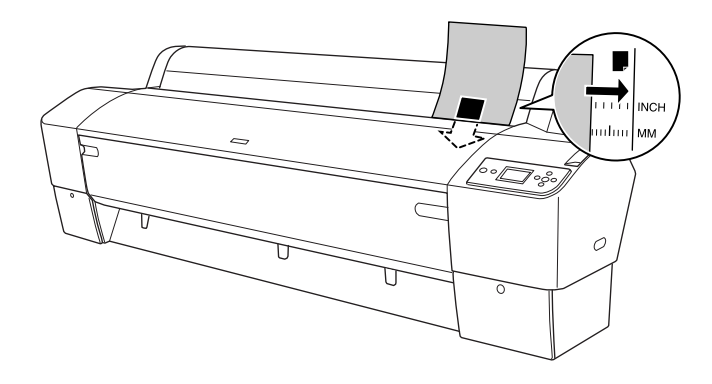

4. Vajutage nuppu Paus **II**.

Prindipead hakkavad liikuma ja paberileht söödetakse automaatselt printimisasendisse. LCD-paneelil kuvatakse teade READY (Valmis).

Printer on nüüd printimiseks valmis. Ärge avage printimise ajal printeri esikaant. Kui avate esikaane printimise ajal, katkestab printer printimise ja alustab printimist otsast peale, kui esikaane uuesti sulgete. Printimise peatamine ja taasalustamine võib prindikvaliteeti halvendada.

Kui printimine on lõpule jõudnud, toetab printer prindikandjat ja LCD-paneelil kuvatakse teade PAPER OUT. LOAD PAPER (Paber on otsas. Sisestage paberit). Paberi eemaldamiseks vajutage nuppu Paberi söötmine ja vabastage siis paberihoob, hoides paberit kinni. Paberi saab nüüd printerist välja võtta.

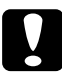

c*Ettevaatust:* Ärge jätke paberit kauaks printerisse – paberi kvaliteet halveneb. Soovitatav on paber printerist pärast printimist välja võtta.

# <span id="page-239-0"></span>Printimine paksule (0,5–1,5 mm) paberile

Paksude lehtede, näiteks papi sisestamisel printerisse toimige järgmiselt.

### *Märkus:*

- ❏ Ärge pange printerisse paksu paberit, mille formaat on suurem kui kui B1 (728  $\times$  1030 mm) – muidu võib paber kinni jääda.
- ❏ Sisestage formaadis B1 (728 × 1030 mm) paksu paberit alati pikem serv ees. Valige printeridraiveri säte Landscape (Rõhtpaigutus).
- 1. Seadke paberikorv ette, nagu kirjeldatakse teemas ["Paberi](#page-242-0)  [edasisuunas söötmine \(Roll Paper Banner \[1580 mm või rohkem\] –](#page-242-0)  [leht paksusega 0,5 mm või rohkem\)" lk 243](#page-242-0).
- 2. Veenduge, et printer oleks sisse lülitatud.
- 3. Vajutage korduvalt nuppu Paberiallikas  $\triangleleft$ , kuni kuvatakse valik Leht  $\Pi$
- 4. Jälgige, et märgutuli Toide ei vilguks. Seejärel nihutage paberihoob vabastatud asendisse. LCD-paneelil kuvatakse teade LEVER RELEASED. LOAD PAPER (Hoob vabastatud. Sisestage paberit).

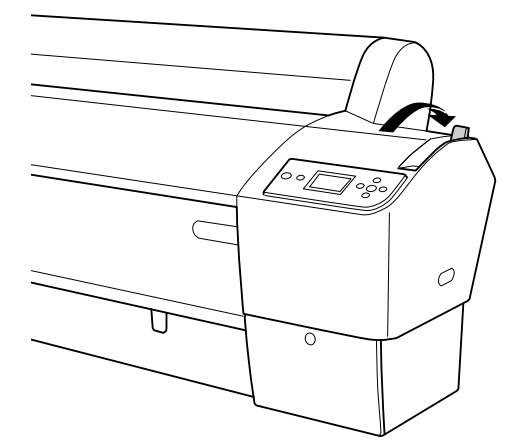

5. Avage esikaas.

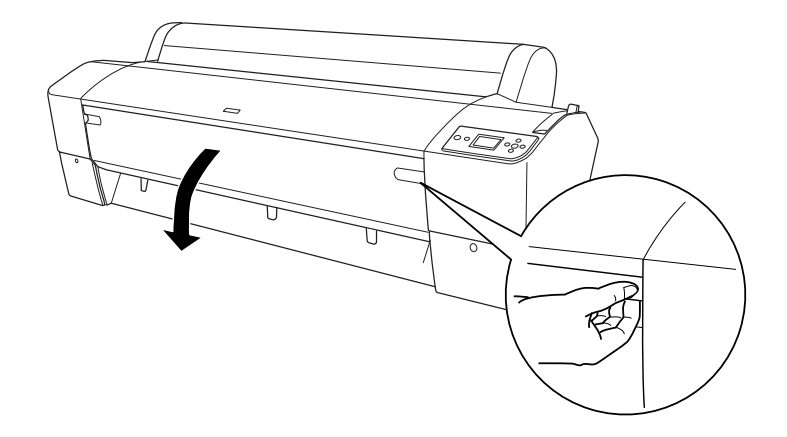

6. Sisestage leht paberisisestuspilusse nii, et paberi alumine serv jääb avatud esikaane taha. Veenduge, et lehe parem ja alumine serv oleksid sirged ja joondatud horisontaal- ja vertikaaljoonega.

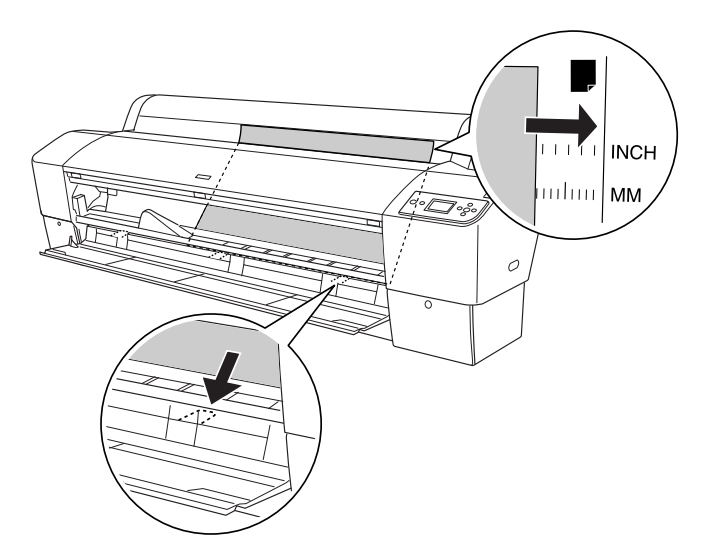

7. Seadke paberihoob kinnitatud asendisse ja sulgege esikaas. LCD-paneelil kuvatakse teade PRESS PAUSE BUTTON (Vajutage nuppu Paus).

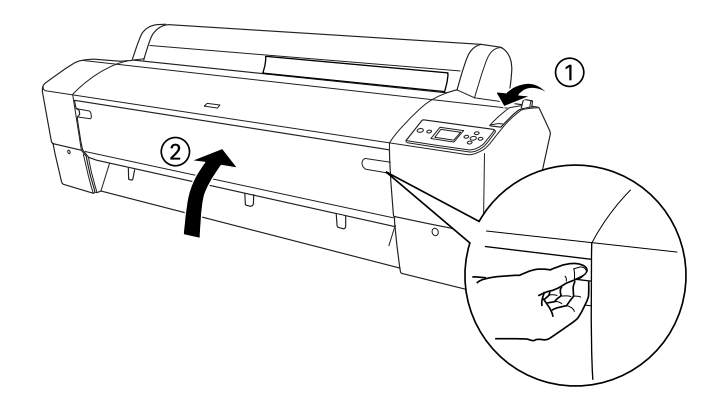

8. Vajutage nuppu Paus  $\blacksquare$  ja toimige samamoodi, nagu muude lehtkandjate puhul.

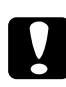

c*Ettevaatust:* Ärge jätke paberit kauaks printerisse – paberi kvaliteet halveneb. Soovitatav on paber printerist pärast printimist välja võtta.

# Paberikorvi ülesseadmine

Et väljaprindid ei määrduks ega kortsuks, seadke üles paberikorv, täites järgmised juhised. Paberikorvi võite kasutada nii paberirulli kui ka lehtkandjate puhul.

# EPSON Stylus Pro 9880/9880C/9450

## <span id="page-242-0"></span>Paberi edasisuunas söötmine (Roll Paper Banner [1580 mm või rohkem] – leht paksusega 0,5 mm või rohkem)

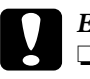

*Ettevaatust:*<br>□ Ärge laa

❏ Ärge laadige pikemat kui 609 mm (24 tolli) pikkust paksu paberit – muidu võite oma väljaprindid ära rikkuda.

❏ Veenduge, et lülitaksite paksu (0,5–1,5 mm) või loosungipaberirulli (1580 mm või rohkem) puhul paberisöötmisseadme tööle kindlasti edasisuunas – muidu võite väljaprindid rikkuda.

1. Kontrollige, et ülemised haagid oleksid täielikult sisse lükatud ja paberijuhikud asuksid paberikorvi ees.

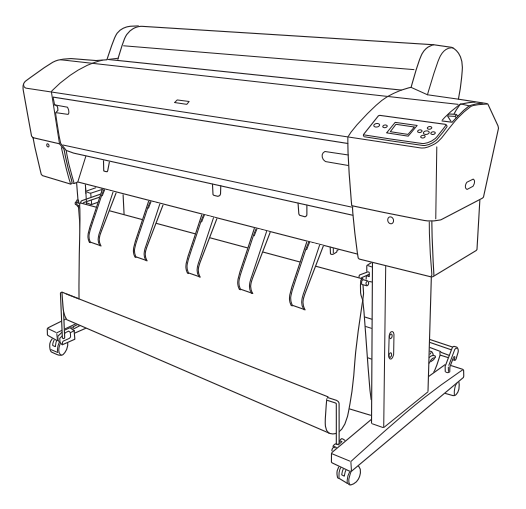

2. Seadke alumised võllid alla edasisuunas töötamise asendisse, et nad toetuksid põrandale (vt joonist).

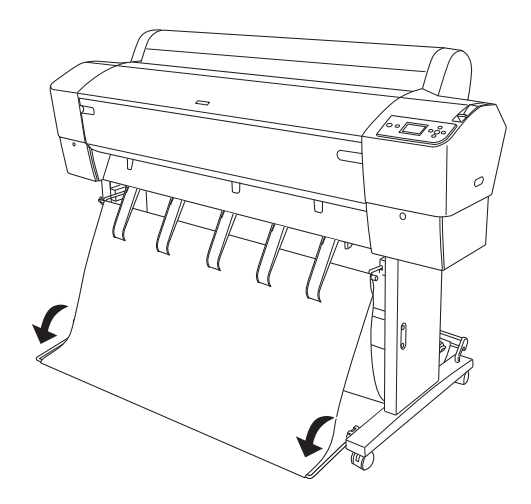

# Paberi söötmine tagurpidi

#### *Märkus:*

- ❏ Suurema kui B0-formaadis paberirulli tagasisuunas söötmisel veenduge, et printeri taga oleks vähemalt 30 cm (12 tolli) ruumi. Sel juhul ei lähe prinditud paberi servad volti.
- ❏ Paberi tagasisuunas söötmisel eemaldage ajamisõlmelt äärik ja nihutage veetav sõlm lõpuni printeri vasakule poole – muidu võib prinditav paber kohtuda automaatse vastuvõturulliga ja põhjustada paberi söötmise tõrke.
- 1. Võtke keskmine võll korvi ülemistelt haakidelt ära, et viia see paberijuhikute alt läbi.

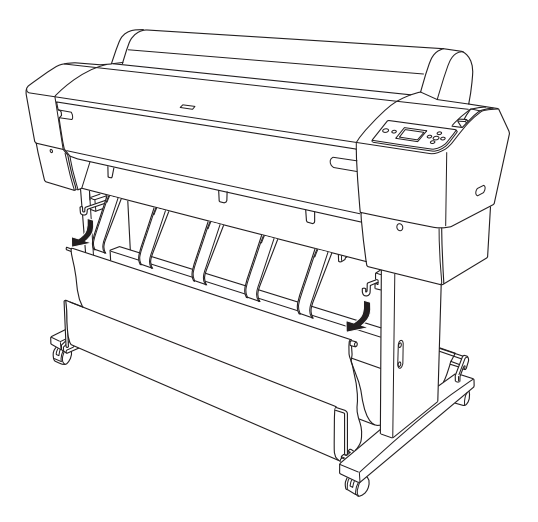

2. Tõmmake ülemised haagid täies pikkuses välja. Riputage keskmise võlli mõlemad otsad korvi ülemiste haakide külge.

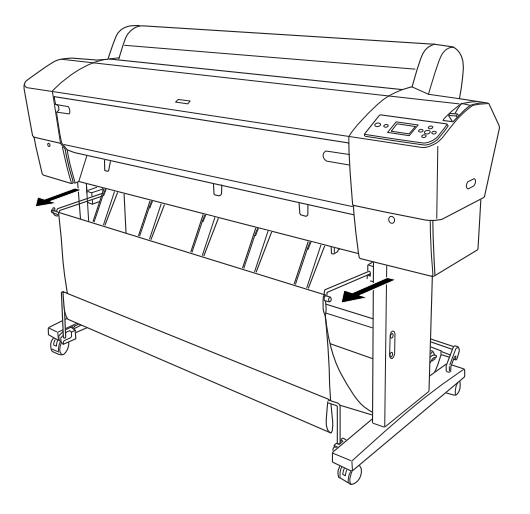

3. Pigistage õrnalt ülemist paberijuhiku osa ja lükake see tagumisse asendisse, et väljaprint tuleks õigesti välja.

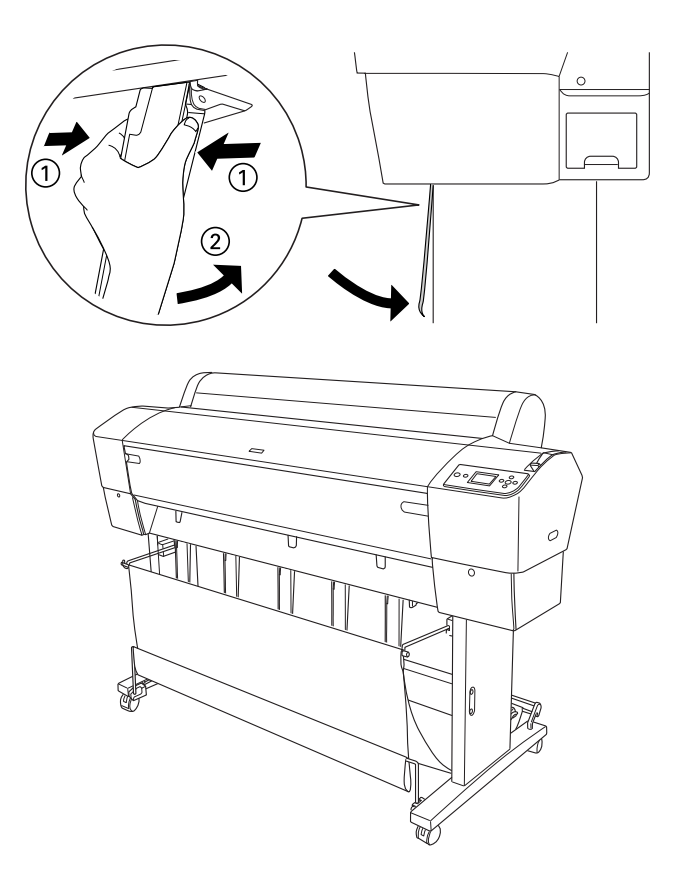

#### *Märkus:*

Printerite EPSON Stylus Pro 9880/9880C/9450 puhul tõmmake paberijuhikud edaspidisesse asendisse, kui kasutate lehtkandjaid Enhanced Matte Paper (Täiustatud matt paber) või Doubleweight Matte Paper (Topeltkaaluga Matt Paber).

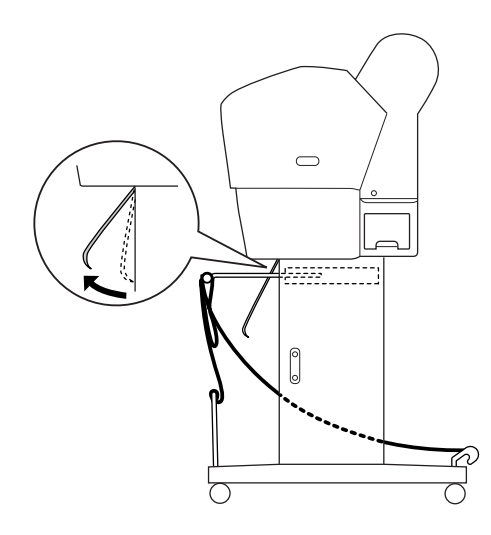

4. Kontrollige, kas alumised võllid on ülemises asendis ja kinnitage korvi rõngad ülemiste korvikinnitushaakide külge.

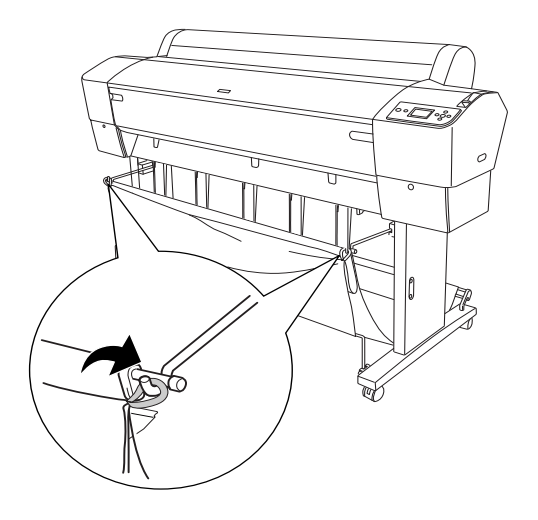

# EPSON Stylus Pro 7880/7880C/7450

## Paberi söötmine edasisuunas

Paberi edasisuunas söötmisel seadke paberikorv alla edasisuunas söötmise asendisse (vt joonist).

#### *Märkus:*

Kui paber on paks (0,5–1,5 mm) või pikkusega üle 914,4 mm, lülitage paberisöötmine tööle edasisuunas.

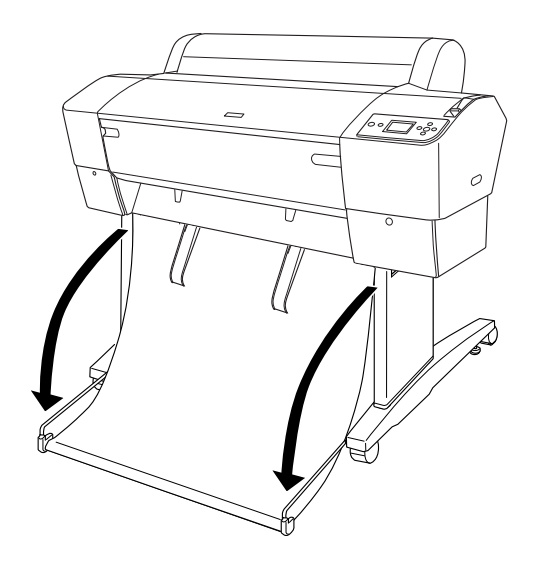

Kui paberikorv on lahti, keerake selle kinnitamiseks järgmist detaili (vt joonist).

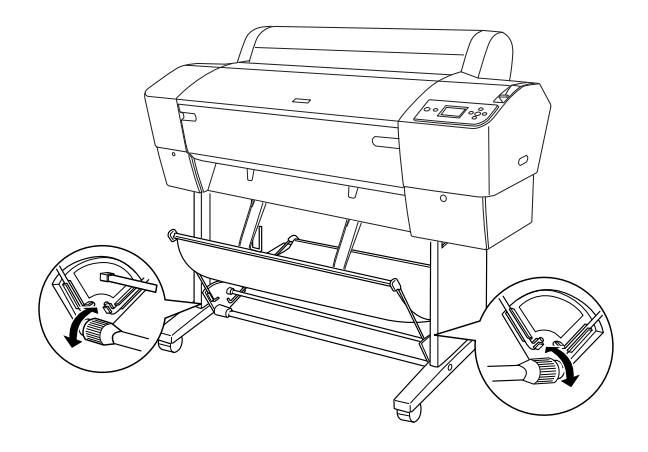

## Paberi söötmine tagasisuunas

Paberi söötmisel tagasisuunas toimige järgmiselt.

### *Märkus:*

- ❏ Tagasisuunas paberisöötmist võib kasutada paberi puhul, mis on lühem kui 914,4 mm. Vastasel juhul lülitage paberisöötmine tööle edasisuunas.
- ❏ Kui paber on paksem kui 0,5 mm, lülitage paberisöötmine tööle edasisuunas.

1. Pigistage õrnalt ülemist paberijuhiku osa ja lükake see tagumisse asendisse, et väljaprint tuleks õigesti välja.

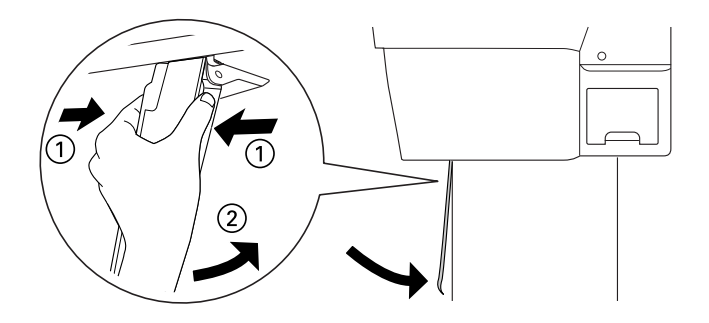

2. Seadke paberikorv tagasisuunas söötmise asendisse (vt joonist).

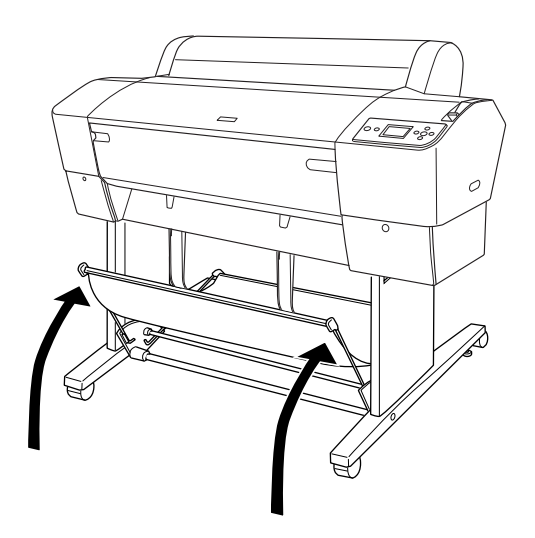
# Hooldus ja transportimine

## Tindikassettide vahetamine

Kui printeri tinditaseme märgutuli vilgub, näitab see, et tinti on vähe ja peate tindikasseti varsti välja vahetama. Kui tindi märgutuli põleb püsivalt, tähendab see, et tint on otsas ja te peate tühja tindikasseti täis kasseti vastu välja vahetama. Ka LCD-paneelil kuvatakse teade INK LOW (Tinditase on madal) või INK OUT (Tint on otsas).

#### *Märkus:*

Kui ka ainult üks tindikassettidest tühjaks saab, ei saa printer printimist jätkata.

Epson soovitab kasutada ainult Epsoni originaaltindikassette. Muud tooted, mis pole Epsoni valmistatud, võivad tekitada printerile kahjustusi, mida Epsoni garantiitingimused ei hõlma. Lisateavet tindikassettide kohta vt teemast ["Tindikassetid" lk 368.](#page-367-0)

Tindikassettide tootekoodide kontrollimiseks vt teemat ["Kulumaterjalid" lk 375.](#page-374-0)

Tindikasseti väljavahetamiseks toimige järgmiselt.

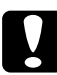

c*Ettevaatust:* Jätke vana tindikassett printerisse seniks, kuni olete valmis selle uue vastu välja vahetama.

1. Veenduge, et printer on sisse lülitatud. Tehke kindlaks, milline tindikassett tuleb välja vahetada – juhinduge süttinud või vilkuvatest tinditaseme märgutuledest ja tinti tähistavatest ikoonidest.

2. Avage vajutades tindikassettide sektsiooni kaas.

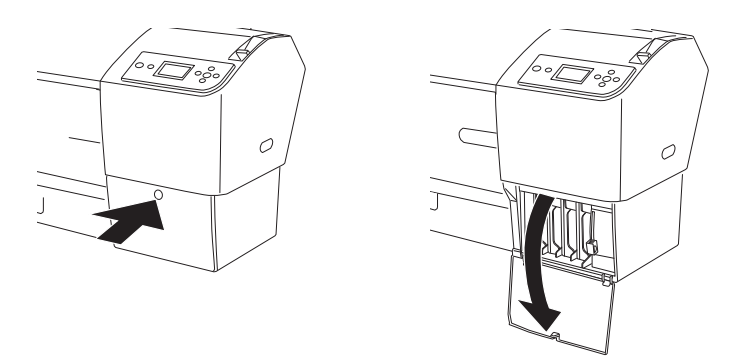

3. Nihutage tindikassettide hoovad vabastatud asendisse.

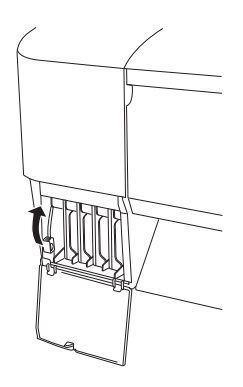

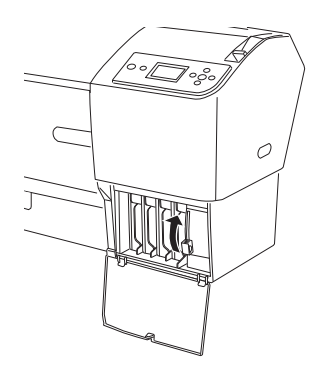

4. Tõmmake tühi tindikassett ettevaatlikult printerist välja.

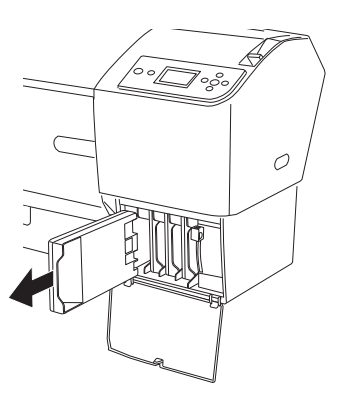

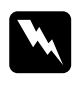

w *Hoiatus:* Kui tinti peaks kätele sattuma, peske käsi hoolikalt vee ja seebiga. Kui tinti satub silma, loputage silmi viivitamatult veega.

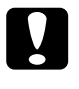

c*Ettevaatust:* Ärge raputage (varempaigaldatud) tindikassette ülemäära intensiivselt.

5. Kontrollige, kas varutindikassett on õiget värvi ja võtke see pakendist välja. Raputage tindikassetti enne paigaldamist hoolikalt, et tagada parem prinditulemus.

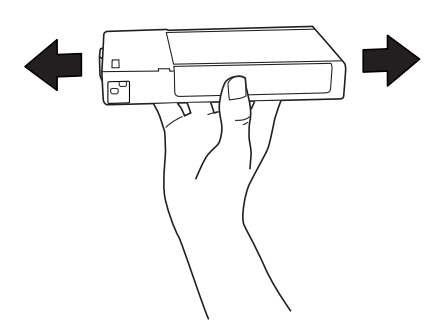

### *Märkus:*

Tindikasseti vale paigaldamist takistab spetsiaalne kaitsesüsteem. Kui tindikasseti paigaldamine ei kulge sujuvalt, võib kassett olla vale tüüpi. Kontrollige pakendit ja tootekoodi.

6. Hoidke tindikassetti nii, et sellel paiknev nool jääks ülespoole ja oleks suunatud printeri poole. Lükake kassett pessa. Ärge suruge kassetti käega edasi.

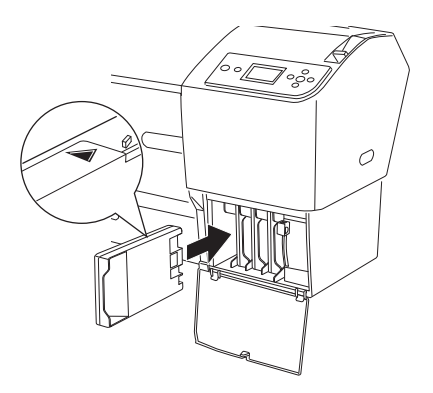

### *Märkus:*

- ❏ Kui tinditaseme märgutuli endiselt põleb, näitab see, et tindikassett on valesti paigaldatud. Eemaldage tindikassett ja sisestage see uuesti, järgides kirjeldatud juhiseid.
- ❏ Kui sisestate tindikasseti valesse pessa, kuvatakse LCD-paneelil selle kassetilahtri vilkuv kujutis, millesse vale tindikassett on paigaldatud. Veenduge, et õige tindikassett oleks õigesse lahtrisse paigaldatud.

7. Nihutage tindikassettide hoovad alumisse, kinnitatud asendisse.

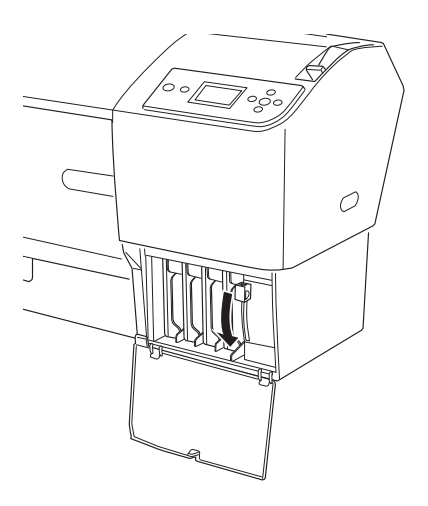

8. Sulgege tindikassettide sektsiooni kaas. Printer naaseb eelmisse olekusse.

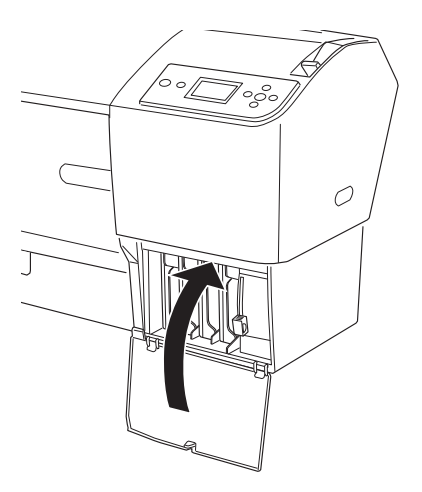

## Mustade tindikassettide konverteerimine

Vastavalt vajadusele on võimalik musta tinti vahetada. Saate valida kas Matte Black (Matt must) või Photo Black (Fotomust) vahel.

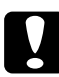

c*Ettevaatust:* Musta tindi vahetustoimingu katkestamise vältimiseks jälgige, et te ei teeks järgmist:

- ❏ Ärge lülitage printerit välja.
- ❏ Ärge avage esikaant.
- ❏ Ärge nihutage paberihooba vabastatud asendisse.
- ❏ Ärge eemaldage tindikassette.
- ❏ Ärge eemaldage hoolduspaaki.
- ❏ Ärge tõmmake toitekaablit pesast välja.

#### *Märkus:*

- ❏ Kui toimingu ajal kaob elektritoide, lülitage printer pärast toite taastumist taas sisse. Saate protseduuri poolelijäänud kohast jätkata.
- ❏ Musta tindi vahetamiseks vajate varukomplekti (Black Ink Conversion Kit). Lisaks vajate ka musta tindi kassetti (kas Matte (Matt) või Photo (Foto)), mida soovite konverteerida. Tootekoodide kontrollimiseks vt teemat ["Kulumaterjalid" lk 375](#page-374-0).
- ❏ Kui hoolduspaagi ikoon LCD-paneelil näitab, et hoolduspaak on täis või kohe täis saamas, peate hoolduspaagi välja vahetama. Vt ["Hoolduspaagi vahetamine" lk 268.](#page-267-0)

Musta tindi väljavahetamiseks toimige järgmiselt.

- 1. Veenduge, et LCD-paneelil kuvatakse teade READY (Valmis).
- 2. Menüürežiimi Menu sisenemiseks vajutage nuppu Menu  $(Menüü)$ .
- 3. Vajutage nuppu Paberi söötmine  $\blacktriangledown$  või Paberi söötmine  $\blacktriangle$ , et kuvataks käsk MAINTENANCE (Hooldus). Vajutage nuppu Menu (Menüü) .
- 4. Vajutage nuppu Paberi söötmine ▼ või Paberi söötmine ▲, et kuvataks käsk BK INK CHANGE (Musta tindi vahetus). Vajutage nuppu Menu (Menüü)  $\blacktriangleright$ .
- 5. Käivitamiseks vajutage nuppu Sisesta  $\rightarrow$ .
- 6. Veenduge, et LCD-paneelil kuvataks teade OPEN THE RIGHT COVER (Avage parempoolne kaas). Avage parempoolne kaas.

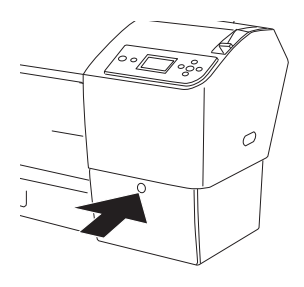

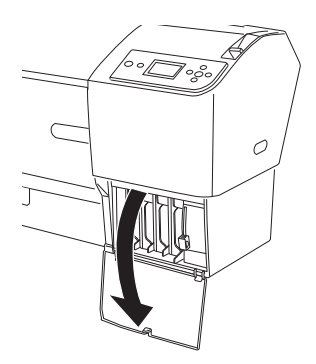

7. Veenduge, et LCD-paneelil kuvataks teade RAISE THE RIGHT INK LEVER (Tõstke parempoolne tindikasseti hoob üles) ning seejärel tõstke parempoolses sektsioonis tindikasseti hoob üles.

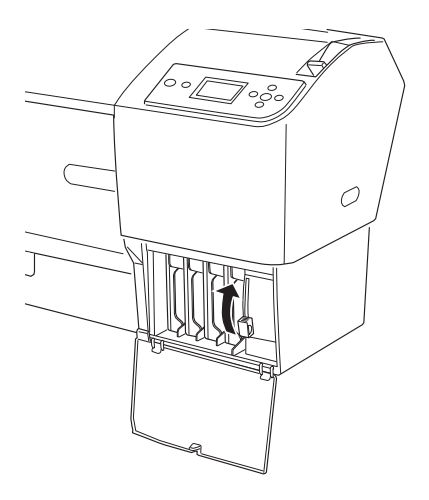

8. Veenduge, et LCD-paneelil kuvataks teade OPEN THE LEFT COVER (Avage vasakpoolne kaas). Avage vasakpoolne kaas.

9. Veenduge, et LCD-paneelil kuvataks teade RAISE THE LEFT INK LEVER (Tõstke vasakpoolne tindikasseti hoob üles) ning seejärel tõstke vasakpoolses sektsioonis tindikasseti hoob üles.

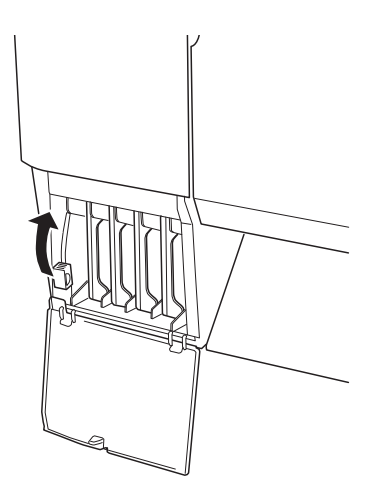

10. Veenduge, et LCD-paneelil kuvataks teade REMOVE ALL FOUR INK CARTRIDGES ON THE RIGHT SIDE (Eemaldage parempoolsest sektsioonist kõik neli tindikassetti). Võtke parempoolsest sektsioonist kõik neli tindikassetti välja.

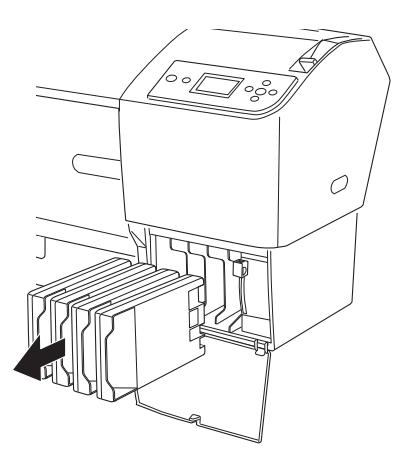

11. Veenduge, et LCD-paneelil kuvataks teade INSTALL C/M/Y CONVERSION CARTRIDGES (Paigaldage C/M/Y konversioonikassetid). Sisestage parempoolse sektsiooni lahtritesse kolm konversioonikassetti.

#### *Märkus:*

Kui LCD-ekraanil kuvatakse teade CONVERSION CRTG LIFE. REPLACE CONVERSION CRTG WITH A NEW ONE. (Konversioonikassett on aegunud. Vahetage konversioonikassett uue vastu välja.), vajutage nuppu Paus  $\blacksquare$ . Võtke vanad konversioonikassetid tindikassettide sektsioonist välja ja paigaldage uued konversioonikassetid. Korrake seejärel 4. juhist.

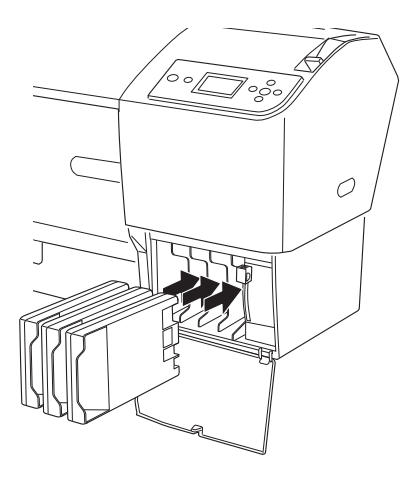

12. Veenduge, et LCD-paneelil kuvataks teade LOWER THE RIGHT INK LEVER (Suruge parempoolne tindikasseti hoob alla). Suruge parempoolses sektsioonis tindikasseti hoob alla.

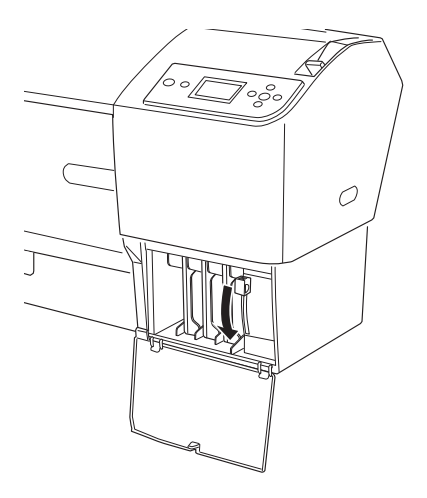

13. Printer alustab tindi väljalaskmist ja LCD-paneelil kuvatakse teade DRAINING INK XX% (XX% tindist on välja lastud) . Oodake, kuni tindi väljalaskmine lõpeb.

14. Kui tindi väljalaskmine on lõppenud, kuvatakse LCD-paneelil teade RAISE THE RIGHT INK LEVER (Tõstke parempoolne tindikasseti hoob üles). Tõstke parempoolses sektsioonis tindikasseti hoob üles.

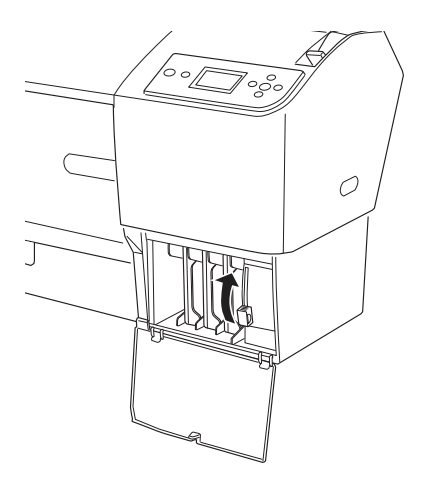

15. Veenduge, et LCD-paneelil kuvataks teade REMOVE C/M/Y CONVERSION CARTRIDGES (Eemaldage C/M/Y konversioonikassetid). Võtke parempoolse tindikassetisektsiooni lahtritest konversioonikassetid välja.

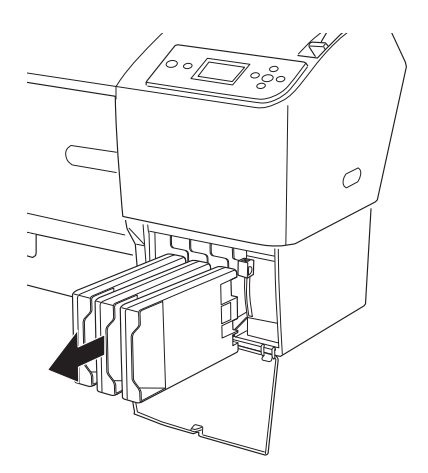

16. Veenduge, et LCD-paneelil kuvataks teade INSTALL ALL FOUR INK CARTRIDGES ON THE RIGHT SIDE (Paigaldage parempoolsesse sektsiooni kõik neli tindikassetti). Pange parempoolsesse sektsiooni kõik neli tindikassetti oma õigetesse lahtritesse tagasi.

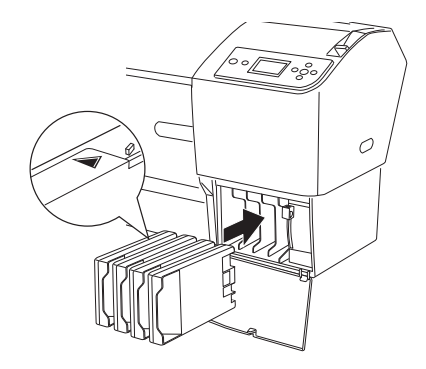

17. Veenduge, et LCD-paneelil kuvataks teade LOWER THE RIGHT INK LEVER (Suruge parempoolne tindikasseti hoob alla). Suruge parempoolses sektsioonis tindikasseti hoob alla.

Veenduge, et LCD-paneelil kuvataks teade LOWER THE LEFT INK LEVER (Suruge vasakpoolne tindikasseti hoob alla) ning seejärel suruge vasakpoolses sektsioonis tindikasseti hoob alla.

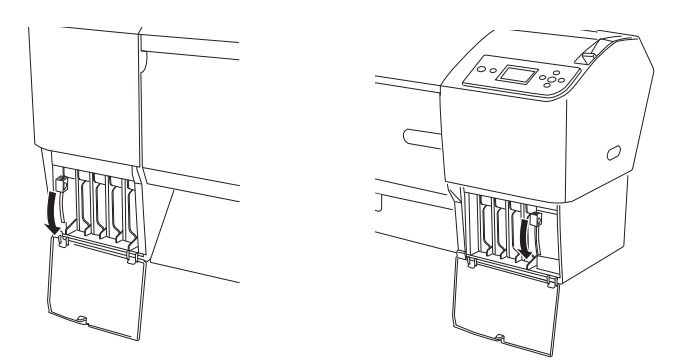

18. Veenduge, et LCD-paneelil kuvataks teade RAISE THE RIGHT INK LEVER (Tõstke parempoolne tindikasseti hoob üles) ning seejärel tõstke parempoolses sektsioonis tindikasseti hoob üles.

Veenduge, et LCD-paneelil kuvataks teade RAISE THE LEFT INK LEVER (Tõstke vasakpoolne tindikasseti hoob üles) ning seejärel tõstke vasakpoolses sektsioonis tindikasseti hoob üles.

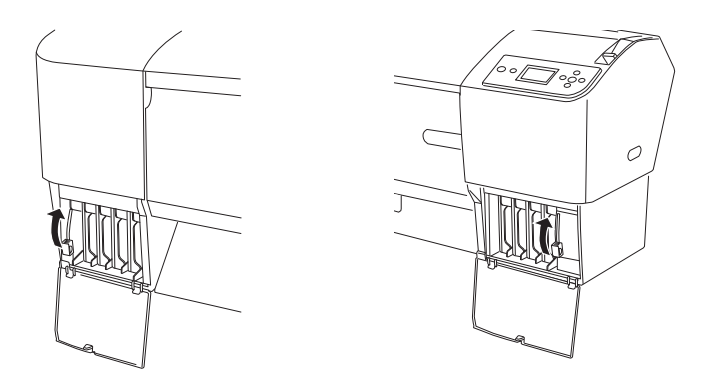

19. Printer alustab tindi laadimist. Mõne aja möödudes kuvatakse LCD-paneelil teated tindikassettide hoobade kohta. Kui LCD-paneelil kuvatakse teade, nihutage vastavat hooba üles või alla.

#### *Märkus:*

Tindi laadimisel pärast musta tindi konversiooni kulub suhteliselt suur kogus tinti. Võib juhtuda, et peate tindikassetid varsti välja vahetama.

20. Kui LCD-paneelil kuvatakse teade LOWER THE RIGHT INK LEVER AND CLOSE THE COVER (Suruge parempoolse tindikasseti hoob alla ja sulgege kaas), suruge parempoolse tindikasseti hoob alla ja sulgege sektsiooni kaas. Kui LCD-paneelil kuvatakse teade LOWER THE LEFT INK LEVER AND CLOSE THE COVER (Suruge vasakpoolse tindikasseti hoob alla ja sulgege kaas), suruge vasakpoolse tindikasseti hoob alla ja sulgege sektsiooni kaas.

Tindi laadimine on lõpule jõudnud.

## Printeridraiveri teabe uuendamine

Pärast vahetustoimingut uuendage draiveri teavet, toimides järgmiselt.

### Windows

Klõpsake vahekaarti Main (Peamine) ja veenduge, et kuvataks õige tindikassett. Kui see pole nii, muutke teavet käsitsi, klõpsates vahekaarti Utility (Utiliit) ja seejärel nuppu Printer and Option Information (Printeri- ja valikuteave).

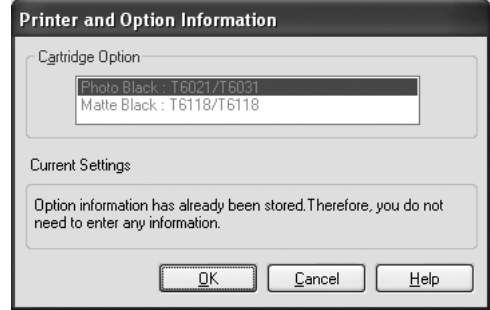

### Mac OS X

Eemaldage printer rakenduses Print Center (Mac OS X 10,2.x) või Printer Setup Utility (Mac OS X 10,3.x või hilisem) ja lisage see taas.

## <span id="page-267-0"></span>Hoolduspaagi vahetamine

Kui hoolduspaagi ikoon LCD-paneelil näitab, et hoolduspaak on täis või kohe täis saamas, peate hoolduspaagi välja vahetama.

Hoolduspaagi tootekoodi kontrollimiseks vt teemat ["Kulumaterjalid"](#page-374-0)  [lk 375.](#page-374-0)

Hoolduspaagi väljavahetamiseks toimige järgmiselt.

- 1. Avage uue hoolduspaagi pakend.
- 2. Hoidke printeri paremal küljel asuvast käepidemest kinni ja tõmmake hoolduspaak ettevaatlikult välja.

#### *Märkus:*

Printeritel EPSON Stylus Pro 9880/9880C/9450 on kaks hoolduspaaki. Veenduge LCD-paneelil kuvatud teate põhjal, kumb hoolduspaak vajab väljavahetamist.

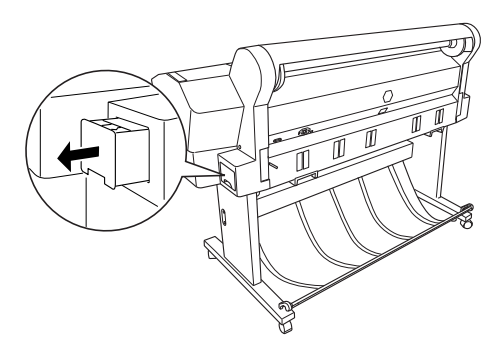

3. Asetage kasutatud hoolduspaak kaasasolevasse plastkotti.

### *Märkus:*

Ärge kallutage vana hoolduspaaki enne, kui olete plastkoti sulgenud.

4. Pange uus hoolduspaak oma kohale.

## Paberilõikuri vahetamine

Kui paberilõikur ei lõika puhtalt, võib see olla nüri ja vajab väljavahetamist.

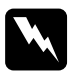

w *Hoiatus:* Olge paberilõikuri vahetamisel ettevaatlik, et te ennast ei vigastaks.

Automaatlõikuri varutera tootekoodi kontrollimiseks vt teemat ["Kulumaterjalid" lk 375.](#page-374-0)

Paberilõikuri väljavahetamiseks toimige järgmiselt.

- 1. Veenduge, et printer on sisse lülitatud.
- 2. Menüürežiimi Menu sisenemiseks vajutage nuppu Menu  $(Menüü)$ .
- 3. Vajutage nuppu Paberi söötmine  $\blacktriangledown$  või Paberi söötmine  $\blacktriangle$ , et kuvataks käsk MAINTENANCE (Hooldus). Vajutage nuppu Menu (Menüü) >.
- 4. Käsu CUTTER REPLACEMENT (Lõikuri vahetus) kuvamiseks vajutage nuppu Paberi söötmine ▼ või Paberi söötmine ▲.
- 5. Vajutage nuppu Menu (Menüü) ▶. Kui LCD-paneelil kuvatakse käsk EXECUTE (Täida), vajutage nuppu Sisesta  $\rightarrow$ .

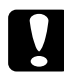

c*Ettevaatust:* Mitte kunagi ärge eemaldage lõikuri hoidikut käega. Nii võite printerit kahjustada.

6. Kui paberilõikuri hoidik peatub vahetusasendis, kuvatakse teade OPEN FRONT COVER TO SEE CUTTER REPLACEMENT LABEL (Avage esikaas, et näeksite lõikuri väljavahetamissilti). Avage esikaas.

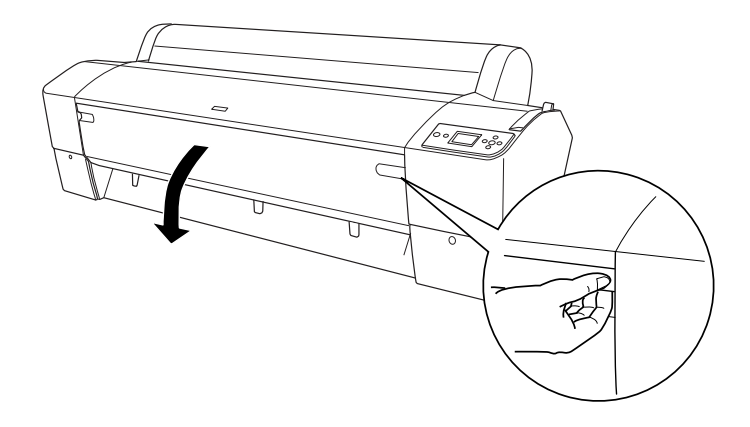

7. Kui LCD-paneelil kuvatakse teade SEE LABEL TO REPLACE CUTTER (Vt silti lõikuri väljavahetamiseks), suruge külgtihvti alla, pöörates samal ajal lõikuri vabastamiseks paberilõikuri fiksaatorit paremale.

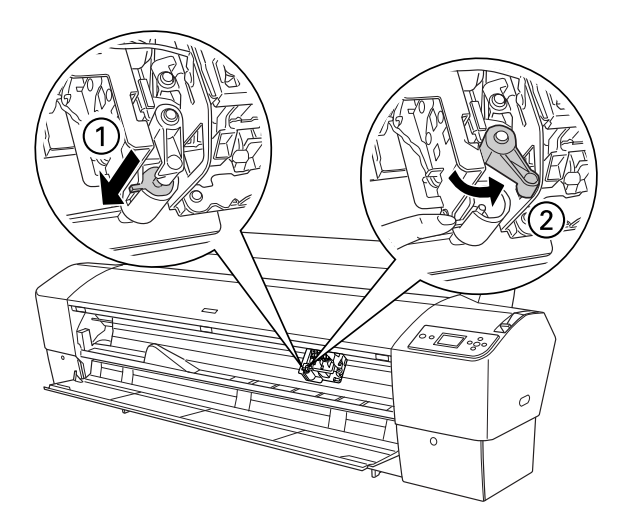

# *Ettevaatust:*<br>□ Ärge put

- ❏ Ärge puudutage prindipea küljes asuvat trükkplaati, kui lõiketera vahetate.
- ❏ Olge ettevaatlik, et te ei puudutaks printeri osi, mis on märgitud allpool, muidu võite printerit kahjustada.

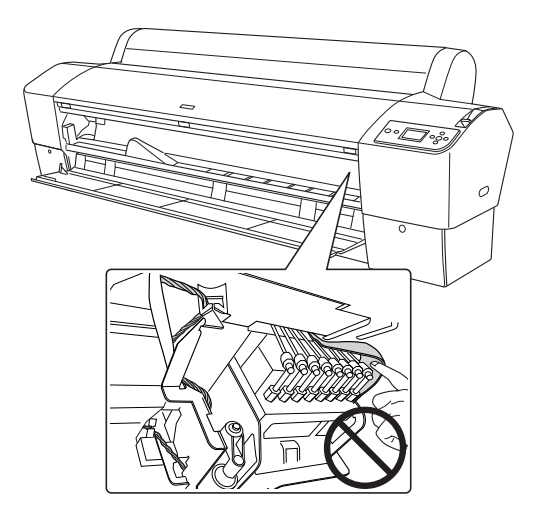

8. Eemaldage sõrm külgtihvtilt aeglaselt (survele järele andes). Paberilõikur kerkib üles ja selle saab välja võtta.

#### *Märkus:*

Olge hoolikas, et paberilõikur või vedru pesast välja ei hüppaks.

9. Eemaldage vana lõikur ettevaatlikult printerist.

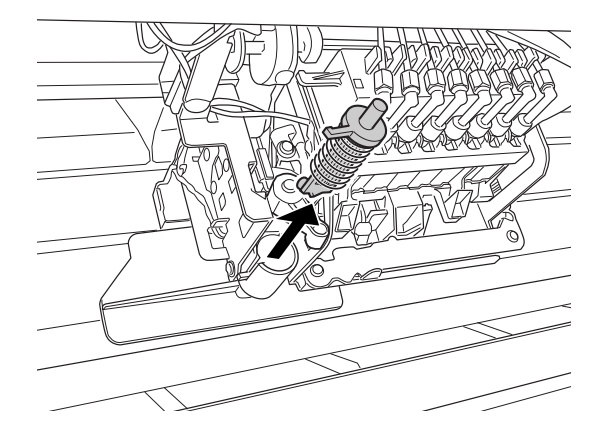

- 10. Võtke uus paberilõikur pakendist välja.
- 11. Veenduge, et vedru on lõikuri hoidjas sees. Vajadusel pange vedru uuesti kohale.
- 12. Sisestage uus lõikur üleni paberilõikuri hoidikusse (vt joonisel näidatud suunda).

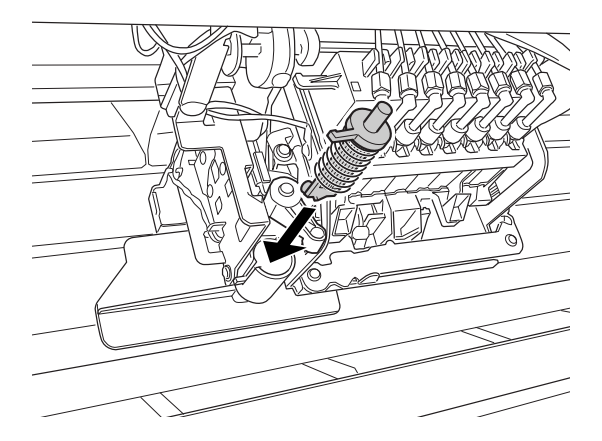

13. Vajutage külgtihvtile ja pöörake samal ajal paberilõikuri fiksaatorit vasakule, et lõikur kinnituks.

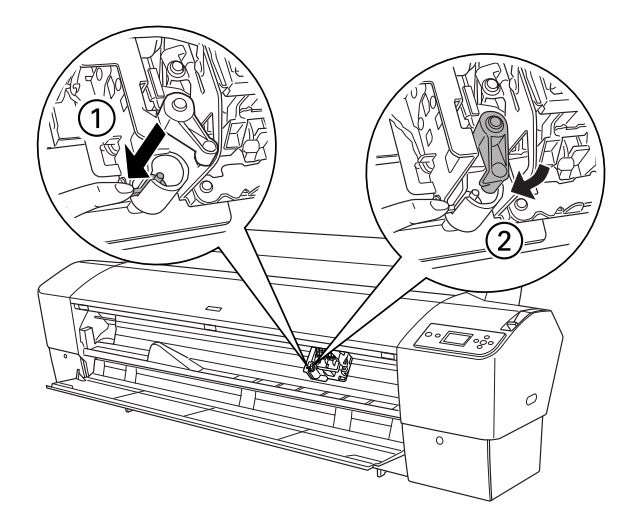

- 14. Veenduge, et LCD-paneelil kuvatakse teade CLOSE FRONT COVER (Sulgege esikaas) ning sulgege esikaas. Lõikuri hoidik liigub lähteasendisse (paremal pool lõpus).
- 15. Oodake, kuni LCD-paneelil kuvatakse teade READY (Valmis). Paberilõikur on nüüd vahetatud.

## Käsilõikuri kinnitamine

Käsilõikuri kinnitamiseks toimige järgmiselt.

### *Märkus:*

Käsilõikuri mõlemas otsas on kas kaks või kolm kinnitusava. Juuresoleval joonisel on kujutatud käsilõikurit, millel on kolm kinnitusava. Paigaldamisjuhised on samasugused, mõned erandid on kirjeldatud märkustena.

- 1. Kontrollige, et printer oleks välja lülitatud.
- 2. Keerake kruvikeeraja abil paberitoelt neli (hõbedast) kruvi lahti ja võtke need ära.

#### *Märkus:*

Ärge musta värvi kruvisid lahti keerake.

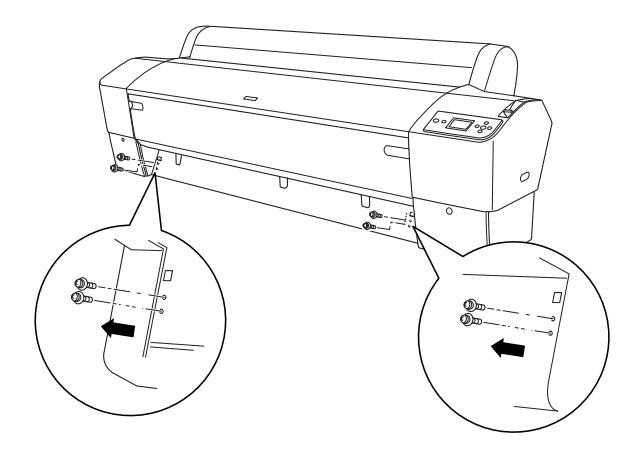

3. Paigaldage lõikur kohale ja sobitage see vasakust servast paberitoe neljakandilisse avasse.

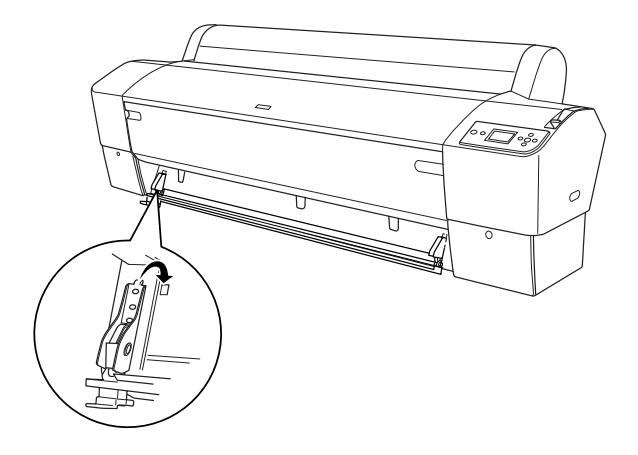

- 4. Sobitage samamoodi ka parem pool paberitoe neljakandilisse avasse.
- 5. Kinnitage lõikur nelja, juhises 2 eemaldatud kruviga, pistes need lõikuril ülalt lugedes teise ja kolmandasse avasse.

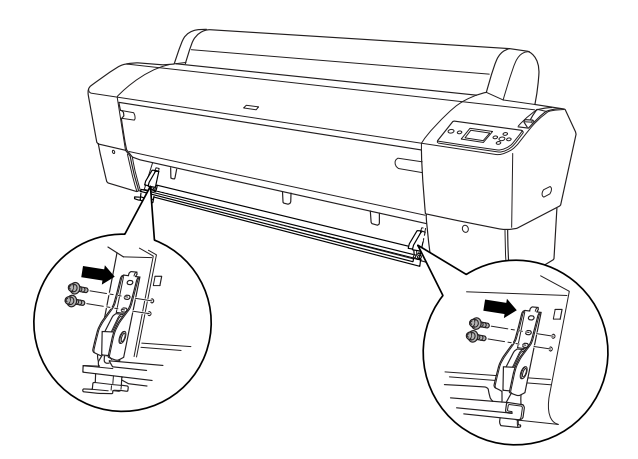

### *Märkus:*

❏ Kui käsilõikuril on ainult kaks ava kummalgi pool, kinnitage seade alumiste avade abil. Kaks ülejäävat kruvi hoidke alles.

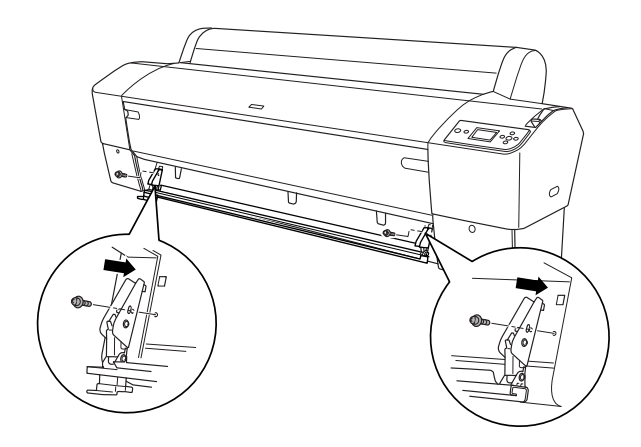

- ❏ Kui te parasjagu käsilõikurit ei kasuta, nihutage lõikuri tera äärmisse vasakusse asendisse, et see ei rikuks printerist väljuvaid lehti.
- ❏ Luguge käsilõikuriga kaasas olevast kasutusjuhendist teemat "Using the Manual Cutter Unit" (Käsilõikuri kasutamine).

## Käsilõikuri eemaldamine

Printeri transportimiseks tuleb käsilõikur eemaldada.

- 1. Keerake paberitoel asuvad kinnituskruvid kruvikeerajaga lahti.
- 2. Võtke lõikur printeri küljest lahti.
- 3. Kinnitage paberitoele neli kruvi, mille varem eemaldasite.

## Printeri puhastamine

Printeri töökorras hoidmiseks tuleb seda määrdumise korral hoolikalt puhastada.

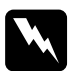

w *Hoiatus:* Olge ettevaatlik, et te ei puudutaks printeri sisemuses mingeid mehaanikaosi.

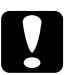

# *Ettevaatust:*<br>□ Ärge kui

- ❏ Ärge kunagi kasutage printeri puhastamiseks alkoholi või muid lahusteid – need kemikaalid võivad kahjustada nii komponente kui ka korpust.
- ❏ Olge ettevaatlik, et printeri mehhanismi ega elektroonikakomponentidele ei satuks vett.
- ❏ Ärge kasutage karedaid või abrasiivseid pintsleid.
- ❏ Ärge pihustage printeri sisemusse määrdeaineid. Juhuslikult valitud määrdeõlid võivad mehhanismi rikkuda. Kui seade vajab määrimist, pöörduge edasimüüja või volitatud hooldustehniku poole. Vt ["Pöördumine klienditoe poole"](#page-323-0)  [lk 324](#page-323-0).

1. Veenduge, et printer oleks välja lülitatud ja kõik märgutuled kustunud. Seejärel eemaldage toitejuhe. Laske printeril minut aega seista.

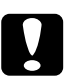

c*Ettevaatust:* Ärge puudutage järgnevalt loetletud osi (prinditud dokumendid võivad hiljem määrduda).

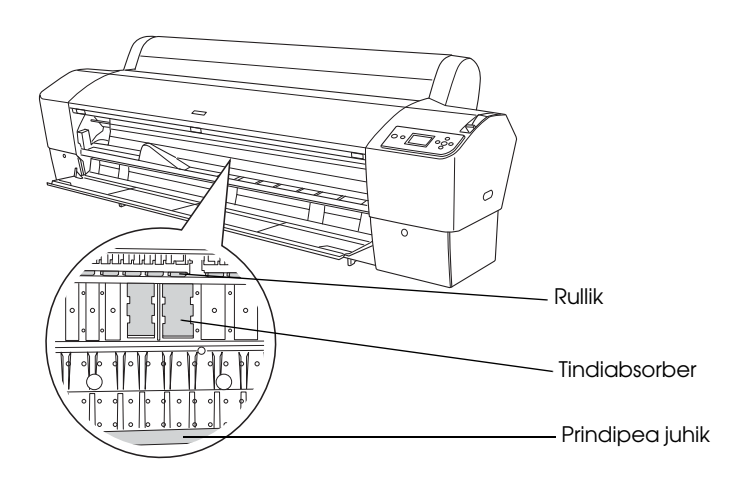

2. Avage esikaas ja puhastage printeri sisemus sinna kogunenud tolmust ja mustusest pehme, puhta riidelapi abil. Halli värvi osi pühkige nooltega näidatud suunas.

Kui prinditud dokumendi tagakülg on määrdunud või kui printer on seest väga tugevasti määrdunud, puhastage printerit pehme, kergelt puhastusvahendi lahusega niisutatud puhta lapiga. Seejärel pühkige printeri sisemus kuiva, puhta lapiga üle.

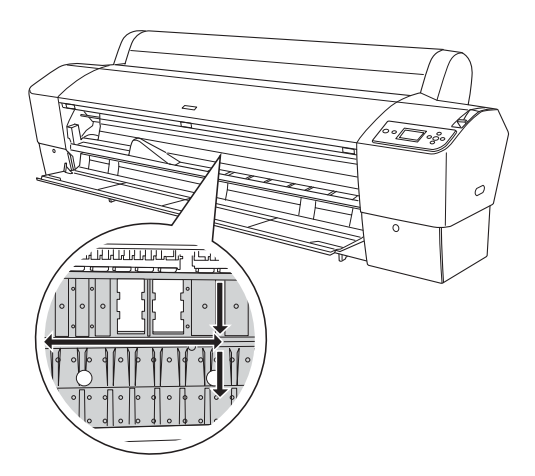

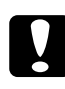

c*Ettevaatust:* Olge ettevaatlik, et te ei puudutaks printeri osi, mis on märgitud allpool, muidu võite printerit kahjustada.

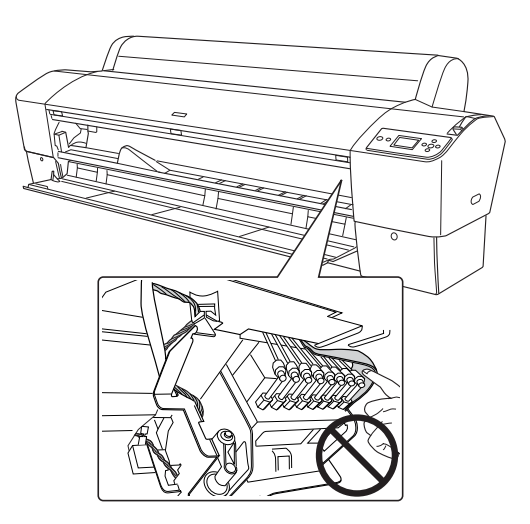

3. Kui paberitoele on kinnitunud paberitolmu, kasutage selle eemaldamiseks näiteks hambatikku. Sulgege esikaas.

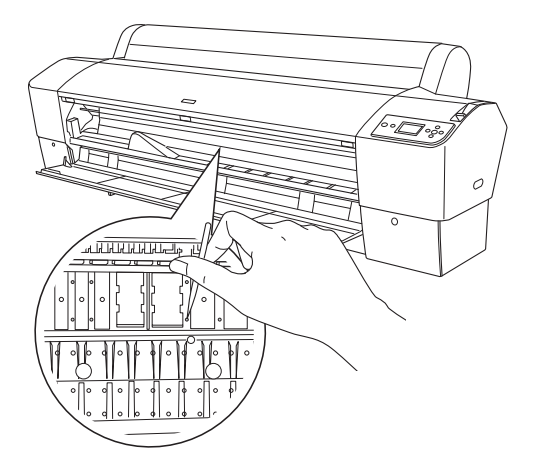

- 4. Eemaldage paberikorv. Seejärel puhastage pehme pintsli abil kogu printeri tugiraami ümbrus sinna kogunenud tolmust ja mustusest.
- 5. Kui printer on määrdunud ka väljastpoolt, kasutage puhastamiseks pehmet, kergelt puhastusvahendi lahusega niisutatud lappi. Hoidke tindikassettide sektsioonide luugid suletuna, et sinna vett ei satuks.
- 6. Paberikorvi pesemiseks eemaldage sellest ajamivõllid ja peske korvi seejärel õrnatoimelise puhastusvahendi lahusega.

## Kui printer on pikemat aega kasutamata seisnud

Kui printer on pikemat aega kasutamata seisnud, võib juhtuda, et prindipea düüsid on ummistunud. Kontrollige düüse ja puhastage prindipea.

Düüsikontrollitoimingu käivitamise kohta juhtpaneelilt vt teemat ["Prindipea düüside kontrollimine" lk 178.](#page-177-0)

Düüsikontrollitoimingu käivitamise kohta printeri tarkvara kasutades vt teemat ["Printeriutiliitide kasutamine" lk 31](#page-30-0) Windowsi jaoks või ["Printeriutiliitide kasutamine" lk 53](#page-52-0) Mac OS X jaoks.

Prindipea puhastamiseks juhtpaneelilt vajutage nuppu Menu (Menüü) ▶ ja hoidke seda vähemalt 3 sekundit all.

Prindipea puhastamise kohta printeri tarkvara kasutades vt teemat ["Printeriutiliitide kasutamine" lk 31](#page-30-0) Windowsi jaoks või ["Printeriutiliitide kasutamine" lk 53](#page-52-0) Mac OS X jaoks.

Kui printer on seisnud kasutamata kauem kui kuu aega, vajab printeri prindipea puhastamist. Kui printeri sisselülitamisel kuvatakse LCD-paneelil teade POWER CLEANING. YOU MUST MOVE INK LEVERS WHEN CLEANING (Põhjalik puhastamine. Puhastamisprotseduuri ajal tuleb tindikassettide hoobasid liigutada), vajutage nuppu YES (Jah) ning vajutage prindipea puhastamise alustamiseks nuppu Menu (Menüü)  $\blacktriangleright$ .

Kui soovite prindipead hiljem puhastada, valige  $\mathbb{N} \circ \mathbb{E}$ i).

#### *Märkus:*

- ❏ Kui valite prindipea puhastamise alustamiseks YES (Jah), peate vastavalt LCD-paneelil kuvatavatele teadetele tindikassettide hoobasid liigutama.
- ❏ Jätke tindikassetid printerisse ka siis, kui te printerit pikemat aega ei kavatse kasutada.

## Printeri transportimine

## Pikaajaline transportimine

Kui peate printeri kaugele transportima, pakkige seade originaalpakendisse.

Printeri pakkimiseks toimige järgmiselt.

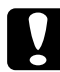

c*Ettevaatust:* Printeri transportimisel hoidke seda horisontaalasendis. Ärge kallutage ega väristage printerit, muidu võib tint tindikassettidest või hoolduspaagist lekkima hakata.

- 1. Lülitage printer välja ja veenduge, et prindipead on liikunud lähteasendisse (äärmisse parempoolsesse serva). Kui see pole nii, lülitage printer taas sisse, oodake, kuni prindipead liiguvad lähteasendisse ja lülitage seejärel printer välja.
- 2. Eemaldage järgmised osad.
	- ❏ Toitejuhe
	- ❏ Liidesekaabel
	- ❏ Paberikorv
	- ❏ Paberirulli spindel
	- ❏ Paberirull ja lehtkandjad
	- ❏ Fakultatiivne vastuvõturull (kui see on paigaldatud)
	- ❏ Fakultatiivne käsilõikur (kui see on paigaldatud)

3. Tõstke tindikassettide hoovad üles.

Võite oma valikul tindikassetid ka eemaldada. Olenemata oma otsusest peate tindikassettide hoovad jätma printeri transportimise ajaks ülestõstetud asendisse; muidu võib tint printerist lekkima hakata.

- 4. Veenduge, et prindipead on liikunud lähteasendisse (äärmisse parempoolsesse serva).
- 5. Paigaldage metallplaat ja kinnitage prindipead hoidev kruvi.

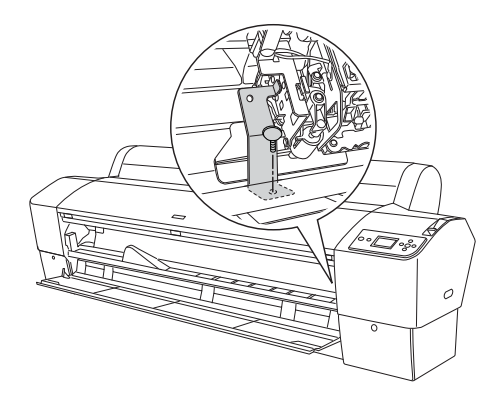

c*Ettevaatust:* Olge ettevaatlik, et te ei puudutaks printeri osi, mis on märgitud allpool, muidu võite printerit kahjustada.

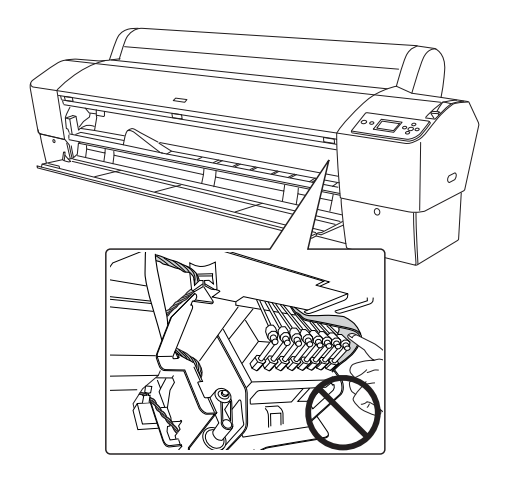

6. Pakkige printer tagasi originaalpakendisse. Abi saamiseks pöörduge edasimüüja poole. Vt ["Pöördumine klienditoe poole" lk 324](#page-323-0).

## Lühiajaline transportimine

Kui peate printeri ümber paigutama lähedale, toimige järgmiselt.

- 1. Lülitage printer välja ja veenduge, et prindipead on liikunud lähteasendisse (äärmisse parempoolsesse serva). Kui see pole nii, lülitage printer taas sisse, oodake, kuni prindipead liiguvad lähteasendisse ja lülitage seejärel printer välja.
- 2. Eemaldage järgmised osad:
	- ❏ Toitejuhe
	- ❏ Liidesekaabel
	- ❏ Paberikorv
- ❏ Paberirulli spindel
- ❏ Paberirull ja lehtkandjad
- ❏ Fakultatiivne vastuvõturull (kui see on paigaldatud)
- ❏ Fakultatiivne käsilõikur (kui see on paigaldatud)
- 3. Tõstke tindikassettide hoovad üles.

Võite oma valikul tindikassetid ka eemaldada. Olenemata oma otsusest peate tindikassettide hoovad jätma printeri transportimise ajaks ülestõstetud asendisse; muidu võib tint printerist lekkima hakata.

4. Printerite Stylus Pro 9880/9880C/9450 kasutajatele: Veenduge, et põhiseadme tugirattad oleks lukustatud.

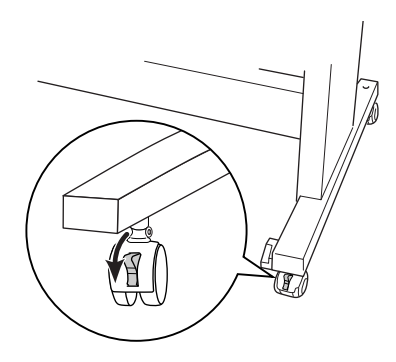

Printerite Stylus Pro 7880/7880C/7450 kasutajatele:Veenduge, et printeri alusraami tugirattad oleksid lukus ja stabilisaatortoed oleksid põrandani välja keeratud.

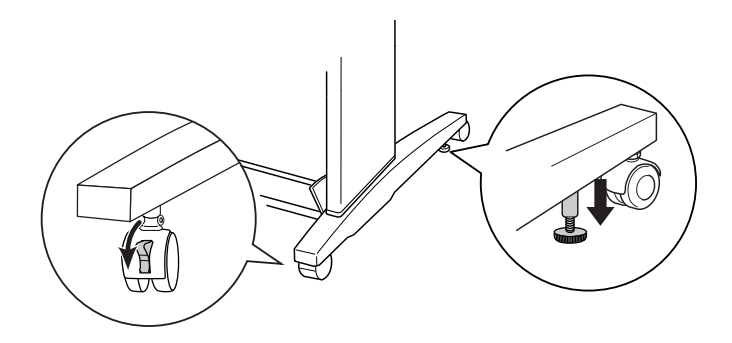

#### *Märkus:*

Paigutage tugirattad külgedega paralleelselt ja lukustage, et need ei liiguks.

- 5. Eemaldage vasakult ja paremalt küljelt liblikmutrid. Hoidke neid turvalises kohas.
- 6. Printerite Stylus Pro 9880/9880C/9450 kasutajatele: Tõstke printer vähemalt neljakesi aluselt maha (vt 8 käepideme paigutust jooniselt). Printer kaalub ligikaudu 90 kg (198 naela) ja seda tuleb tõsta ettevaatlikult.

Printerite Stylus Pro 7880/7880C/7450 kasutajatele: Tõstke printer vähemalt kahekesi aluselt maha (vt n käepideme paigutust jooniselt). Printer kaalub ligikaudu 49 kg (107,8 naela) ja seda tuleb tõsta ettevaatlikult.

### printeritele Stylus Pro 9880/9880C/9450

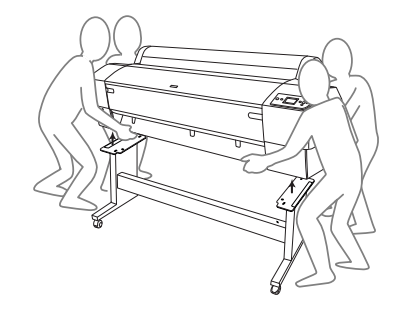

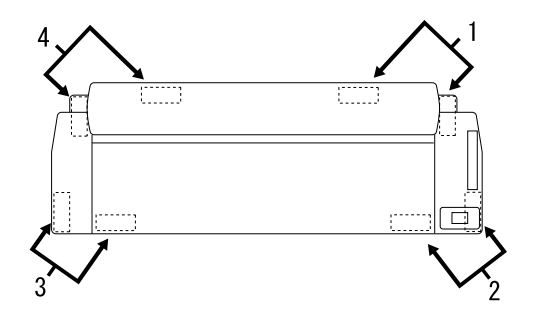

### printeritele Stylus Pro 7880/7880C/7450

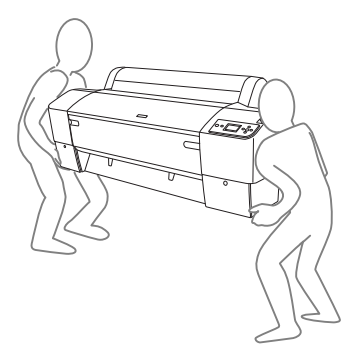

7. Tõstke printerit horisontaalselt.

Teavet printeri seadistamise ning düüside kontrollimise ja joondamise kohta pärast transportimist leiate teemast ["Printeri ülesseadmine pärast](#page-289-0)  [transportimist" lk 290](#page-289-0).

### Printeri liigutamine ratastel

Kui soovite printerit liigutada väga lühikese vahemaa taha (nt samas ruumis), võib printerit nihutada oma ratastel.

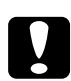

c*Ettevaatust:* Ärge lükake printerit kaldega või ebatasasel pinnal.

1. Veenduge, et toitejuhe, liidesekaabel, paberirulli spindel ja lehtpaber oleksid printerist eemaldatud ning paberirulli kaas ja esikaas suletud.

#### *Märkus:*

Kui teil on tarvis printerit transportida väga lühikese vahemaa taha ratastel, pole tarvis tindikassette välja võtta.

2. Lükake ülemised haagid täiesti sisse ja tõstke alumised võllid üles (vt joonist allpool).

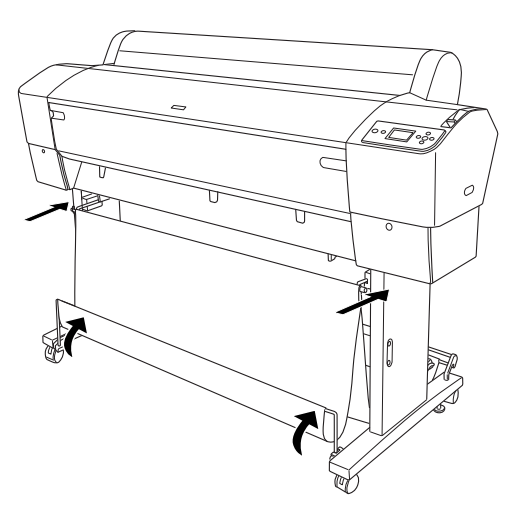
3. Printerite Stylus Pro 9880/9880C/9450 kasutajatele: Vabastage eesmised tugirattad.

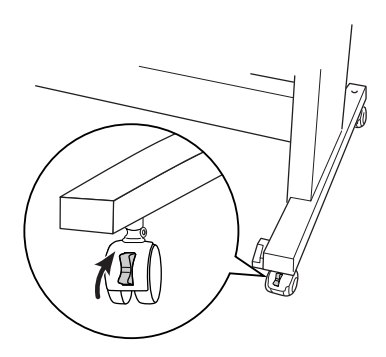

Printerite Stylus Pro 7880/7880C/7450 kasutajatele: Vabastage eesmised tugirattad ja keerake stabilisaatortoed põrandast lahti.

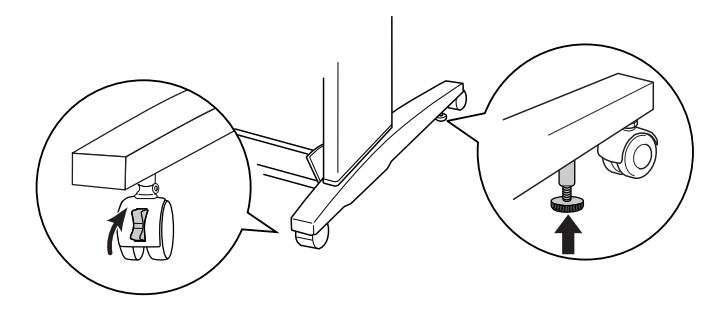

4. Liigutage printer ettevaatlikult uude asukohta. Pärast ümberpaigutamist lukustage tugirattad ja keerake stabilisaatortoed vastu põrandat.

# Printeri ülesseadmine pärast transportimist

Pärast printeri transportimist seadme ülesseadmiseks tehtavad toimingud on peaaegu samad, kui printeri esmasel seadistamisel. Kui printerit tööks ette valmistate, lugege lahtipakkimis- ja seadistusjuhendit () ning pidage meeles järgmist.

- ❏ Ärge unustage eemaldamast ühtki kaitsematerjali.
- ❏ Printeri esmasel sisselülitamisel pärast transportimist või siis, kui see on pikemat aega seisnud, võivad printeri prindipea düüsid osutuda ummistunuks. Epson soovitab teha düüside kontrolli, puhastada prindipea ning joondada prindipea prindikvaliteedi tagamiseks uuesti.

Düüsikontrollitoimingu käivitamise kohta juhtpaneelilt vt teemat ["Prindipea düüside kontrollimine" lk 178.](#page-177-0)

Düüsikontrollitoimingu käivitamise kohta printeri tarkvara kasutades vt teemat ["Printeriutiliitide kasutamine" lk 31](#page-30-0) Windowsi jaoks või ["Printeriutiliitide kasutamine" lk 53](#page-52-0) Mac OS X jaoks.

Prindipea puhastamiseks juhtpaneelilt vajutage nuppu Menu (Menüü) ▶ ja hoidke seda 3 sekundit all.

Prindipea puhastamise kohta printeri tarkvara kasutades vt teemat ["Printeriutiliitide kasutamine" lk 31](#page-30-0) Windowsi jaoks või ["Printeriutiliitide kasutamine" lk 53](#page-52-0) Mac OS X jaoks.

Prindipea joondamise kohta juhtpaneelilt vt teemat ["Prindipea](#page-179-0)  [joondamine" lk 180](#page-179-0).

Prindipea joondamise kohta printeri tarkvara kasutades vt teemat ["Printeriutiliitide kasutamine" lk 31](#page-30-0) Windowsi jaoks või ["Printeriutiliitide kasutamine" lk 53](#page-52-0) Mac OS X jaoks.

# Peatükk 7 Probleemide lahendamine

# Tõrkeotsing

## Printer peatab ootamatult printimise

#### Prindipea puhastamine, tindi vahetamine või tindi kuivatamine on pooleli

Prindipea puhastamise, tindi laadimise või tindi kuivatamise ajal kuvatakse LCD-paneelil vastav teade CLEANING PLEASE WAIT (Puhastamine, palun oodake) , CHARGING INK (Täitmine tindiga) või INK DRYING (Tindi kuivatamine). Oodake, kuni printer printimist jätkab.

#### Tekkis tõrge

Enamikku printeris tekkida võivaid probleeme ja nende lahendusi saab välja selgitada LCD-paneelil kuvatavate teadete abil.

Saate tõrgete puhul teavet ka juhtpaneelil asuvatest märgutuledest. Vt ["Indikaatorid" lk 148.](#page-147-0)

Järgnevas tabelis toodud loetelust välja jäänud teadete kohta vt teemat ["Teated" lk 150](#page-149-0).

### Tõrketeated

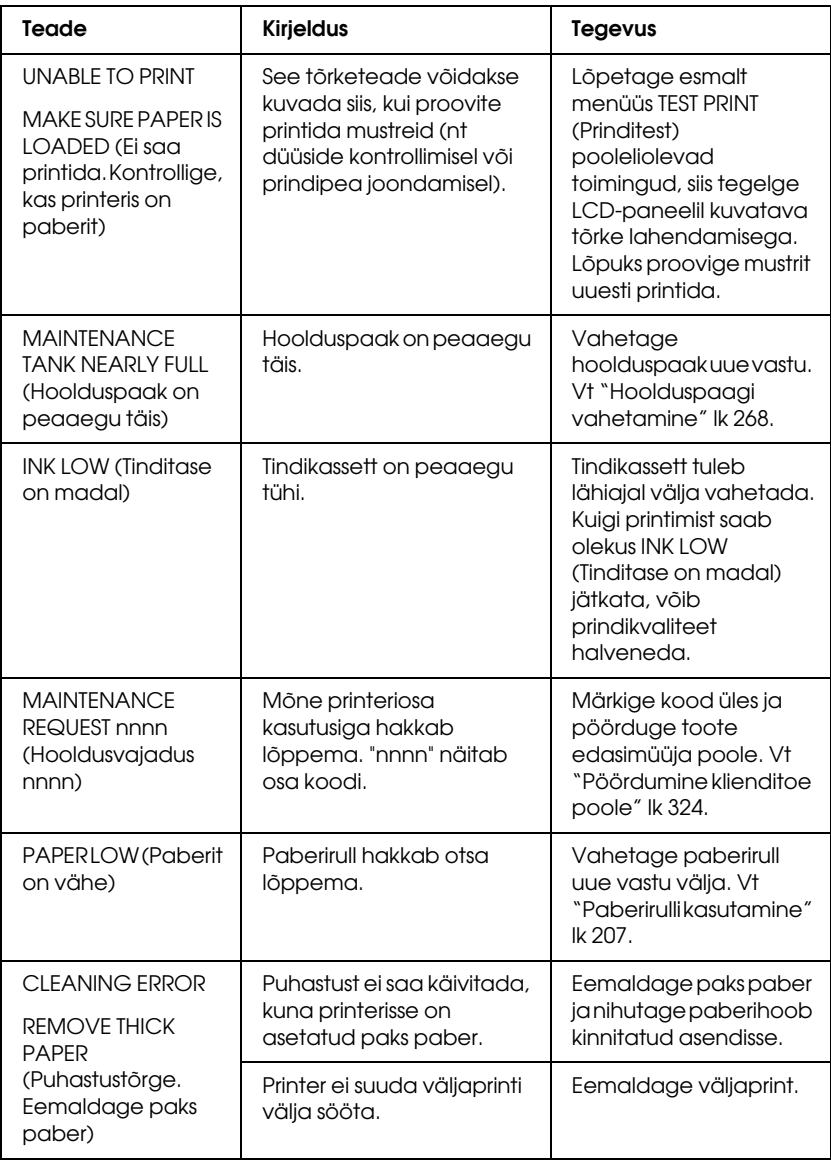

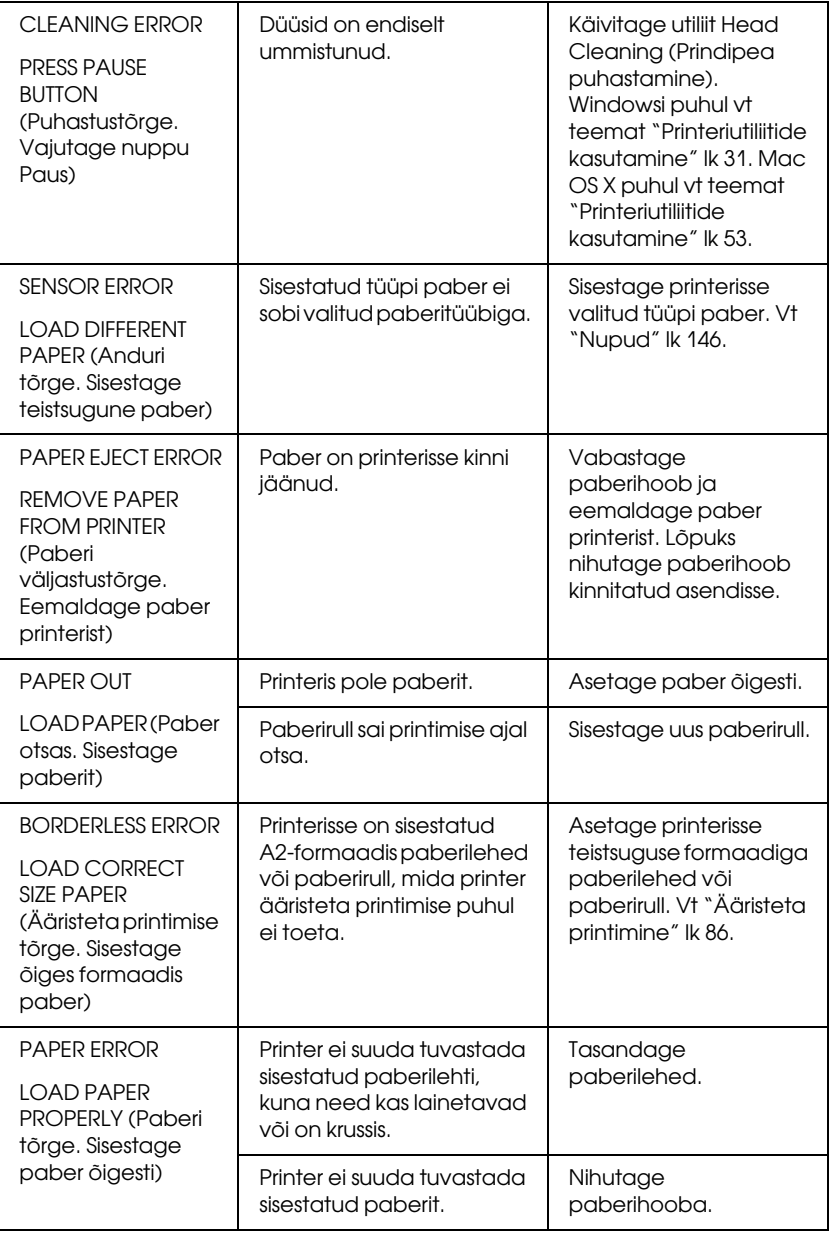

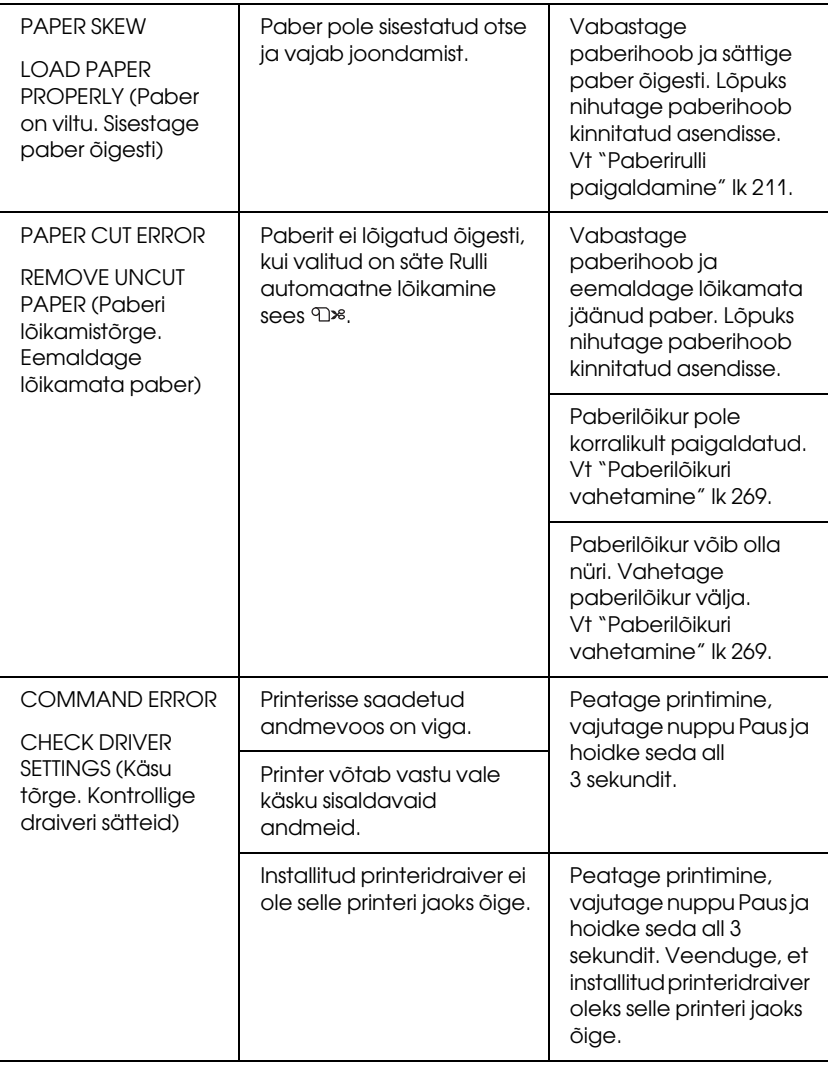

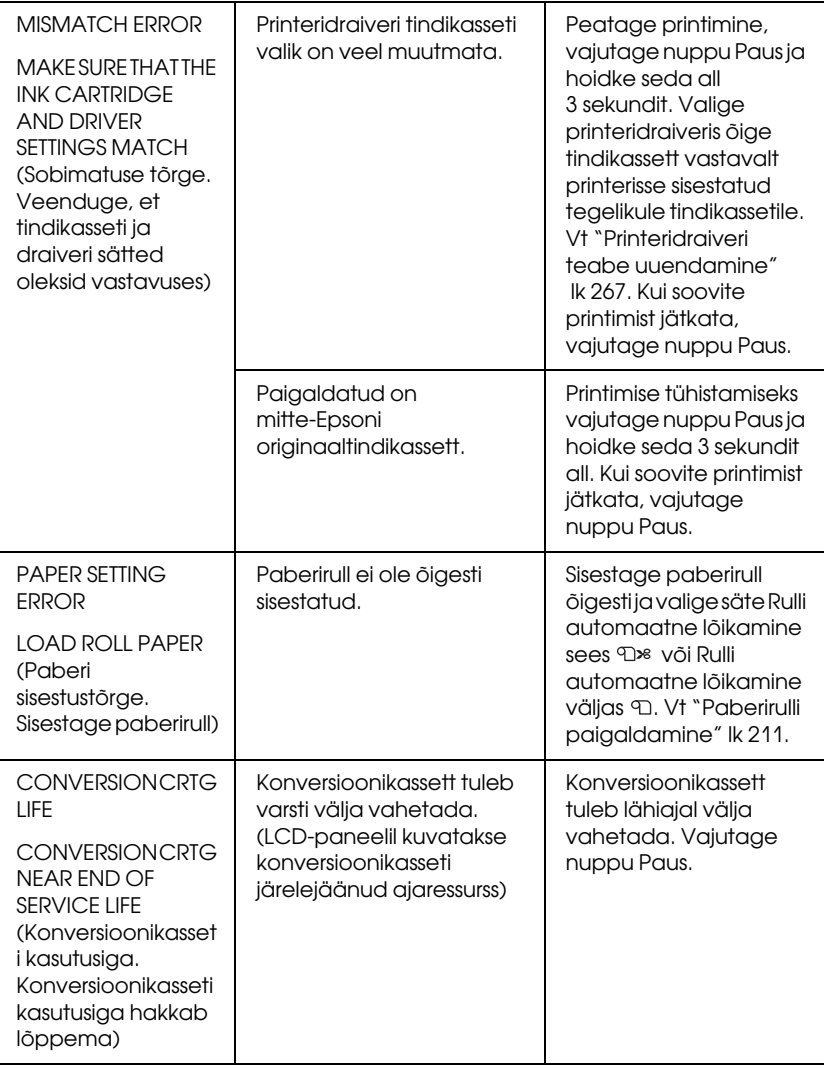

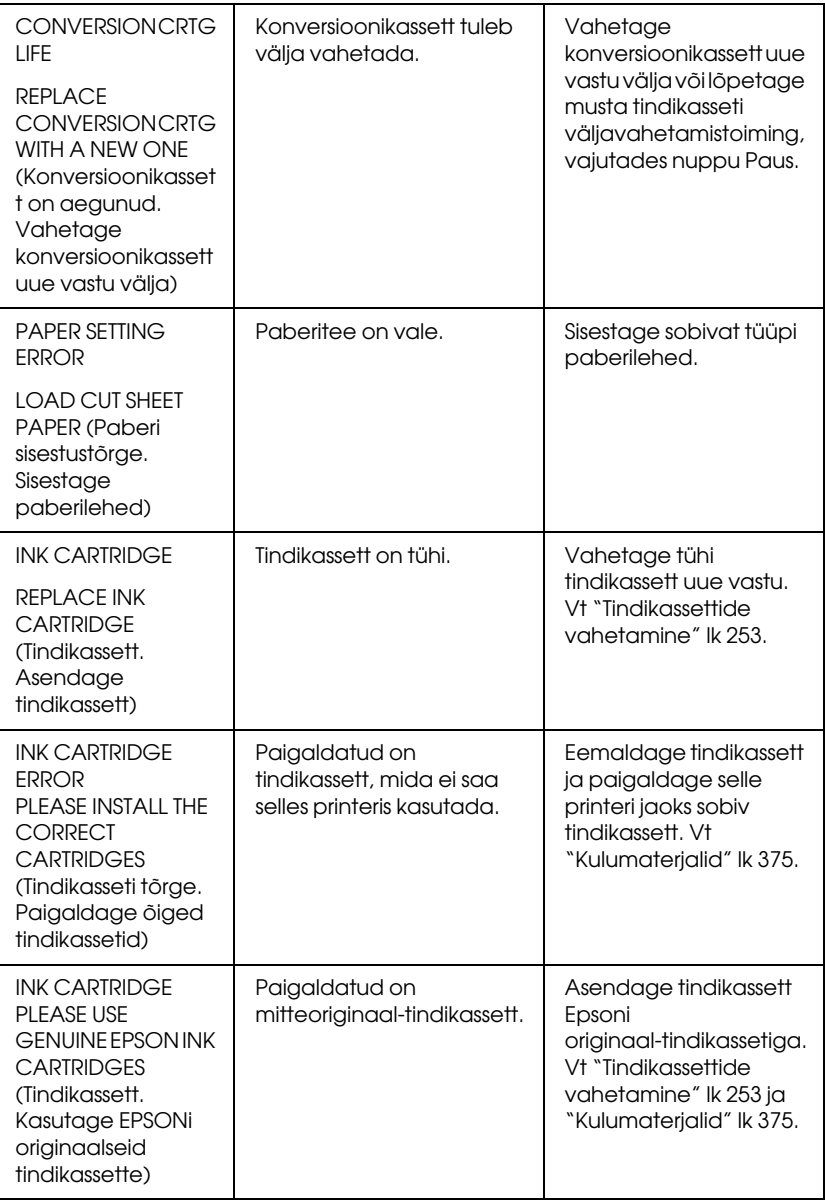

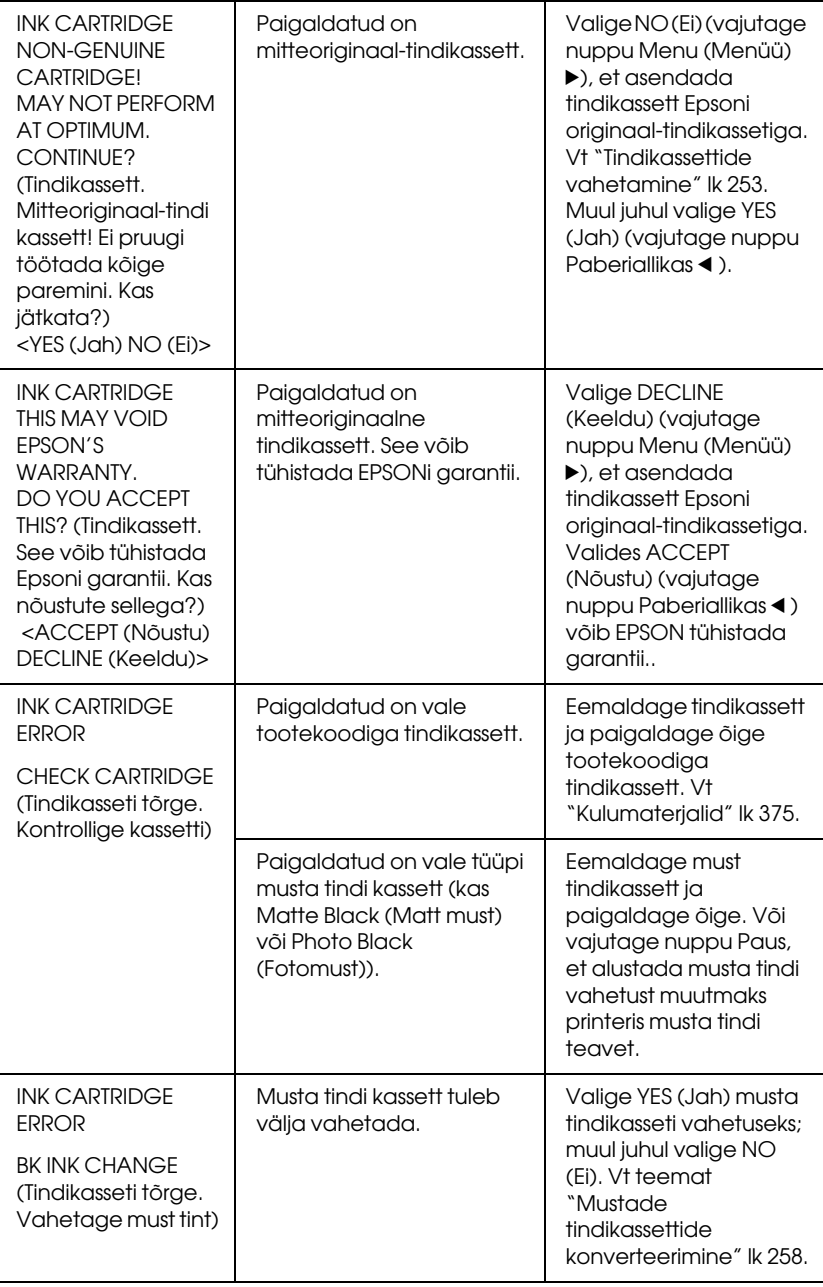

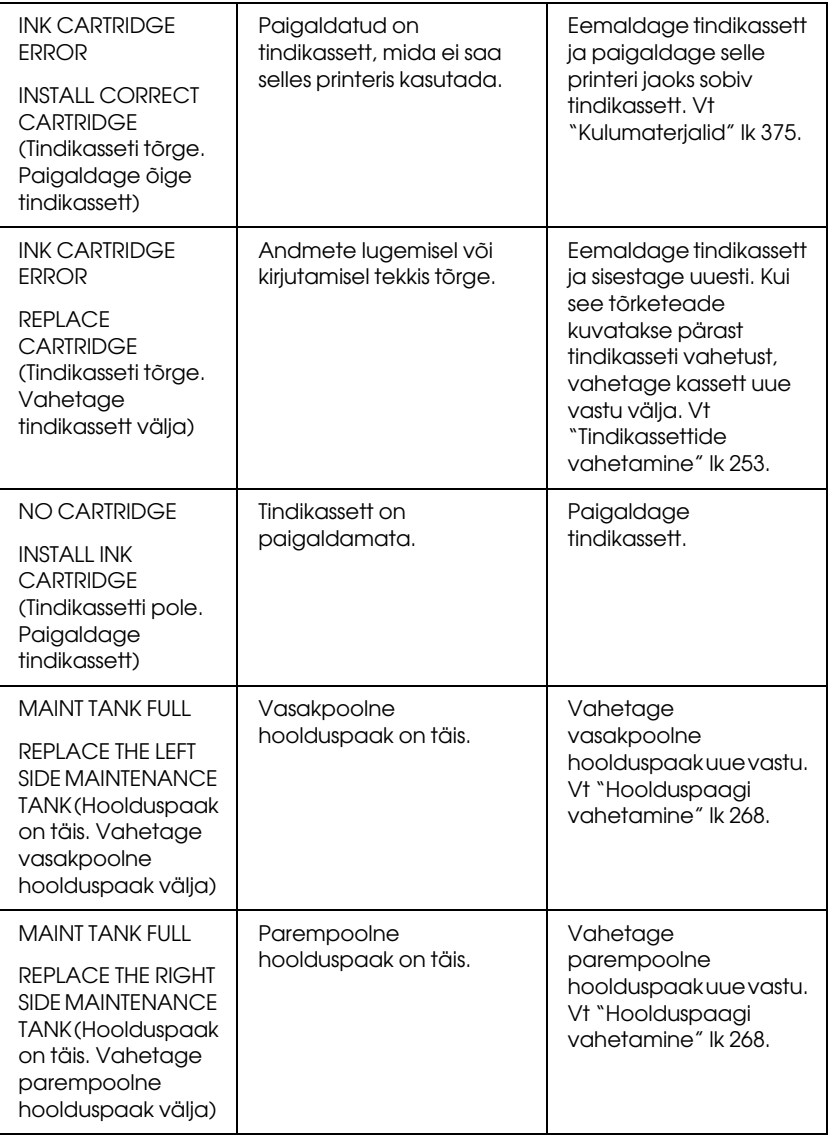

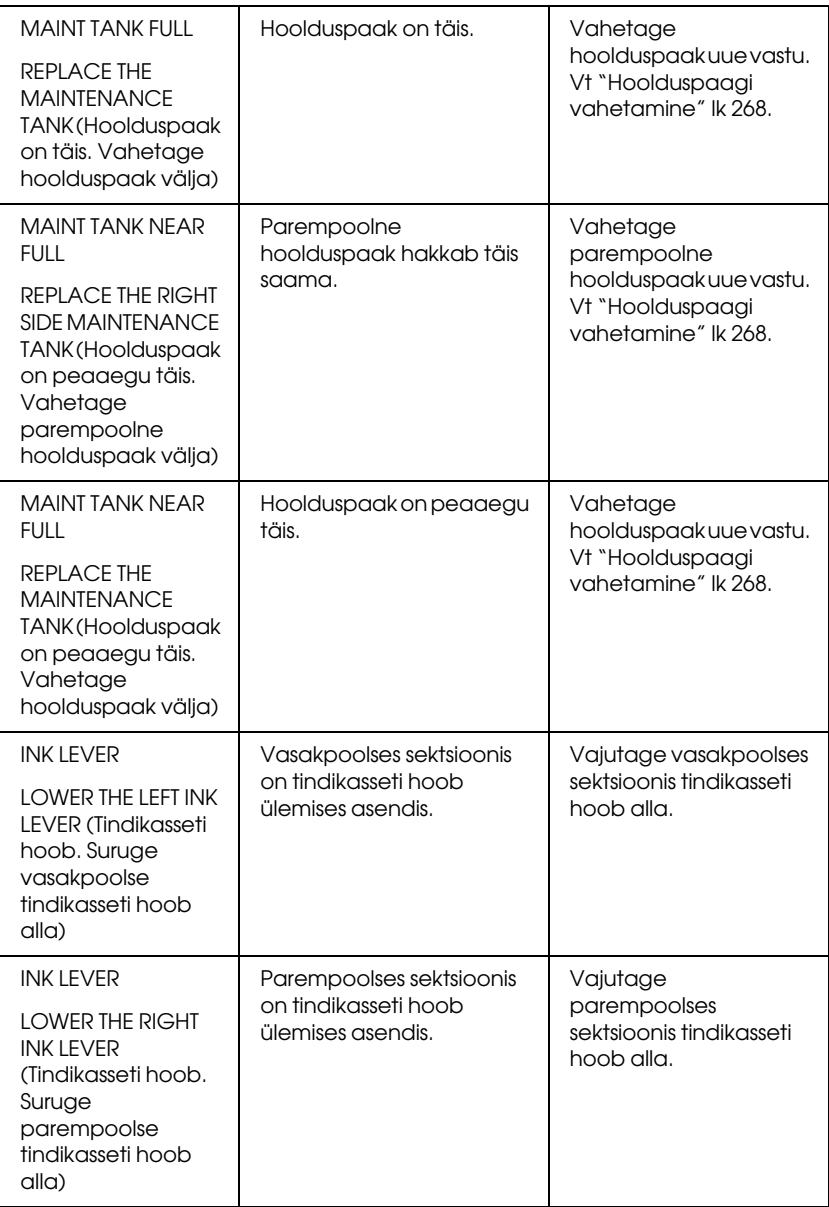

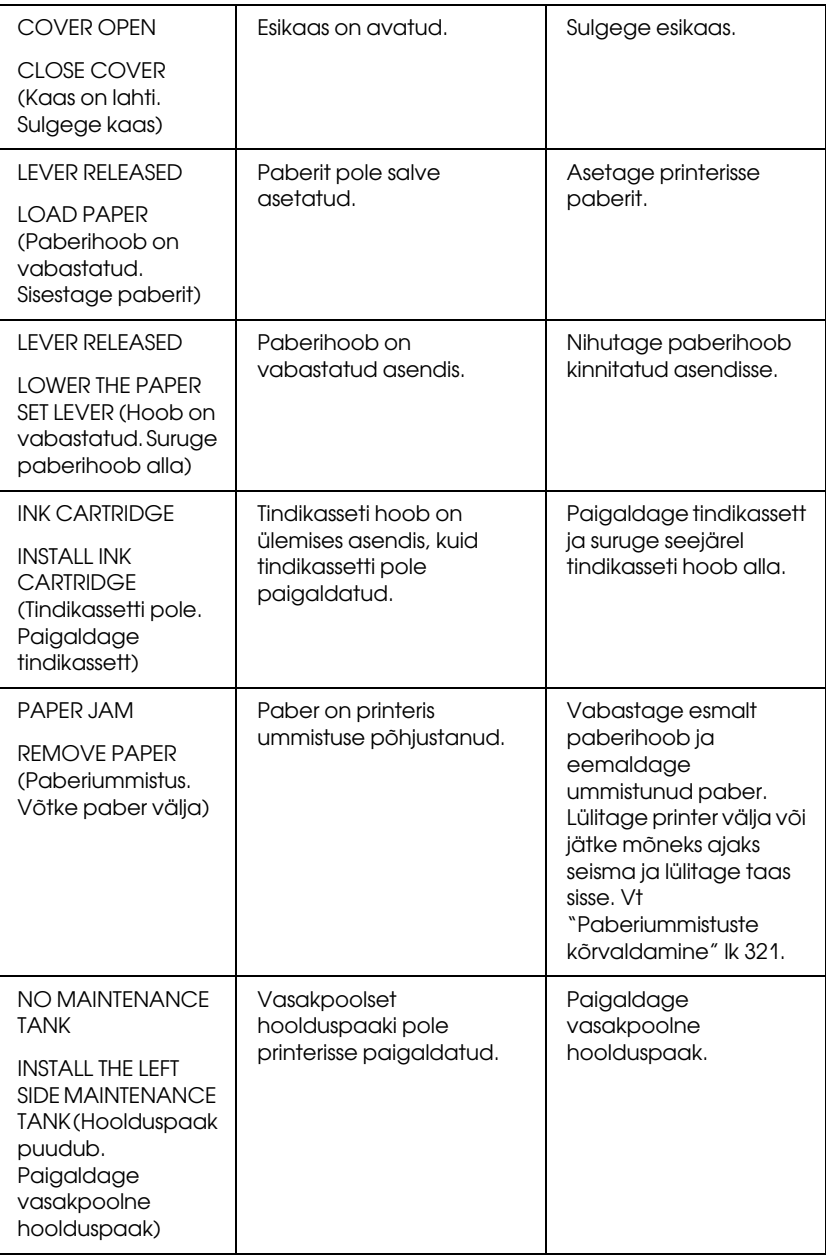

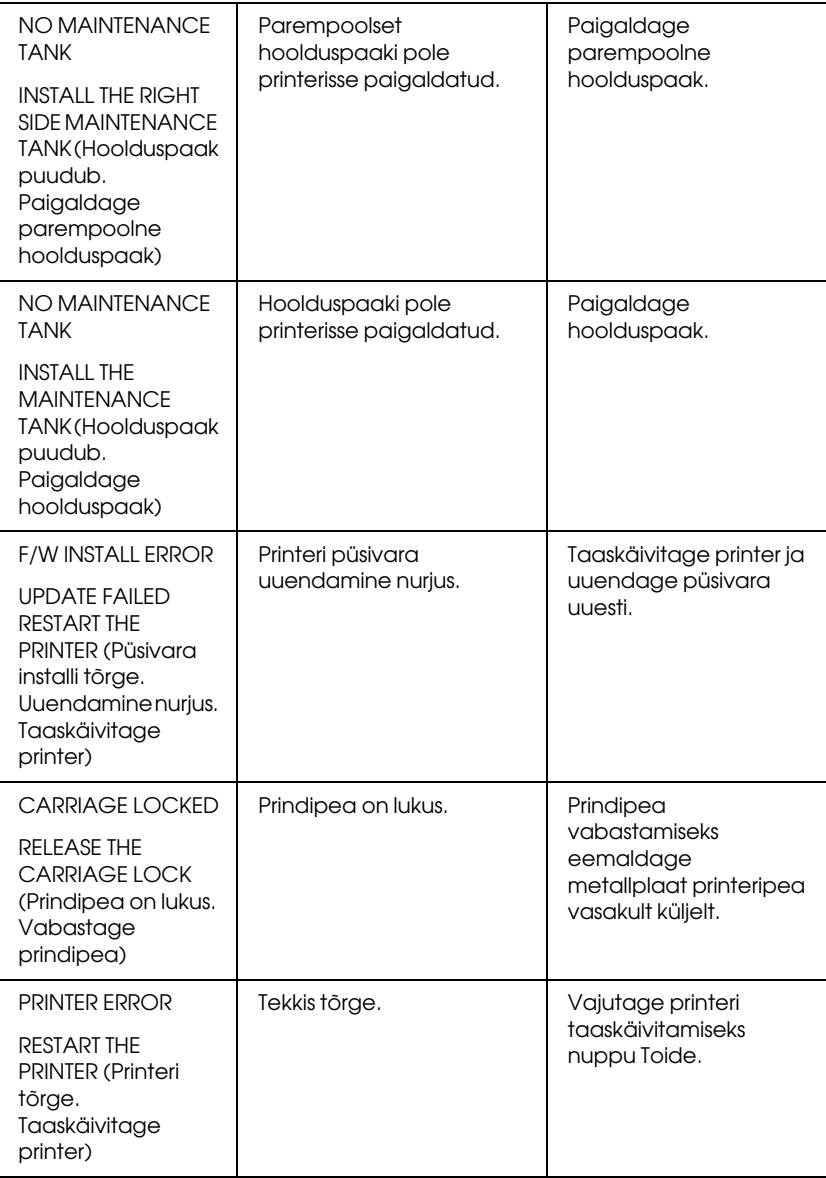

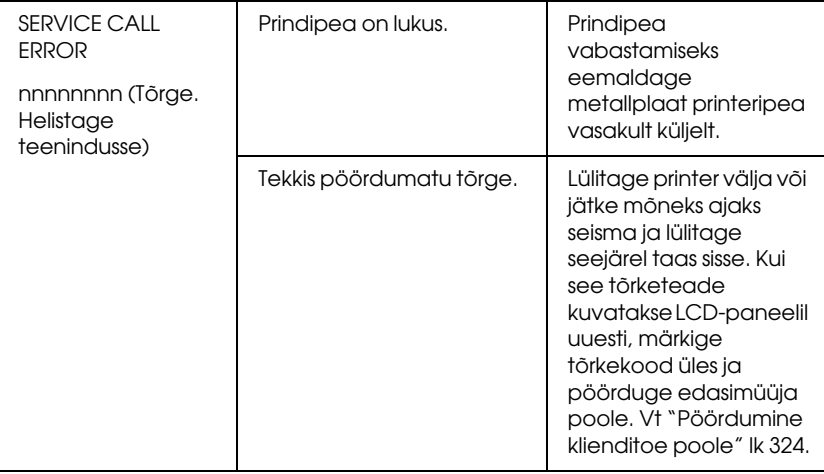

# Printer ei lülitu sisse või lülitub peagi ise välja

Kui ka pärast toitenupu  $\overline{I}$ Oide  $\overline{O}$  vajutamist ei sütti märgutuli Paus ja käivitusmehhanism ei hakka tööle, proovige probleemi lahendada järgmiselt.

- ❏ Lülitage printer välja ja kontrollige, kas toitejuhe on printeriga korralikult ühendatud.
- ❏ Kontrollige, kas ruumi vahelduvvoolutoite pistikupesa töötab ja ega seda lülitata valgustuslüliti või taimeri abil välja.
- ❏ Kontrollige, kas vahelduvvoolutoite pinge jääb printeri andmesildile kantud nimipinge vahemikku. Kui see pole nii, lülitage printer välja ja lahutage viivitamatult toitejuhe. Abi saamiseks pöörduge edasimüüja poole. Vt ["Pöördumine klienditoe poole" lk 324](#page-323-0).

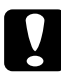

c*Ettevaatust:* Kui toitevõrgu pinge ja nimipinge ei ühti, ärge printerit rohkem toitevõrku ühendage, kuna see võib põhjustada rikkimineku.

# Printer ei prindi mitte midagi

#### Printer pole arvutiga ühendatud

Proovige üht või mitut järgnevat lahendust.

- ❏ Lülitage printer ja arvuti välja. Veenduge, et printeri liidesekaabel on korralikult arvuti õigesse ühenduspistikusse ühendatud.
- ❏ Veenduge, et liidesekaabli spetsifikatsioon ühtib printeri ja arvuti spetsifikatsioonidega.
- ❏ Veenduge, et liidesekaabel on otse ühendatud arvutiga, läbimata seejuures mis tahes seadet (sh printeri kommutaatorit või pikenduskaablit).

#### Teie Epsoni printer pole seatud vaikeprinteriks

Installige printeridraiver, kui see pole veel installitud, ning täitke järgmisi juhiseid Epsoni printeri seadmiseks vaikeprinteriks.

#### Windows XP

- 1. Klõpsake nuppu Start, Control Panel (Juhtpaneel), Printers and Other Hardware (Printerid ja muu riistvara) ning seejärel Printers and Faxes (Printerid ja faksid).
- 2. Paremklõpsake ikoonil EPSON Stylus Pro XXXX .
- 3. Valige käsk Set As Default Printer (Sea vaikeprinteriks) ning sulgege aken.

#### Windows Vista

- 1. Klõpsake nuppu <sup>(20</sup>), Control Panel (Juhtpaneel), Hardware and Sound (Riistvara ja heli) ning seejärel Printers (Printerid).
- 2. Paremklõpsake ikoonil EPSON Stylus Pro XXXX .

3. Valige käsk Set As Default Printer (Sea vaikeprinteriks) ning sulgege aken.

#### Windows 2000

- 1. Klõpsake nuppu Start , liikuge edasi Settings (Seaded) ja valige Printers (Printerid).
- 2. Paremklõpsake ikoonil EPSON Stylus Pro XXXX .
- 3. Valige käsk Set As Default Printer (Sea vaikeprinteriks) ning sulgege aken Printers (Printerid).

#### $M$ ac O.S.X

Veenduge, et Stylus Pro XXXX on õigesti seatud utiliidis Print Center (Mac OS X 10,2.x) või Printer Setup Utility (Mac OS X 10,3.x või hilisem) ja et utiliidis Print Center või Printer Setup Utility on valitud õige printer.

#### Printeri pordi sätted ei ühti printeri ühenduspordi sätetega (ainult Windows)

Printeri pordi valikuks toimige järgmiselt.

#### Windows XP

- 1. Klõpsake nuppu Start, Control Panel (Juhtpaneel), Printers and Other Hardware (Printerid ja muu riistvara) ning seejärel Printers and Faxes (Printerid ja faksid).
- 2. Paremklõpsake ikoonil EPSON Stylus Pro XXXX ja valige Properties (Atribuudid).
- 3. Klõpsake vahekaarti Ports (Pordid).
- 4. Kontrollige, kas valitud on soovitud printeriport.

#### Windows Vista

- 1. Klõpsake nuppu (+), Control Panel (Juhtpaneel), Hardware and Sound (Riistvara ja heli) ning seejärel Printers (Printerid).
- 2. Paremklõpsake ikoonil EPSON Stylus Pro XXXX ja valige Properties (Atribuudid).
- 3. Klõpsake vahekaarti Ports (Pordid).

#### Windows 2000

- 1. Klõpsake nuppu Start , liikuge edasi Settings (Seaded) ja valige Printers (Printerid).
- 2. Paremklõpsake ikoonil EPSON Stylus Pro XXXX ja valige Properties (Atribuudid).
- 3. Klõpsake vahekaarti Ports (Pordid).
- 4. Kontrollige, kas valitud on soovitud printeriport.

#### Printerist kostab printimisele iseloomulikku heli, kuid printer ei prindi.

Proovige üht või mitut järgnevat lahendust.

- ❏ Käivitage utiliit Head Cleaning (Prindipea puhastamine). Windowsi puhul vt teemat ["Printeriutiliitide kasutamine" lk 31.](#page-30-0) Mac OS X puhul vt teemat ["Printeriutiliitide kasutamine" lk 53](#page-52-0).
- ❏ Kui prindipea puhastusutiliit probleemi ei kõrvalda, vahetage tindikassetid välja. Vt ["Tindikassettide vahetamine" lk 253.](#page-252-0)

# Väljaprindid pole ootuspärased

#### Valed, segased märgid või prinditakse tühje lehti

Proovige üht või mitut järgnevat lahendust.

- ❏ Windowsi puhul tühistage kõik seiskunud prinditööd utiliidist Progress Meter (Edenemisriba) Vt ["Ootel oleva prinditöö](#page-28-0)  [kustutamine" lk 29](#page-28-0).
- ❏ Kui probleem püsib, lülitage printer ja arvuti välja. Veenduge, et printeri liidesekaabel on korralikult ühendatud.

#### Valed veerised

Proovige üht või mitut järgnevat lahendust.

- ❏ Kontrollige veeriste sätteid oma tarkvararakenduses.
- ❏ Veenduge, et veerised on lehe prinditaval alal. Vt ["Prinditav ala"](#page-360-0)  [lk 361](#page-360-0).
- ❏ Windowsis kontrollige menüüs Main (Põhimenüü) kontrollkasti Borderless (Ääristeta). Veenduge, et sätted on kasutatava paberiformaadi jaoks õiged. Vt ["Ääristeta printimine" lk 86](#page-85-0).
- ❏ Kontrollige, kas paberipakk on printeris õigesti. Vt teemasid ["Paberirulli kasutamine" lk 207](#page-206-0) või ["Lehtpaberi kasutamine" lk 234.](#page-233-0)

#### Pöördkujutis

Mac OS X puhul lülitage Print Settings (Prindiseaded) dialoogiaknas välja säte Flip Horizontal (Peegelda horisontaalselt). Lisateavet vt elektroonilisest spikrist.

#### Prinditud värvid erinevad ekraanil kuvatutest

Proovige üht või mitut järgnevat lahendust:

- ❏ Reguleerige dialoogiaknas Paper Configuration (Paberi konfigureerimine) sätet Color Density (Värvitihedus). Lisateavet vt elektroonilisest spikrist.
- ❏ Veenduge, et kandja tüüp vastab kasutatavale paberile.
- ❏ Kuna kuvarid ja printerid tekitavad värve erinevalt, ei sarnane prinditud värvid alati ideaalselt ekraanil kuvatavate värvidega. Siiski peaksid kirjeldatud värvisüsteemid värvide erinevuse kõrvaldama.

Mac OS X puhul valige dialoogiaknas Print (Prindi) valitud printeri värvihaldusutiliidis Printer Color Management säte ColorSync. Lisateavet vt elektroonilisest spikrist.

❏ Saate printida erksavärvilisemaid teravamaid kujutisi.

Windowsi puhul klõpsake menüüs Main (Põhimenüü) valikuks Custom (Kohandatud) ja valige Photo Enhance (Foto kvaliteedi parandamine) ning seejärel klõpsake Phote Enhance (Foto kvaliteedi parandamine) seadistamiseks Advanced (Erisätted). Lisateavet vt elektroonilisest spikrist.

❏ Windowsi puhul klõpsake menüüs Main (Põhimenüü) valikuks Custom (Kohandatud) ja valige Color Controls (Värvireguleerimine) ning seejärel klõpsake värvi, ereduse jne kohandamiseks vastavalt Advanced (Erisätted). Lisateavet vt elektroonilisest spikrist.

Mac OS X puhul valige dialoogiaknas Print (Prindi) valitud printeri värvihaldusutiliidis Printer Color Management säte Color Controls (Värvireguleerimine). Lisateavet vt elektroonilisest spikrist.

### Prinditud lehel on nihkuvad joonelised defektid

Joondage prindipea. Kui probleem püsib, puhastage prindipead. Windowsi puhul vt teemat ["Printeriutiliitide kasutamine" lk 31.](#page-30-0) Mac OS X puhul vt teemat ["Printeriutiliitide kasutamine" lk 53](#page-52-0).

### Väljaprindi alumine serv on määrdunud.

Proovige üht või mitut järgnevat lahendust:

- ❏ Kui paber on kaardus prinditava külje poole, siluge seda või painutage vastassuunas.
- ❏ Windows: kui kasutate Epsoni erikandjat, kontrollige menüüs Main (Põhimenüü) sätet Media Type (Kandja tüüp). Lisateavet vt elektroonilisest spikrist.

Mac OS X: kui kasutate Epsoni erikandjat, kontrollige dialoogiaknas Print (Prindi) jaotises Print Settings (Printimissätted) sätet Media Type (Kandja tüüp). Lisateavet vt elektroonilisest spikrist.

Muude paberitüüpide (peale Epsoni kandjate) puhul registreerige ja valige paberi paksus menüürežiimis. Kontrollige, kas säte vastab kasutatavale paberile. Vt ["Paberisätete määramine" lk 192](#page-191-0).

❏ Seadke režiimi Menu (Menüü) jaotises PRINTER SETTING (Printeri sätted) sätte PLATEN GAP (Paberitoe vahe) väärtuseks WIDE (Lai). Vt ["PRINTER SETUP \(Printeri](#page-163-0)  [seadistus\)" lk 164.](#page-163-0)

# Prindikvaliteet jätab soovida

Klõpsake joonise all olevale pealkirjale, mis meenutab kõige rohkem teie väljaprinti.

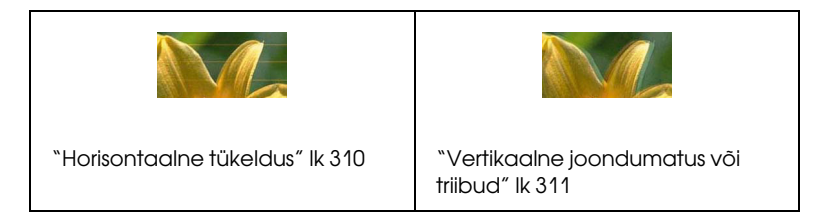

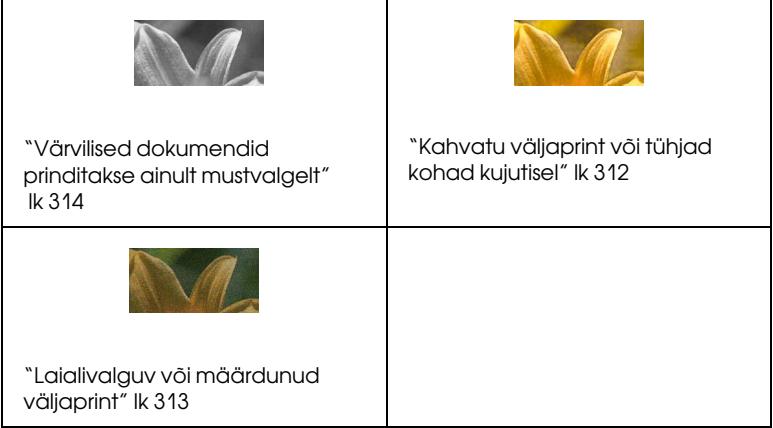

Kui teil on probleeme prindikvaliteediga, proovige allpool olevaid lahendusi.

#### <span id="page-309-0"></span>Horisontaalne tükeldus

Proovige üht või mitut järgnevat lahendust:

❏ Windowsis kontrollige menüüs Main (Põhimenüü) sätet Media Type (Kandja tüüp). Kontrollige, kas säte vastab kasutatavale paberile. Lisateavet vt elektroonilisest spikrist.

Mac OS 9.x puhul kontrollige dialoogiaknas Print (Prindi) valitud jaotises Print Settings (Printimissätted) sätet Media Type (Kandja tüüp). Kontrollige, kas säte vastab kasutatavale paberile. Lisateavet vt elektroonilisest spikrist.

- ❏ Veenduge, et paberi prinditav külg on pealpool.
- ❏ Käivitage prindipea puhastusutiliit, et puhastada ummistunud tindidüüsid. Windowsi puhul vt teemat ["Printeriutiliitide](#page-30-0)  [kasutamine" lk 31](#page-30-0). Mac OS X puhul vt teemat ["Printeriutiliitide](#page-52-0)  [kasutamine" lk 53](#page-52-0).

Võite prindipead puhastada ka juhtpaneelilt. Prindipea puhastamiseks vajutage nuppu Menu (Menüü) ia hoidke seda 3 sekundit all.

- ❏ Kontrollige sätte Paberi söötmine väärtust. Väljaprindil tekkida võivate heledate triipude vältimiseks vähendage väärtust ja suurendage, kui triibud on tumedad. Lisateavet vt elektroonilisest spikrist.
- ❏ Kontrollige tindikasseti märgutuld. Vajadusel vahetage tindikassett välja. Vt ["Tindikassettide vahetamine" lk 253.](#page-252-0)

#### <span id="page-310-0"></span>Vertikaalne joondumatus või triibud

Proovige üht või mitut järgnevat lahendust:

❏ Windowsis tühjendage dialoogikastis Quality Options (Kvaliteedi valikud) ruut High Speed (Suur kiirus). Lisateavet vt elektroonilisest spikrist.

Mac OS X puhul lülitage välja dialoogiaknas Print (Prindi) valitud jaotises Print Settings (Printimissätted) säte High Speed (Suur kiirus). Lisateavet vt elektroonilisest spikrist.

❏ Käivitage utiliit Print Head Alignment (Prindipea joondamine). Windowsi puhul vt teemat ["Printeriutiliitide kasutamine" lk 31.](#page-30-0) Mac OS X puhul vt teemat ["Printeriutiliitide kasutamine" lk 53](#page-52-0).

### <span id="page-311-0"></span>Kahvatu väljaprint või tühjad kohad kujutisel

Proovige üht või mitut järgnevat lahendust:

- ❏ Kontrollige, ega mõne tindikassetti aegumistähtaeg ole ületatud. Aegumistähtaeg on märgitud tindikasseti välisküljele.
- ❏ Windowsis kontrollige menüüs Main (Põhimenüü) sätet Media Type (Kandja tüüp). Kontrollige, kas säte vastab kasutatavale paberile. Lisateavet vt elektroonilisest spikrist.

Mac OS 9.x puhul kontrollige dialoogiaknas Print (Prindi) valitud jaotises Print Settings (Printimissätted) sätet Media Type (Kandja tüüp). Kontrollige, kas säte vastab kasutatavale paberile. Lisateavet vt elektroonilisest spikrist.

❏ Käivitage prindipea puhastusutiliit, et puhastada ummistunud tindidüüsid. Windowsi puhul vt teemat ["Printeriutiliitide](#page-30-0)  [kasutamine" lk 31](#page-30-0). Mac OS X puhul vt teemat ["Printeriutiliitide](#page-52-0)  [kasutamine" lk 53](#page-52-0).

Võite prindipead puhastada ka juhtpaneelilt. Prindipea puhastamiseks vajutage nuppu Menu (Menüü) > ja hoidke seda 3 sekundit all.

- ❏ Kontrollige tindikasseti märgutuld. Vajadusel vahetage tindikassett välja. Vt ["Tindikassettide vahetamine" lk 253.](#page-252-0)
- ❏ Valige dialoogiaknas Paper Configuration (Paberi konfiguratsioon) sätte Platen Gap (Paberitoe vahe) väärtuseks Standard (Standardne). Lisateavet vt elektroonilisest spikrist.

### <span id="page-312-0"></span>Laialivalguv või määrdunud väljaprint

Proovige üht või mitut järgnevat lahendust:

❏ Windowsis kontrollige menüüs Main (Põhimenüü) sätet Media Type (Kandja tüüp). Kontrollige, kas säte vastab kasutatavale paberile. Lisateavet vt elektroonilisest spikrist.

Mac OS 9.x puhul kontrollige dialoogiaknas Print (Prindi) valitud jaotises Print Settings (Printimissätted) sätet Media Type (Kandja tüüp). Kontrollige, kas säte vastab kasutatavale paberile. Lisateavet vt elektroonilisest spikrist.

- ❏ Kui printeri draiver kasutatavat paberit ei toeta, muutke paberi paksuse sätet režiimis Menu (Menüü). Vt ["CUSTOM PAPER \(Oma](#page-173-0)  [valitud paber\)" lk 174.](#page-173-0)
- ❏ Veenduge, et paber on kuiv ja et prinditav pool on pealpool. Kontrollige ka, kas kasutate õiget tüüpi paberit. Spetsifikatsioonid leiate teemast ["Paber" lk 365](#page-364-0).
- ❏ Printeri sisemusse võib olla lekkinud tinti. Pühkige printeri sisemust pehme, kuiva riidelapiga.
- ❏ Käivitage utiliit Head Cleaning (Prindipea puhastamine). Windowsi puhul vt teemat ["Printeriutiliitide kasutamine" lk 31.](#page-30-0) Mac OS X puhul vt teemat ["Printeriutiliitide kasutamine" lk 53](#page-52-0).

Võite prindipead puhastada ka juhtpaneelilt. Prindipea puhastamiseks vajutage nuppu Menu (Menüü) ia hoidke seda 3 sekundit all.

# <span id="page-313-0"></span>Värvilised dokumendid prinditakse ainult mustvalgelt

Proovige üht või mitut järgnevat lahendust:

- ❏ Veenduge, et prinditöö värvisätted on tarkvararakenduses õiged.
- ❏ Windowsis veenduge, et menüüs Main (Põhimenüü) oleks valitud kas säte Color (Värv) või Color/B&W Photo (Värviline/mustvalge foto). Lisateavet vt elektroonilisest spikrist.

Mac OS X puhul veenduge, et dialoogiaknas Print (Prindi) valitud jaotises Print Settings (Printimissätted) oleks määratud säte Color (Värv) või Color/B&W Photo (Värviline/mustvalge foto). Lisateavet vt elektroonilisest spikrist.

# Printimine toimub aeglasemalt kui peaks

Proovige üht või mitut järgnevat lahendust:

❏ Windowsi puhul valige dialoogikastis Quality Options (Kvaliteedi valikud) ruut High Speed (Suur kiirus). Lisateavet vt elektroonilisest spikrist.

Mac OS X puhul valige dialoogiaknas Print (Prindi) valitud jaotises Print Settings (Printimissätted) säte High Speed (Suur kiirus). Lisateavet vt elektroonilisest spikrist.

❏ Windowsi puhul valige menüüs Main (Põhimenüü) Print Quality (Printimise kvaliteet) kontrollkast Quality Options (Kvaliteedi valikud). Dialoogikastis Quality Options (Kvaliteedi valikud) liigutage printimise kiiruse suurendamiseks liugurit suunaga Speed (Kiirus) poole. Lisateavet vt elektroonilisest spikrist.

Mac OS X puhul valige dialoogiaknas Print (Prindi) valitud jaotises Print Settings (Printimissätted) režiim Automatic (Automaatne) ja liigutage liugurit suunaga Speed (Kiirus) poole. Lisateavet vt elektroonilisest spikrist.

- ❏ Ärge käitage suurt hulka tarkvararakendusi üheaegselt. Sulgege kõik rakendused, mida te parajasti ei kasuta.
- ❏ Vahetage arvuti liides välja USB 2,0 vastu.
- ❏ Kustutage tarbetud failid, et vabastada kõvakettaruumi.

# Paberirulli ei saa lõigata

Proovige üht või mitut järgnevat lahendust:

- ❏ Veenduge, et paberilõikuri kate on õigesti paigaldatud. Vt ["Paberilõikuri vahetamine" lk 269](#page-268-0).
- ❏ Veenduge, et LCD-paneelil oleks sätte Paberiallikas väärtuseks valitud Rulli automaatne lõikamine sees  $\mathbb{D}^*$ . Kui pole, vajutage selle sätte valimiseks nuppu Paberiallikas <a>
- ❏ Veenduge, et printeridraiveris oleks sätte Auto Cut (Automaatne lõikamine) väärtuseks valitud Normal Cut (Tavaline lõikamine), Single Cut (Ühekordne lõikamine) või Double Cut (Kahekordne lõikamine). Vt ["Paberirulli lõikamine](#page-95-0)  [ääristeta printimiseks" lk 96.](#page-95-0)
- ❏ Vajadusel lõigake paberirulli käsitsi. Kontrollige, kas printerisse sisestatud rullpaberi paksus on kooskõlas paberi spetsifikatsiooniga (vt teemat ["Paber" lk 365](#page-364-0)). Kui see on nii, võib paberilõikur olla nüri ja see tuleb välja vahetada. Vt ["Paberilõikuri vahetamine" lk 269.](#page-268-0)

#### *Märkus:*

Kui kasutate mõnd muud paberirulli kui Epsoni erikandja, vt paberi ostudokumentatsiooni või pöörduge paberi edasimüüja poole.

# Paberisöötmisprobleeme või ummistusi juhtub sageli

Proovige üht või mitut järgnevat lahendust:

❏ Enne paberi printerisse asetamist ja juhtimist läbi paberi sisestuspilu reguleerige paberitõmbejõudu.

Paberitõmbejõu kohandamise kohta kasutades printeridraiverit vt elekrtoonilisest spikrist.

Juhtpaneelilt paberitõmbejõu reguleerimise kohta vt teemat ["CUSTOM PAPER \(Oma valitud paber\)" lk 174.](#page-173-1)

- ❏ Veenduge, et paberipakk poleks volditud ega kortsus.
- ❏ Veenduge, et paberipakk oleks tasandatud.
- ❏ Veenduge, et printimine toimuks töötemperatuuri vahemikus.
- ❏ Veenduge, et paber poleks niiske.
- ❏ Veenduge, et paber poleks liiga paks ega liiga õhuke. Vt ["Paber"](#page-364-0)  [lk 365](#page-364-0).
- ❏ Veenduge, et printeri sisemuses poleks kõrvalisi esemeid.
- ❏ Windowsis kontrollige menüüs Main (Põhimenüü) sätet Media Type (Kandja tüüp). Kontrollige, kas säte vastab kasutatavale paberile. Lisateavet vt elektroonilisest spikrist.

Mac OS X puhul kontrollige dialoogiaknas Print (Prindi) valitud jaotises Print Settings (Printimissätted) sätet Media Type (Kandja tüüp). Kontrollige, kas säte vastab kasutatavale paberile. Lisateavet vt elektroonilisest spikrist.

- ❏ Veenduge, et paberitoe vahe säte sobib printerisse asetatud paberiga. Paberitoe vahe sätet saate muuta menüürežiimis Menu menüüs PRINTER SETUP (Printeri seadistus). Vt ["PLATEN GAP](#page-163-1)  [\(Paberitoe vahe\)" lk 164.](#page-163-1)
- ❏ Mitte-Epsoni erikandja puhul kontrollige menüürežiimi Menu menüüs CUSTOM PAPER (Oma valitud paber) valitud paberitüüpi. Vt ["Paberisätete määramine" lk 192.](#page-191-0)

Alati, kui asetate printerisse mitte-Epsoni erikandja, kontrollige enne printima asumist, kas paber on õigesti sisestatud.

Paberiummistuste kõrvaldamiseks vt teemat ["Paberiummistuste](#page-320-0)  [kõrvaldamine" lk 321.](#page-320-0)

# Paberirulli ei väljutata korralikult

Paberirull on liiga tihedalt rullis ja võib söötmisel lokkima hakata. Kui see on nii, kinnitage printerile paberijuhikud.

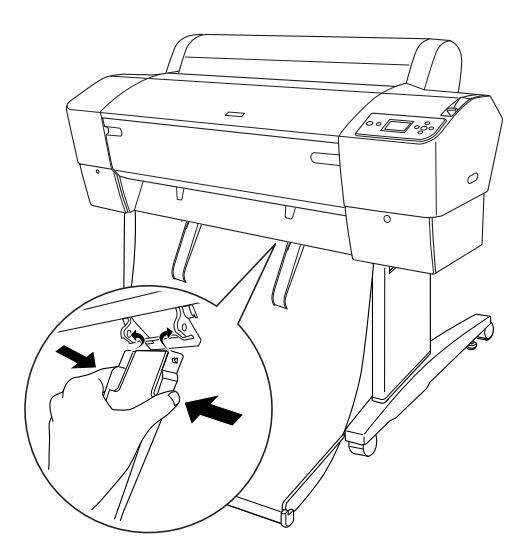

# c*Ettevaatust:* Paberijuhikuid tohib paigaldada ainult juhul, kui paber söötmise lokkima hakkab; muul juhul võivad prinditööd kannatada saada.

#### *Märkus:*

Mudelitele EPSON Stylus Pro 7880/7880C/7450 on saadaval kaks ja mudelitele EPSON Stylus Pro 9880/9880C/9450 viis paberijuhikut.

# Paberi söötmine edaspidi

Kinnitage paberijuhikud printerile nii, et need toetuksid paberikorvi esiservale.

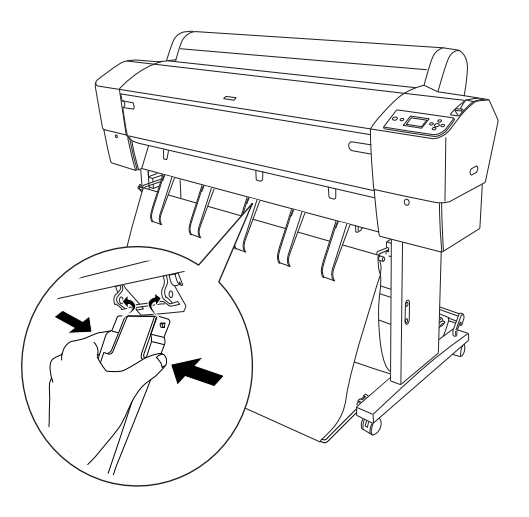

# Paberi söötmine tagurpidi

Kinnitage paberijuhikud printerile nii, et need toetuksid paberikorvi tagaservale.

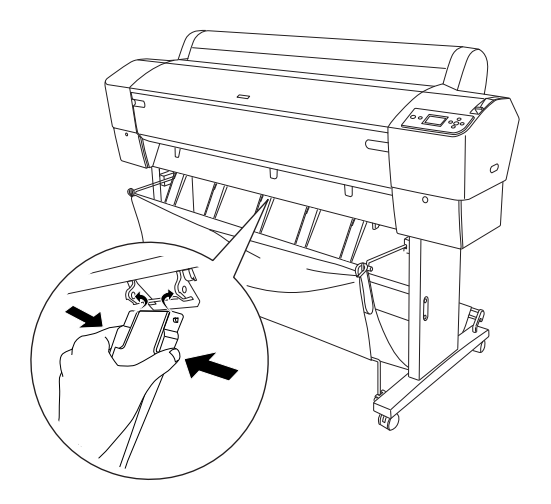

Seejärel pigistage õrnalt ülemist paberijuhiku osa ja lükake see tagumisse asendisse, et väljaprint tuleks õigesti välja.

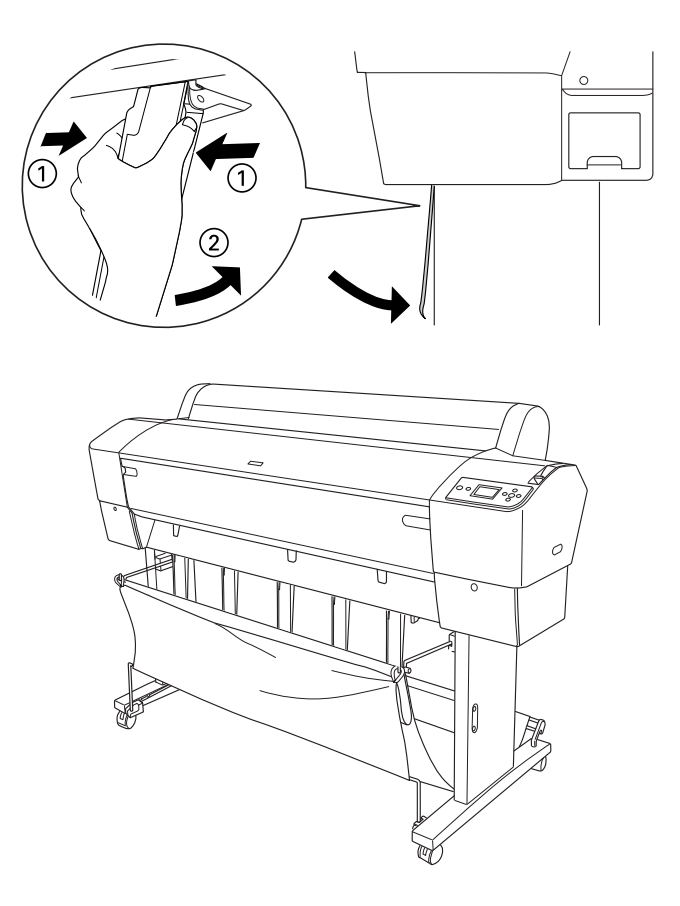

# <span id="page-320-0"></span>Paberiummistuste kõrvaldamine

Ummistunud paberi eemaldamiseks toimige järgmiselt.

- 1. Kui paberirull on ummistunud, lõigake paber lahti paberi sisestuspilu juurest.
- 2. Seadke paberihoob paberi vabastamiseks vabastatud asendisse.

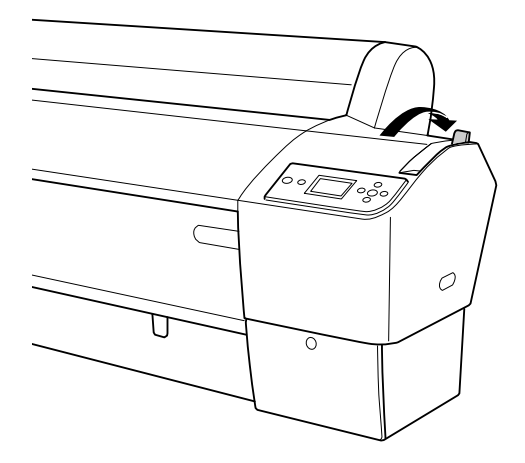

3. Vajadusel avage esikaas.

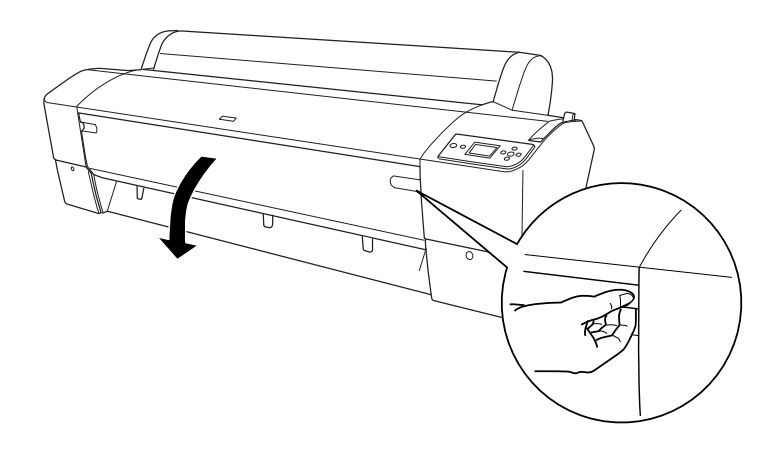

4. Tõmmake ummistunud paber ettevaatlikult välja.

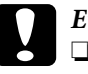

#### c*Ettevaatust:*

❏ Ärge ummistunud paberi käsitsemisel prindipea küljes asuvat trükkplaati puudutage.

❏ Olge ettevaatlik, et te ei puudutaks printeri osi, mis on märgitud allpool, muidu võite printerit kahjustada.

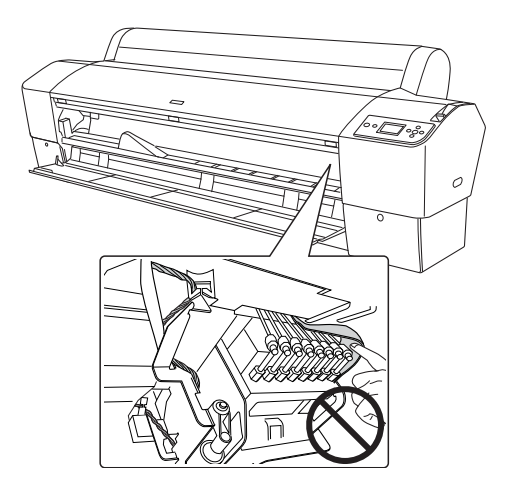

- 5. Sulgege esiluuk. Vajadusel vajutage toitenuppu  $\text{Toide } \mathcal{O}$ , et printerit välja ja taas sisse lülitada.
- 6. Veenduge, et paberi märgutuli põleb ja LCD-paneelil kuvatakse teade PAPER OUT. LOAD PAPER (Paber on otsas. Laadige paberit). Paberi sisestamiseks vajalikud juhised leiate teemast ["Paberirulli kasutamine" lk 207](#page-206-0) või ["Lehtpaberi kasutamine" lk 234.](#page-233-0)

Kui te ei kavatse printimist jätkata, veenduge, et prindipead on liikunud lähteasendisse (äärmisse parempoolsesse serva). Kui see pole nii, lülitage printer sisse, oodake, kuni prindipead liiguvad lähteasendisse ja lülitage seejärel printer välja.

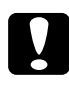

c*Ettevaatust:* Kui prindipäid ei ennistata lähteasendisse, võib prindikvaliteet halveneda.

# Lisavarustusena paigaldatava automaatse vastuvõturulli tõrkeotsing

Proovige üht või mitut järgnevat lahendust:

- ❏ Paberirull ei pruugi olla automaatsel vastuvõturullil piisavalt vabalt. Veenduge, et paberirulli ja automaatse vastuvõturulli vahel on piisav lõtk. Vt ["Paberirulli paigaldamine vastuvõturulli südamikule" lk](#page-222-0)  [223.](#page-222-0)
- ❏ Automaatse vastuvõturulli lüliti Auto (Automaatne) ei pruugi asetseda teie soovitud suunda lülitatuna. Valige juhtpaneelil suund lülitiga Auto (Automaatne). Vt ["Prinditööde vastuvõtmine"](#page-229-0)  [lk 230](#page-229-0).
- ❏ Kui märgutuli Sensor (Andur) vilgub aeglaselt ajal, kui printimist ei toimu, võib kiirguri ja anduri vahel olla mingi kõrvaline takistus või on andur valesti reguleeritud. Kontrollige, ega paberi pealekerimise poolel ole mingeid takistusi või reguleerige anduri asendit. Vt ["Anduri reguleerimine" lk 221.](#page-220-0)
- ❏ Kui märgutuli Sensor (Andur) ikkagi vilgub, prindib printer prinditööd umbes kolme meetri jagu ning seiskub siis. Nihutage paberihoob vabastatud asendisse ja kontrollige, kas paberirull on õigesti paigaldatud ning ega anduri tööpiirkonda jää mingeid kõrvalisi takistusi. Kui paberirull pole korralikult paigas, kerige ülemäärane paber rullile ja nihutage paberihoob kinnitatud asendisse.
- ❏ Kui märgutuli Sensor (Andur) vilgub kiiresti, on automaatne vastuvõturull lukus. Lülitage printer välja ja seejärel uuesti sisse.
- ❏ Kui märgutuli Sensor (Andur) on kustunud, võib anduri kaabel olla lahti. Kontrollige anduri kaablite ühendust.

# <span id="page-323-0"></span>Pöördumine klienditoe poole

#### Enne pöördumist Epsonisse

Kui teie ostetud Epsoni toode ei tööta korralikult ja teil ei õnnestunud probleemi lahendada toote dokumentatsioonis sisalduva tõrkeotsinguteabe abil, pöörduge abi saamiseks klienditoe poole. Kui allpool olevas loendis ei ole teie piirkonna kliendituge välja toodud, pöörduge teile toote müünud edasimüüja poole.

Klienditoe teenindajal on teid hõlpsam aidata, kui oskate omalt poolt anda järgmist teavet:

- ❏ Toote seerianumber (Seerianumber on harilikult toote tagaküljel.)
- ❏ Printeri mudel
- ❏ Printeri tarkvaraversioon (Klõpsake printeri tarkvaras käsku **About (Teave)**, **Version Info (Versiooni teave)**, vms.)
- ❏ Teie arvuti bränd ja mudel
- ❏ Teie arvuti opsüsteemi nimi ja versioon
- ❏ Nende tarkvararakenduste nimed ja versioonid, mida te tavaliselt koos printeriga kasutate

#### Spikker Põhja-Ameerika kasutajatele

Epson pakub järgnevaid tehnilise toe teenuseid.

#### Interneti tugi

Külastage Epsoni klienditoe veebilehte http://support.epson.com ja valige oma toode, et näha lahendusi põhilistele probleemidele. Saate alla laadida draivereid ja dokumente, hankida FAQ ja tõrketeadete nõuandeid või saata oma küsimustega e-kirja Epsonile.
### Võtke ühendust klienditoe esindajaga

Helistage: (562) 276-1300 (USA) või (905) 709-9475 (Kanada) esmaspäevast reedeni kella 06.00-18.00 (Vaikse ookeani aja järgi). Kõnele võivad kehtida kaugekõnehinnad.

Enne, kui helistate Epsonisse, olge valmis esitama järgmisi andmeid:

- ❏ Toote nimi
- ❏ Toote seerianumber
- ❏ Otsutšekk ja ostukuupäev
- ❏ Arvuti konfiguratsioon
- ❏ Probleemi kirjeldus

#### *Märkus:*

Teiste tarkvarade kasutamiseks oma süsteemis vaadake nende tarkvarade tehnilise teabe dokumente.

## Ostke tagavaratooteid ja tarvikuid

Epsoni volitatud edasimüüjalt saate osta endale originaaltarvikuid tindikassette, lintkassette, paberit jne. Lähima edasimüüja leidmiseks helistage numbril 800-GO-EPSON (800-463-7766). Võrgu kaudu ostmiseks külastage lehekülge http://www.epsonstore.com (USA) või http://www.epson.ca (Kanada).

# Spikker Euroopa kasutajatele

Vaadake oma **üleeuroopaliselt garantiidokumendilt**, kuidas EPSONi klienditoe poole pöörduda.

# Spikker Austraalia kasutajatele

Epson Australia soovib pakkuda teile kõrgetasemelist kliendituge. Lisaks teie toote dokumentidele pakume teabe saamiseks järgmisi allikaid:

#### Teie müügiagent

Ärge unustage, et teie müügiagent oskab tihti tuvastada ja lahendada probleeme. Alati helistage esmalt oma müügiagendile, et leida probleemidele lahendusi; nad oskavad tihtipeale lahendada probleeme kiiresti ja lihtsalt ning oskavad nõu anda, mida edasi teha.

#### Internetiaadress http://www.epson.com.au

Avage Epson Australia veebileht. Tasub viia oma modem sinna aeg-ajalt "surfama"! Veebileht pakub draiveritele allalaadimisvõimalusi, Epsoni kontaktpunkte, informatsiooni uute toodete kohta ning ka tehnilist tuge (e-post).

#### Epsoni konsultatsioonipunkt

Epsoni konsultatsioonipunkti pakutakse viimase abiväena, mida kasutame, et meie klientidel oleks juurdepääs nõuannetele. Konsultatsioonipunkti operaatorid saavad teid aidata installimises, konfigureerimises ja Epsoni tootega töötamisel. Meie müügieelne konsultatsioonipunkt pakub uute Epsoni toodete kohta kirjandust ja annab teada, kus asub lähim müügiagent või hooldusagent. Siin vastatakse paljudele küsimustele.

Konsultatsioonipunkti numbrid on:

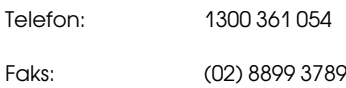

Soovitame enne helistamist koguda kokku asjakohase informatsiooni. Mida rohkem informatsiooni on teil olemas, seda siiremini saame lahendada probleemi. See informatsioon hõlmab Epsoni toote dokumente, arvutitüüpi, opsüsteemi, tarkvararakendusprogramme ja teisi andmeid, mis tunduvad teile tähtsad.

## Spikker Singapuri kasutajatele

Epson Singapore poolt pakutavad informatsiooni-, teenuste- ja hooldusvõimalused on:

Internetiaadress (http://www.epson.com.sg)

E-kirjade kaudu saab informatsiooni tootespetsifikatsioonide, draiverite allalaadimiste, sagedaste küsimuste, müügiuuringute ja ka tehnilise toe kohta.

### Epsoni konsultatsioonipunkt (Telefon: (65) 6586 3111)

Meie konsultatsioonipunkti meeskond aitab teid telefoni teel järgnevas:

- ❏ Müügiuuringud ja tooteteave
- ❏ Küsimused või probleemid toote kasutamisel
- ❏ Järelepäringud parandusteenuste ja garantii kohta

# Spikker Tai kasutajatele

Informatsiooni, teenuste ja hoolduse kontaktandmed on:

Internetiaadress (http://www.epson.co.th)

E-kirjade kaudu saab informatsiooni tootespetsifikatsioonide, draiverite allalaadimiste ja sagedaste küsimuste kohta.

Epsoni kuum liin (Telefon: (66)2-670-0333)

Meie kuuma liini meeskond aitab teid telefoni teel järgnevas:

- ❏ Müügiuuringud ja tooteteave
- ❏ Küsimused või probleemid toote kasutamisel
- ❏ Järelepäringud parandusteenuste ja garantii kohta

## Spikker Vietnami kasutajatele

Informatsiooni, teenuste ja hoolduse kontaktandmed on:

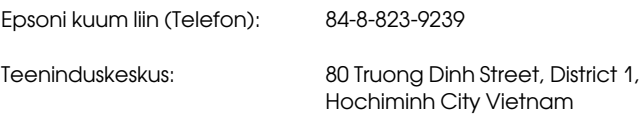

### Spikker Indoneesia kasutajatele

Informatsiooni, teenuste ja hoolduse kontaktandmed on:

Internetiaadress (http://www.epson.co.id)

- ❏ Informatsioon tootespetsifikatsioonide kohta, draiverid allalaadimiseks
- ❏ Sagedased küsimused, müügiuuringud, küsimused e-posti teel

#### Epsoni kuum liin

- ❏ Müügiuuringud ja tooteteave
- ❏ Tehniline tugi

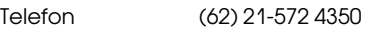

Faks (62) 21-572 4357

#### Epsoni teeninduskeskus

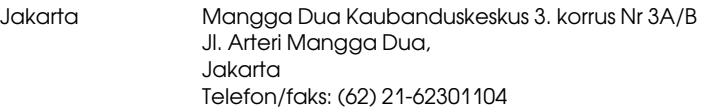

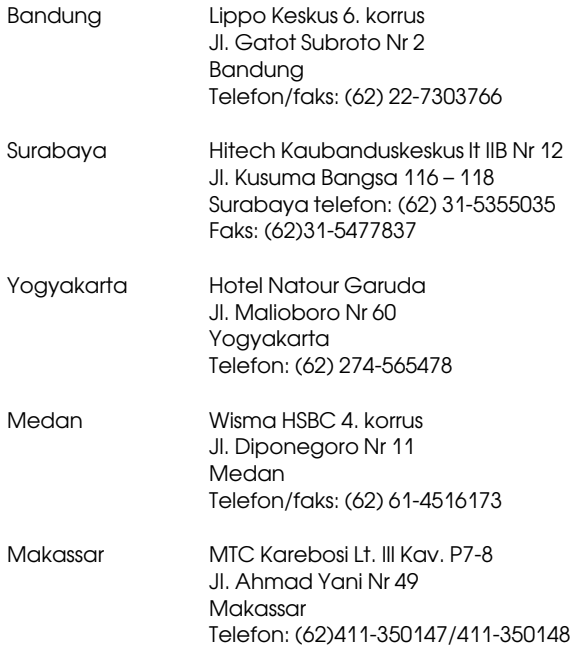

## Spikker Hong Kongi kasutajatele

Tehnilise toe ja ka teiste müügijärgsete teenuste saamiseks võivad kasutajad võtta ühendust Epson Hong Kong Limited'iga.

#### Interneti koduleht

Epson Hong Kong on loonud oma kodulehe internetis nii hiina kui ka inglise keeles, et pakkuda kasutajatele järgnevat informatsiooni:

- ❏ Tooteteave
- ❏ Vastused sagedastele küsimustele
- ❏ Viimased Epsoni tootedraiverite versioonid

Meie kodulehe aadress on:

http://www.epson.com.hk

#### Tehnilise toe kuum liin

Võite võtta ühendust ka meie insenertehnilise personaliga:

Telefon: (852) 2827-8911

Faks: (852) 2827-4383

## Spikker Malaisia kasutajatele

Informatsiooni, teenuste ja hoolduse kontaktandmed on:

Internetiaadress (http://www.epson.com.my)

- ❏ Informatsioon tootespetsifikatsioonide kohta, draiverid allalaadimiseks
- ❏ Sagedased küsimused, müügiuuringud, küsimused e-posti teel

## Epson Trading (M) Sdn. Bhd.

Peakontor.

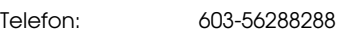

Faks: 603-56288388/399

## Epsoni konsultatsioonipunkt

❏ Müügiuuringud ja tooteteave (infoliin)

Telefon: 603-56288222

❏ Järelepäringud parandusteenuste ja garantii, toote kasutamise ja tehnilise toe kohta (Techline)

Telefon: 603-56288333

## Spikker India kasutajatele

Informatsiooni, teenuste ja hoolduse kontaktandmed on:

#### Internetiaadress (http://www.epson.co.in)

Pakume informatsiooni tootespetsifikatsioonide kohta, draivereid allalaadimiseks ja tootepäringuid.

## Epson India Peakontor - Bangalore

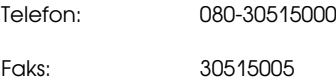

### Epson India piirkonna kontorid:

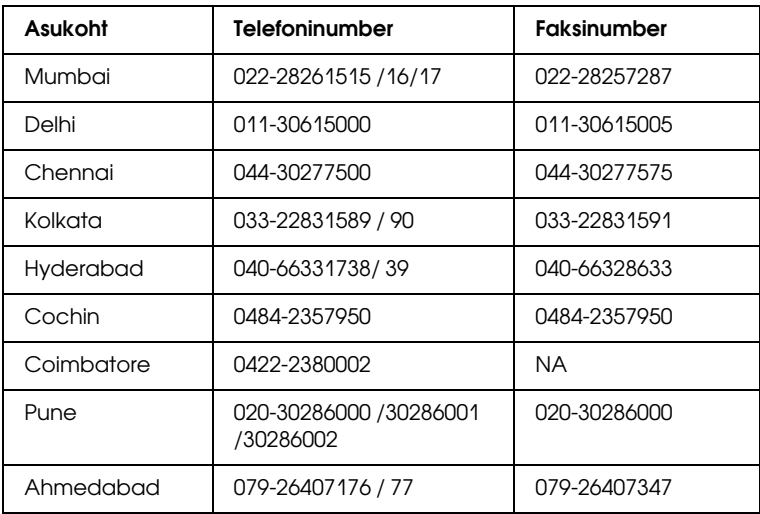

#### Abiliin

Teeninduse, tooteteabe või kassettide tellimiseks helistage tasuta numbrile – 18004250011 (kella 09.00 – 21.00).

Teenindus (CDMA ja mobiilikasutajad) – 3900 1600 (09.00 – 18.00) prefiks kohalik STD-kood

## Spikker Filipiinide kasutajatele

Tehnilise toe ja ka teiste müügijärgsete teenuste saamiseks võivad kasutajad võtta ühendust Epson Philippines Corporationiga järgnevate telefoni- või faksinumbrite ja e-posti aadressi kaudu:

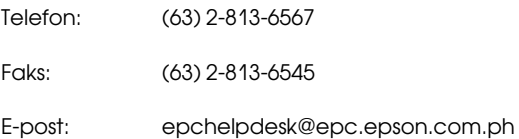

#### Internetiaadress (http://www.epson.com.ph)

Pakume informatsiooni tootespetsifikatsioonide, draiverite allalaadimiste ja sagedaste küsimuste kohta ja e-posti teel vastame päringutele.

# Epsoni konsultatsioonipunkt (Telefon: (63) 2-813-6567)

Meie kuuma liini meeskond aitab teid telefoni teel järgnevas:

- ❏ Müügiuuringud ja tooteteave
- ❏ Küsimused või probleemid toote kasutamisel
- ❏ Järelepäringud parandusteenuste ja garantii kohta

# **Paberiteave**

Epson pakub spetsiaalselt väljatöötatud eripaberit tindiprinterites kasutamiseks, mis vastab parima prindikvaliteedi nõuetele.

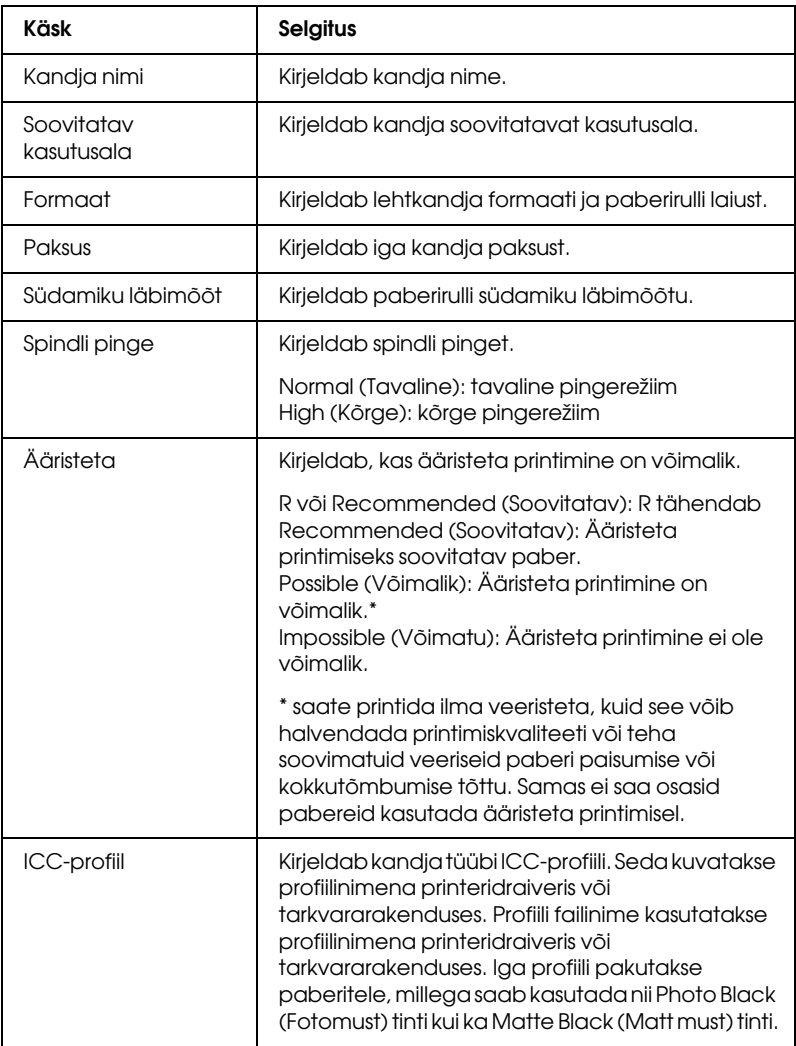

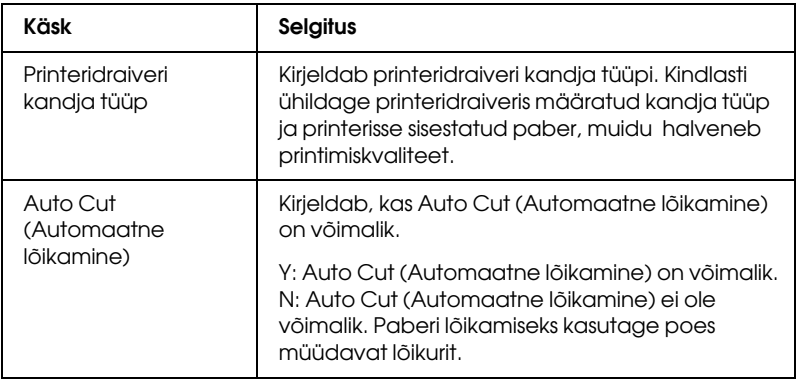

# **Paberirull**

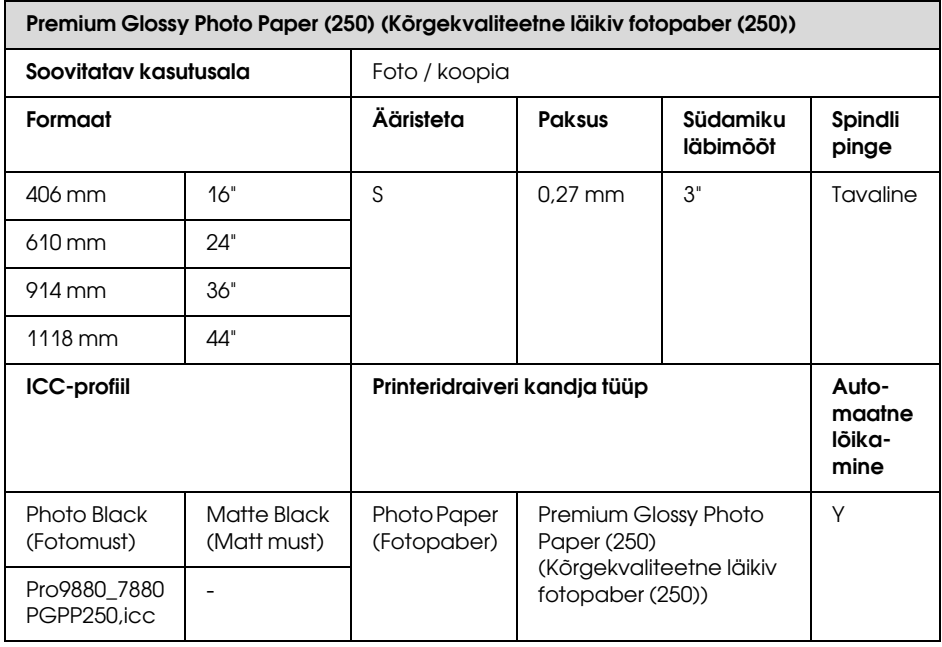

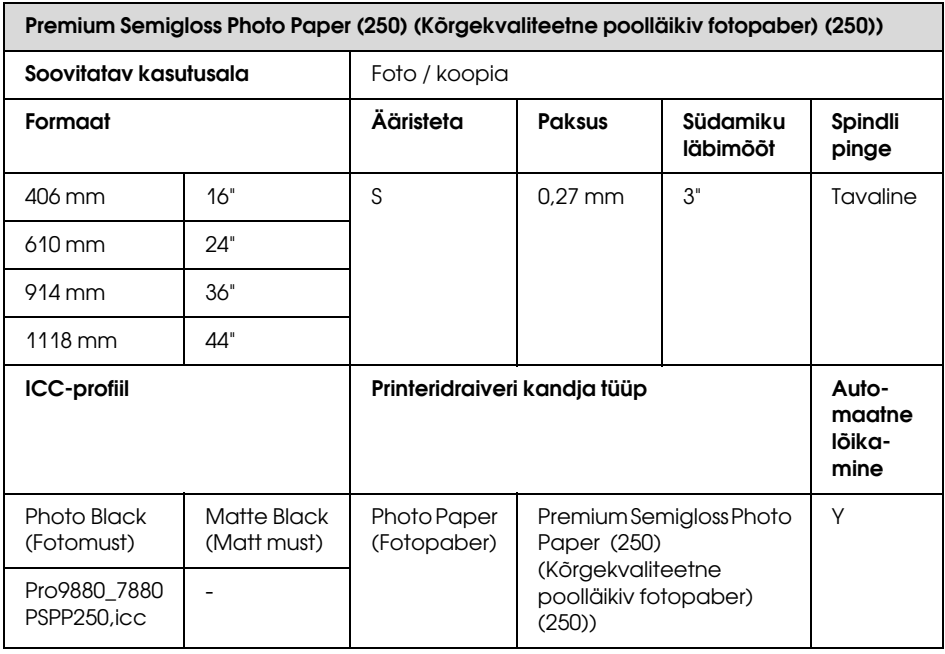

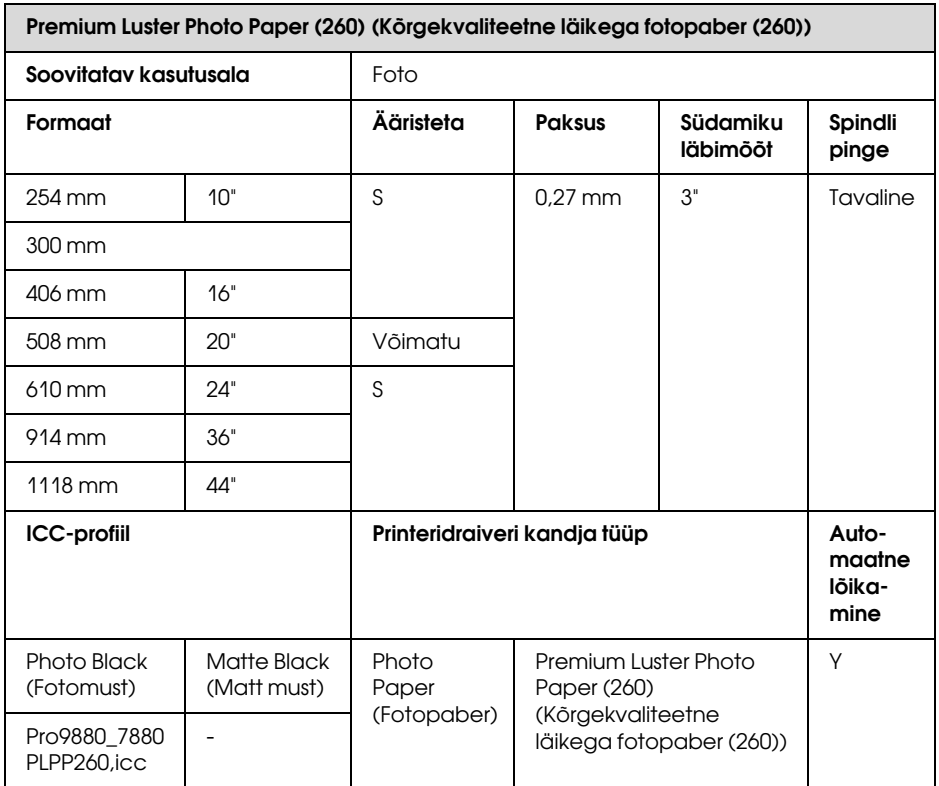

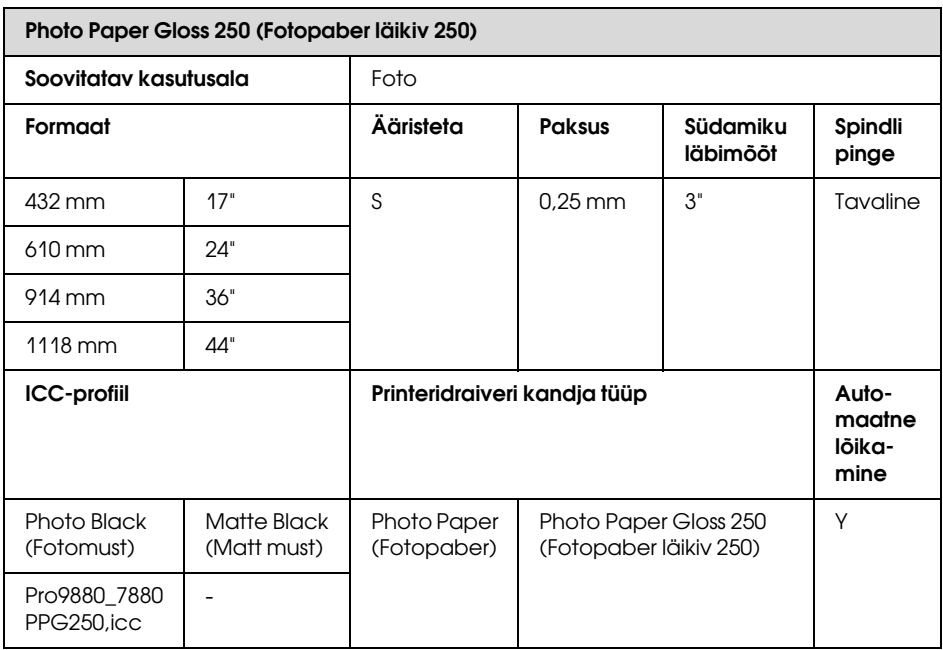

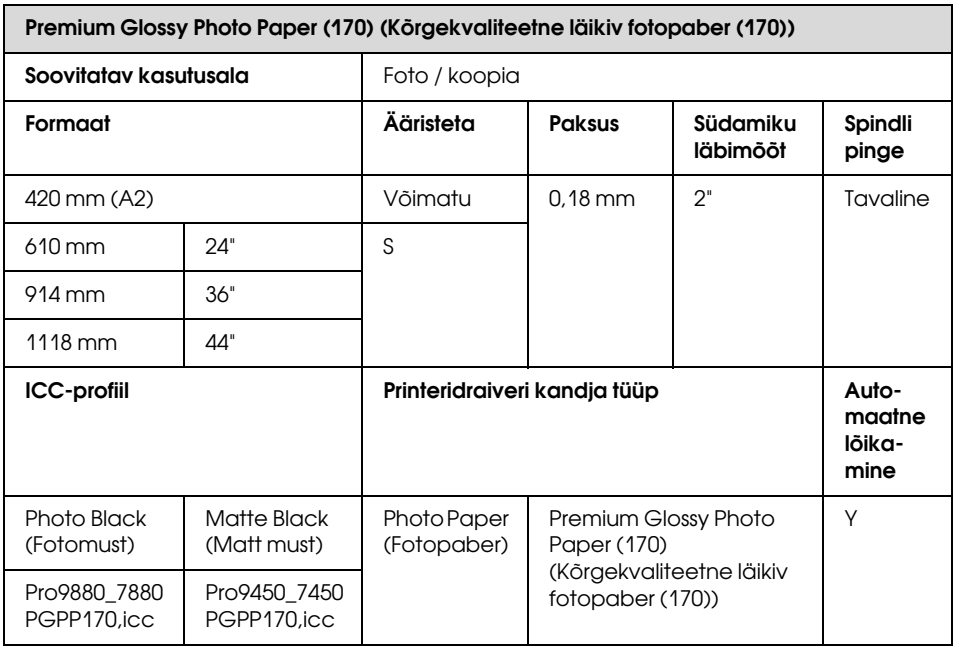

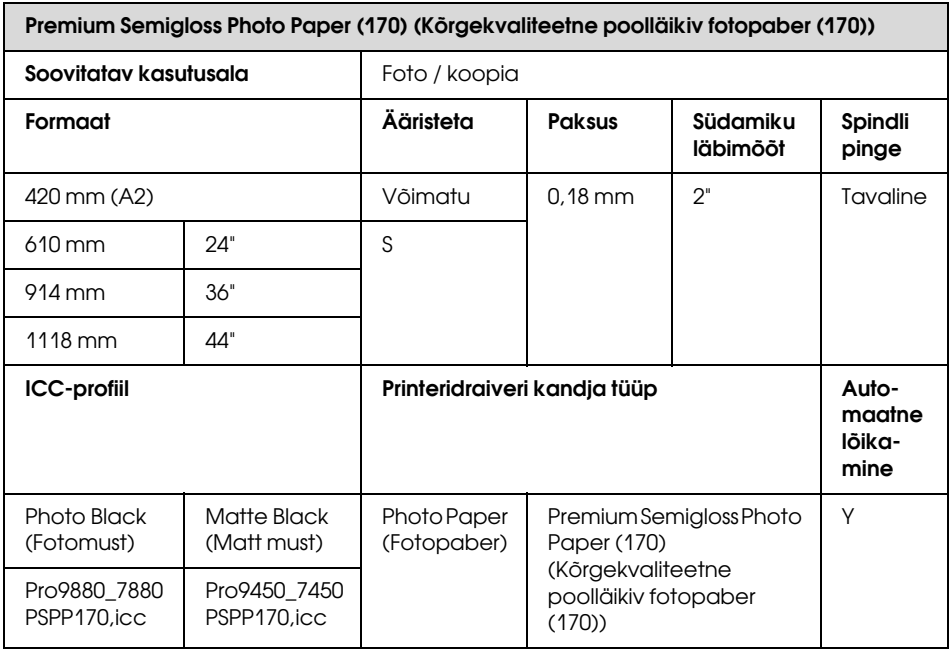

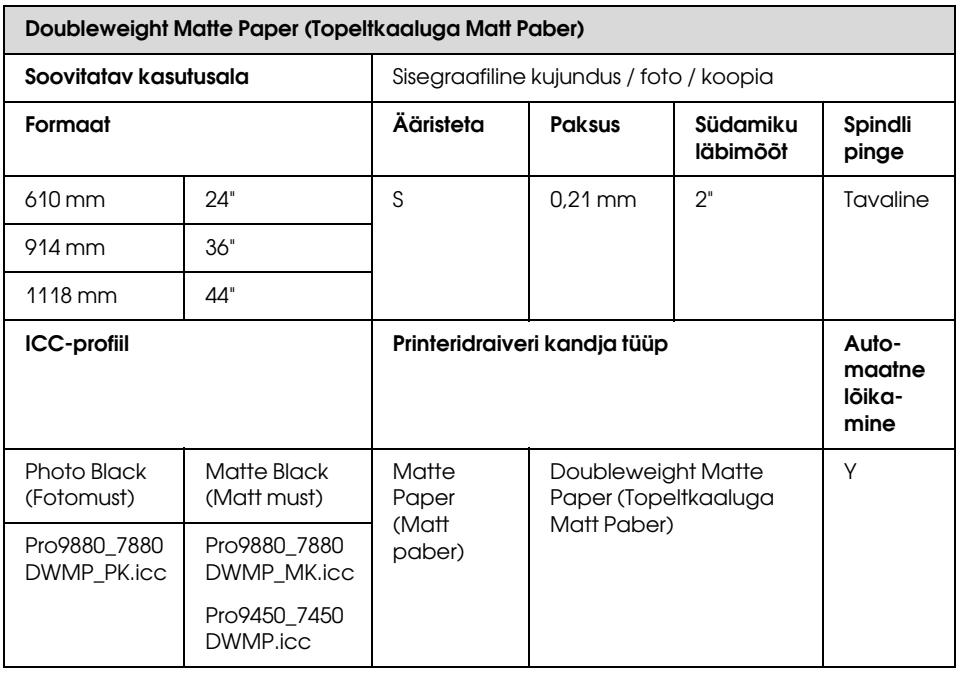

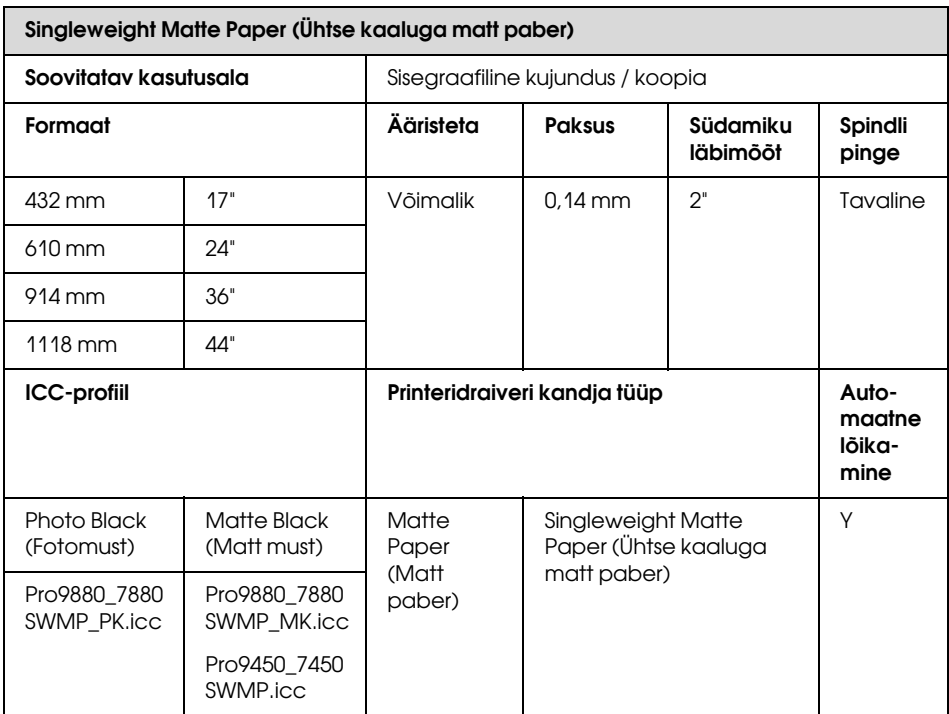

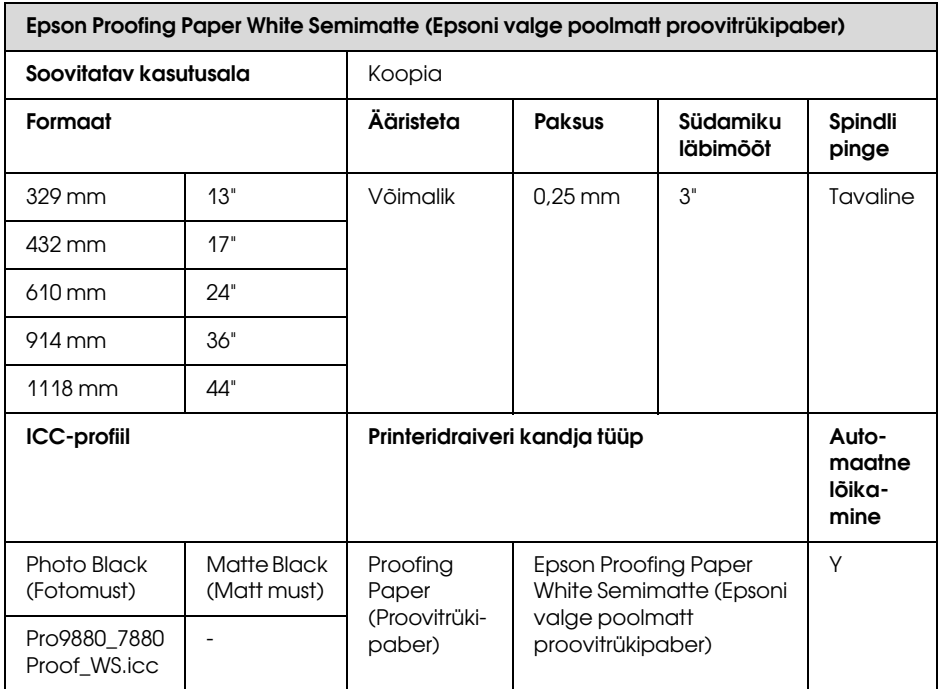

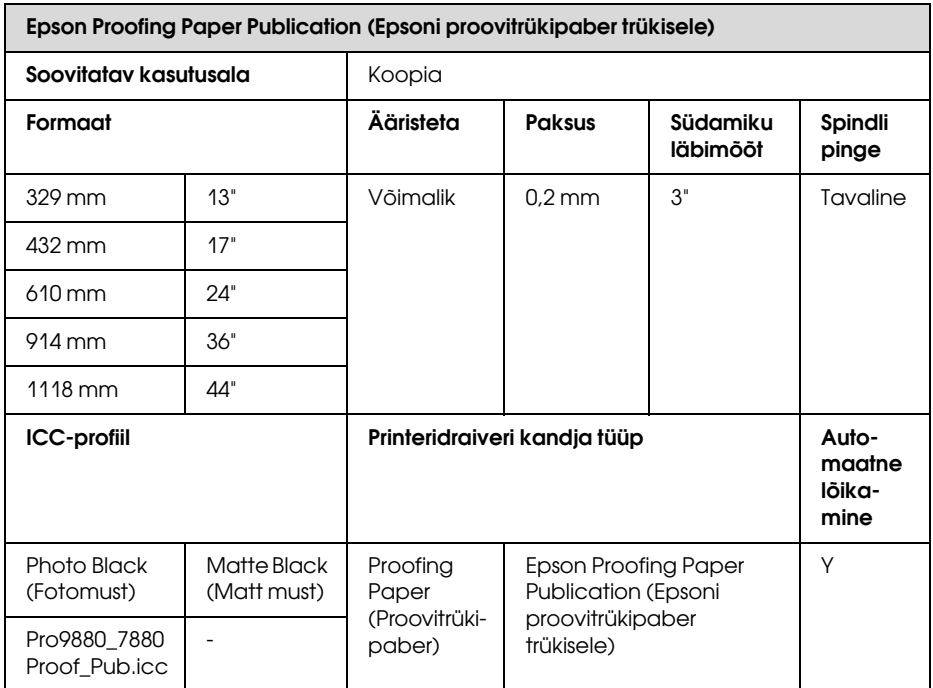

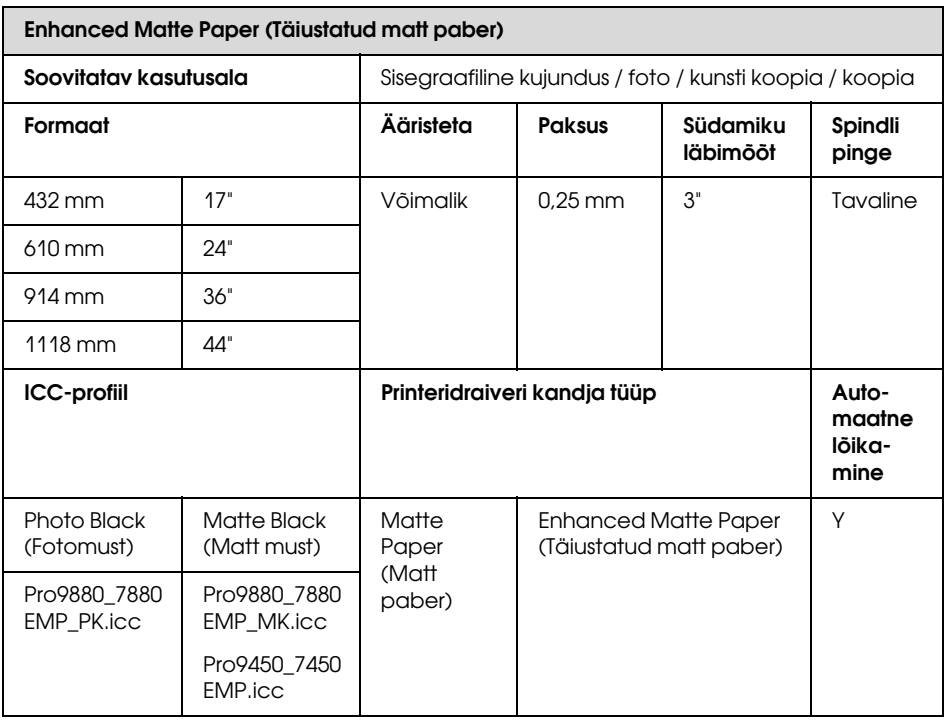

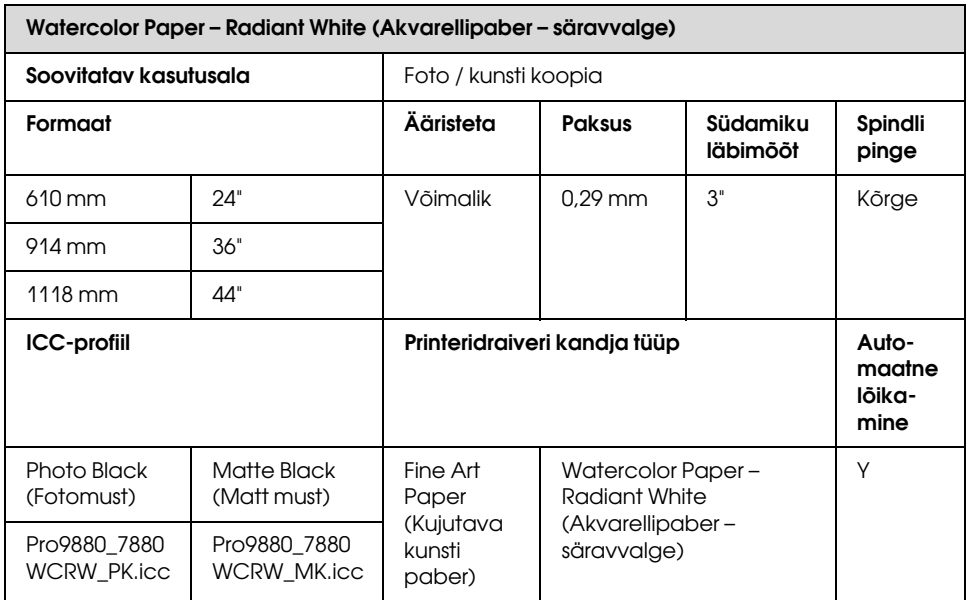

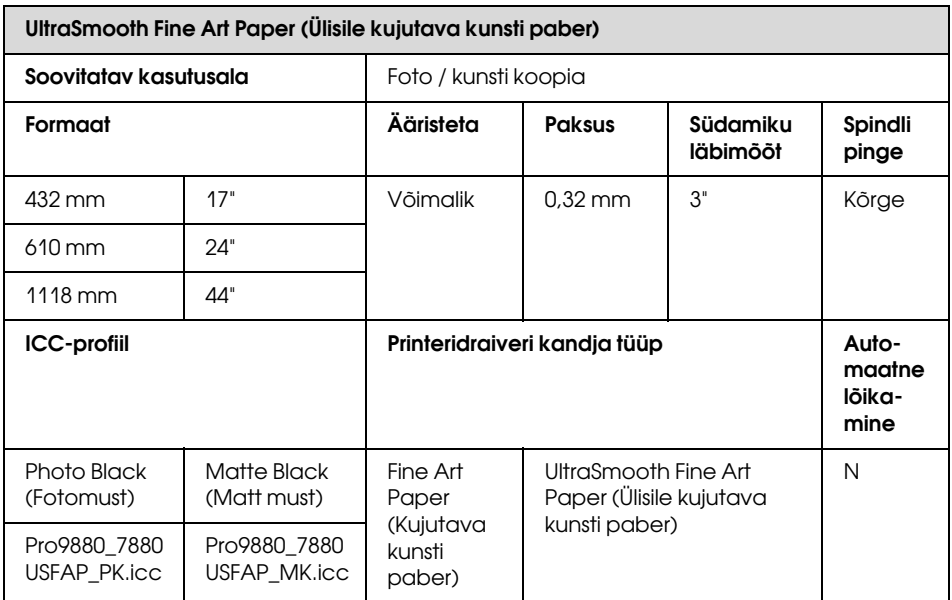

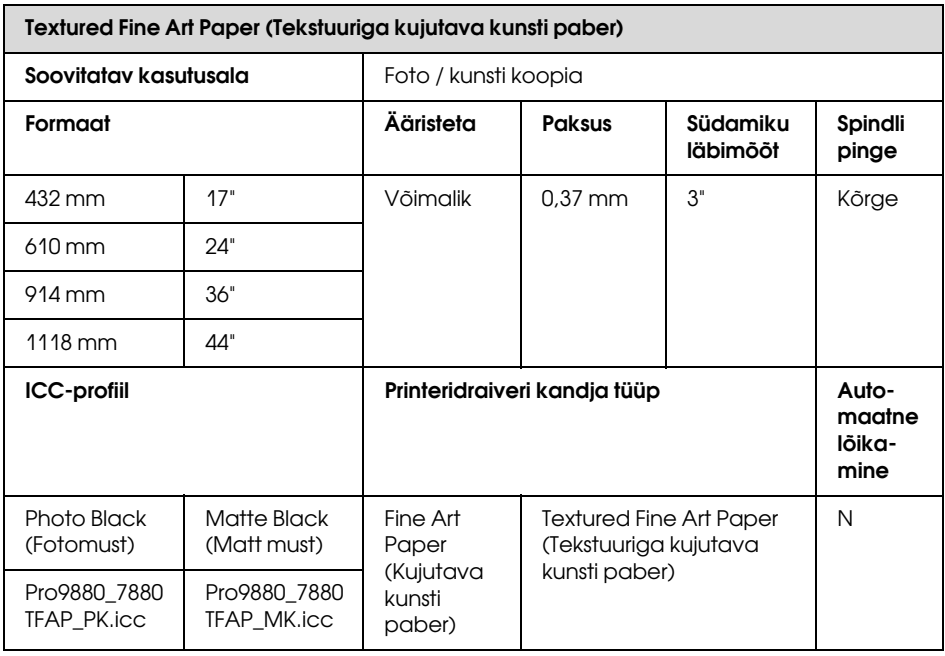

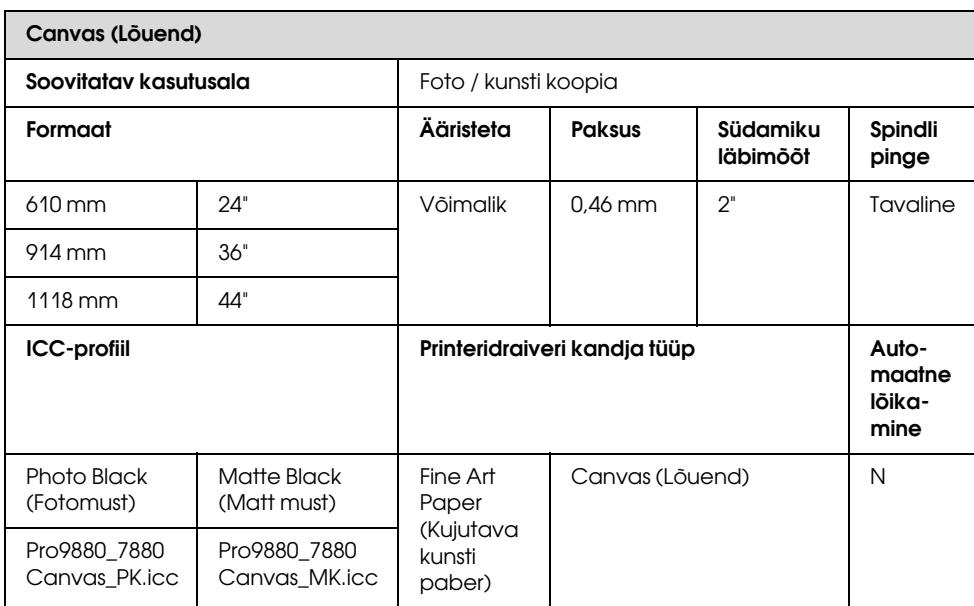

# Paberilehed

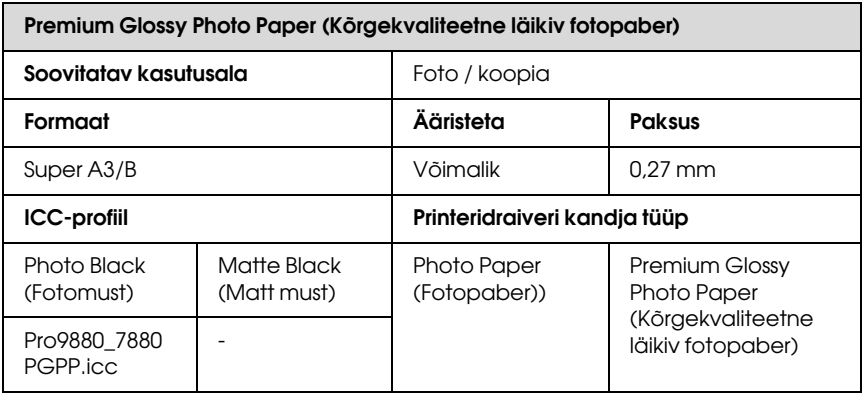

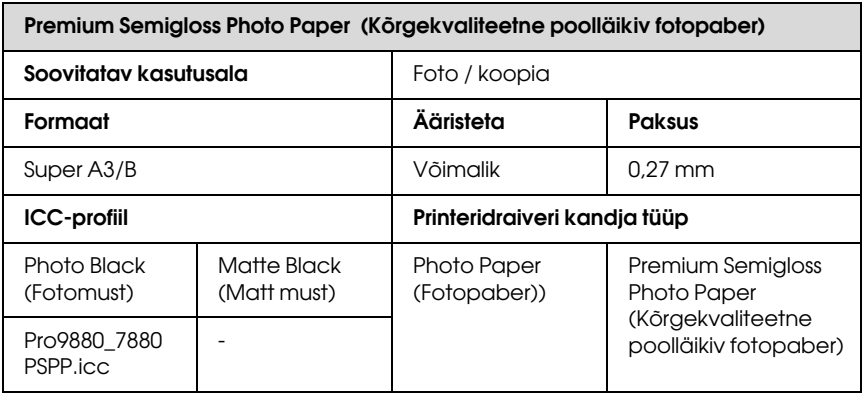

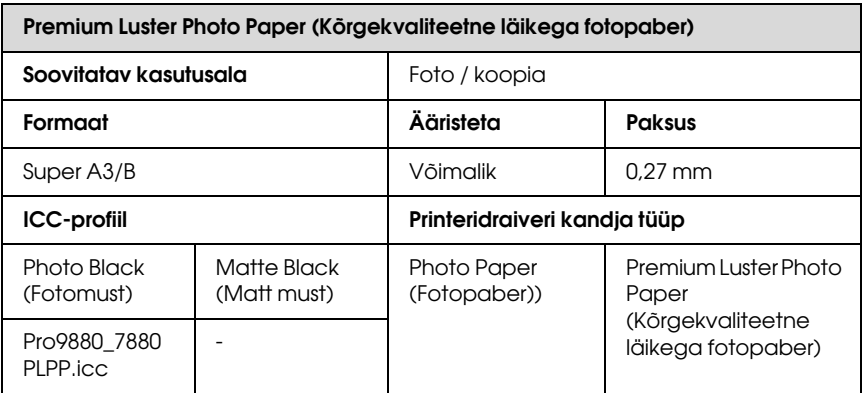

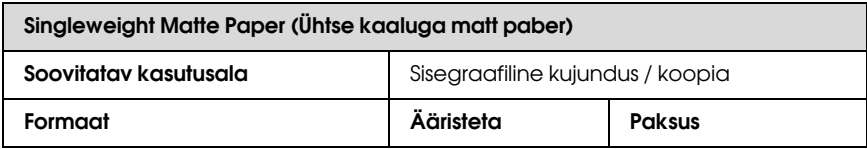

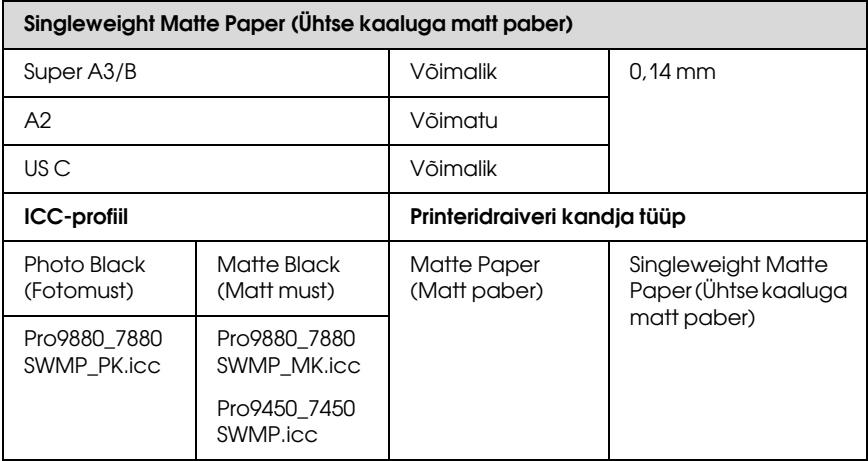

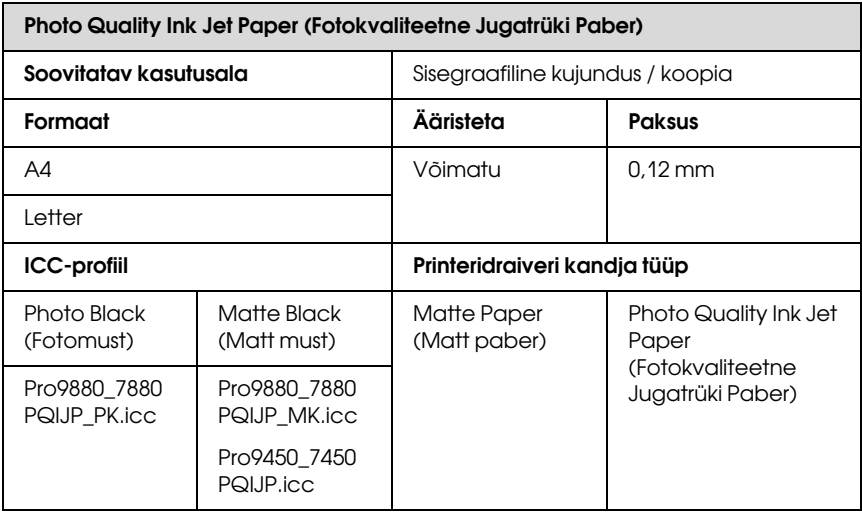

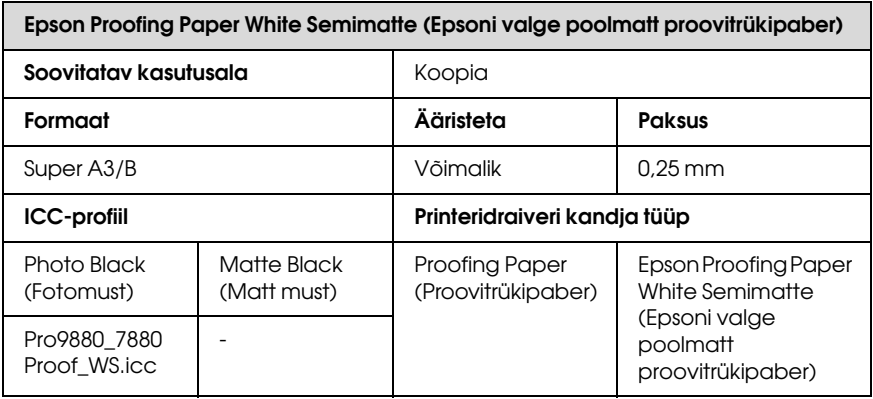

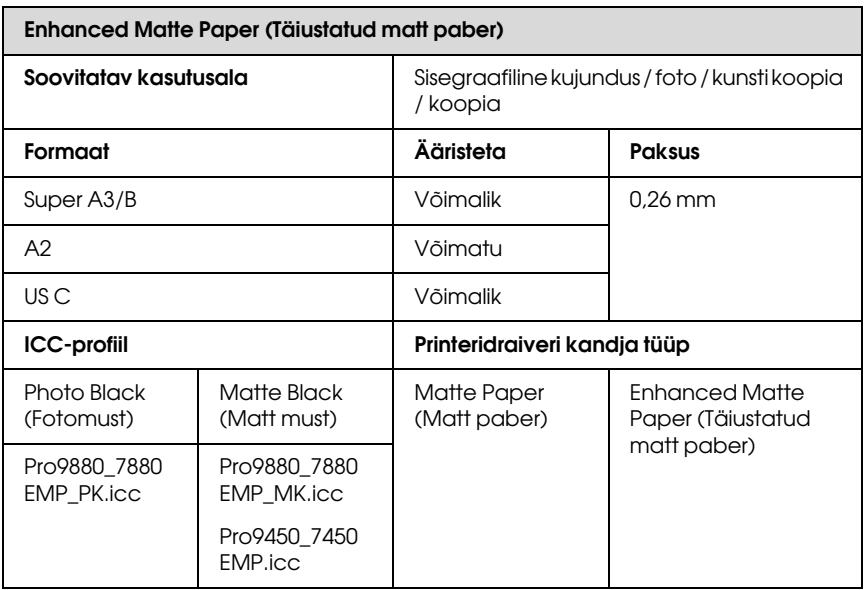

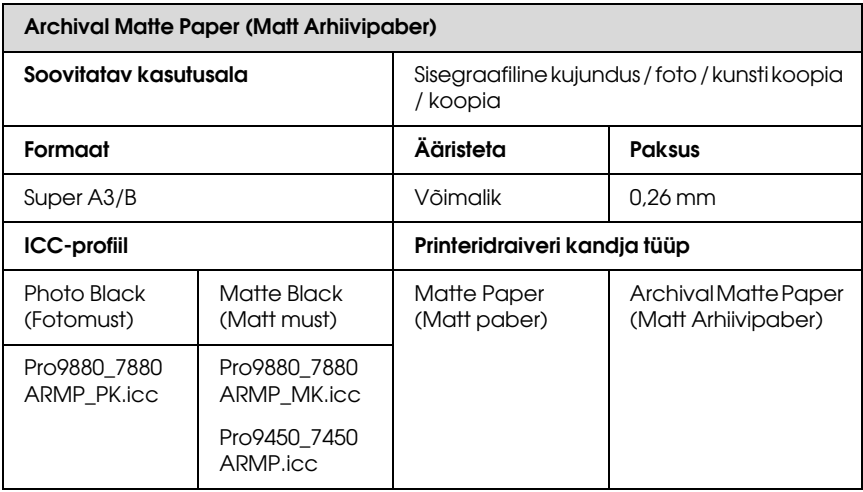

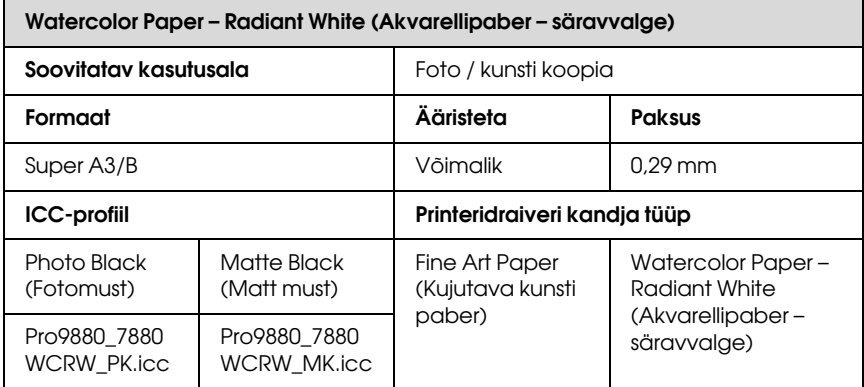

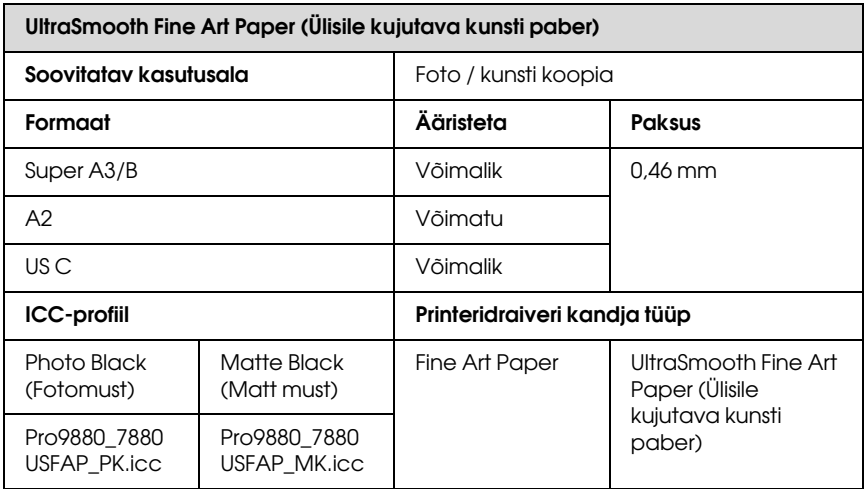

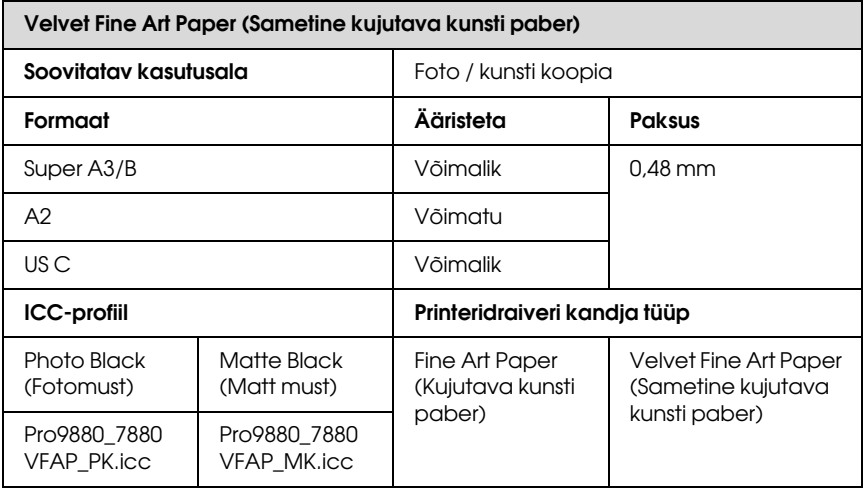

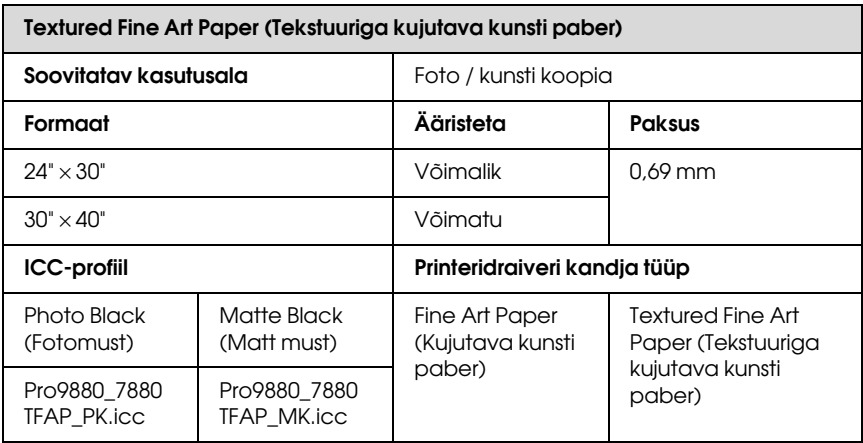

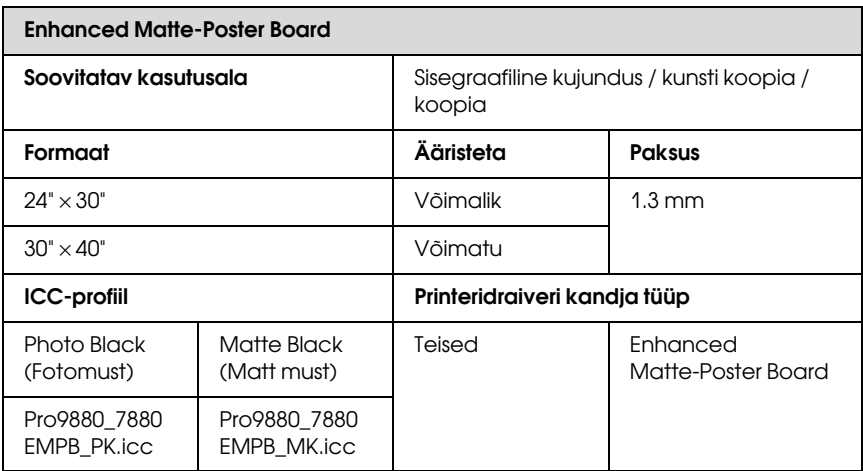

# Tehnilise toe veebisait

Epsoni tehnilise toe veebisait pakub lahendust neile probleemidele, mida ei õnnestu lahendada toote kasutusjuhendis leiduva tõrkeotsinguteabe abil. Kui teil on veebibrauser ja internetiühendus, avage lehekülg:

http://support.epson.net/index.htm?product=Stylus\_Pro\_7450

http://support.epson.net/index.htm?product=Stylus\_Pro\_7880

http://support.epson.net/index.htm?product=Stylus\_Pro\_7880C

http://support.epson.net/index.htm?product=Stylus\_Pro\_9450

http://support.epson.net/index.htm?product=Stylus\_Pro\_9880

http://support.epson.net/index.htm?product=Stylus\_Pro\_9880C

Kui teil on tarvis uusimaid draivereid, sagedasti esitatavaid küsimusi või teisi allalaaditavaid üksusi, minge veebilehele:

http://www.epson.com

Seejärel valige oma kohaliku Epsoni veebilehe sektsioon Tugi.

# **Tooteteave**

# Printeri tehnilised andmed

# Printimine

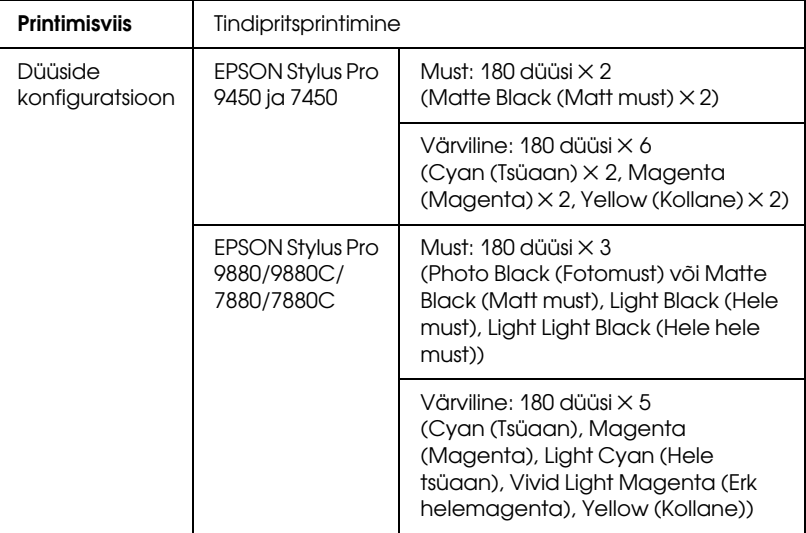

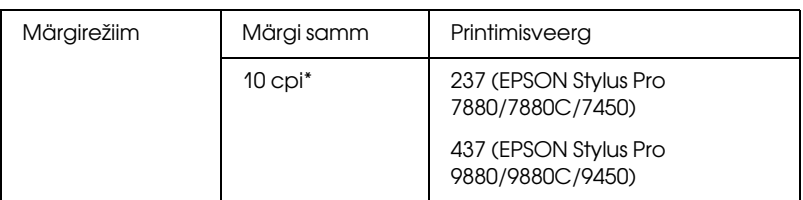

\* märki tolli kohta

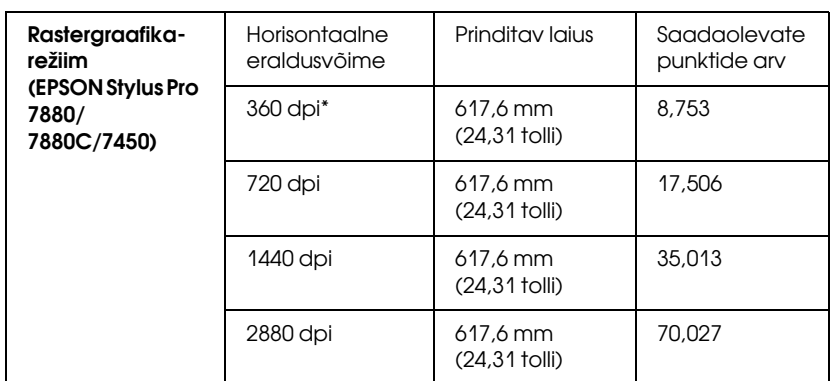

\* punkti tolli kohta

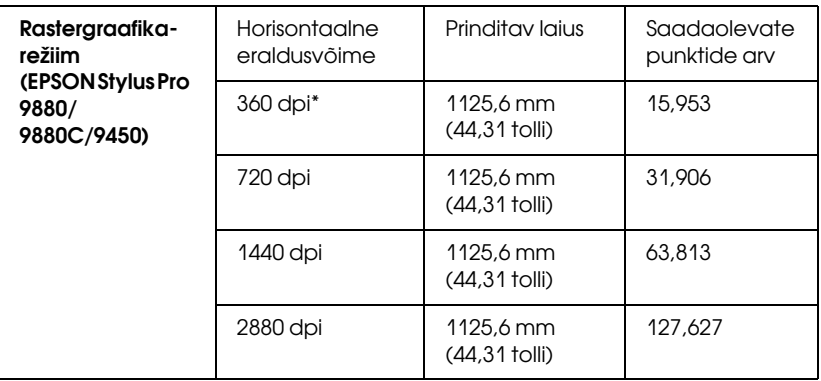

\* punkti tolli kohta

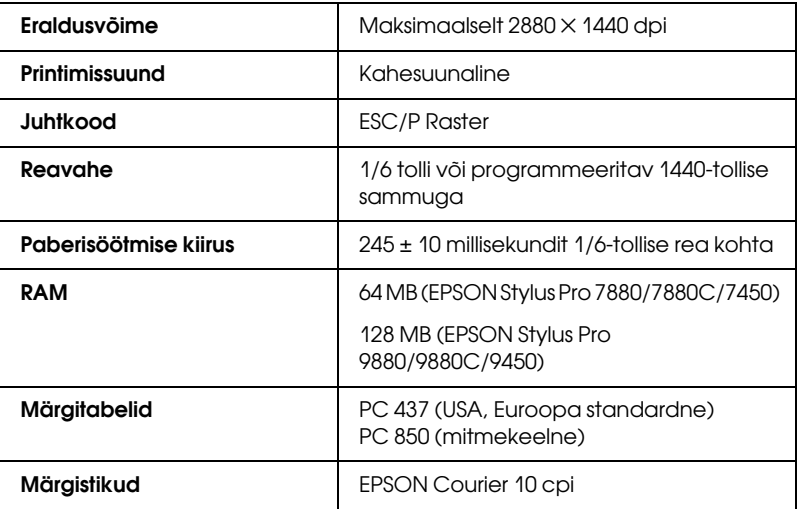
# Prinditav ala

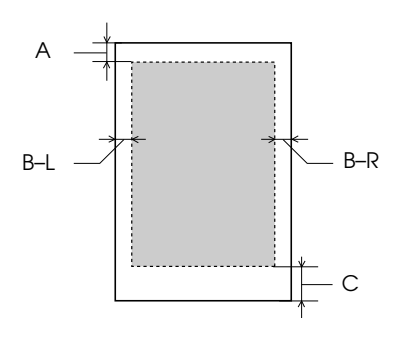

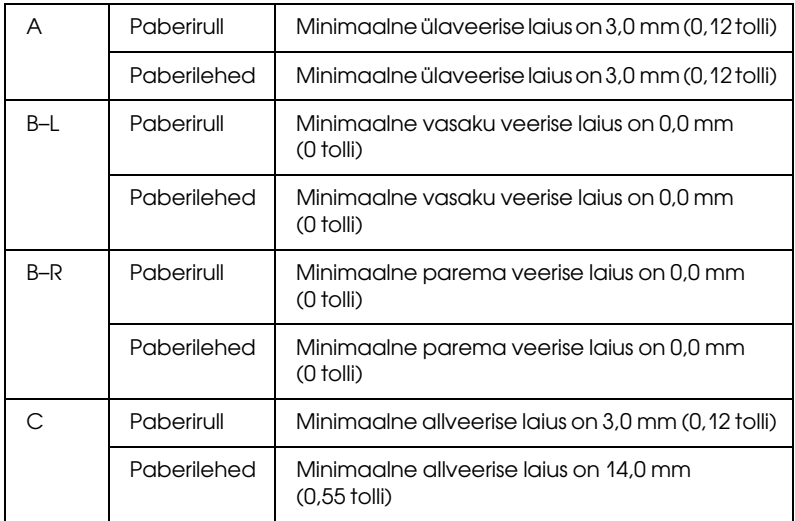

Paberirulli puhul võib juhtpaneelilt valida alltoodud tabelis näidatud veeriste laiusi. Üksikasju vt teemast ["ROLL PAPER MARGIN](#page-165-0)  [\(Paberirulli veeris\)" lk 166](#page-165-0).

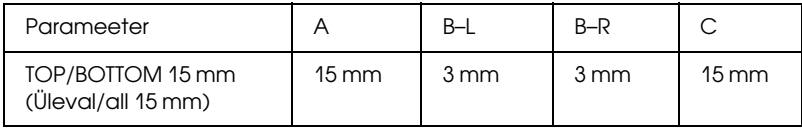

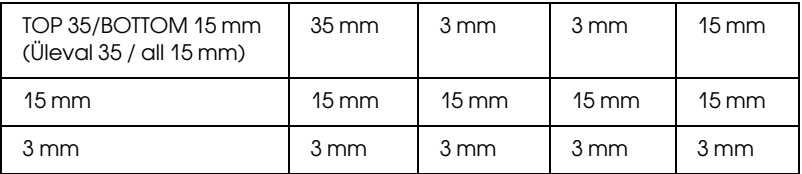

## *Märkus:*

Printer tuvastab sisestatud paberi mõõtmed automaatselt. Prinditavalt alalt välja jäävaid dokumendipiirkondi ei saa printida.

# Mehaanilised andmed

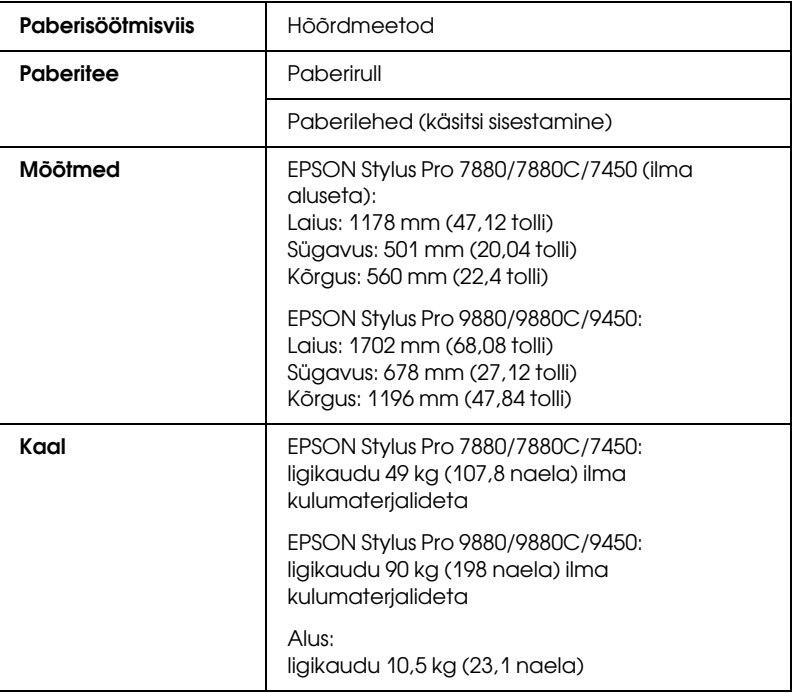

# Elektrilised andmed

<span id="page-362-0"></span>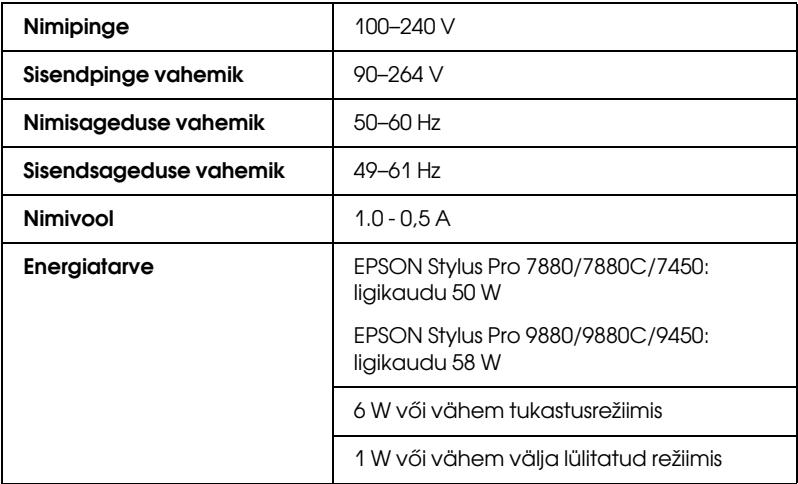

## *Märkus:*

Toitepinge kohta saate teavet printeri tagaküljel asuvalt andmesildilt.

# Nõuded asukohale

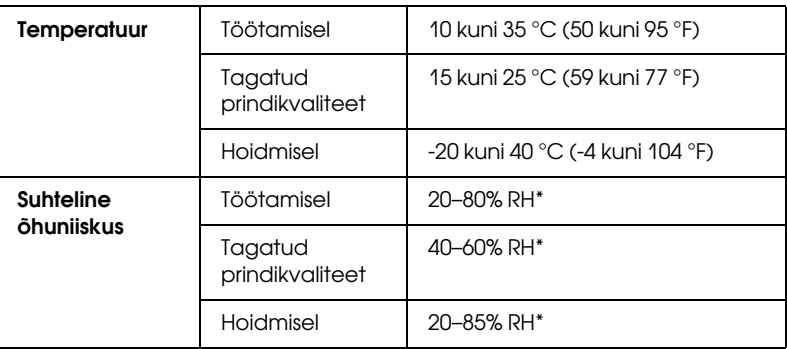

\* Ilma kondensaadita

\*\* Hoidmisel tehase pakendis

Töötingimused (temperatuur ja õhuniiskus):

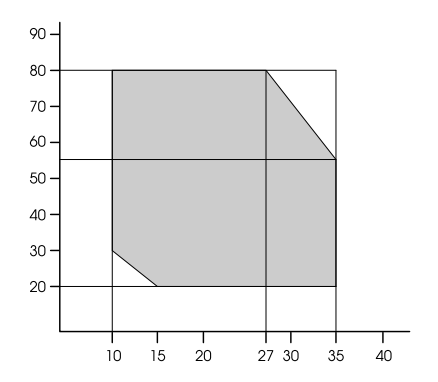

# standardid ja tüübikinnitused

<span id="page-364-0"></span>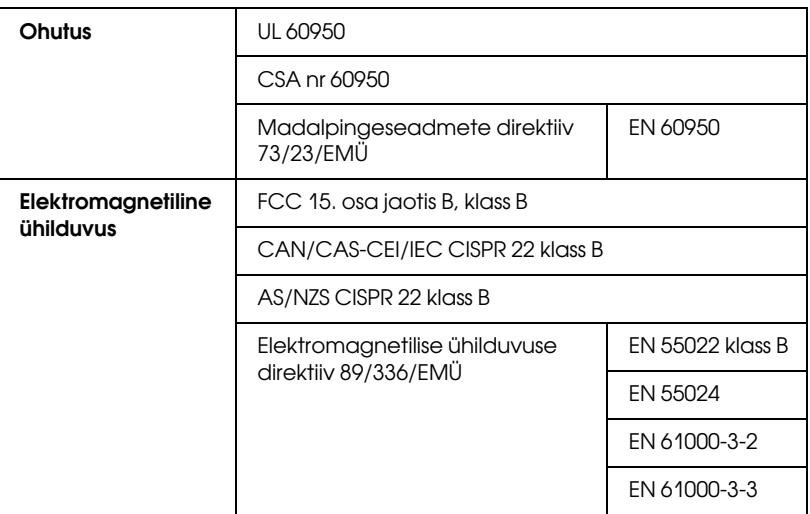

# Paber

Paberirull:

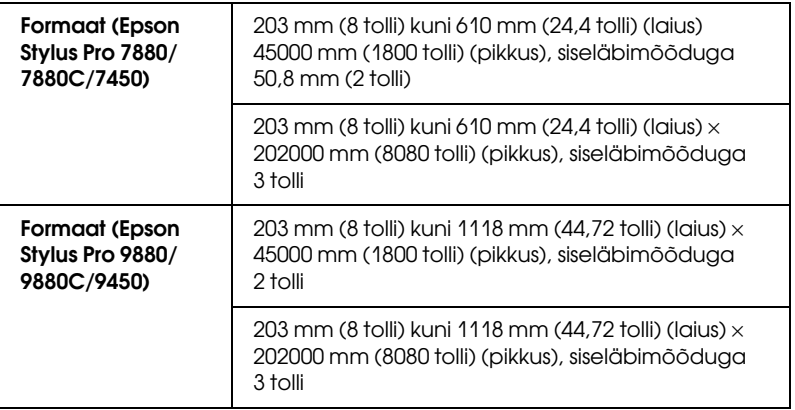

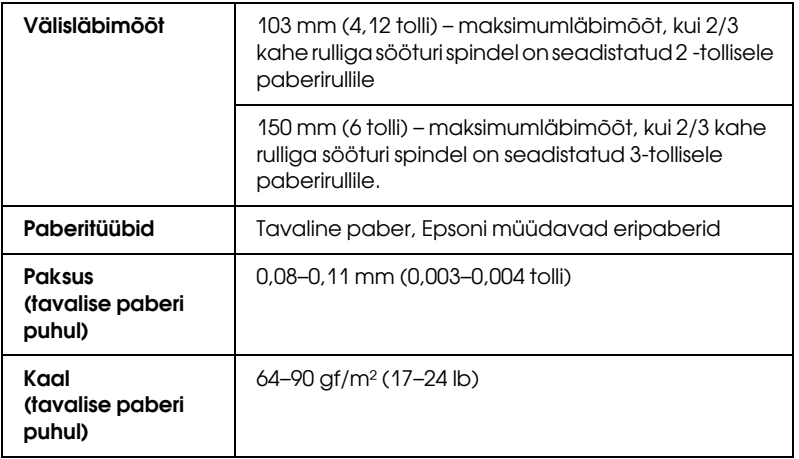

### Paberilehed:

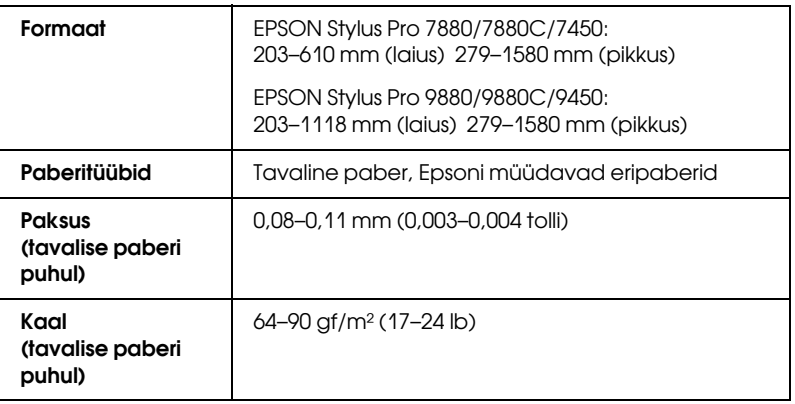

### *Märkus:*

- ❏ Kuna teatud kaubamärkidega või tüüpi paberi tootjate paberi kvaliteet võib kõikuda, ei saa Epson kinnitada teiste tootjate paberite kaubamärkide või tüüpide kvaliteeti. Enne suurte koguste ostmist või suurte prinditööde alustamist katsetage printimist alati paberinäidiste peal.
- ❏ Madala kvaliteediga paber võib halvendada prindikvaliteeti ja põhjustada paberiummistusi ning muid probleeme. Probleemide ilmnemisel vahetage paber kvaliteetsema vastu välja.

❏ Kui paber on rullikeerdunud või volditud, tasandage lehed enne printerisse asetamist.

# Paberi formaat

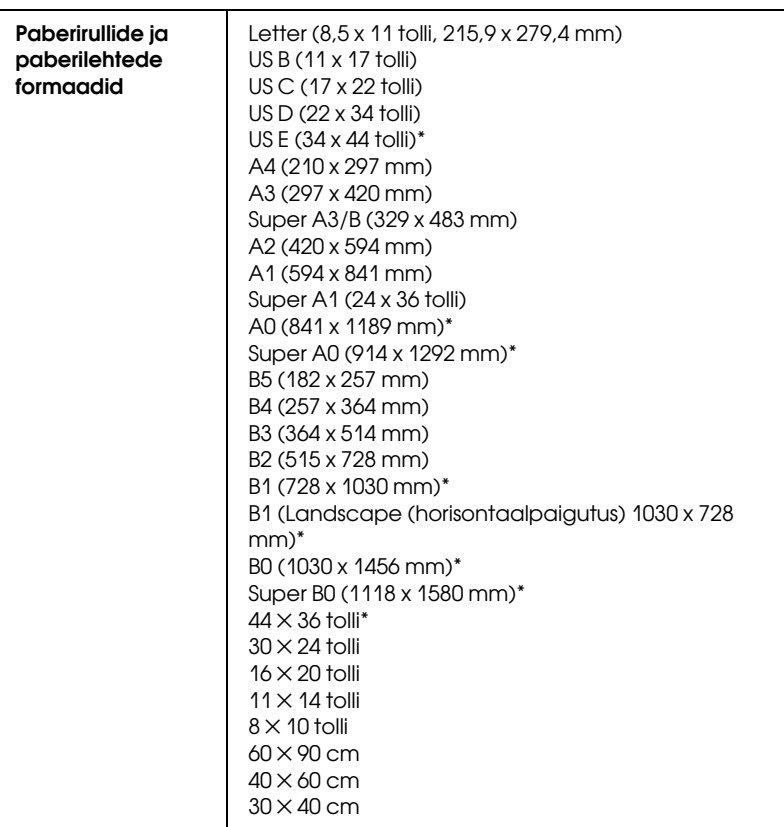

\* kasutamiseks ainult printeritega EPSON Stylus Pro 9880/9880C/9450,

# **Tindikassetid**

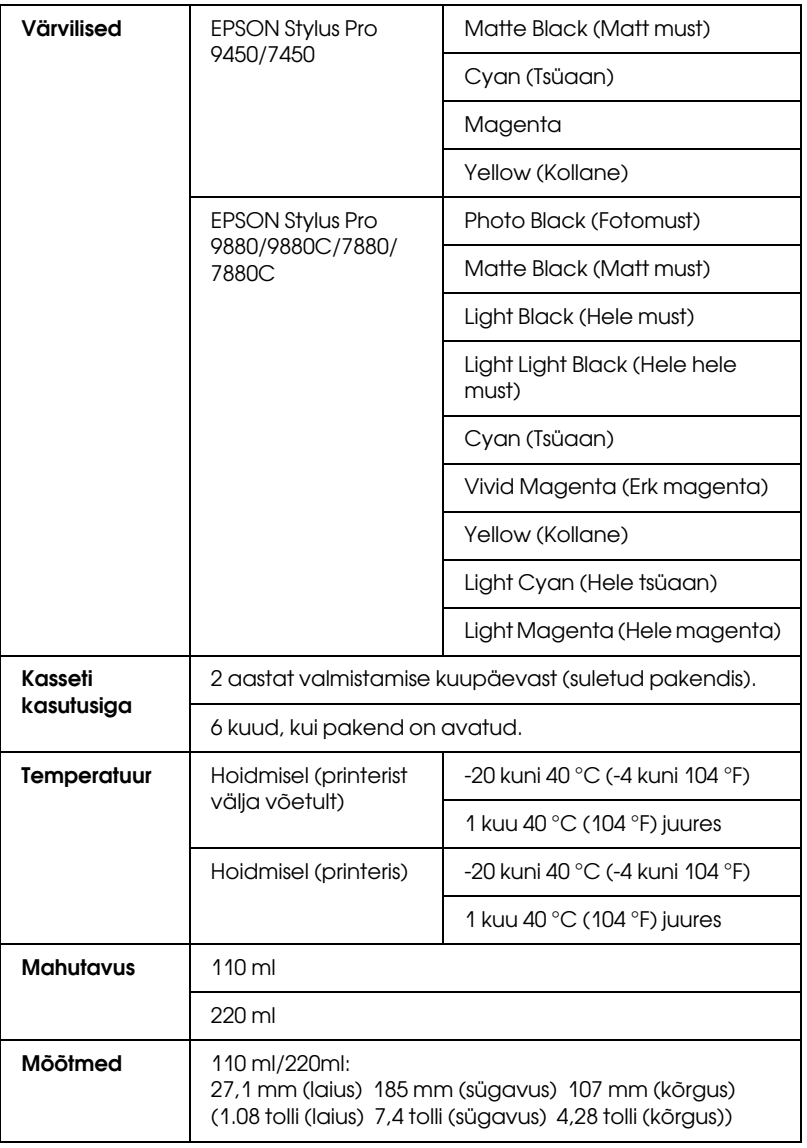

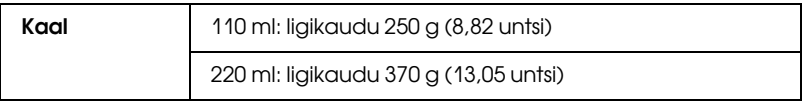

### *Märkus:*

- ❏ Printeriga kaasasolevaid tindikassette kasutatakse osaliselt algseadistamisel. Kõrgkvaliteediliste väljaprintide tegemiseks täidetakse teie printeris olev prindipea täielikult tindiga. See ühekordne protsess tarvitab ära suure koguse tinti ning seega saab nende kassettidega printida vähem lehti kui järgnevate kassettidega.
- ❏ Tindi tegelik kulu võib erineda sõltuvalt prinditavatest piltidest, kasutatavast paberitüübist, printimise sagedusest ja keskkonnamõjudest (näiteks temperatuur).
- ❏ Selleks, et tagada printimise kõrge kvaliteet ja kaitsta prindipead, jääb osa tindikogusest kasseti sisse, kui printer käsib kasseti välja vahetada.
- ❏ Tinti tarvitatakse järgmiste toimingute ajal: prindipea puhastamine ja tindi laadimine, kui tindikassett on paigaldatud.
- ❏ Printimise kvaliteedi säilitamiseks soovitame printida regulaarselt paar lehte.

# Süsteeminõuded

Printeridraiveri kasutamiseks peaks teie arvuti vastama järgmistele süsteeminõuetele:

# Printeri kasutamine Windowsiga

<span id="page-369-0"></span>Teie arvuti peaks vastama järgmistele süsteeminõuetele:

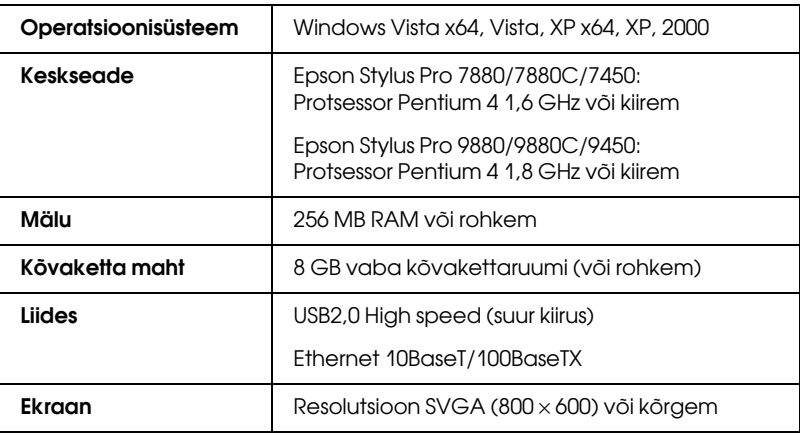

#### *Märkus:*

- ❏ Windows 2000 puhul peate ennast sisse logima administraatori õigustega kasutajana (kasutaja, kes kuulub Administraatorite gruppi).
- ❏ Windows XP/Vista puhul peate Administraatori konto kasutajana ennast sisse logima. Piiratud kontoga ei saa te installida printeridraiverit. Kui installite printeri tarkvara, võidakse Windows Vista puhul nõuda parooli. Kui teilt nõutakse parooli, sisestage see ning jätkake toimingut.

# Printeri kasutamine opsüsteemiga Mac OS X

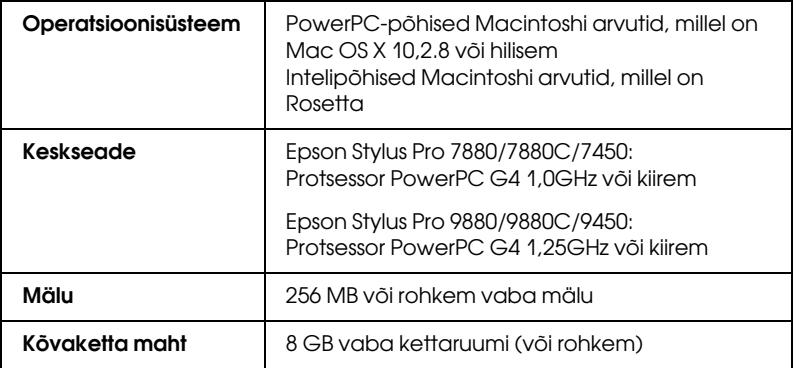

# Liideste tehnilised andmed

<span id="page-371-0"></span>Printeril on USB-liides ja Ethernet-liides.

# USB-liides

Printerisse sisseehitatud USB-liides tugineb standarditele, mis on määratletud spetsifikatsioonidega Universal Serial Bus Specifications Revision 2.0, Universal Serial Bus Specification Revision 1.1 ning Universal Serial Bus Device Class Definition for Printing Devices Version 1.1. Liidese tehnilised andmed on järgmised.

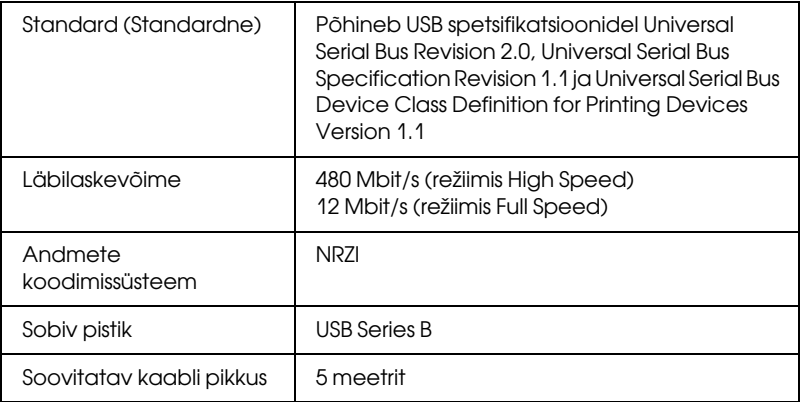

### *Märkus:*

USB-liidest toetavad ainult need arvutid, millel on USB-pistikupesa ning milles töötab kas opsüsteem Windows XP, Vista, 2000 või Mac OS X.10,x.

# Ethernet-liides

Printeril on sisseehitatud Ethernet-liides. Võrguühenduseks kasutage kaablit 10BaseT ja 100BaseTX STP (varjega bifilaarkaabel) pistiku RJ-45 kaudu.

# **Lisaseadmed**

<span id="page-372-0"></span>Printerile on saadaval järgmised lisaseadmed.

### *Märkus:*

Lisaseadmete ja kulumaterjalide kättesaadavus erineb paiguti.

# Paberirulli spindel

Lisaspindlite kasutamise kohta vt teemat ["Paberirulli kasutamine" lk](#page-206-0)  [207.](#page-206-0)

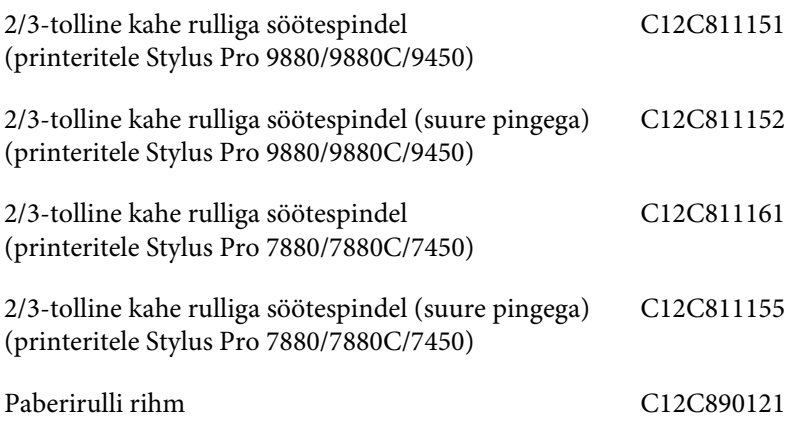

# Automaatne vastuvõturull

See lisaseade on saadaval ainult printeritele Stylus Pro 9880/9880C/9450, See lisaseade võtab rullpaberile prinditud dokumendid automaatselt vastu. Seade sisaldab vastuvõturulli südamikku, ajamit ja printeri külge kinnitatud liikuvat osa ning venituslinti. Selle lisaseadme paigaldamise ja kasutamise kohta vt lisaseadme juhendit Auto Take-Up Reel Unit User's Guide (Automaatse vastuvõturulli kasutusjuhend).

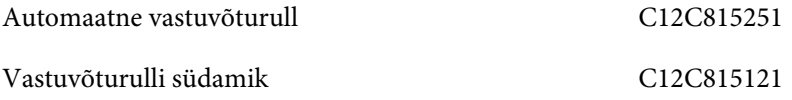

# Käsilõikur

See lisaseade aitab prinditud rullpaberit käsitsi lõigata. Lõikuri paigaldamise ja kasutamise kohta vt lõikuriga kaasas olevat juhendit.

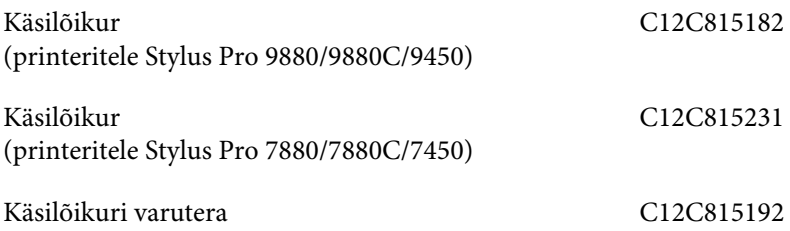

# Kulumaterjalid

<span id="page-374-0"></span>Printerile on saadaval järgmised kulumaterjalid.

# Paberilõikur

Kui märkate, et paberiserv pole puhtalt lõigatud, võite lõikuri tera välja vahetada. Vt ["Paberilõikuri vahetamine" lk 269.](#page-268-0)

Automaatlõikuri varutera C12C815291

# Hoolduspaak

See paak imab endasse väljalastud vedeliku. Kui see täis saab, peate paagi välja vahetama. Vt ["Hoolduspaagi vahetamine" lk 268](#page-267-0).

Hoolduspaak C12C890191

# Tindikassetid

<span id="page-374-1"></span>Tindikassettide vahetamise kohta vt teemat ["Tindikassettide](#page-252-0)  [vahetamine" lk 253](#page-252-0).

*Märkus:* Tootenumber erineb riigiti. Printerite EPSON Stylus Pro 9450/7450 tindikassetid

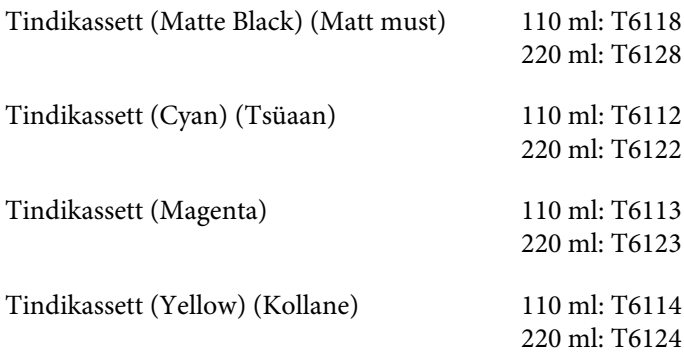

Printerite EPSON Stylus Pro 9880/9880C/7880/7880C tindikassetid

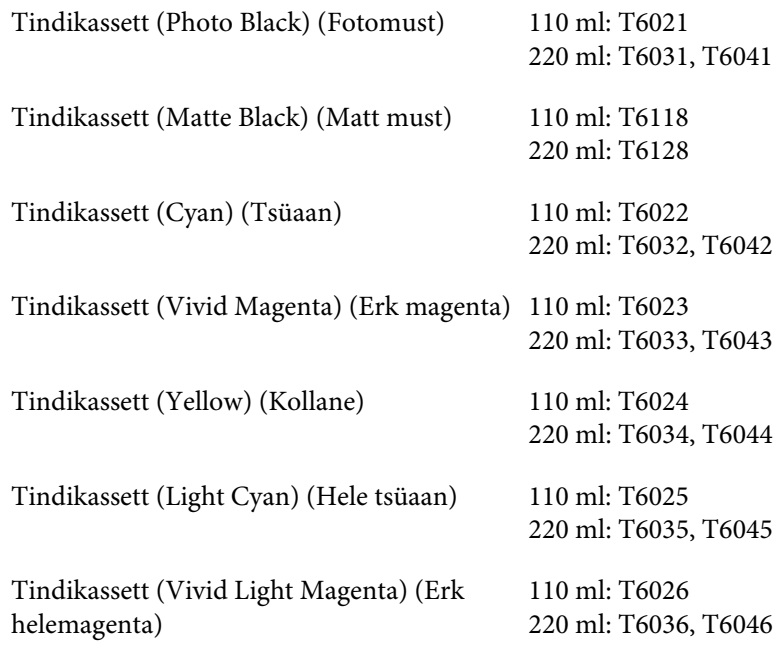

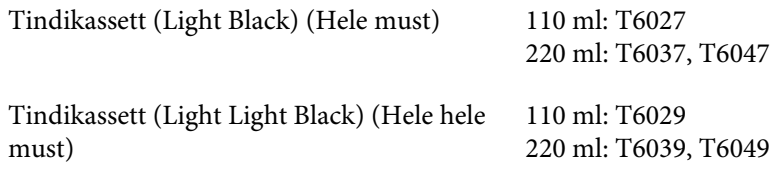

# Epsoni erikandjad

<span id="page-376-0"></span>Enamik tavalisi pabereid sobib teie printeris kasutamiseks. Peale selle pakub Epson spetsiaalselt tindiprinterite jaoks välja töötatud kandjaid kõrgekvaliteedilisemate prinditööde tarvis. Lisateavet vt teemast ["Paberiteave" lk 334](#page-333-0).

### *Märkus:*

- ❏ Erikandjate saadavus erineb riigiti.
- ❏ Teatud erikandjate nimed erinevad riigiti. Vajaliku erikandja hankimisel kontrollige selle tüübi õigsust tootenumbri järgi.
- ❏ Uusima teabe saamiseks teie piirkonnas saadaolevate kandjate kohta külastage Epsoni klienditoe veebisaiti. Vt ["Pöördumine klienditoe](#page-323-0)  [poole" lk 324.](#page-323-0)

# Sõnastik

Järgmised mõisted kehtivad konkreetselt printerite kohta.

## **ASCII**

American Standard Code for Information Interchange – Ameerika standardi kohane infovahetuse kood. Standarditud koodimissüsteem arvkoodide määramiseks tähtedele ja sümbolitele.

### **algväärtustamine**

Printeri vaikesätete taastamine printeri välja- ja sisselülitamise teel.

### **bait**

Kaheksast bitist koosnev infoühik.

### **bitt**

Kahendnumber (0 või 1), mis on väikseim printeris või arvutis kasutatav infoühik.

### **CMYK**

Cyan, magenta, yellow and black – tsüaan, magenta, kollane ja must Sellist värvi tintide põhjal luuakse subtraktiivne prinditavate värvide maatriks.

### **ColorSync**

Macintoshi tarkvararakendus, mis tagab värvilise nn WYSIWYG-tulemuse (WYSIWYG (What You See Is What You Get) – adekvaatkuva). See tarkvara prindib värvid sellisena, nagu need kuvari ekraanil paistavad.

### **cpi**

Vt märki tolli kohta.

### **DMA**

Direct Memory Access – otsemällupöördus. Arvuti keskprotsessori osaluseta toimuv andmevahetus mälu ja välisseadme (nt printerid) vahel.

### **dpi**

Dots per inch – punkti tolli kohta. Mõõtühik dpi on kasutusel eraldusvõime mõõtmiseks. Vt ka terminit eraldusvõime.

### **draiver**

Tarkvaraprogramm, mis saadab arvuti välisseadmele täitmiseks käske. Näiteks printeridraiver võtab tekstitöötlusprogrammist väljastatava andmevoo vastu ja saadab printerile käsud selle kohta, kuidas seda andmevoogu tuleb printida.

#### **düüs**

Prindipeas sisalduv peen torustik, mille kaudu lehele tinti pritsitakse. Kui düüsid on ummistunud, halveneb prindikvaliteet.

#### **düüside kontroll**

Viis printeri töötamise kontrollimiseks. Düüside kontrollimisel prindib printer püsivara (ROM) versiooni ja düüside kontrollimise mustri.

#### **elektrooniline spikker**

Abistavad märkused, mis seostuvad praegu avatud akna või dialoogiaknaga.

#### **eraldusvõime**

Kujutise esitamiseks kasutatav punktide arv tolli kohta.

#### **edenemisriba**

Mõõdik, mis näitab Windowsis praegu käimasoleva prinditöö kulgemist.

### **ESC/P**

Epson Standard Code for Printers – Epsoni standardne printerijuhtkood Juhtkood ehk käskude süsteem võimaldab juhtida printerit arvutist. See on kõikide Epsoni printerite puhul standardne ja seda toetab enamik personaalarvutite rakendusprogramme.

### **ESC/P Raster**

Ohjekeel, mis võimaldab juhtida printerit arvutist. Selles keeles antavad käsud moodustavad laserprinteriga sarnaseid funktsioone, nt graafika täiustatud printimist.

#### **halliskaala**

Halli värvuse varjundite skaala mustast valgeni. Halliskaalat kasutatakse värvuste esitamiseks printimisel ainult musta tindiga.

#### **heledus**

Kujutise heledus või tumedus.

#### **järjestikliides**

Vt terminit liides.

#### **kandja**

Materjal, millele dokumente prinditakse, näiteks rullpaber ja paberilehed, tavaline paber ja eripaber.

#### **ketas**

Mäluseade (nt CD-ROM, kõvaketas, flopiketas). Windowsis määratakse halduse hõlbustamiseks igale kettale mingi täht.

#### **kiirprintimine**

Kujutiste printimine prindipea mõlemas suunas liikumisel. Võimaldab kiiremini printida.

#### **kohalik printer**

Printer, mis on otse liidesekaabli kaudu arvutiga ühendatud.

#### **lähtestamine**

Taastab printeri vaikeväärtused (teatud kindlaksmääratud sätete kogumi). See toimub iga kord, kui printeri sisse lülitate või algväärtustate.

#### **LCD-ekraan**

Vedelkristallekraan (Liquid Crystal Display – LCD). Kuvab mitmesuguseid printeri olekut kajastavaid teateid.

#### **liides**

Arvuti ja printeri vaheline ühendus. Järjestikliidese kaudu edastatakse andmeid bitthaaval.

#### **liidesekaabel**

Kaabel, mis ühendab arvutit ja printerit.

#### **mälu**

Printeri elektroonikasüsteemi osa, mida kasutatakse informatsiooni (andmete) talletamiseks. Osa informatsioonist asub mälus püsivalt ja seda kasutatakse printeri töö juhtimiseks. Arvutist printerisse saadetav informatsioon talletatakse mälus ajutiselt. Vt ka termineid RAM ja ROM.

#### **märki tolli kohta (cpi)**

Tekstimärkide suuruse mõõt, mida nimetatakse ka sammuks (pitch).

#### **MicroWeave**

Kujutiste printimine väiksemate sammude haaval, et vähendada triibutuse tekkimise tõenäosust ja moodustada laserprindiga võrreldavat kujutist. Vt ka terminit triibutus.

#### **ökonoomne printimine**

Kujutiste printimine väiksema punktide arvuga, et säästa tinti.

#### **Photo Enhance**

Epsoni tarkvara tooni varjundi muutmiseks, kujutise andmevoo korrigeerimiseks ja kujutise teravuse muutmiseks.

#### **port**

Liidesekanal, mille kaudu edastatakse andmeid seadmete vahel.

#### **prinditav ala**

Lehe piirkond, millele printer võib printida. Veeriste tõttu on see ala lehekülje füüsilisest formaadist väiksem.

#### **printeri draiver**

Tarkvaraprogramm, mis saadab konkreetset tüüpi printeri funktsioonidele orienteeritud käske. Tihti lühendatakse seda sõnapaari ja öeldakse lihtsalt "draiver". Vt ka terminit draiver.

#### **printimisrežiim**

Kujutise esitamiseks kasutatav punktide arv tolli kohta.

Printeritel EPSON Stylus Pro 9450/7450 on kolm printimisrežiimi sätet: SuperFine (1440 dpi), Fine (720 dpi) ja Normal (360 dpi).

Printeritel EPSON Stylus Pro 9880/9880C/7880/7880C on neli printimisrežiimi sätet: SuperPhoto (2880 dpi), SuperFine (1440 dpi), Fine (720 dpi) ja Normal (360 dpi).

#### **prindijärjekord**

Kui printer on võrku ühendatud ja hõivatud, hoitakse printerile saadetud printimistöid prindijärjekorras seni, kuni neid saab printida.

#### **prindipea joondamine**

Toiming prindipea asendi reguleerimisvigade parandamiseks. Selle abil saab kõrvaldada vertikaalset triibutust.

#### **prindipea puhastamine**

Ummistunud düüside puhastamise toiming, taastab õige printimisprotsessi.

#### **puhver**

Printeri mälu see osa, milles hoitakse andmeid enne nende printimist.

#### **punktmaatriks**

Printimisviis, mille puhul iga täht või sümbol moodustatakse üksikute punktide mustrina (maatriksina).

#### **RAM**

Random Access Memory – muutmälu Printeri mälu see osa, mida kasutatakse puhvrina ja kasutaja määratletud märkide talletamiseks. Printeri väljalülitamisel kõik muutmällu salvestatud andmed kaovad.

#### **RGB**

RGB-mudel (Red, Green and Blue). Arvuti kuvari elektronkahuritega kolme värvi helendavat fosforit ergastades esitatakse kolme aditiivse põhivärvuse seguna kõiki värve.

#### **ROM**

Read Only Memory – püsimälu. Mälu see osa, mida saab ainult lugeda ja mida ei saa kasutada andmete talletamiseks. Püsimälu sisu jääb alles ka printeri väljalülitamisel.

#### **SelecType-sätted**

Printeri juhtpaneelilt valitavad sätted. SelecType režiimis saab valida mitmesuguseid printeri sätteid, mis ei ole printeridraiveri kaudu kättesaadavad, näiteks testprintimise sätteid.

#### **spuulimine**

Printimisprotseduuri esimene etapp, milles printeridraiver teisendab prinditava andmevoo printerile arusaadavateks koodideks. Töödeldud andmevoog saadetakse siis otse printerisse või prindiserverisse.

#### **Spool Manager**

Tarkvaraprogramm, mis teisendab prinditava andmevoo printerile arusaadavateks koodideks. Vt ka terminit spuulimine.

#### **sRGB**

Windowsi programm, mis tagab värvide adekvaatkuva (WYSIWYG) saamise. See tarkvara prindib värvid sellisena, nagu need kuvari ekraanil paistavad.

#### **Status Monitor**

Tarkvaraprogramm, mis võimaldab kontrollida printeri olekut.

#### **subtraktiivsed värvid**

Värvid, mida tekitavad pigmendid, mis absorbeerivad valguse teatud värve ja peegeldavad ülejäänuid. Vt ka terminit CMYK.

#### **tarkvararakendus**

Tarkvaraprogramm, mis aitab teatud ülesannet (nt tekstitöötlust või finantsplaneerimist) täide viia.

#### **tindikassett**

Kassett, milles on tint.

#### **tindipritsprintimine**

Printimisviis, mille korral iga täht või sümbol moodustatakse tindi täpse paberile pritsimise teel.

#### **Teatud nimetusega kirjatüüpide perekonda kuuluv kirjatüüp**

Kirjatüübi stiili tähistatakse perenimega.

#### **triibutus**

Horisontaalsed triibud, mis graafika printimisel mõnikord ilmnevad. Triibutus tekib siis, kui prindipead on joondamata. Vt ka terminit MicroWeave.

#### **ühevärviline**

Printimine ainult üht värvi tindiga, milleks on tavaliselt must tint.

#### **utiliit**

Teatud programm, tavaliselt süsteemi hooldusega seotud funktsiooniga.

#### **värvivastendus**

Värviliste dokumentide töötlemisviis, mis tagab arvutiekraanil näidatavate värvide võimalikult täpse vastavuse väljaprinditavate värvidega. Saadaval on hulk mitmesuguseid värvivastendusrakendusi. Vt ka termineid ColorSync ja sRGB.

#### **vaikeväärtus**

Väärtus või säte, mis jõustub pärast seadme sisselülitamist, algväärtustamist või lähtestamist.

#### **vea hajutamine**

Vea hajutamisega sulatatakse üksikud värvipunktid ümbritsevate punktide värvustega kokku, et värvused näiksid loomulikud. Värvipunktide kokkusulatamisega võib printer saavutada suurepäraseid värve ja värvide peent gradatsiooni. See meetod sobib kõige paremini detailirohket graafikat või fotosid sisaldavate dokumentide printimiseks.

#### **virvtoonid**

Kujutise reprodutseerimiseks kasutatavad mustade või värviliste punktide mustrid.

#### **virvtoonimine**

Meetod kujutise esitamiseks punktimustrite abil. Virvtoonimine võimaldab luua mitmesuguseid halli värvuse varjundeid, kasutades ainult musti punkte, või peaaegu lõputut värvivalikut, kasutades vaid väheste värvustega punkte. Vt ka terminit virvtoonid.

### **Võrdõigusvõrgud**

Windows 98 toetab võrdõigusvõrgundust. Mis tahes võrku ühendatud arvuti pääseb juurde teiste võrku ühendatud arvutite ressurssidele.

#### **WYSIWYG**

Adekvaatkuva. Selle terminiga kirjeldatakse väljaprinti, mis näeb välja täpselt selline, nagu see oli ekraanil.

# **Register**

# **Ä**

Ääristeta printimine, [86](#page-85-0) Ääristeta printimiseks toetatud kandja tüübid, [88](#page-87-0)

## $\Gamma$

ColorSync, [69](#page-68-0) Custom (Kohandatud), [99](#page-98-0)

## **D**

desinstallimine (Mac OS X), [57](#page-56-0) desinstallimine (Windows), [38](#page-37-0) Draiver ICM, [65](#page-64-0) düüside kontrollmuster, [178](#page-177-0)

## **E**

EPSONi erikandja, [205](#page-204-0), [334](#page-333-1), [377](#page-376-0) EPSON Printer Utility2, [42](#page-41-0) EPSON StatusMonitor (Mac OS X), [55](#page-54-0) EPSON Status Monitor 3 (Windows), [33](#page-32-0)

## **F**

Fit to Page (Mahuta lehele), [98](#page-97-0)

### **H**

hoolduspaak, [268](#page-267-1) Host ICM, [69](#page-68-1)

### **K**

kahe rulliga söötespindel, [207](#page-206-1) klienditugi, [324](#page-323-1) Kohandage paberiveeris, [86](#page-85-0) kulumaterjalid, [375](#page-374-0)

## **L**

leheküljejoon, [218](#page-217-0) lehtkandja kandja tüüp, [377](#page-376-0) kasutamine, [234](#page-233-0) Lehtkandja sisestamine, [234](#page-233-0) lisaseadmed, [373](#page-372-0) loosungi printimine, [126](#page-125-0)

## **M**

mustad tindikassetid, [258](#page-257-0) Mustvalgete fotode printimine, [82](#page-81-0)

### **N**

näpunäited kandja valikuks, [205](#page-204-1) Nupud, [146](#page-145-0)

### **O**

olekuleht, [196](#page-195-0) olekuteade, [150](#page-149-0)

### **P**

Paberikorv, [243](#page-242-0) Paberilõikur, [269](#page-268-1) Paberirull kandja tüüp, [377](#page-376-0) paigaldamine, [211](#page-210-0) paberirulli paigaldamine, [211](#page-210-0) paks paber, [240](#page-239-0) Paper Thickness (Paberi paksus), [192](#page-191-0) pea joondamine, [180](#page-179-0) Photo Enhance (Windows), [80](#page-79-0) Plakati printimine veeristega, [110](#page-109-0) Prinditavate andmete formaadi suurendamine, [98](#page-97-1)

Prinditavate andmete formaadi vähendamine, [98](#page-97-2) printeri transportimine, [282](#page-281-0) Printeriutiliidid (Mac OS X), [53](#page-52-0) Printeriutiliidid (Windows), [31](#page-30-0) printimine oma valitud paberile, [120](#page-119-0) printimisel lehekülgi lehel, [107](#page-106-0) printimise tühistamine (Mac OS X), [50](#page-49-0) Printimise tühistamine (Windows), [27](#page-26-0) puhastamine printer, [277](#page-276-0)

## **R**

Režiim Maintenance (Hooldus), [198](#page-197-0) režiim Menu (Menüü), [155](#page-154-0) menüüd, [156](#page-155-0) paberi konfigureerimine, [174](#page-173-0) prindipea joondamine, [176](#page-175-0) printeri säte, [164](#page-163-0) seadmistoiming, [162](#page-161-0)

# **S**

Spikker (Mac OS X), [47](#page-46-0) Spikker (Windows), [23](#page-22-0) Spindli mõõt kinnitamine ja eemaldamine, [209](#page-208-0) paberirulli eemaldamine, [209](#page-208-1) paberirulli kinnitamine, [207](#page-206-2) süsteeminõuded Windows, [370](#page-369-0)

# **T**

Tehniline tugi, [357](#page-356-0) tehniline tugi, [324](#page-323-1) tehnilised andmed elektrilised, [363](#page-362-0) liides, [372](#page-371-0) standardid ja tüübikinnitused, [365](#page-364-0) Tindikassetid, [253](#page-252-1), [258](#page-257-0), [375](#page-374-1) tõrkeotsing, [291](#page-290-0) tõrke tähistus, [291](#page-290-1) Tõrketeade, [30](#page-29-0)

### **V**

väljavahetamine hoolduspaak, [268](#page-267-1) Tindikassetid, [253](#page-252-1)